# Setembro de 2021 Manual do usuário do QIAstat-Dx® Analyzer 1.0

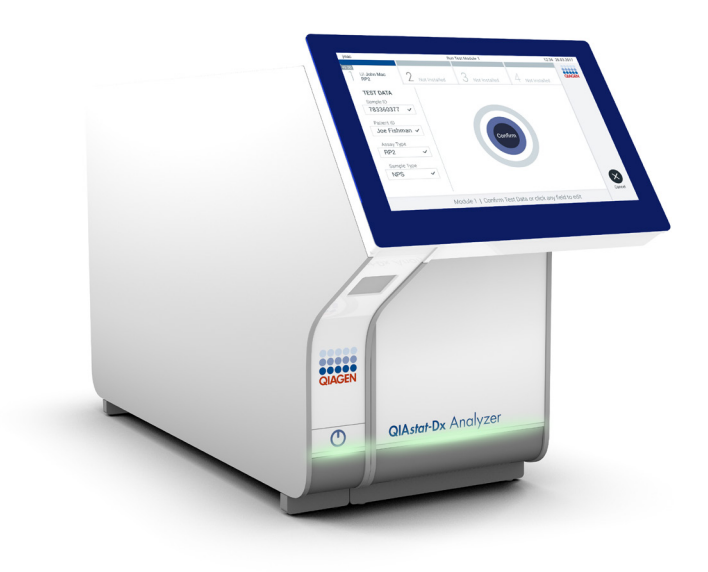

Revisão 1 Para uso com a versão de software 1.5.x

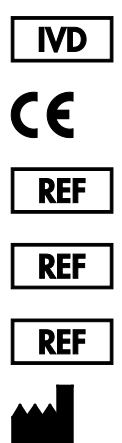

9002824 (QIAstat-Dx Analyzer 1.0, sistema completo)

9002814 (QIAstat-Dx Analytical Module)

9002813 (QIAstat-Dx Operational Module)

QIAGEN GmbH, QIAGEN Strasse 1, D-40724 Hilden

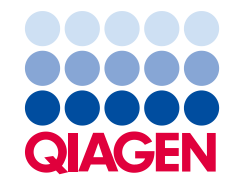

Sample to Insight

# Conteúdo

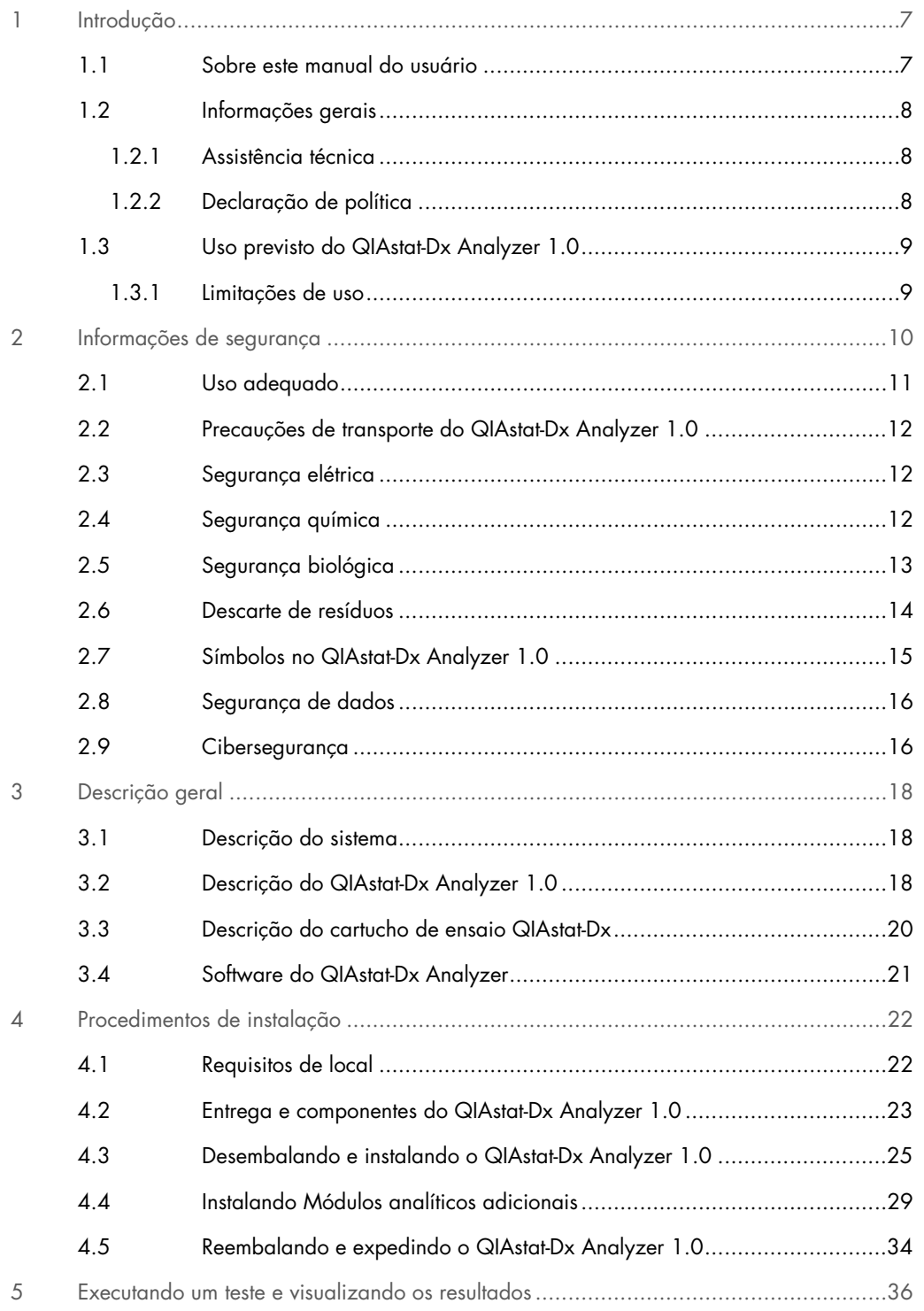

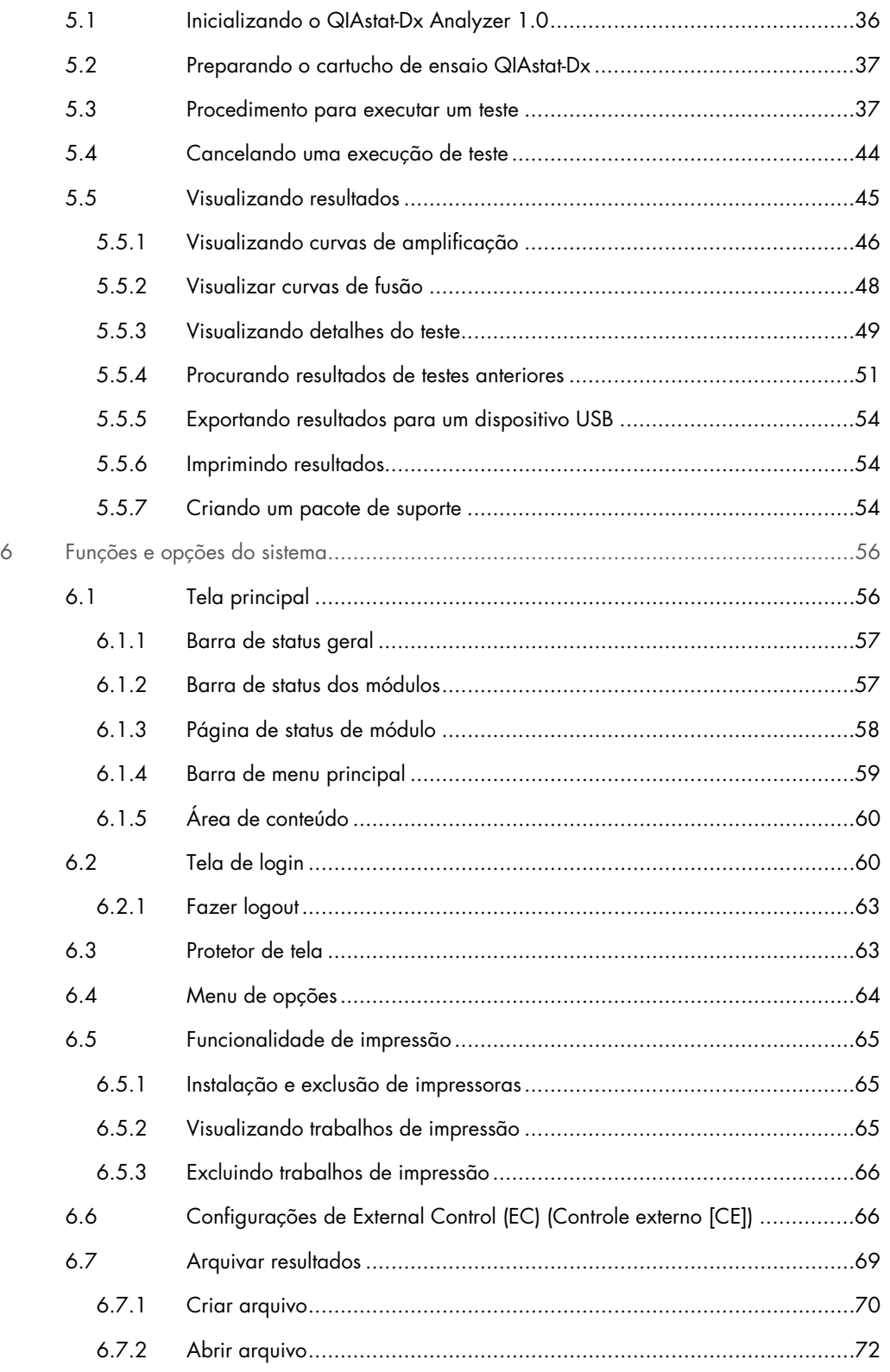

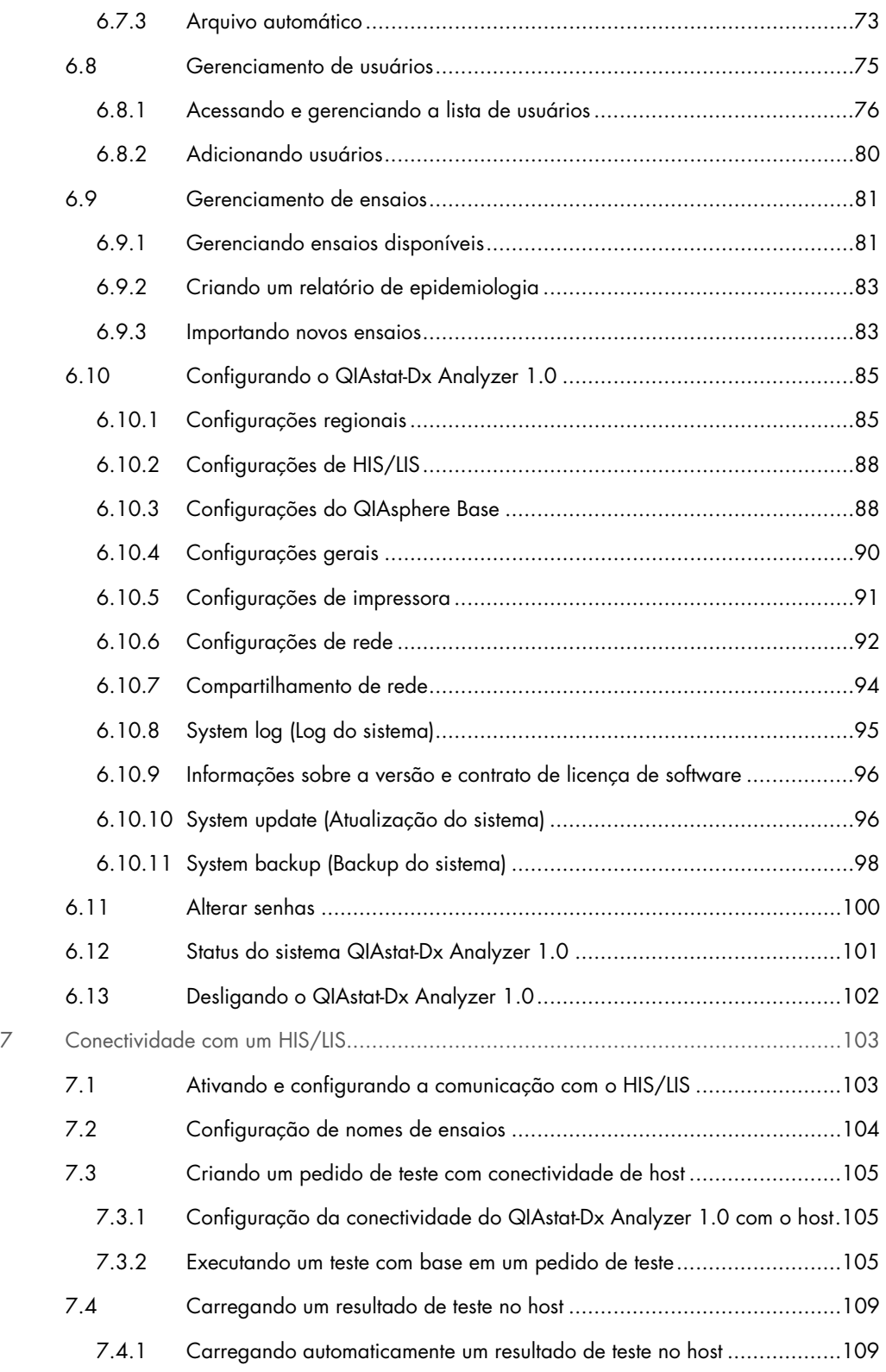

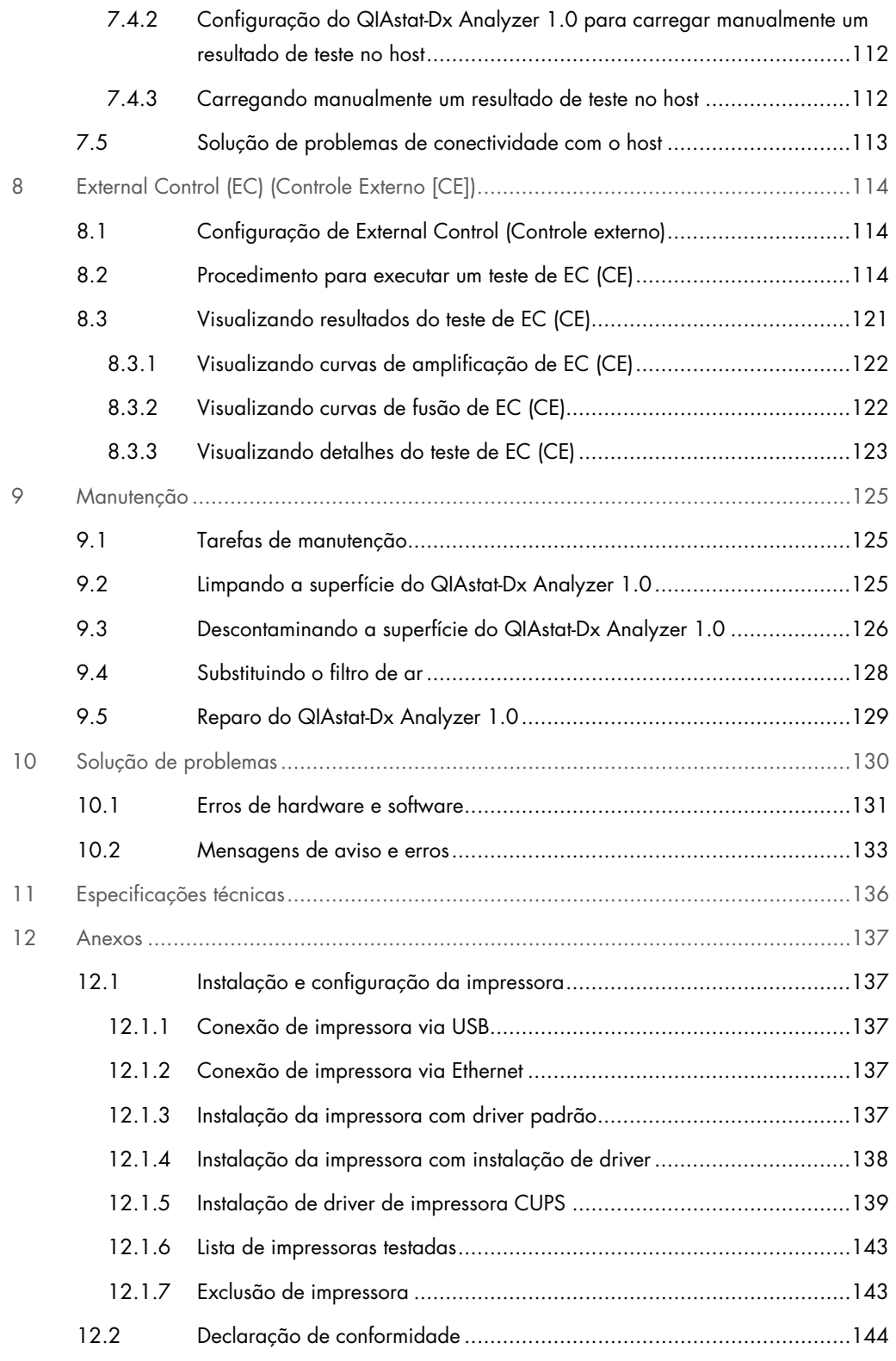

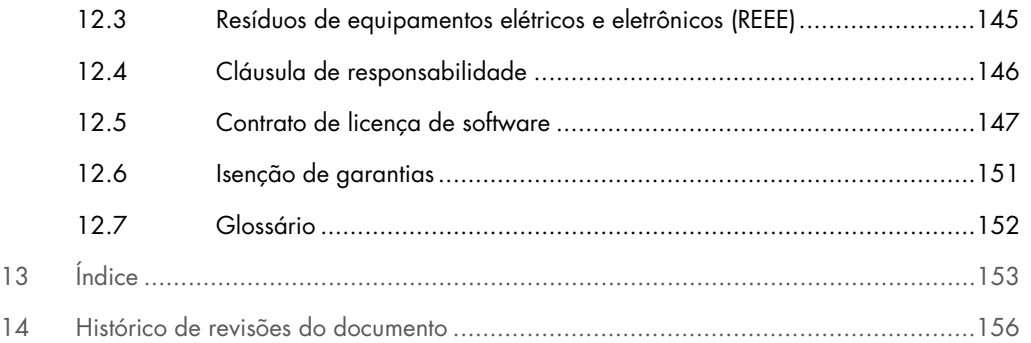

Está disponível uma versão impressa deste manual mediante solicitação.

# <span id="page-6-0"></span>1 Introdução

Obrigado por escolher o QIAstat-Dx® Analyzer 1.0. Estamos confiantes de que este sistema se tornará parte integrante do seu laboratório.

Este manual descreve como operar o QIAstat-Dx Analyzer 1.0 com a versão de software 1.5. Antes de usar o QIAstat-Dx Analyzer 1.0, é essencial que você leia atentamente este manual do usuário e preste especial atenção às informações de segurança. As instruções e informações de segurança contidas no manual do usuário devem ser seguidas para assegurar que o instrumento seja usado em segurança e em boas condições.

Nota: As figuras mostradas neste manual do usuário são apenas exemplos e podem diferir de um ensaio para outro.

# <span id="page-6-1"></span>1.1 Sobre este manual do usuário

Este manual do usuário fornece informações acerca do QIAstat-Dx Analyzer 1.0 nas seguintes seções:

- · Introdução
- Informações de segurança
- Descrição geral
- Procedimentos de instalação
- Executando um teste e visualizando os resultados
- Funções e opções do sistema
- Conectividade com um HIS/LIS
- External Control (EC) (Controle Externo [CE])
- **Manutenção**
- Solução de problemas
- Especificações técnicas

Os anexos contêm as seguintes informações:

- Instalação e configuração da impressora, incluindo uma lista de impressoras testadas
- Declaração de conformidade
- Resíduos de equipamentos elétricos e eletrônicos (REEE)
- Cláusula de responsabilidade
- Contrato de licenca de software
- Isenção de garantias
- **Glossário**

#### <span id="page-7-0"></span>1.2 Informações gerais

#### <span id="page-7-1"></span>1.2.1 Assistência técnica

Na QIAGEN, temos orgulho na qualidade e na disponibilidade do nosso suporte técnico. Nossos departamentos de Assistência técnica são compostos por cientistas experientes com vastos conhecimentos práticos e teóricos em biologia molecular e no uso de produtos da QIAGEN. Em caso de dúvidas ou se tiver dificuldades relacionadas aos produtos QIAstat-Dx Analyzer 1.0 ou QIAGEN em geral, não hesite em entrar em contato conosco.

Os clientes da QIAGEN são uma grande fonte de informações relacionadas aos usos avançados ou especializados dos nossos produtos. Essas informações são úteis para nossos cientistas, bem como para os pesquisadores da QIAGEN. Dessa forma, incentivamos você a entrar em contato conosco em caso de sugestões sobre desempenho de produtos ou novas aplicações e técnicas.

Para obter assistência técnica, entre em contato com a Assistência técnica da QIAGEN no site [support.qiagen.com.](https://support.qiagen.com/)

Sempre que contatar a Assistência técnica da QIAGEN para solucionar erros, tenha em mão as seguintes informações:

- Número de série, tipo, versão de software e Arquivos de definição de ensaio instalados do QIAstat-Dx Analyzer 1.0
- Código de erro (se aplicável)
- Momento da primeira ocorrência do erro
- Frequência da ocorrência do erro (ou seja, erro intermitente ou persistente)
- Foto do erro, se possível
- Pacote de suporte

#### <span id="page-7-2"></span>1.2.2 Declaração de política

Faz parte da política da QIAGEN melhorar os produtos à medida que novos componentes e técnicas são disponibilizados. A QIAGEN se reserva o direito de alterar as especificações a qualquer momento. Em um esforço para produzir uma documentação útil e adequada, agradecemos seus comentários sobre este manual do usuário. Contate a Assistência técnica da QIAGEN.

#### <span id="page-8-0"></span>1.3 Uso previsto do QIAstat-Dx Analyzer 1.0

O QIAstat-Dx Analyzer 1.0 se destina a ser usado para o diagnóstico in vitro e o fornecimento de resultados de diagnóstico. Todas as etapas analíticas são totalmente automáticas com a utilização de cartuchos de diagnóstico molecular QIAstat-Dx e detecção de reação em cadeia de polimerase (Polymerase Chain Reaction, PCR) em tempo real.

O sistema QIAstat-Dx Analyzer 1.0 se destina a ser usado apenas por profissionais e não deve ser aplicado na realização de autodiagnósticos.

#### <span id="page-8-1"></span>1.3.1 Limitações de uso

- O QIAstat-Dx Analyzer 1.0 somente pode ser usado com cartuchos de ensaio QIAstat-Dx, em conformidade com as instruções contidas neste manual do usuário e com as instruções de uso dos cartuchos de ensaio QIAstat-Dx.
- Ao ligar o QIAstat-Dx Analyzer 1.0, use apenas os cabos fornecidos com o sistema.
- Qualquer tipo de assistência ou reparação deve ser realizado apenas por pessoal autorizado pela QIAGEN.
- O QIAstat-Dx Analyzer 1.0 deve ser usado apenas em superfícies horizontais planas, sem ângulos ou inclinações.
- Não reutilize um cartucho de ensaio QIAstat-Dx se ele já tiver sido usado com êxito ou se o mesmo estiver associado a um erro ou a um processamento não concluído.
- Mantenha uma folga de pelo menos 10 cm de cada lado do QIAstat-Dx Analyzer 1.0 para assegurar uma ventilação adequada.
- Certifique-se de que o QIAstat-Dx Analyzer 1.0 se encontre afastado de quaisquer saídas de ar condicionado ou permutadores de calor.
- Não mova o instrumento durante a execução de testes.
- Não altere a configuração do sistema durante o processamento.
- Não use a tela sensível ao toque para levantar ou mover o QIAstat-Dx Analyzer 1.0.
- Não desligue ou reinicie o instrumento enquanto um backup, uma restauração ou uma atualização do sistema estiverem sendo realizados, ou se um arquivo estiver sendo criado.

# <span id="page-9-0"></span>2 Informações de segurança

Antes de usar o QIAstat-Dx Analyzer 1.0, é essencial que você leia atentamente este manual do usuário e preste especial atenção às informações de segurança. As instruções e informações de segurança contidas no manual do usuário devem ser seguidas para assegurar que o instrumento seja usado em segurança e em boas condições.

Possíveis perigos que possam ferir o usuário ou resultar em danos ao instrumento são claramente indicados nos locais apropriados ao longo deste manual do usuário.

Se o equipamento for usado de maneira diferente da especificada pelo fabricante, a proteção oferecida pelo equipamento pode ser comprometida.

Os seguintes tipos de informações de segurança são exibidos no *Manual do usuário do QIAstat-Dx Analyzer 1.0*.

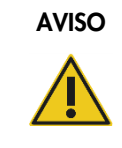

AVISO | O termo AVISO é usado para informar sobre situações que possam resultar em lesões pessoais a você ou a outras pessoas.

Detalhes sobre essas circunstâncias são fornecidos em uma caixa como esta.

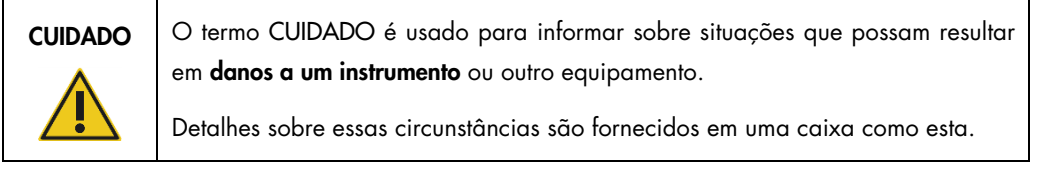

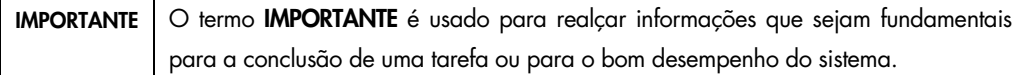

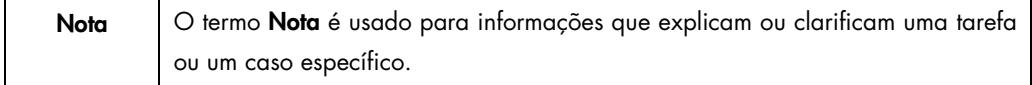

As orientações fornecidas neste manual servem como complemento, e não como substituto, dos requisitos normais de segurança em vigor no país do usuário.

### <span id="page-10-0"></span>2.1 Uso adequado

Use o QIAstat-Dx Analyzer 1.0 de acordo com este manual do usuário. Antes de usar o QIAstat-Dx Analyzer 1.0, é altamente recomendável que você leia atentamente e se familiarize com as instruções de uso.

- Siga todas as instruções de segurança impressas ou anexadas no QIAstat-Dx Analyzer 1.0.
- O uso inadequado do QIAstat-Dx Analyzer 1.0 ou a realização de uma instalação e manutenção inadequadas pode causar lesões pessoais ou danos ao QIAstat-Dx Analyzer 1.0.
- O QIAstat-Dx Analyzer 1.0 somente deve ser usado por profissionais de saúde com qualificação e formação adequadas.
- A manutenção do QIAstat-Dx Analyzer 1.0 só deve ser realizada por representantes autorizados da QIAGEN.
- Não use o QIAstat-Dx Analyzer 1.0 em ambientes perigosos para os quais ele não tenha sido projetado.
- Siga as políticas de cibersegurança de sua organização relativas ao uso de credenciais.

# AVISO/ **CUIDADO**

#### Risco de lesões pessoais e danos materiais

Não abra a carcaça do QIAstat-Dx Analyzer 1.0. A carcaça do QIAstat-Dx Analyzer 1.0 foi projetada para proteger o operador e assegurar o bom funcionamento do QIAstat-Dx Analyzer 1.0. O uso do QIAstat-Dx Analyzer 1.0 sem sua carcaça pode resultar em risco elétrico e em falhas no QIAstat-Dx Analyzer 1.0.

# AVISO/ **CUIDADO**

#### Risco de lesões pessoais e danos materiais

Tenha cuidado ao fechar a tampa da porta de entrada de cartuchos para evitar lesões pessoais, como entalar os dedos.

# <span id="page-11-0"></span>2.2 Precauções de transporte do QIAstat-Dx Analyzer 1.0

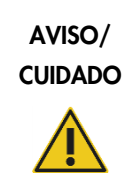

#### Risco de lesões pessoais e danos materiais

O QIAstat-Dx Analyzer 1.0 é um instrumento pesado. Para evitar lesões pessoais ou danos ao QIAstat-Dx Analyzer 1.0, tenha cuidado ao levantá-lo e use métodos de elevação adequados.

# <span id="page-11-1"></span>2.3 Segurança elétrica

Respeite todas as precauções gerais de segurança que se apliquem a instrumentos elétricos.

Desconecte o cabo de alimentação da tomada antes da realização de medidas de assistência.

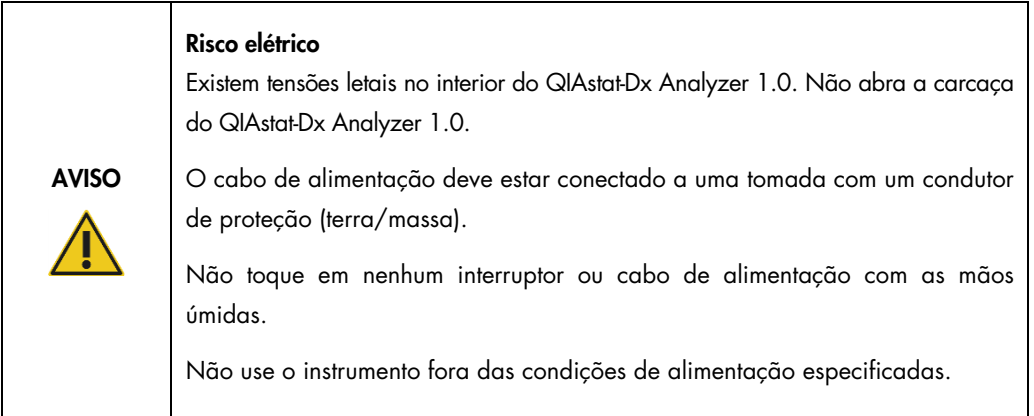

# <span id="page-11-2"></span>2.4 Segurança química

Folhas de dados de segurança (Safety Data Sheets, SDSs) para materiais de cartucho estão disponíveis e podem ser solicitadas à QIAGEN.

Os cartuchos de ensaio QIAstat-Dx usados devem ser descartados de acordo com todas as leis e regulamentos de saúde e segurança locais, estaduais e nacionais.

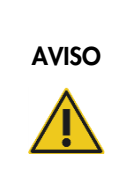

#### Produtos químicos perigosos

Em caso de danos ao invólucro dos cartuchos, podem ocorrer fugas de produtos químicos. Alguns produtos químicos usados nos cartuchos de ensaio QIAstat-Dx podem ser nocivos ou se tornar nocivos. Sempre use proteção ocular, luvas e um jaleco.

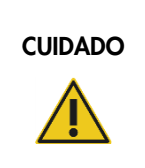

#### Risco de danos ao QIAstat-Dx Analyzer 1.0

Evite o derramamento de produtos químicos ou de outros líquidos no interior ou no exterior do QIAstat-Dx Analyzer 1.0. Danos causados pelo derramamento de líquidos anularão a garantia.

# <span id="page-12-0"></span>2.5 Segurança biológica

O QIAstat-Dx Analyzer 1.0 e os cartuchos não contêm materiais com risco biológico. No entanto, as amostras e os reagentes que contenham materiais de origem biológica geralmente devem ser manuseados e descartados como tendo um potencial de risco biológico. Aplique os procedimentos laboratoriais de segurança conforme indicado em publicações como *Biosafety in Microbiological and Biomedical Laboratories* (Biossegurança em laboratórios biomédicos e microbiológicos) dos Centers for Disease Control and Prevention (Centros de controlo e prevenção de doenças) e dos National Institutes of Health (Institutos nacionais de saúde) (www.cdc.gov/od/ohs/biosfty/biosfty.htm).

As amostras testadas no QIAstat-Dx Analyzer 1.0 podem conter agentes infeciosos. Os usuários devem estar cientes dos perigos que estes agentes representam para a saúde e usar, armazenar e eliminar as amostras de acordo com os regulamentos de segurança aplicáveis. Use equipamento de proteção individual e luvas descartáveis sem pó de talco para manusear reagentes ou amostras e lave bem as mãos no final.

Respeite sempre as precauções de segurança indicadas nas diretrizes relevantes, como *Protection of Laboratory Workers from Occupationally Acquired Infections, Approved Guidelines* (Proteção de técnicos laboratoriais contra infeções ocupacionais, Diretrizes aprovadas) (M29) do Clinical and Laboratory Standards Institute® (Instituto de padrões clínicos e laboratoriais) (CLSI) ou outros documentos apropriados fornecidos por:

- OSHA®: Occupational Safety and Health Administration (Administração de segurança e saúde ocupacional) (EUA)
- ACGIH®: American Conference of Government Industrial Hygienists (Conferência norteamericana dos higienistas industriais governamentais) (EUA)
- COSHH: Control of Substances Hazardous to Health (Controlo de substâncias perigosas para a saúde) (Reino Unido)

Evite a contaminação do QIAstat-Dx Analyzer 1.0 e do espaço de trabalho manuseando amostras e cartuchos de ensaio QIAstat-Dx com cuidado. Em caso de contaminação (por ex., fuga em um cartucho), limpe e descontamine a área afetada e o QIAstat-Dx Analyzer (veja a Seção [9\).](#page-124-0)

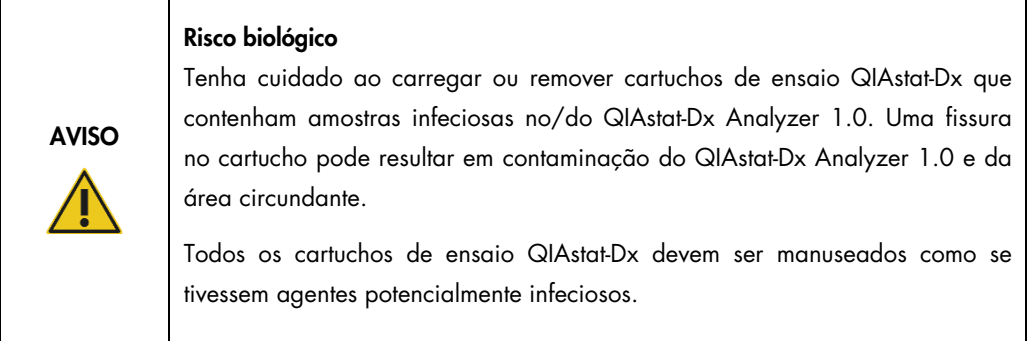

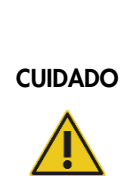

#### Risco de contaminação

Contenha e limpe imediatamente as contaminações provenientes de um cartucho de ensaio QIAstat-Dx quebrado ou visivelmente danificado. Os conteúdos, embora não sejam infeciosos, podem ser disseminados através da atividade normal e podem contaminar resultados analíticos, o que pode resultar em falso-positivos.

Para obter instruções sobre limpeza e descontaminação do QIAstat-Dx Analyzer 1.0, consulte as Seções [9.2](#page-124-2) e [9.3,](#page-125-0) respectivamente.

### <span id="page-13-0"></span>2.6 Descarte de resíduos

Cartuchos de ensaio QIAstat-Dx e utensílios plásticos usados podem conter químicos perigosos ou agentes infeciosos. Estes resíduos devem ser coletados e eliminados de forma adequada, em conformidade com todas as leis e regulamentos de saúde e segurança locais, estaduais e nacionais.

Para descarte de resíduos de equipamentos elétricos e eletrônicos (REEE), consulte o Anexo [12.3.](#page-144-0)

# <span id="page-14-0"></span>2.7 Símbolos no QIAstat-Dx Analyzer 1.0

Os seguintes símbolos aparecem no instrumento QIAstat-Dx Analyzer 1.0 e/ou nos cartuchos de ensaio QIAstat-Dx.

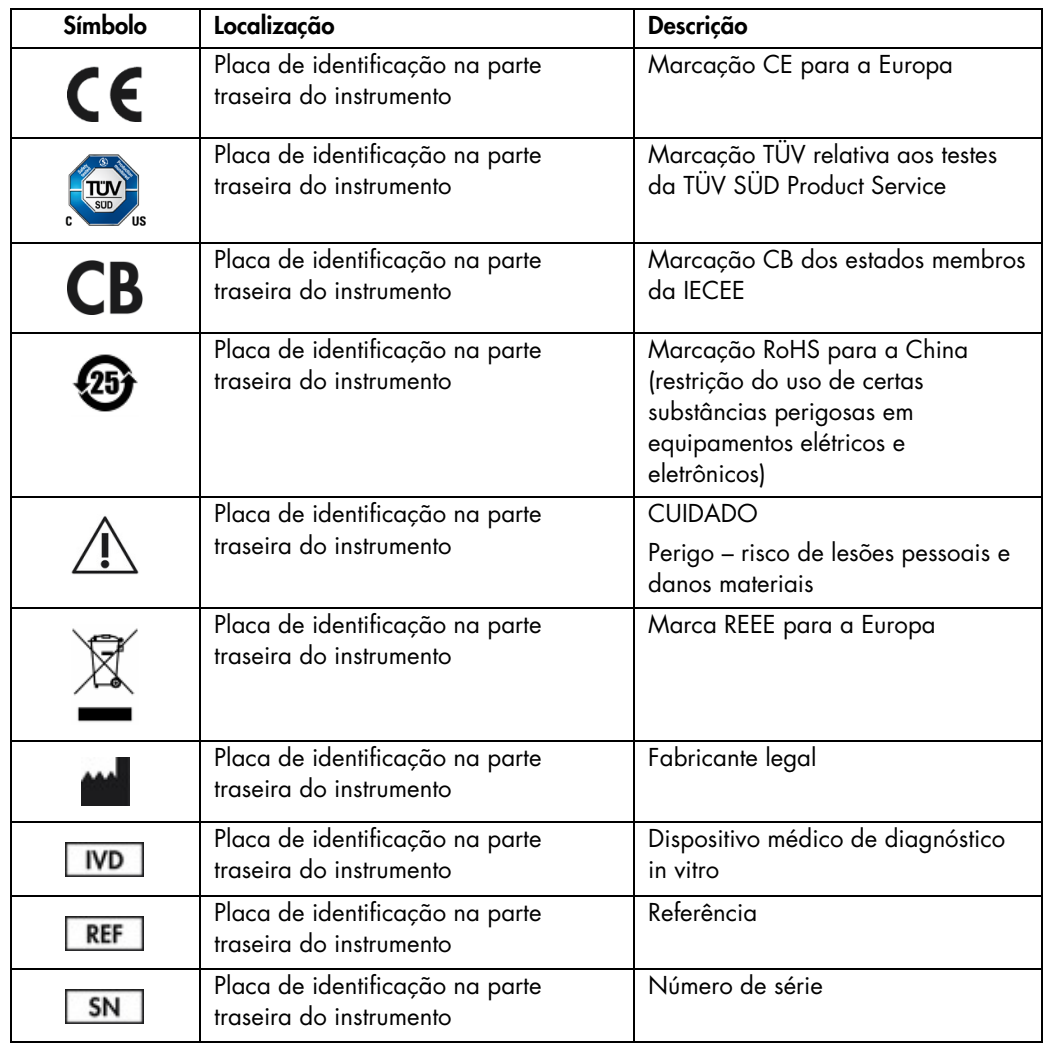

### <span id="page-15-0"></span>2.8 Segurança de dados

Nota: É altamente recomendado realizar backups regulares do sistema de acordo com a política da sua organização para garantir a disponibilidade dos dados e a proteção dos mesmos contra perdas.

O QIAstat-Dx Analyzer 1.0 é fornecido com um dispositivo de armazenamento USB, que deve ser usado preferencialmente para o armazenamento de dados a curto prazo e transferência de dados gerais (por exemplo, salvar resultados, backups do sistema e arquivos criados, atualizações do sistema ou importações de arquivos de definição de ensaio). É altamente recomendado usar outro local de armazenamento para o armazenamento permanente de dados.

Nota: O uso de um dispositivo de armazenamento USB está sujeito a restrições (por exemplo, capacidade da memória ou o risco de substituição de dados), o que deve ser considerado antes do uso.

Para garantir a segurança dos dados a longo prazo, siga as políticas de armazenamento e segurança de dados da sua organização quanto a retenção de credenciais.

### <span id="page-15-1"></span>2.9 Cibersegurança

É altamente recomendado seguir as recomendações de cibersegurança listadas abaixo ao usar o QIAstat-Dx Analyzer 1.0:

- Opere o QIAstat-Dx Analyzer 1.0 em um ambiente e uma rede protegidos.
- Em caso de atualização do sistema, sempre compare a soma de verificação do pacote de atualização com a soma de verificação indicada no site ([www.qiagen.com](http://www.qiagen.com/)) antes da instalação.
- Não deixe o instrumento sem supervisão enquanto uma atualização do sistema, um backup do sistema e a restauração e criação de arquivos estiverem em andamento, pois o recurso de logout automático é desligado durante esses processos. Para obter mais informações sobre o logout automático, consulte a Seção [6.10.4.](#page-89-0)
- Realize backups regulares e mantenha os arquivos de backup em um local de armazenamento seguro, de preferência offline. Para obter mais informações sobre backups, consulte a Seção [6.10.11.](#page-97-0)
- Sempre certifique-se de usar um dispositivo de armazenamento USB livre de malware.
- Use o modo Multi-User (Multiusuário) do QIAstat-Dx Analyzer 1.0. Para obter mais informações sobre o [Gerenciamento de](#page-74-0) usuários, consulte a Seção [6.8.](#page-74-0)
- Siga o princípio de privilégios mínimos (atribuir uma conta a um usuário de acordo com seu perfil de trabalho). Para obter mais informações sobre Gerenciamento de usuários, consulte a Seção [6.8.](#page-74-0)
- Siga a política da sua organização em relação à configuração de senhas complexas e à frequência com a qual elas devem ser alteradas.
- Sempre faça logout quando deixar o QIAstat-Dx Analyzer 1.0 sem supervisão. Para obter mais informações sobre logout, consulte a Seção [6.2.1.](#page-62-0)
- Não use os campos livremente editáveis para inserir informações pessoais ou informações de saúde protegidas.
- Entre em contato com a assistência técnica da QIAGEN caso considere que o seu QIAstat-Dx Analyzer 1.0 possa ter sido comprometido.

Além disso, o *Guia de segurança e privacidade do QIAstat-Dx Analyzer 1.0* o ajudará a instalar, configurar, operar e manter o seu instrumento de forma segura em conformidade com os regulamentos de proteção de dados. O *Guia de privacidade e segurança do QIAstat-Dx Analyzer 1.0* está disponível em [qiagen.com/QIAstat-Dx\\_Privacy](https://qiagen.com/QIAstat-Dx_Privacy).

# <span id="page-17-0"></span>3 Descrição geral

### <span id="page-17-1"></span>3.1 Descrição do sistema

O QIAstat-Dx Analyzer 1.0, em combinação com os cartuchos de ensaio QIAstat-Dx, usa PCR em tempo real para detectar ácidos nucleicos patógenos em amostras biológicas humanas. O QIAstat-Dx Analyzer 1.0 e os cartuchos foram projetados como um sistema fechado que permite a preparação automática de amostras e posterior detecção e identificação de ácidos nucleicos patógenos. As amostras são inseridas em um cartucho de ensaio QIAstat-Dx que contém todos os reagentes necessários para isolar e amplificar os ácidos nucleicos da amostra. Os sinais de amplificação detectados em tempo real são interpretados pelo software integrado e reportados através de uma intuitiva interface de usuário.

### <span id="page-17-2"></span>3.2 Descrição do QIAstat-Dx Analyzer 1.0

O QIAstat-Dx Analyzer 1.0 consiste em um Módulo operacional e em um ou mais (até quatro) Módulos analíticos. O Módulo operacional inclui elementos que fornecem conectividade com o Módulo analítico e permitem a interação do usuário com o QIAstat-Dx Analyzer 1.0. O Módulo analítico contém o hardware e o software para a realização de testes e a análise de amostras.

O QIAstat-Dx Analyzer 1.0 inclui os seguintes elementos:

- Tela sensível ao toque para interação do usuário com o QIAstat-Dx Analyzer 1.0
- Leitor de códigos de barras para identificação de amostras, pacientes, usuários e cartuchos de ensaio QIAstat-Dx
- Portas USB para atualizações de sistema e ensaios, exportação de documentos e conectividade de impressora (uma na parte frontal, três na parte traseira)
- Porta de entrada de cartuchos para inserir cartuchos de ensaio QIAstat-Dx no QIAstat-Dx Analyzer 1.0
- **•** Conector Ethernet para conectividade de rede

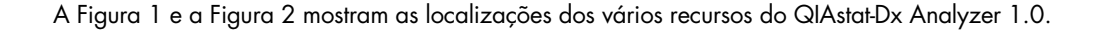

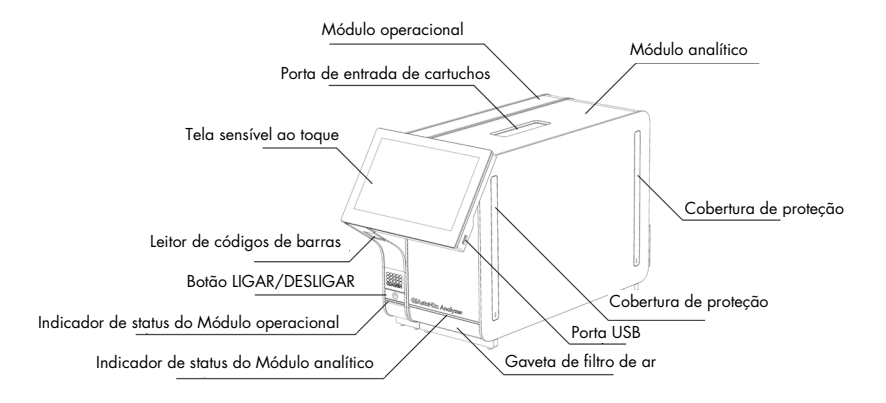

<span id="page-18-0"></span>Figura 1. Visão frontal do QIAstat-Dx Analyzer 1.0. O Módulo operacional está localizado à esquerda e o Módulo analítico está localizado à direita.

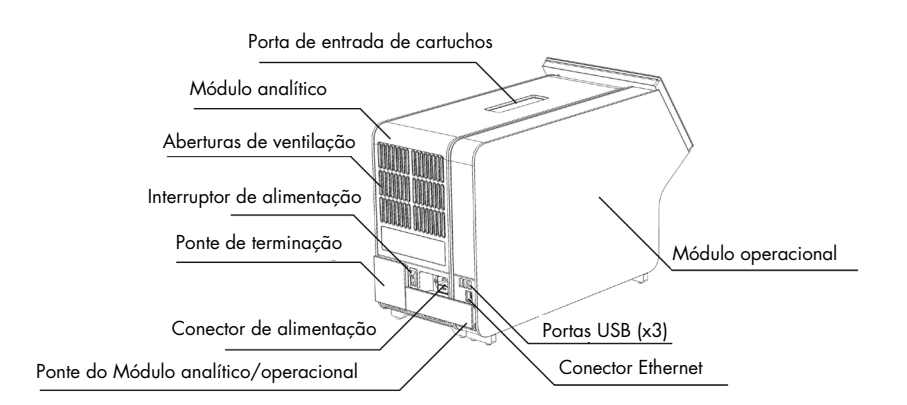

<span id="page-18-1"></span>Figura 2. Vista traseira do QIAstat-Dx Analyzer 1.0. O Módulo operacional está localizado à direita e o Módulo analítico está localizado à esquerda.

### <span id="page-19-0"></span>3.3 Descrição do cartucho de ensaio QIAstat-Dx

O cartucho de ensaio QIAstat-Dx é um dispositivo plástico descartável que permite a realização de ensaios moleculares totalmente automatizados. As principais funcionalidades do cartucho de ensaio QIAstat-Dx incluem compatibilidade com vários tipos de amostra (por ex., fluidos, esfregaços), contenção hermética de todos os reagentes pré-carregados necessários para a realização de testes e um funcionamento totalmente automatizado. Todas as etapas de preparação de amostras e de testes de ensaios são realizadas no cartucho de ensaio QIAstat-Dx.

Todos os reagentes necessários para concluir a execução de um teste estão pré-carregados e incluídos no cartucho de ensaio QIAstat-Dx. O usuário não necessita de entrar em contato com e/ou de manipular qualquer reagente. Durante o teste, os reagentes são processados no Módulo analítico através de microfluidos acionados pneumaticamente, sem contato direto com os atuadores do QIAstat-Dx Analyzer 1.0. O QIAstat-Dx Analyzer 1.0 inclui filtros de ar para o ar de entrada e saída, protegendo o ambiente. Depois do teste, o cartucho de ensaio QIAstat-Dx sempre permanece hermeticamente fechado, melhorando seu descarte seguro de forma significativa.

No cartucho de ensaio QIAstat-Dx, são automaticamente realizadas várias etapas em sequência, usando pressão pneumática para transferir amostras e fluidos através da câmara de transferência para os respectivos destinos previstos. Depois de o cartucho de ensaio QIAstat-Dx ter sido inserido no QIAstat-Dx Analyzer 1.0, as seguintes etapas de ensaio ocorrem de forma automática:

- Ressuspensão de controle interno
- Lise celular por meios mecânicos e/ou químicos
- Purificação de ácidos nucleicos baseada em membrana
- Mistura de ácidos nucleicos purificados com reagentes de mistura principal liofilizados
- Transferência de alíquotas definidas de mistura principal/eluato para diferentes câmaras de reação
- Realização de testes de PCR multiplexada em tempo real no interior de cada câmara de reação. Um aumento na fluorescência, indicando a presença do analito-alvo, é diretamente detectado no interior de cada câmara de reação.

O layout geral do cartucho e os respectivos recursos são descritos abaixo na [Figura 3,](#page-20-1) na página seguinte.

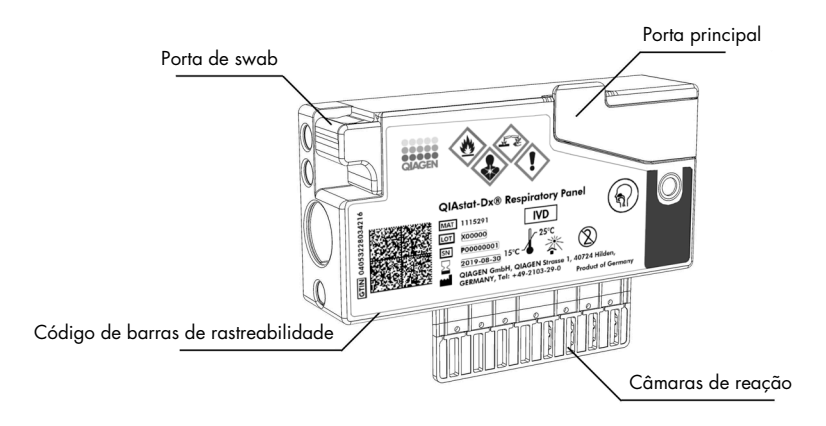

<span id="page-20-1"></span>Figura 3. Recursos do cartucho de ensaio QIAstat-Dx.

# <span id="page-20-0"></span>3.4 Software do QIAstat-Dx Analyzer

O software (SW) do QIAstat-Dx Analyzer está pré-instalado no sistema. Ele implementa três grupos principais de funcionalidades:

- As funções de operação geral permitem configurar, executar e visualizar facilmente um teste e seus resultados associados.
- As funções de configuração permitem configurar o sistema (gerenciamento de usuários, gerenciamento de ensaios e gerenciamento de configurações de hardware/software)
- Controle de execução de testes para realizar as etapas analíticas automatizadas necessárias que constituem uma execução de teste

# <span id="page-21-0"></span>4 Procedimentos de instalação

### <span id="page-21-1"></span>4.1 Requisitos de local

Selecione um espaço de trabalho plano, seco e limpo para o QIAstat-Dx Analyzer 1.0. Certifique-se de que o espaço não apresente aberturas, umidade ou pó em excesso e de que esteja protegido contra luz solar direta, flutuações de temperatura acentuadas, fontes de calor, vibrações e interferências elétricas. Consulte a Seção [11](#page-135-0) relativa ao peso e às dimensões do QIAstat-Dx Analyzer 1.0 e às condições operacionais corretas (temperatura e umidade). Deverá existir folga suficiente em todos os lados do QIAstat-Dx Analyzer 1.0 para permitir uma ventilação adequada e o acesso livre à porta de entrada de cartuchos, à parte traseira do QIAstat-Dx Analyzer 1.0, ao interruptor de alimentação, ao botão LIGAR/DESLIGAR, ao leitor de códigos de barras e à tela sensível ao toque.

Nota: Antes de instalar e usar o QIAstat-Dx Analyzer 1.0, consulte a Seção [11](#page-135-0) para se familiarizar com as condições operacionais do QIAstat-Dx Analyzer 1.0.

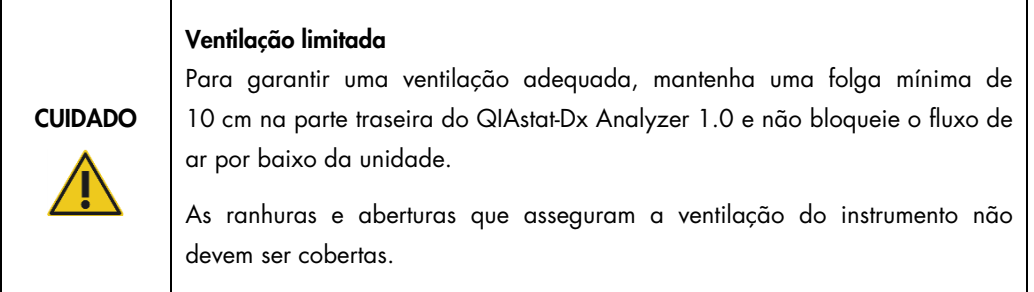

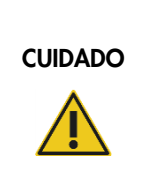

#### Interferência eletromagnética

Não coloque nem use o QIAstat-Dx Analyzer 1.0 perto de fontes de forte radiação eletromagnética (por ex., fontes não protegidas de emissão intencional de RF), uma vez que estas podem afetar o bom funcionamento do instrumento.

# <span id="page-22-0"></span>4.2 Entrega e componentes do QIAstat-Dx Analyzer 1.0

O QIAstat-Dx Analyzer 1.0 é entregue em duas caixas separadas e inclui todos os componentes necessários para configurar e usar o sistema. O conteúdo das caixas é descrito abaixo:

Conteúdo da caixa 1:

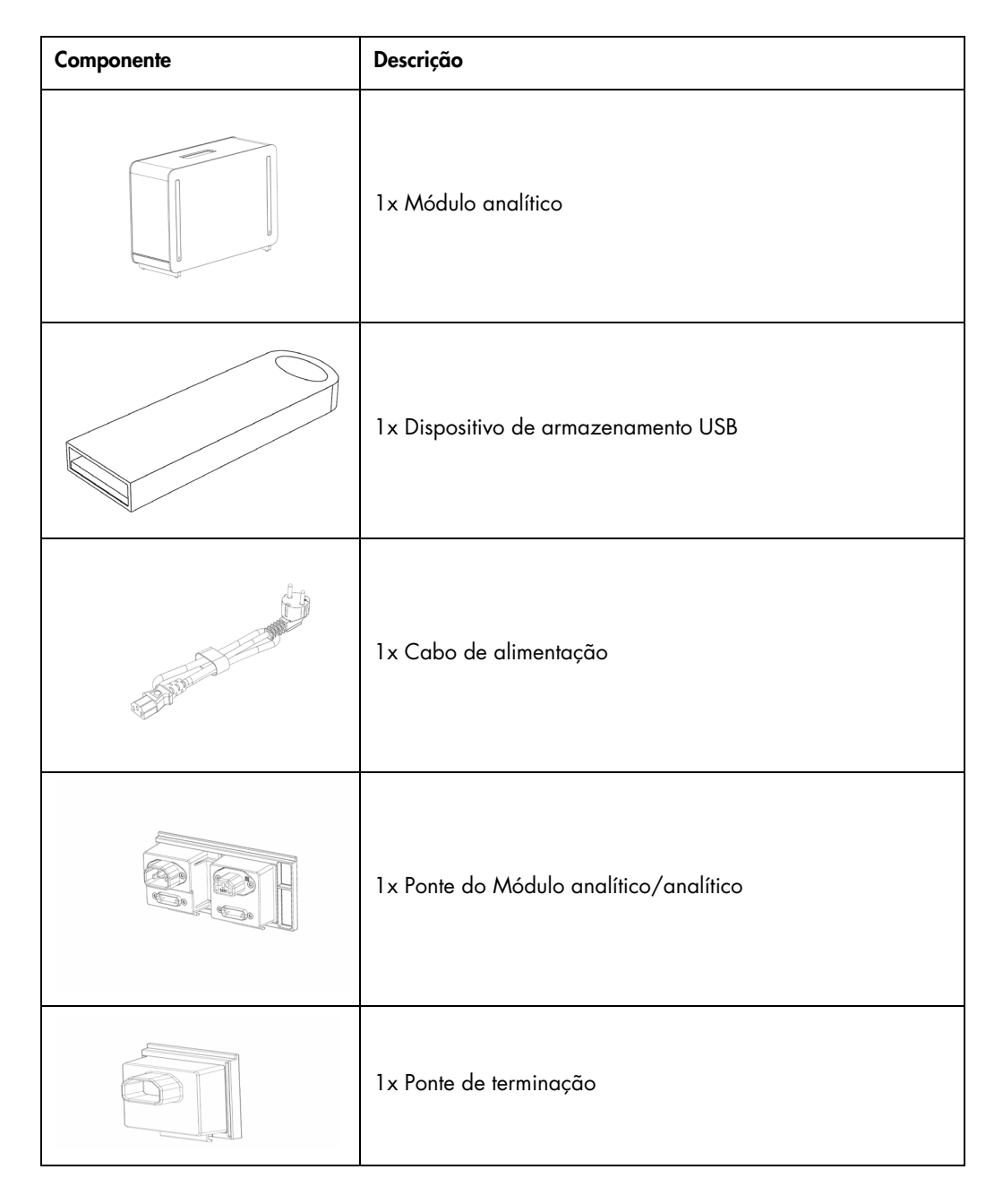

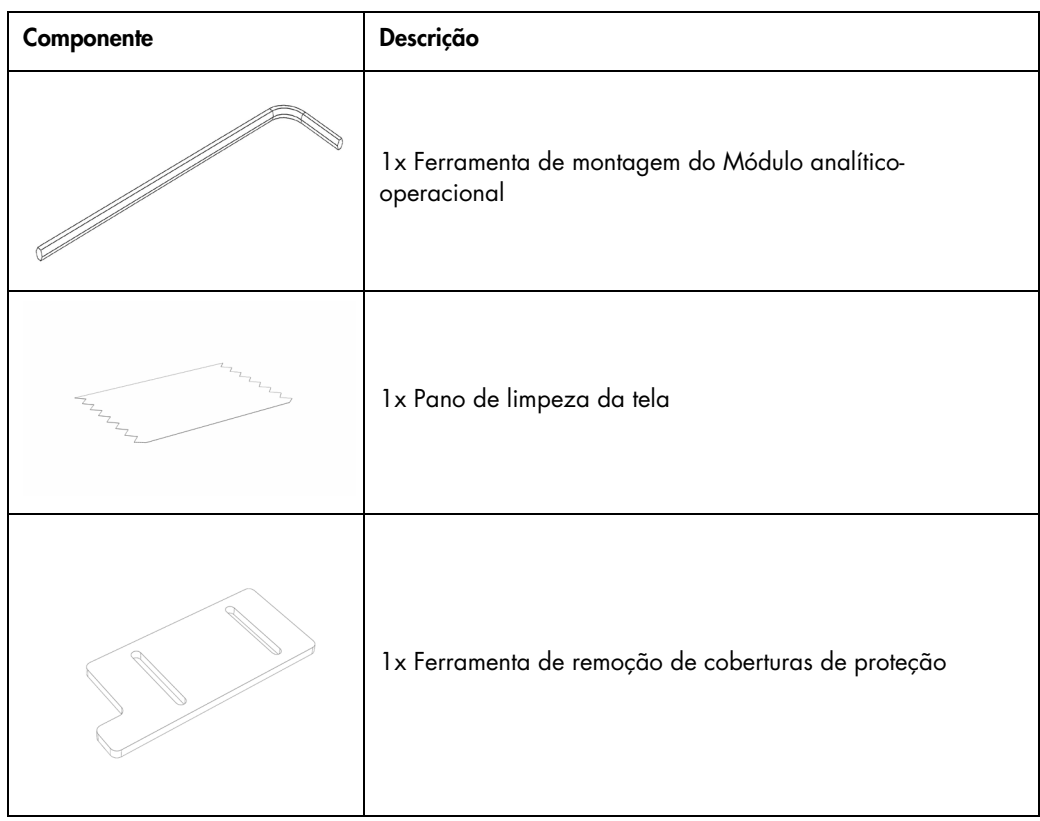

#### Conteúdo da caixa 2:

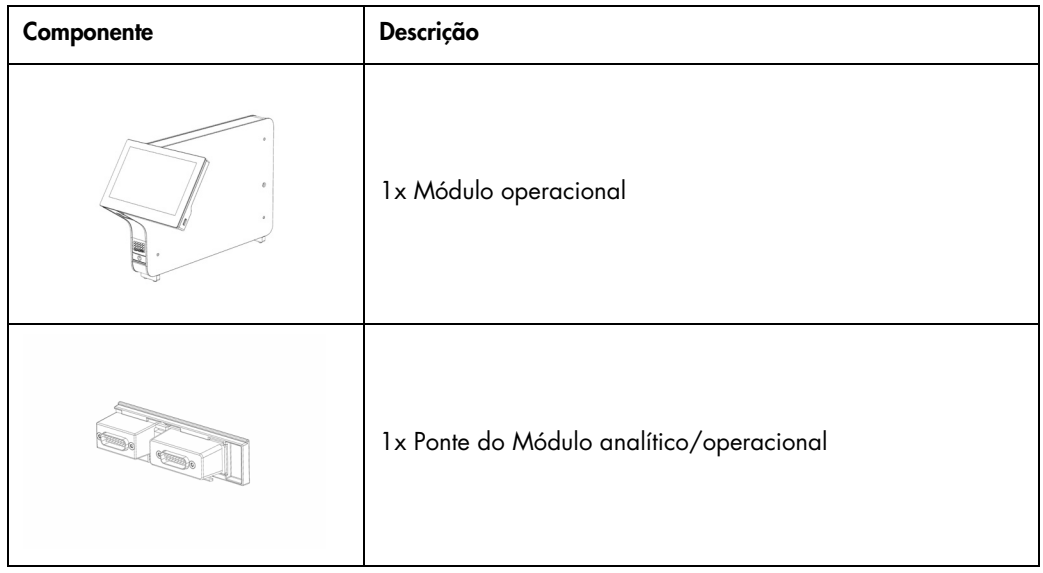

# <span id="page-24-0"></span>4.3 Desembalando e instalando o QIAstat-Dx Analyzer 1.0

Remova cuidadosamente o QIAstat-Dx Analyzer 1.0 da embalagem, de acordo com as seguintes etapas:

1. Remova o Módulo analítico da respectiva caixa e coloque-o numa superfície nivelada. Remova as partes esponjosas anexadas ao Módulo analítico.

Nota: O Módulo analítico deve ser levantado e manuseado pela base, com as duas mãos, conforme indicado na [Figura 4](#page-24-1) abaixo.

# AVISO/ **CUIDADO**

#### Risco de lesões pessoais e danos materiais

O QIAstat-Dx Analyzer 1.0 é um instrumento pesado. Para evitar lesões pessoais ou danos ao QIAstat-Dx Analyzer 1.0, tenha cuidado ao levantá-lo e use métodos de elevação adequados.

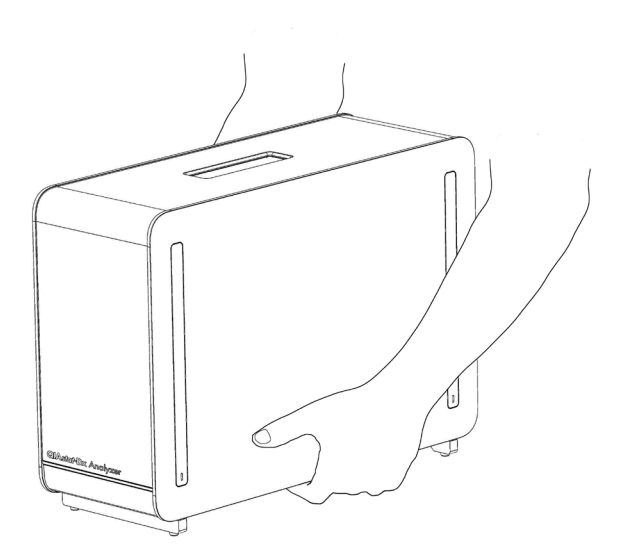

#### <span id="page-24-1"></span>Figura 4. Manuseio adequado do Módulo analítico.

2. Remova as coberturas de proteção da parte lateral do Módulo analítico com a Ferramenta de remoção de coberturas de proteção fornecida com o QIAstat-Dx Analyzer 1.0 [\(Figura 5,](#page-25-0) página seguinte).

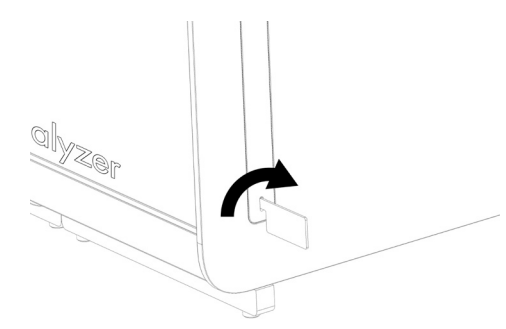

#### <span id="page-25-0"></span>Figura 5. Removendo as coberturas de proteção.

3. Remova o Módulo operacional da respectiva caixa e encaixe-o do lado esquerdo do Módulo analítico. Aperte os parafusos com a Ferramenta de montagem do Módulo analíticooperacional fornecida com o QIAstat-Dx Analyzer 1.0 [\(Figura 6\)](#page-25-1).

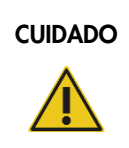

# CUIDADO Risco de dano mecânico

Não deixe o Módulo operacional sem apoio nem pousado sobre a tela, uma vez que isso pode danificar a tela sensível ao toque.

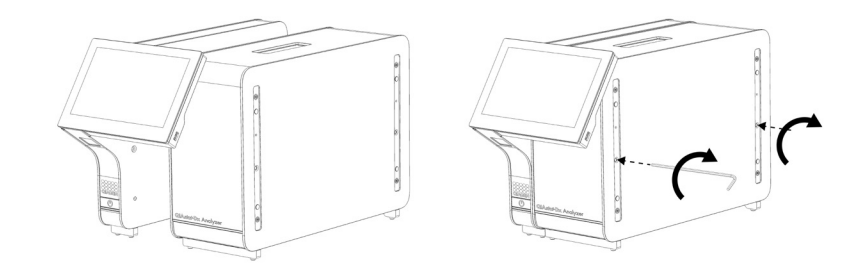

#### <span id="page-25-1"></span>Figura 6. Conectando o Módulo operacional ao Módulo analítico.

4. Volte a fixar as coberturas de proteção na parte lateral do Módulo analítico [\(Figura 7,](#page-26-0) página seguinte).

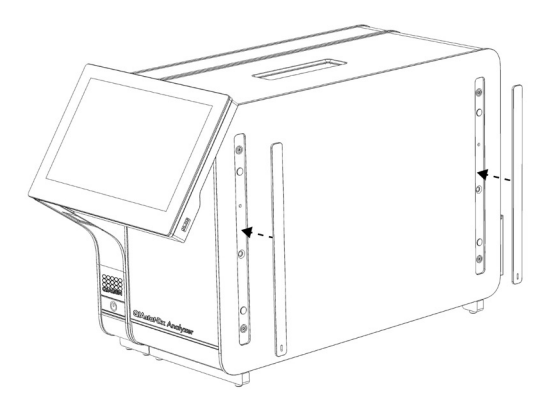

#### <span id="page-26-0"></span>Figura 7. Recolocando as coberturas de proteção.

5. Conecte a Ponte do Módulo analítico/operacional na parte traseira do QIAstat-Dx Analyzer 1.0 para unir os Módulos analítico e operacional [\(Figura 8\)](#page-26-1).

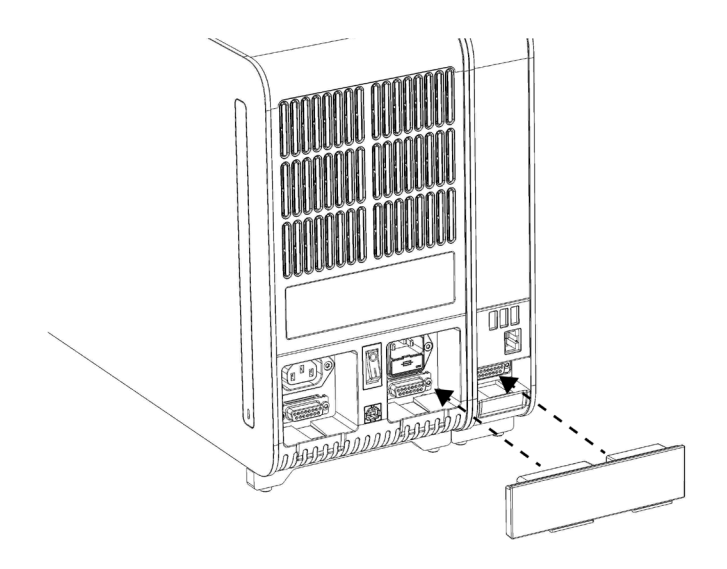

#### <span id="page-26-1"></span>Figura 8. Conectando a Ponte do Módulo analítico/operacional.

6. Conecte a Ponte de terminação na parte traseira do Módulo analítico [\(Figura 9,](#page-27-0) página seguinte).

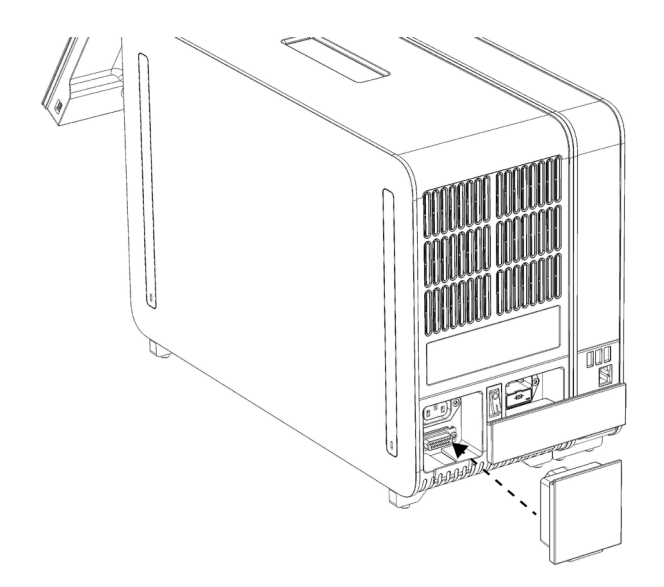

#### <span id="page-27-0"></span>Figura 9. Conectando a Ponte de terminação.

7. Conecte o cabo de alimentação fornecido com o QIAstat-Dx Analyzer 1.0 na parte traseira do Módulo analítico [\(Figura 10\)](#page-27-1).

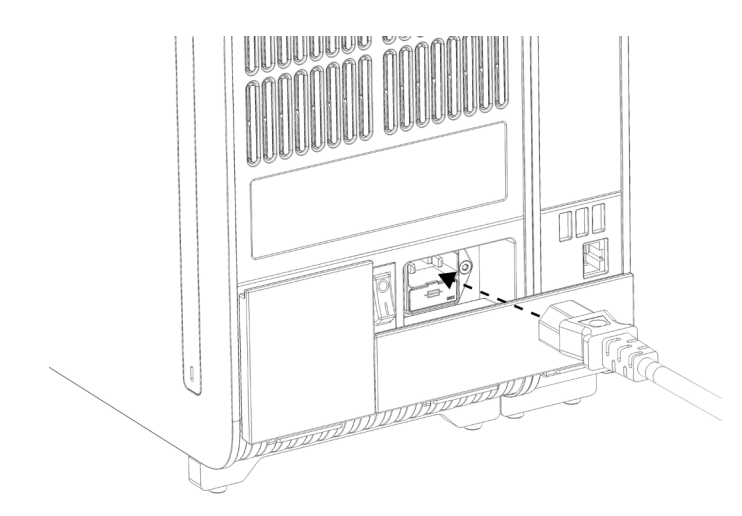

#### <span id="page-27-1"></span>Figura 10. Conectando o cabo de alimentação.

8. Conecte o cabo de alimentação a uma tomada.

9. Ligue o instrumento pressionando o botão de alimentação na parte de trás do Módulo analítico na posição "I" [\(Figura 11\)](#page-28-1). Confirme se os indicadores de status dos Módulos analítico e operacional são exibidos em azul.

Nota: Se um indicador de status ficar vermelho, existe uma falha no Módulo analítico. Contate a Assistência técnica da QIAGEN através das informações de contato na Seção [10](#page-129-0) para obter assistência.

Nota: O instrumento não deve estar posicionado de um modo que dificulte a operação do interruptor de alimentação.

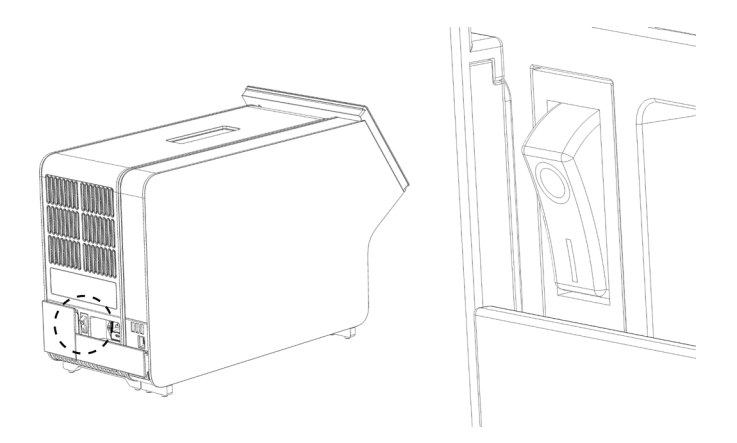

Figura 11. Localizando o interruptor de alimentação e colocando-o na posição "I".

<span id="page-28-1"></span>10.O QIAstat-Dx Analyzer 1.0 está agora pronto a ser configurado para o uso pretendido. Consulte a Seção [6.10](#page-84-0) para configurar os parâmetros do sistema, definir a hora e a data do sistema e configurar a conexão de rede.

### <span id="page-28-0"></span>4.4 Instalando Módulos analíticos adicionais

Remova cuidadosamente o Módulo analítico da embalagem, de acordo com as seguintes etapas:

- 1. Prepare o QIAstat-Dx Analyzer 1.0 para a instalação do novo módulo:
	- 1a. Desligue o sistema pressionando o botão LIGAR/DESLIGAR na parte frontal do QIAstat-Dx Analyzer 1.0.
	- 1b. Desligue o instrumento pressionando o botão de alimentação na parte de trás do Módulo analítico na posição "O".
	- 1c. Remova o cabo de alimentação.
	- 1d. Remova a Ponte de terminação na parte traseira do Módulo analítico [\(Figura 12,](#page-29-0) página seguinte).

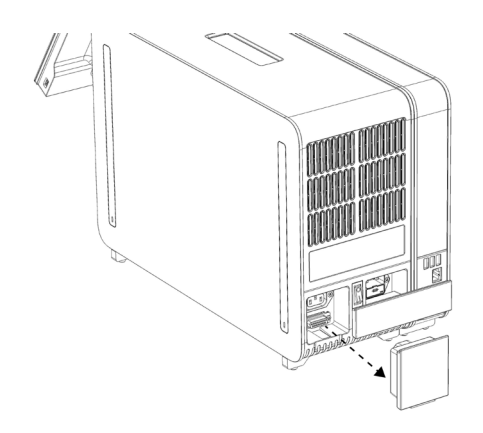

Figura 12. Removendo a Ponte de terminação.

<span id="page-29-0"></span>1e. Remova as coberturas de proteção da parte lateral do Módulo analítico, que é onde será anexado o Módulo analítico adicional [\(Figura 13\)](#page-29-1).

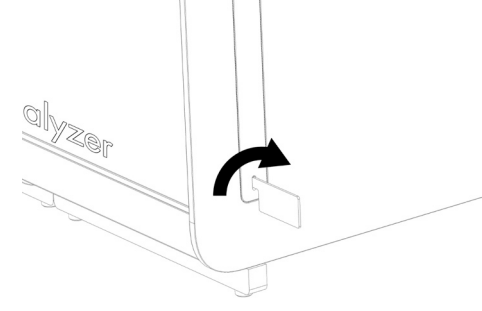

Figura 13. Removendo as coberturas de proteção.

<span id="page-29-1"></span>2. Remova o Módulo analítico adicional da respectiva caixa e coloque-o numa superfície nivelada. Remova as partes esponjosas anexadas ao Módulo analítico.

Nota: O Módulo Analítico deve ser levantado e manuseado pela base, com as duas mãos, conforme indicado na [Figura 14,](#page-30-0) na página seguinte.

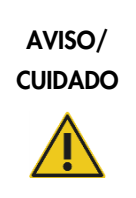

#### Risco de lesões pessoais e danos materiais

O QIAstat-Dx Analyzer 1.0 é um instrumento pesado. Para evitar lesões pessoais ou danos ao QIAstat-Dx Analyzer 1.0, tenha cuidado ao levantá-lo e use métodos de elevação adequados.

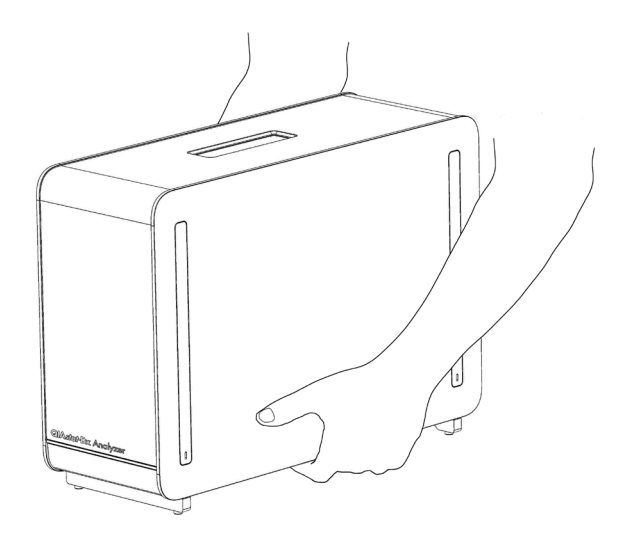

Figura 14. Manuseio adequado do Módulo analítico.

<span id="page-30-0"></span>3. Remova as coberturas de proteção da parte lateral do Módulo analítico com a Ferramenta de remoção de coberturas de proteção fornecida com o QIAstat-Dx Analyzer 1.0 [\(Figura 15\)](#page-30-1).

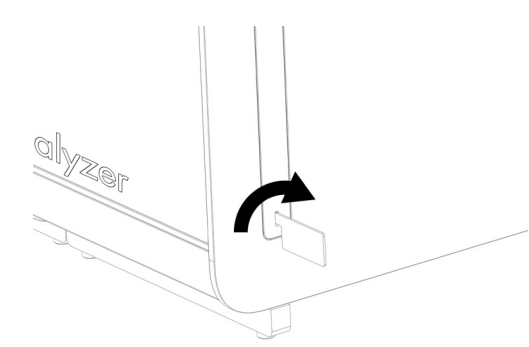

Figura 15. Removendo as coberturas de proteção.

<span id="page-30-1"></span>4. Alinhe o Módulo analítico adicional com o Módulo analítico existente. Aperte os parafusos com a ferramenta de montagem dos módulos analítico e operacional fornecida com o QIAstat-Dx Analyzer 1.0 [\(Figura 16\)](#page-30-2).

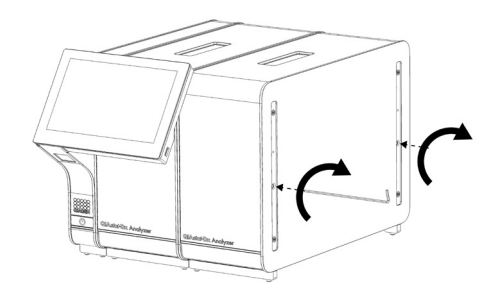

<span id="page-30-2"></span>Figura 16. Alinhando e anexando o Módulo analítico adicional.

5. Volte a fixar as coberturas de proteção na parte lateral do Módulo analítico adicional [\(Figura 17\).](#page-31-0)

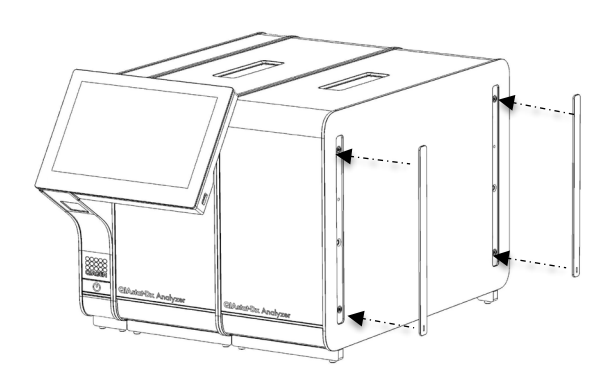

<span id="page-31-0"></span>Figura 17. Recolocando as coberturas de proteção no Módulo analítico adicional.

6. Conecte a Ponte do Módulo analítico/analítico na parte traseira do QIAstat-Dx Analyzer 1.0 para unir ambos os Módulos analíticos [\(Figura 18\)](#page-31-1).

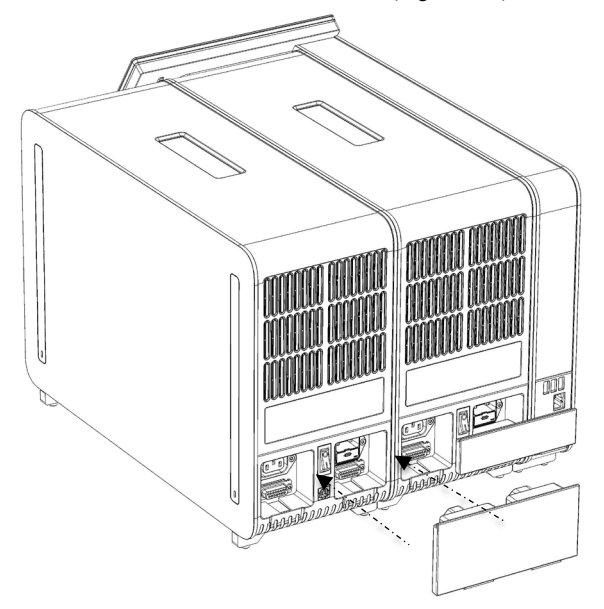

Figura 18. Conectando a Ponte do Módulo analítico/analítico.

<span id="page-31-1"></span>7. Conecte a Ponte de terminação na parte traseira do Módulo analítico [\(Figura 19,](#page-32-0) página seguinte).

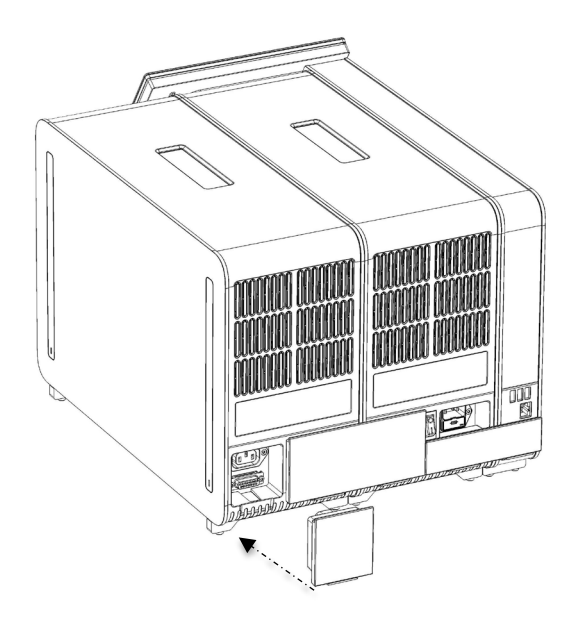

Figura 19. Conectando a Ponte de terminação.

<span id="page-32-0"></span>8. Conecte o cabo de alimentação fornecido com o QIAstat-Dx Analyzer 1.0 na parte traseira do Módulo analítico original [\(Figura 20\)](#page-32-1).

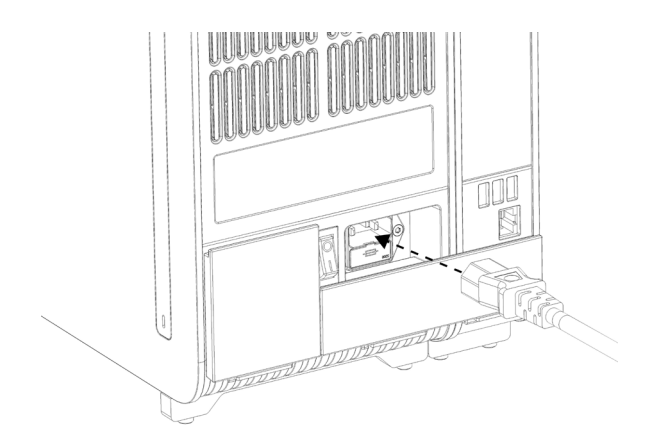

<span id="page-32-1"></span>Figura 20. Conectando o cabo de alimentação.

- 9. Conecte o cabo de alimentação a uma tomada.
- 10.Ligue o instrumento pressionando o botão de alimentação na parte de trás do Módulo analítico na posição "I" [\(Figura 21,](#page-33-1) página seguinte). Confirme se os indicadores de status dos Módulos analítico e operacional são exibidos em azul.

Nota: Se um indicador de status ficar vermelho, existe uma falha no Módulo analítico. Contate a Assistência técnica da QIAGEN através das informações de contato na Seção [10](#page-129-0) para obter assistência.

Nota: O instrumento não deve estar posicionado de um modo que dificulte a operação do interruptor de alimentação.

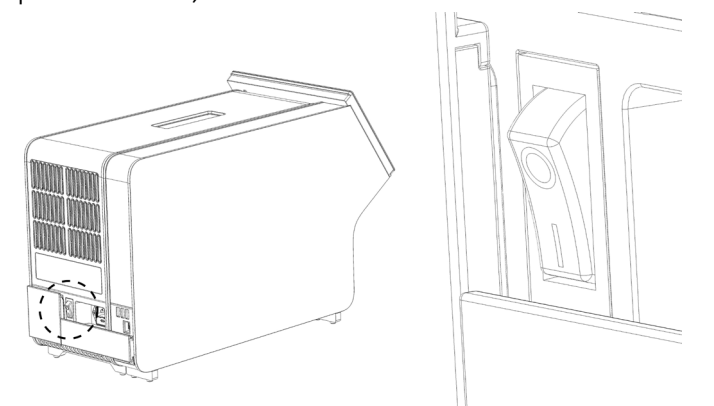

<span id="page-33-1"></span>Figura 21. Localizando o interruptor de alimentação e colocando-o na posição "I".

11.O QIAstat-Dx Analyzer 1.0 está agora pronto a ser configurado para o uso pretendido. Consulte a Seção [6.10](#page-84-0) para configurar os parâmetros do sistema, definir a hora e a data do sistema e configurar a conexão de rede.

### <span id="page-33-0"></span>4.5 Reembalando e expedindo o QIAstat-Dx Analyzer 1.0

Para reembalar o QIAstat-Dx Analyzer 1.0 para expedição, devem ser usados os materiais da embalagem original. Caso os materiais da embalagem original não se encontrem disponíveis, contate a Assistência técnica da QIAGEN. Certifique-se de que o instrumento foi devidamente preparado (consulte a Seção [9.2\)](#page-124-2) antes de embalar e de que o mesmo não representa qualquer perigo biológico ou químico.

Para reembalar o instrumento:

- 1. Certifique-se de que o instrumento esteja desligado (pressione o interruptor de alimentação na posição "O").
- 2. Desconecte o cabo de alimentação da tomada.
- 3. Desconecte o cabo de alimentação na parte traseira do Módulo analítico.
- 4. Desconecte a Ponte de terminação na parte traseira do Módulo analítico.
- 5. Desconecte a Ponte do Módulo analítico/operacional que interliga o Módulo operacional e o Módulo analítico na parte traseira do QIAstat-Dx Analyzer 1.0.
- 6. Remova as coberturas de proteção na parte lateral do Módulo analítico com a Ferramenta de remoção de coberturas de proteção.
- 7. Use a Ferramenta de montagem do Módulo analítico-operacional para soltar os dois parafusos que fixam o Módulo operacional ao Módulo analítico. Coloque o Módulo operacional na respectiva caixa.
- 8. Reponha as coberturas de proteção na parte lateral do Módulo analítico. Coloque o Módulo analítico com as partes esponjosas na respectiva caixa.

# <span id="page-35-0"></span>5 Executando um teste e visualizando os resultados

Nota: As figuras mostradas neste manual do usuário são apenas exemplos e podem diferir de um ensaio para outro.

<span id="page-35-1"></span>5.1 Inicializando o QIAstat-Dx Analyzer 1.0

1. Pressione o botão LIGAR/DESLIGAR na parte frontal do QIAstat-Dx Analyzer 1.0 para iniciar a unidade [\(Figura](#page-35-2) 22).

Nota: O interruptor de alimentação na parte traseira do Módulo analítico deve estar na posição "I". Os indicadores do Módulo operacional e do Módulo analítico passam a azul na posição "I" (ex., ligado).

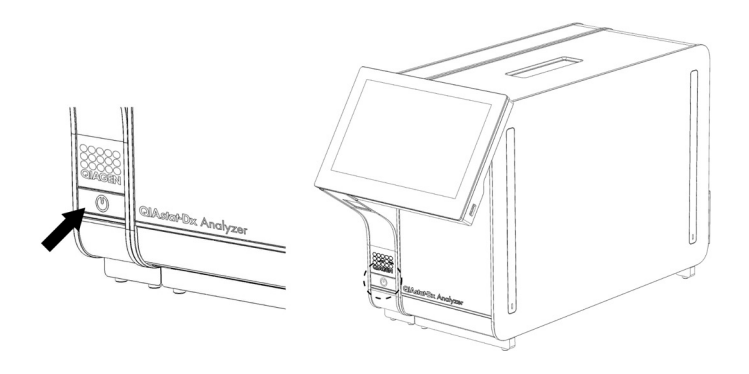

<span id="page-35-2"></span>Figura 22. Pressionando o botão LIGAR/DESLIGAR para iniciar o instrumento.

2. Aguarde até que a tela principal seja exibida e os indicadores de status dos Módulos analítico e operacional fiquem verdes e parem de piscar.

Nota: Após a instalação inicial, a tela Login (Login) será exibida. Consulte a Seção [6.2](#page-59-1) para obter mais detalhes.

Nota: Após uma instalação inicial bem-sucedida do QIAstat-Dx Analyzer 1.0, o administrador do sistema deve efetuar login para a primeira configuração do software. Ao efetuar login pela primeira vez, o ID do usuário é "administrator" e a senha padrão é "administrator". A senha deve ser alterada após o primeiro login.

O User Access Control (Controle de acesso de usuários) é ativado automaticamente. É altamente recomendado criar pelo menos uma conta de usuário sem a função "Administrator" (Administrador).
## 5.2 Preparando o cartucho de ensaio QIAstat-Dx

Remova o cartucho de ensaio QIAstat-Dx da embalagem. Para obter detalhes sobre como adicionar a amostra ao cartucho de ensaio QIAstat-Dx e para obter informações específicas sobre o ensaio a ser executado, consulte as instruções de uso do ensaio específico (por ex., QIAstat-Dx Respiratory Panel). Certifique-se sempre de que ambas as tampas de amostra estejam firmemente fechadas depois de adicionar uma amostra ao cartucho de ensaio QIAstat-Dx.

### <span id="page-36-0"></span>5.3 Procedimento para executar um teste

Todos os operadores devem usar equipamento de proteção individual adequado, como luvas, ao manusear a tela sensível ao toque do QIAstat-Dx Analyzer 1.0.

1. Pressione o botão <sup>D</sup> Run Test (Executar teste) no canto superior direito da tela principal.

Nota: Se o External Control (EC) (Controle Externo [CE]) estiver habilitado e um teste de EC (CE) estiver previsto para ser realizado, será exibido um lembrete para executar o teste em uma amostra de EC (CE). Consulte a Seção [8](#page-113-0) para obter mais detalhes.

Nota: Se o EC (CE) estiver habilitado e o último teste de EC (CE) realizado com o módulo selecionado tiver falhado, um aviso será exibido. De qualquer forma, os usuários devem escolher explicitamente se desejam realizar um teste com o módulo selecionado.

2. Quando solicitado, leia o código de barras de ID da amostra com o leitor de códigos de barras integrado no Módulo operacional [\(Figura 23\).](#page-37-0)

Nota: Dependendo da configuração do QIAstat-Dx Analyzer 1.0, também poderá ser possível inserir o ID da amostra através do teclado virtual da tela sensível ao toque. Consulte a Seção [6.10.4](#page-89-0) para obter mais detalhes.

Nota: Dependendo da configuração do sistema selecionada, neste momento, também poderá ser necessário inserir o ID do paciente. Consulte a Seção [6.10.4](#page-89-0) para obter mais detalhes. Nota: Dependendo da configuração de EC (CE), um botão de alternância rotulado EC Test (Teste de CE) é exibido. Esse botão permanece na posição desligada para a execução de um teste. Para obter mais informações sobre o EC (CE), consulte a Seção [8.](#page-113-0)

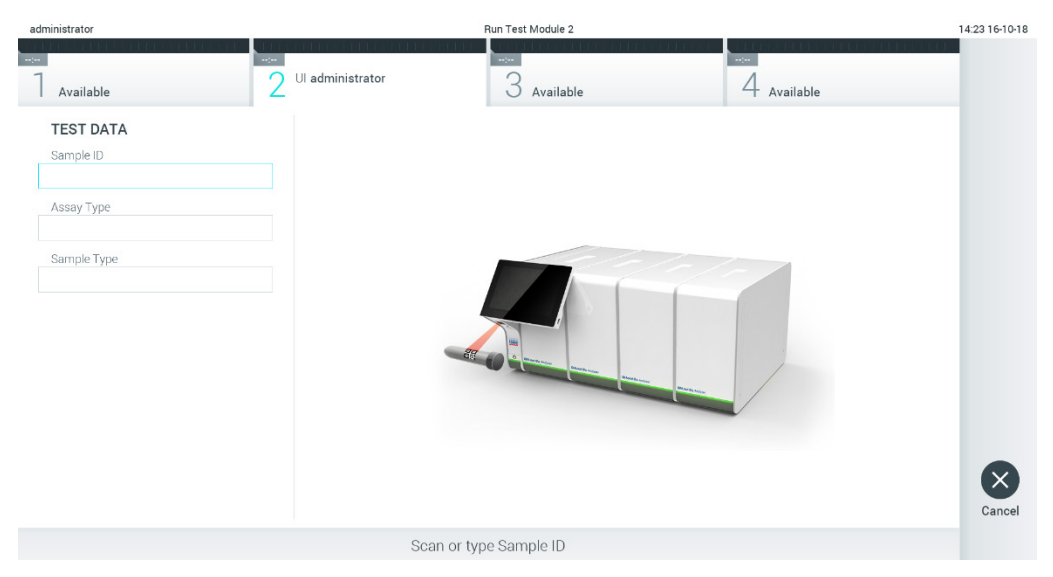

Figura 23. Lendo o código de barras de ID da amostra.

<span id="page-37-0"></span>3. Quando solicitado, faça a leitura do código de barras do cartucho de ensaio QIAstat-Dx a ser usado. O QIAstat-Dx Analyzer 1.0 reconhece automaticamente o ensaio a realizar, com base no código de barras do cartucho de ensaio QIAstat-Dx [\(Figura 24\).](#page-38-0)

Nota: O QIAstat-Dx Analyzer 1.0 não aceita cartuchos de ensaio QIAstat-Dx com datas de validade ultrapassadas, cartuchos usados anteriormente ou cartuchos para ensaios não instalados na unidade. Nestes casos, é exibida uma mensagem de erro. Consulte a Seção [10.2](#page-132-0) para obter mais detalhes.

Nota: Consulte a Seção [6.9.3](#page-82-0) para obter instruções sobre como importar e adicionar ensaios ao QIAstat-Dx Analyzer 1.0.

Nota: Se o External Control (EC) (Controle Externo [CE]) estiver habilitado e um teste de EC (CE) estiver previsto para ser realizado, ou se o anterior para o ensaio selecionado tiver falhado no módulo selecionado, um aviso será exibido. Os usuários devem confirmar se desejam prosseguir e os usuários básicos não podem continuar a configuração do teste. Consulte a Seção [8](#page-113-0) para obter mais detalhes.

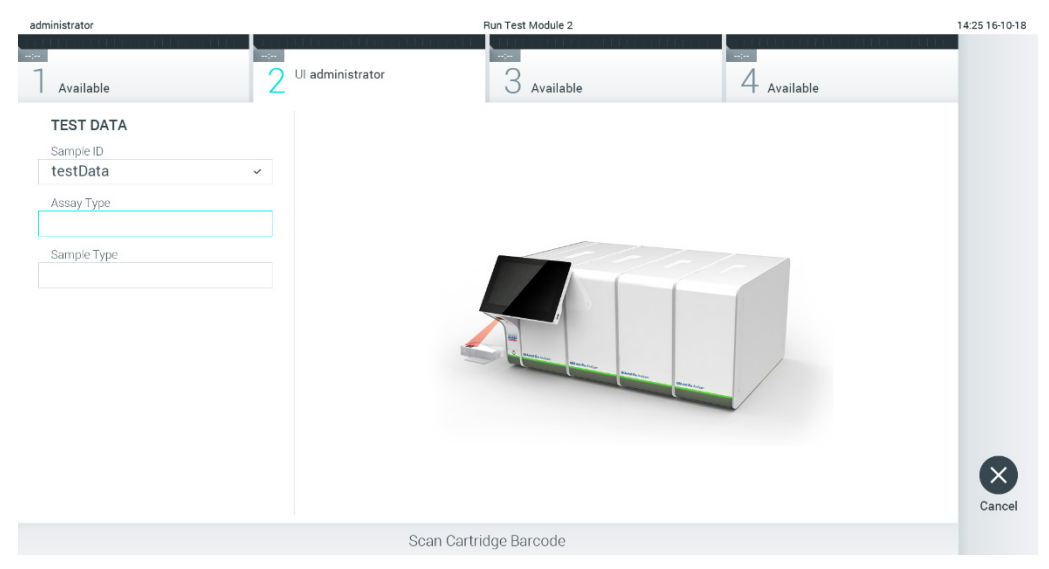

Figura 24. Lendo o código de barras do cartucho de ensaio QIAstat-Dx.

<span id="page-38-0"></span>4. Se necessário, selecione o tipo de amostra apropriado a partir da lista [\(Figura 25\)](#page-38-1).

<span id="page-38-1"></span>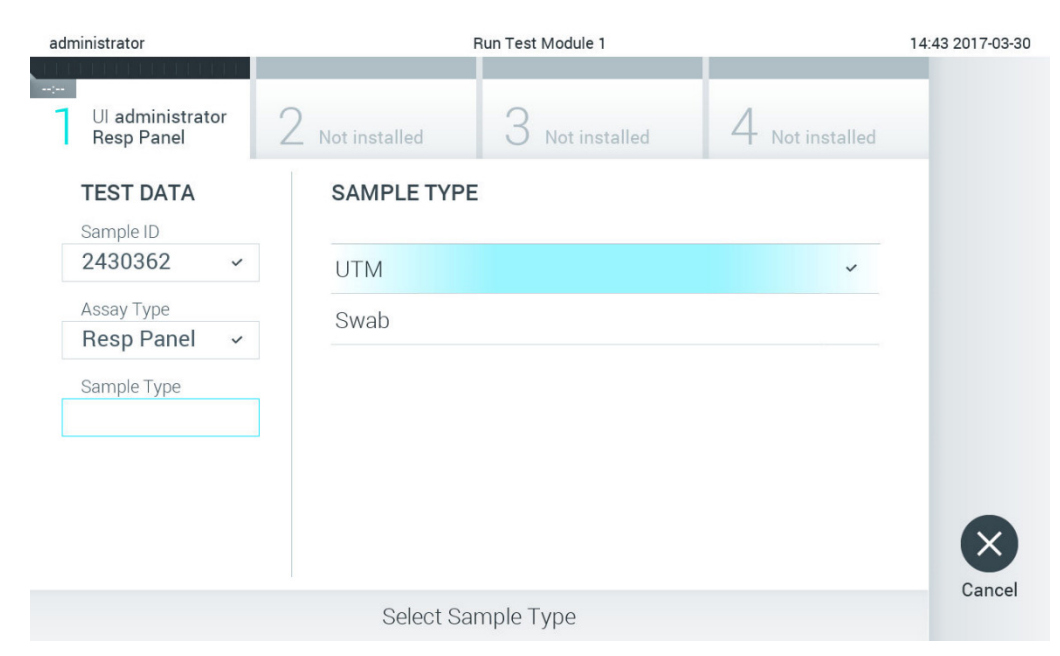

Figura 25. Selecionando o tipo de amostra.

5. Será exibida a tela Confirm (Confirmar). Revise os dados inseridos e efetue quaisquer alterações necessárias pressionando os campos relevantes na tela sensível ao toque e editando as informações [\(Figura 26\).](#page-39-0)

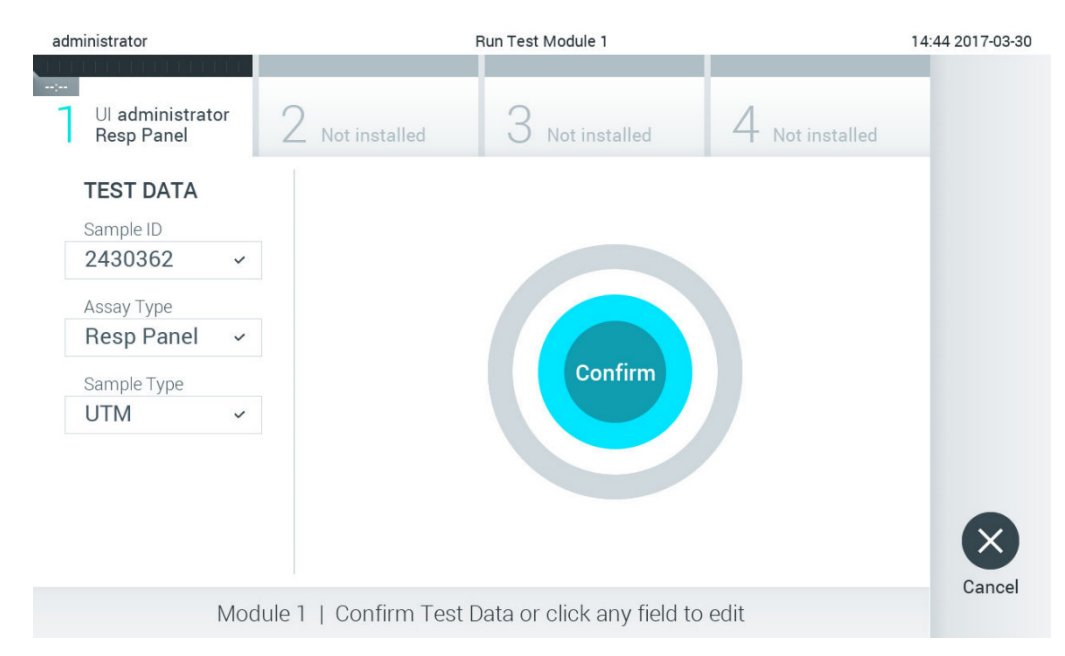

#### <span id="page-39-0"></span>Figura 26. Tela Confirm (Confirmar).

- 6. Pressione Confirm (Confirmar) quando todos os dados exibidos estiverem corretos. Se necessário, pressione o campo apropriado para editar os respectivos conteúdos ou pressione Cancel (Cancelar) para cancelar o teste.
- 7. Certifique-se sempre de que as tampas de amostra da porta de swab e da porta principal do cartucho de ensaio QIAstat-Dx estejam firmemente fechadas. Quando a porta de entrada de cartuchos na parte superior do QIAstat-Dx Analyzer 1.0 se abrir automaticamente, insira o cartucho de ensaio QIAstat-Dx com o código de barras voltado para a esquerda e com as câmaras de reação voltadas para baixo [\(Figura 27\)](#page-40-0).

Nota: Quando vários Módulos analíticos estão conectados a um Módulo operacional, o QIAstat-Dx Analyzer 1.0 seleciona automaticamente o Módulo analítico no qual o teste será realizado.

Nota: Não é necessário pressionar o cartucho de ensaio QIAstat-Dx no QIAstat-Dx Analyzer 1.0. Posicione-o corretamente na porta de entrada de cartuchos para que o QIAstat-Dx Analyzer 1.0 o mova automaticamente para o Módulo analítico.

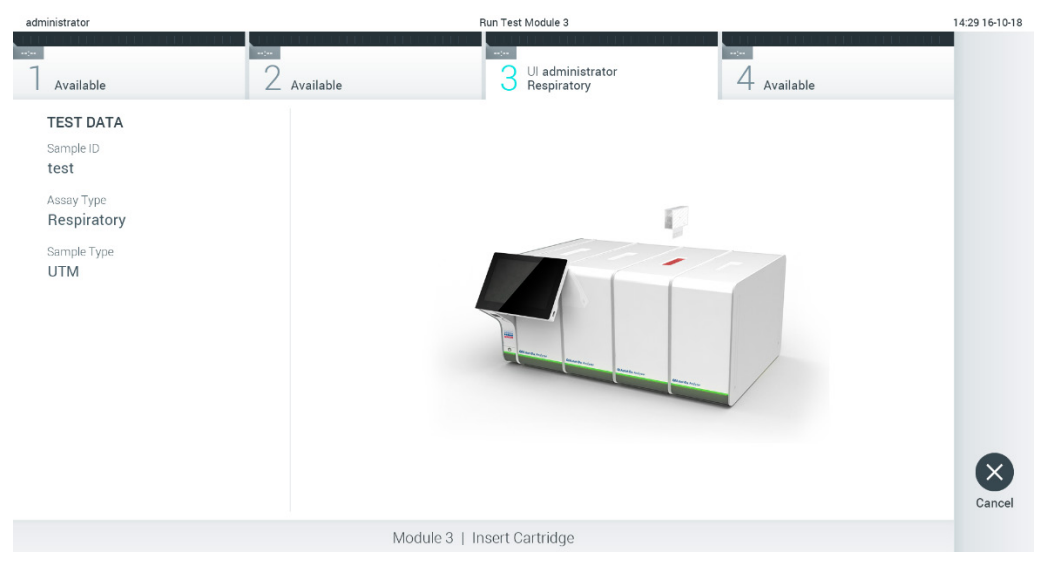

Figura 27. Inserindo o cartucho de ensaio QIAstat-Dx no QIAstat-Dx Analyzer 1.0.

<span id="page-40-0"></span>8. Ao detectar o cartucho de ensaio QIAstat-Dx, o QIAstat-Dx Analyzer 1.0 fecha automaticamente a tampa da porta de entrada de cartuchos e inicia a execução do teste. Não é necessária qualquer outra ação do operador para iniciar a execução do teste.

Nota: O QIAstat-Dx Analyzer 1.0 somente aceita o cartucho de ensaio QIAstat-Dx que foi usado e lido durante a configuração do teste. Se for inserido um cartucho diferente do que foi lido, será gerado um erro e o cartucho será automaticamente ejetado.

Nota: Até o momento, é possível cancelar a execução do teste pressionando o botão Cancel (Cancelar) no canto inferior direito da tela sensível ao toque.

Nota: Dependendo da configuração do sistema, poderá ser necessário que o operador insira novamente sua senha para iniciar a execução do teste.

Nota: A tampa da porta de entrada de cartuchos fechará automaticamente após 30 segundos se um cartucho de ensaio QIAstat-Dx não estiver posicionado na porta. Se isso ocorrer, repita o procedimento a partir da etapa 5.

9. Enquanto o teste estiver em execução, o tempo de execução restante é exibido na tela [\(Figura](#page-41-0) 28).

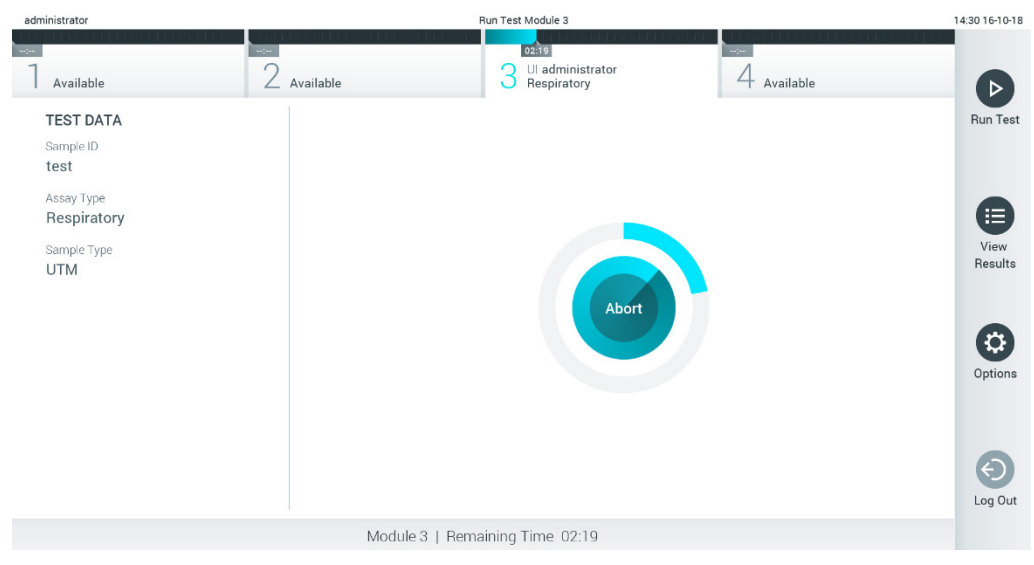

Figura 28. Tela de execução do teste e exibição do tempo de execução restante.

<span id="page-41-0"></span>10. Após a conclusão da execução do teste, a tela Eject (Ejetar) é exibida [\(Figura 29\)](#page-42-0). Pressione <sup>D</sup> Eject (Ejetar) na tela sensível ao toque para remover o cartucho de ensaio QIAstat-Dx e descartá-lo como lixo perigoso em conformidade com todas as leis e regulamentos de saúde e segurança locais, estaduais e nacionais para resíduos perigosos.

Nota: O cartucho de ensaio QIAstat-Dx deve ser removido quando a porta de entrada de cartuchos abrir e ejetar o cartucho. Se o cartucho não for removido após 30 segundos, ele voltará automaticamente ao QIAstat-Dx Analyzer 1.0 e a tampa da porta de entrada de cartuchos fechará. Se esta situação ocorrer, pressione Eject (Ejetar) para abrir novamente a tampa da porta de entrada de cartuchos e, em seguida, remova o cartucho.

Nota: Os cartuchos de ensaio QIAstat-Dx usados devem ser descartados. Não é possível reutilizar cartuchos de testes cuja execução tenha sido iniciada e posteriormente cancelada pelo operador ou que tenham apresentado erros.

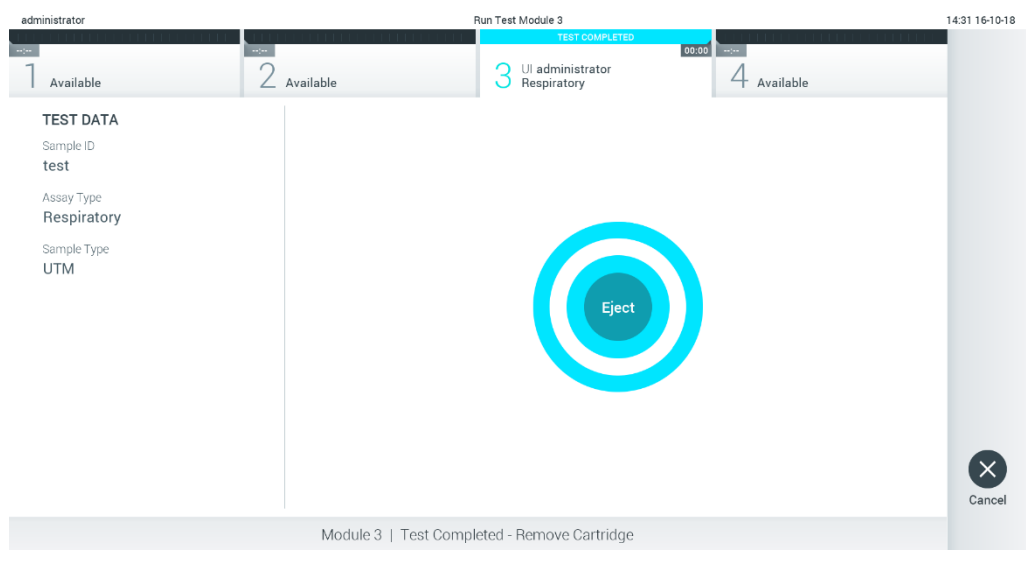

Figura 29. Exibição da tela Eject (Ejetar).

<span id="page-42-0"></span>11.Após a ejeção do cartucho de ensaio QIAstat-Dx, a tela Summary (Resumo) dos resultados será exibida [\(Figura 30\)](#page-42-1). Consulte a Seçã[o 5.5](#page-44-0) para obter mais detalhes.

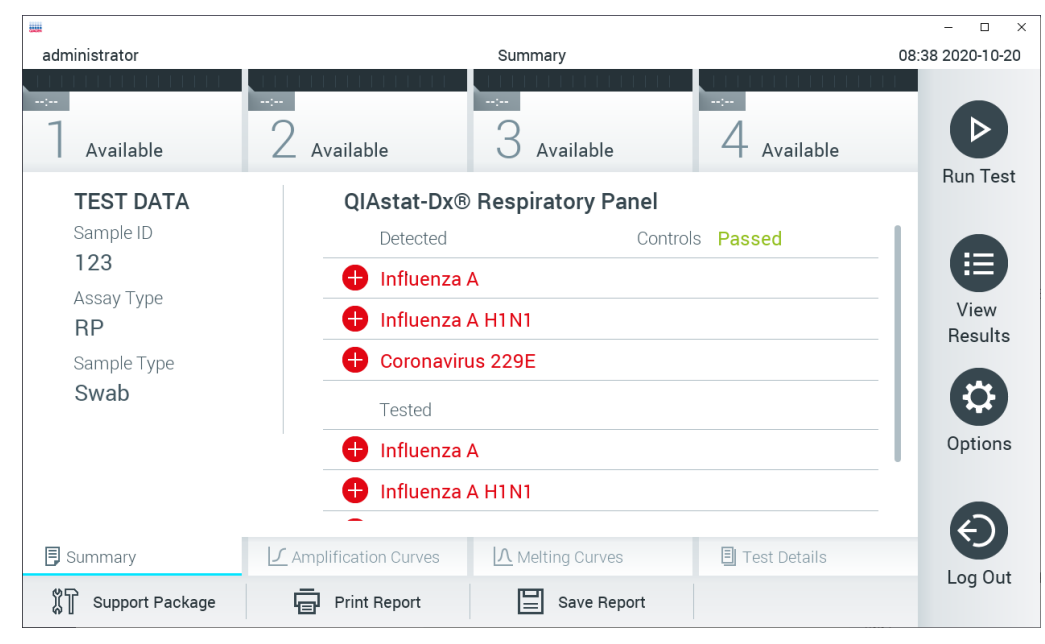

Figura 30. Tela Summary (Resumo) dos resultados.

<span id="page-42-1"></span>Nota: Caso ocorra um erro do módulo analítico durante a execução, poderá levar algum tempo até que o resumo da execução seja exibido e a execução fique visível na visão geral View Results (Visualizar resultados).

# 5.4 Cancelando uma execução de teste

Se uma execução de teste já estiver em andamento, pressionar Abort (Anular) interromperá a execução do teste [\(Figura 31\)](#page-43-0).

Nota: Os cartuchos de ensaio QIAstat-Dx usados devem ser descartados. Não é possível reutilizar cartuchos de testes cuja execução tenha sido iniciada e posteriormente cancelada pelo operador ou que tenham apresentado erros.

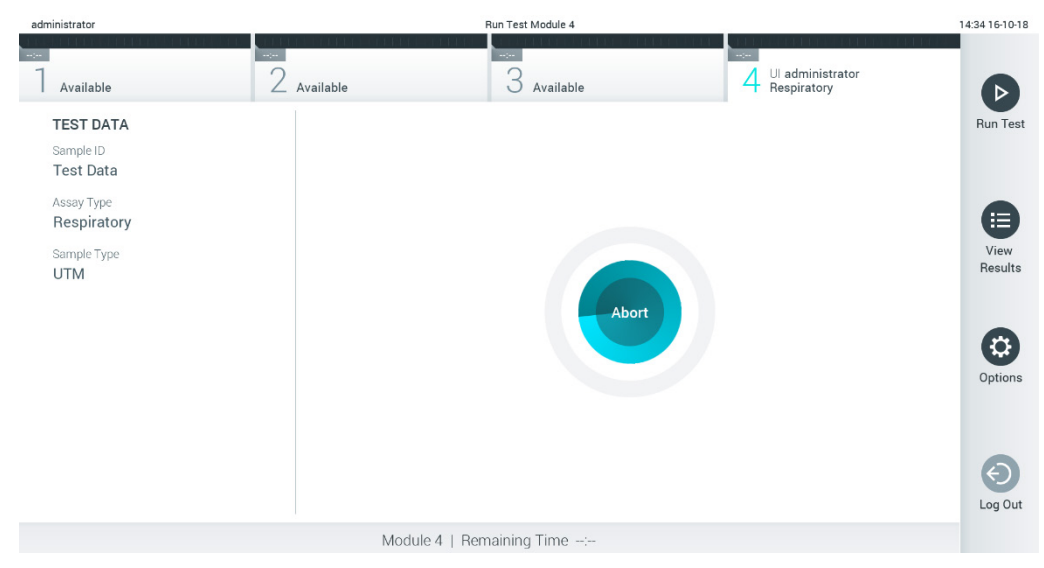

Figura 31. Cancelando uma execução de teste.

<span id="page-43-0"></span>Após a anulação de um teste, o cartucho de ensaio QIAstat-Dx não pode voltar a ser processado nem ser reutilizado. Após pressionar Abort (Anular), é exibida uma caixa de diálogo solicitando ao operador que confirme o cancelamento do teste [\(Figura 32\)](#page-43-1).

<span id="page-43-1"></span>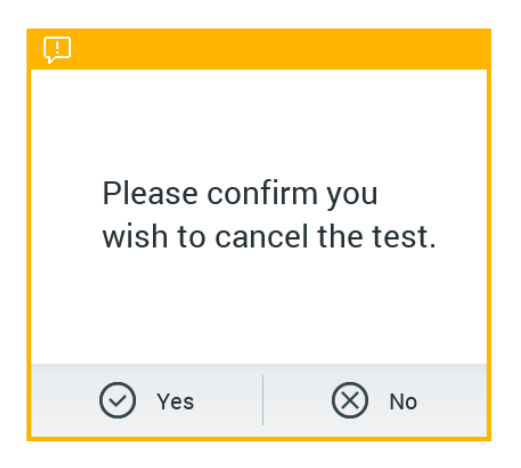

Figura 32. Caixa de diálogo de confirmação do cancelamento da execução do teste.

# <span id="page-44-0"></span>5.5 Visualizando resultados

O QIAstat-Dx Analyzer 1.0 interpreta e salva automaticamente os resultados de teste. Após a ejeção do cartucho de ensaio QIAstat-Dx, a tela Summary (Resumo) dos resultados é exibida automaticamente [\(Figura 33\)](#page-44-1).

Nota: Consulte as instruções de uso específicas do ensaio para obter os possíveis resultados e instruções sobre como interpretar os resultados do ensaio.

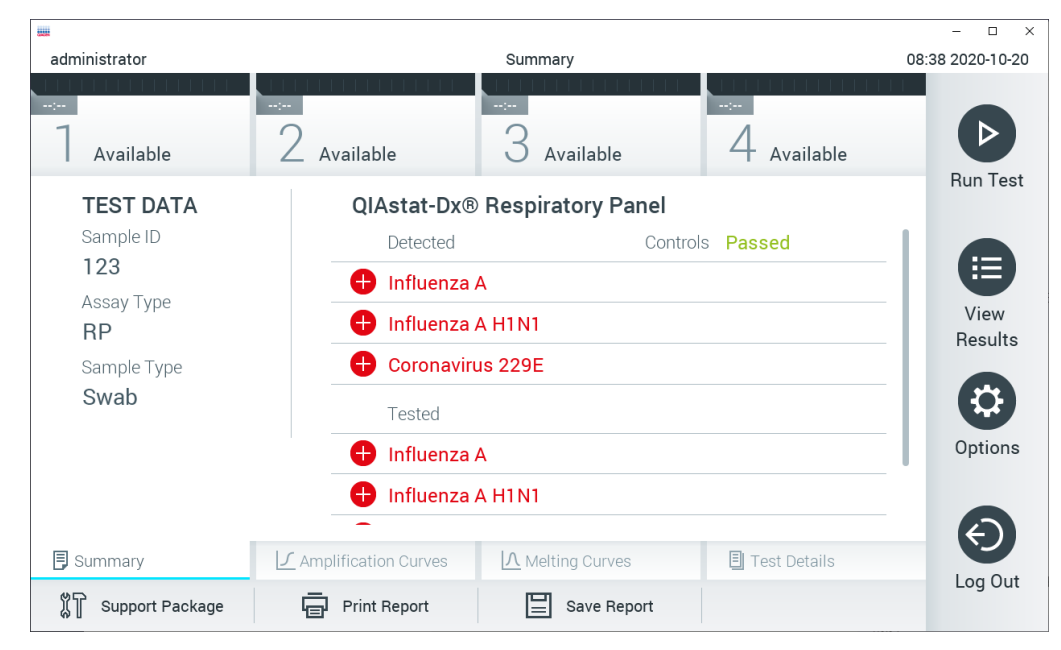

Figura 33. Tela Summary (Resumo) dos resultados mostrando Test Data (Dados do teste) no painel esquerdo e Summary (Resumo) do teste no painel principal.

<span id="page-44-1"></span>A parte principal da tela exibe as três listas seguintes e aplica códigos de cores e símbolos para indicar os resultados:

- A primeira lista inclui todos os patógenos detectados e identificados na amostra, precedidos de um sinal  $\Box$  e exibidos em cor vermelha.
- A segunda lista inclui todos os patógenos equívocos, precedidos de um ponto de interrogação <sup>en</sup> e exibidos em cor amarela.
- A terceira lista inclui todos os patógenos testados na amostra. Os patógenos detectados e identificados na amostra são precedidos de um sinal  $\Box$  e exibidos em cor vermelha. Os patógenos que foram testados, mas não detectados, são precedidos de um sinal e exibidos em cor verde. Os patógenos equívocos são precedidos de um ponto de interrogação e exibidos em cor amarela.

Nota: Os patógenos detectados e identificados na amostra são exibidos em todas as listas.

Caso a execução do teste não seja concluída com êxito, uma mensagem indicará "Failed" (Falha) com um Error Code (Código de erro) específico.

Os seguintes Test Data (Dados de teste) são exibidos na parte esquerda da tela:

- Sample ID (ID da amostra)
- Patient ID (ID do paciente) (se disponível)
- Assay Type (Tipo de ensaio)
- Sample Type (Tipo de amostra)
- LIS Upload Status (Status de carregamento no LIS) (se aplicável)

Consoante os direitos de acesso do operador, são disponibilizados mais dados sobre o ensaio nas guias da parte inferior da tela (por exemplo, gráficos de amplificação, curvas de fusão e detalhes do teste).

Os dados do ensaio podem ser exportados pressionando Save Report (Salvar relatório) na barra inferior da tela.

É possível enviar um relatório para a impressora pressionando Print Report (Imprimir relatório) na barra inferior da tela.

É possível criar um pacote de suporte da execução selecionada ou de todas as execuções falhadas pressionando Support Package (Pacote de suporte) na barra inferior da tela [\(Figura](#page-46-0) 34, página seguinte). Caso necessite de suporte, envie o pacote de suporte para a Assistência técnica da QIAGEN.

5.5.1 Visualizando curvas de amplificação

Para ver as curvas de amplificação de teste, pressione a guia  $\angle$  Amplification Curves (Curvas de amplificação) [\(Figura](#page-46-0) 34).

Esta função pode não estar disponível para todos os ensaios.

Nota: Esteja ciente de que as curvas de amplificação não se destinam a interpretar resultados de teste.

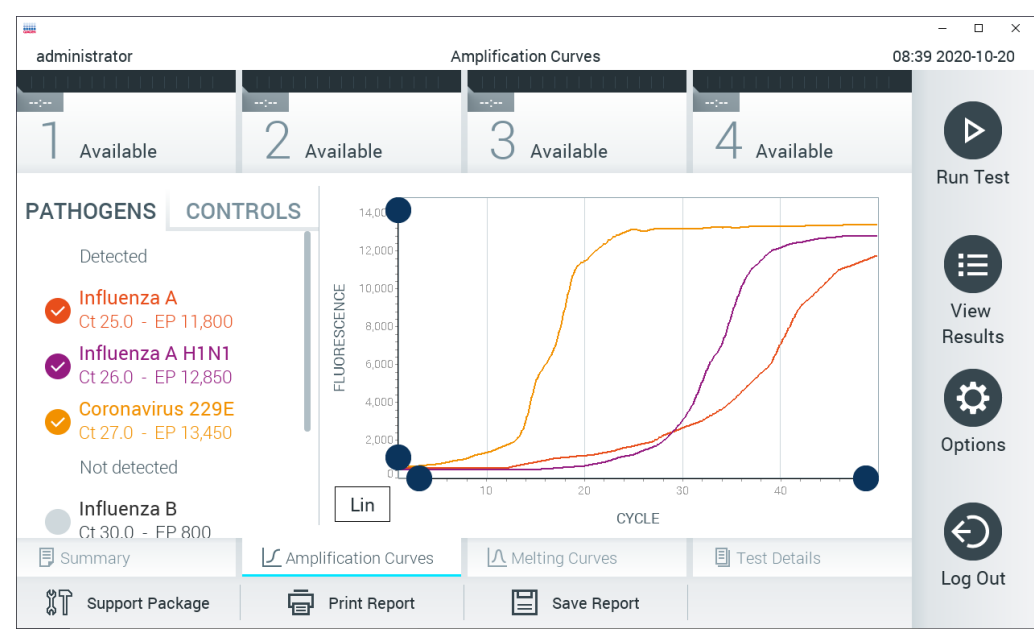

Figura 34. Tela Amplification Curves (Curvas de amplificação) (guia PATHOGENS [Patógenos]).

<span id="page-46-0"></span>Os detalhes sobre os controles internos e os patógenos testados são exibidos na parte esquerda e as curvas de amplificação são exibidas no centro.

Nota: Se a opção User Access Control (Controle de acesso de usuários) (consulte a Seção [6.8\)](#page-74-0) estiver ativada no QIAstat-Dx Analyzer 1.0, a tela Amplification Curves (Curvas de amplificação) só estará disponível para operadores com direitos de acesso.

Pressione a guia PATHOGENS (Patógenos) na parte esquerda para exibir os gráficos que correspondem aos patógenos testados. Pressione os nomes dos patógenos para selecionar quais patógenos são exibidos no gráfico de amplificação. É possível selecionar um patógeno, vários patógenos ou nenhum. Cada patógeno da lista selecionada terá a cor que corresponde à curva de amplificação associada ao patógeno. Os patógenos não selecionados são mostrados em cinza.

Os valores de fluorescência de ponto final e  $C_T$  correspondentes são exibidos abaixo do nome de cada patógeno.

Pressione a guia CONTROLS (Controles) na parte esquerda para ver os controles internos e selecionar quais são exibidos no gráfico de amplificação. Pressione o círculo junto ao nome do controle interno para selecioná-lo ou anular sua seleção [\(Figura 35\).](#page-47-0)

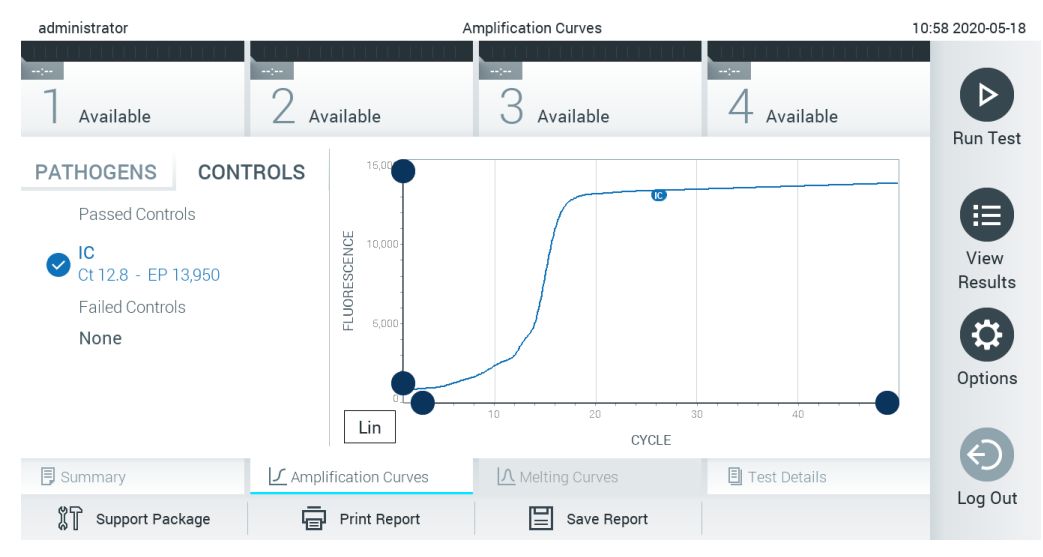

Figura 35. Tela Amplification Curves (Curvas de amplificação) (guia CONTROLS [Controles]) exibindo os controles internos.

<span id="page-47-0"></span>O gráfico de amplificação exibe a curva de dados para os patógenos ou controles internos selecionados. Para alternar entre escala logarítmica e linear para o eixo Y, pressione o botão Lin (Linear) ou Log (Logarítmica) no canto inferior esquerdo do gráfico.

A escala do eixo X e do eixo Y pode ser ajustada usando os  $\bullet$  seletores azuis em cada eixo. Aperte e segure um seletor azul e, em seguida, mova-o para o local pretendido no eixo. Mova um seletor azul até a origem do eixo para repor os valores predefinidos.

### 5.5.2 Visualizar curvas de fusão

Para ver as curvas de fusão do teste, pressione a guia Melting Curves (Curvas de fusão).

Os detalhes sobre os controles internos e os patógenos testados são exibidos na parte esquerda e as curvas de fusão são exibidas no centro.

Nota: A guia Melting Curves (Curvas de fusão) está apenas disponível para ensaios que implementem análise de fusão.

Nota: Se a opção User Access Control (Controle de acesso de usuários) (consulte a Seção [6.8\)](#page-74-0) estiver ativada no QIAstat-Dx Analyzer 1.0, a tela Melting Curves (Curvas de fusão) só estará disponível para operadores com direitos de acesso.

Pressione a guia PATHOGENS (Patógenos) na parte esquerda para exibir os patógenos testados. Pressione o círculo junto ao nome do patógeno para selecionar as curvas de fusão de patógenos que são exibidas. É possível selecionar um patógeno, vários patógenos ou nenhum. Cada patógeno da lista selecionada terá a cor que corresponde à curva de fusão associada a este patógeno. Os patógenos não selecionados são mostrados em cinza. A temperatura de fusão é exibida abaixo do nome de cada patógeno.

Pressione a guia CONTROLS (Controles) na parte esquerda para ver os controles internos e selecionar quais são exibidos no gráfico de fusão. Pressione o círculo junto ao nome do controle para o selecionar ou anular sua seleção.

Os controles internos aprovados pela análise são exibidos em verde e identificados como "Passed Controls" (Controles aprovados), enquanto os controles falhados são exibidos em vermelho e identificados como "Failed Controls" (Controles falhados).

A escala do eixo X e do eixo Y pode ser ajustada usando os  $\bullet$  seletores azuis em cada eixo. Aperte e segure um seletor azul e, em seguida, mova-o para o local pretendido no eixo. Mova um seletor azul até a origem do eixo para repor os valores predefinidos.

### 5.5.3 Visualizando detalhes do teste

Pressione <sup>[]</sup> Test Details (Detalhes do teste) para revisar os resultados com maior detalhe. Role para baixo para ver o relatório completo.

Os seguintes Test Details (Detalhes do teste) são exibidos no centro da tela [\(Figura 36,](#page-49-0) página seguinte):

- User ID (ID do usuário)
- Cartridge SN (Número de série do cartucho)
- Cartridge expiration date (Data de validade do cartucho)
- Module SN (serial number) (SN [número de série] do módulo)
- Test status (Status do teste) (Completed [Concluído], Failed [Falha] ou Canceled [Cancelado] pelo usuário)
- Error Code (Código de erro) (se aplicável)
- Error Message (Mensagem de erro) (se aplicável)
- Test Start Date and Time (Data e hora de início do teste)
- Test Execution Time (Tempo de execução do teste)
- Assay name (Nome do ensaio)
- Test ID (ID do teste)
- Test Result (Resultado de teste) (para cada analito, resultado total do teste: Positive (Positivo) [pos], Positive with Warning (Positivo com aviso) [pos\*], Negative (Negativo) [neg], Invalid (Inválido) [inv], Falha (Falha) [fail] ou Successful (Bem-sucedido) [suc]. (Consulte as instruções específicas do ensaio para obter detalhes sobre possíveis resultados e sua interpretação)
- Lista de analitos testados no ensaio (agrupados por Detected Pathogen [Patógenos detectados], Equivocal [Equívoco], Not Detected Pathogens [Patógenos não detectados], Invalid [Inválido], Not Applicable [Não aplicável], Out of Range [Fora do intervalo], Passed Controls [Controles aprovados] e Failed Controls [Controles falhados]), com fluorescência de ponto final e  $C<sub>T</sub>$  (se disponíveis para o ensaio)

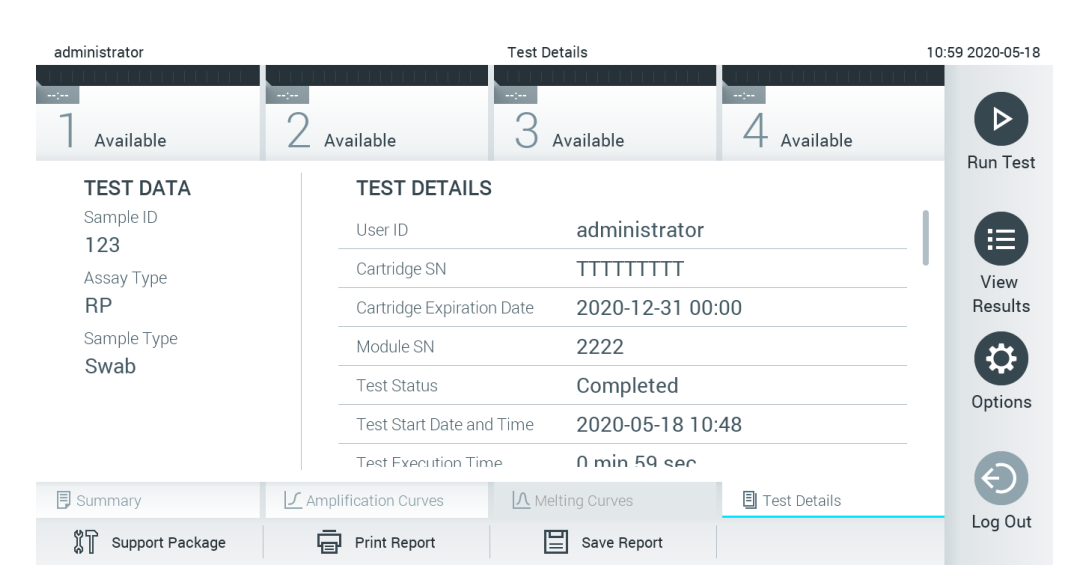

Lista de controles internos, com fluorescência de ponto final e  $C_T$  (se disponíveis para o ensaio)

<span id="page-49-0"></span>Figura 36. Exemplo de tela exibindo Test Data (Dados do teste) no painel esquerdo e Test Details (Detalhes do teste) no painel principal.

### 5.5.4 Procurando resultados de testes anteriores

Para ver os resultados dos testes anteriores que se encontram armazenados no repositório de resultados, pressione <sup>1</sup> View Results (Visualizar resultados) na barra de menu principal [\(Figura](#page-50-0) 37).

| administrator           |                            | <b>Test Results</b> |                                                              |               | 07:51 2021-06-10 |
|-------------------------|----------------------------|---------------------|--------------------------------------------------------------|---------------|------------------|
| $\sim$ 100<br>Available | <b>Separa</b><br>Available | <b>Separa</b>       | $\sim$ 1 $\sim$<br>Available                                 | Available     |                  |
| Sample ID               | Assay                      |                     | Operator ID EC Mod $\uparrow$ , Date/Time                    | Result        | <b>Run Test</b>  |
| s_5172630               | B_Assay 3                  | Service T           | $(\bar{x})$ 2015-01-10 00:15                                 | $\bullet$ pos | 挂                |
| s_32651444              | U_Assay 17                 | Administ            | $(\bar{x})$ 2015-01-10 00:00                                 | $\bullet$ pos | View             |
| s_881883                | Q_Assay 15                 | Administ            | $(\bar{x})$ 2015-01-09 19:45<br>3                            | neg           | Results          |
| s_21305224              | V_Assay 18                 | Administ            | $(\bar{x})$ 2015-01-09 19:30 $\bullet$ pos                   |               |                  |
| s_68661540              | V_Assay 9                  | basicuser           | $(\bar{x})$ 2015-01-09 19:15 $\bullet$ pos<br>$\overline{2}$ |               | Options          |
| s_79206799              | G_assay 1ssay 1            | Administ            | $\binom{1}{2}$ 2015-01-09 19:00<br>$\overline{2}$            | $\bullet$ pos |                  |
|                         | K<br>く                     | Page 28 of 133      | $\lambda$<br>$\mathcal{P}$                                   |               |                  |
| <b>Remove Filter</b>    | <b>Print Report</b>        | Save Report         | Search                                                       | Upload        | Log Out          |

<span id="page-50-0"></span>Figura 37. Exemplo da tela View Results (Visualizar resultados).

São disponibilizadas as seguintes informações para cada teste executado [\(Figura 38\)](#page-51-0):

- Sample ID (ID da amostra)
- Assay (Ensaio) (nome do ensaio de teste)
- Operator ID (ID do operador)
- EC (CE) (se um teste de EC [CE] tiver sido realizado)
- Mod (Mód.) (Módulo analítico no qual o teste foi executado)
- Status de carregamento (somente visível se ativado através das configurações de HIS/LIS)
- Date/Time (Data/hora) (a data e a hora da conclusão do teste)
- Result (Resultado) (desfecho do teste: positive [positivo] [pos], pos [positivo] com aviso [pos\*], negative [negativo] [neg], invalid [inválido] [inv], failed [falhado] [fail] ou successful [bem-sucedido] [suc], EC passed [CE aprovado] [ecpass] ou EC failed [CE falhado] [ecfail])

Nota: Os possíveis desfechos são específicos do ensaio (ou seja, alguns desfechos podem não ser aplicáveis a cada ensaio). Consulte as instruções de uso específicas do ensaio.

Nota: Se a opção User Access Control (Controle de acesso de usuários) estiver ativada (consulte a Seção [6.8\)](#page-74-0) no QIAstat-Dx Analyzer 1.0, os dados para os quais o usuário não tem direitos de acesso ficam ocultos com asteriscos.

Nota: Para visualizar testes anteriores que foram arquivados manual ou automaticamente, consulte a Seção [6.7.2.](#page-71-0)

Selecione um ou mais resultados de teste pressionando o círculo cinza à esquerda do ID da amostra. Uma marca de seleção é exibida junto dos resultados selecionados. Para anular a seleção dos resultados de teste, pressione a marca de seleção. A lista completa de resultados pode ser selecionada pressionando o círculo de marca de seleção **o na linha superior (Figura 38)**.

| administrator              |                            | <b>Test Results</b> |                                                         |                     | 07:51 2021-06-10 |
|----------------------------|----------------------------|---------------------|---------------------------------------------------------|---------------------|------------------|
| Available                  | $\frac{1}{2}$<br>Available | $\sim$ 100 $\,$     | $\sim$ 1 $\sim$<br>Available                            | Available           |                  |
| $\triangleright$ Sample ID | Assay                      |                     | Operator ID EC Mod $\uparrow$ , Date/Time               | Result              | <b>Run Test</b>  |
| s_5172630                  | B_Assay 3                  | Service T           | $(\bar{x})$ 2015-01-10 00:15<br>$\sim$                  | $\bullet$ pos       | 這                |
| s_32651444                 | U_Assay 17                 | Administ            | $\binom{1}{2}$ 2015-01-10 00:00                         | $\bullet$ pos       | View             |
| s_881883                   | Q_Assay 15                 | Administ            | $\binom{1}{2}$ 2015-01-09 19:45<br>3                    | neg                 | Results          |
| s_21305224                 | V_Assay 18                 | Administ            | $\binom{1}{2}$ 2015-01-09 19:30                         | e.<br>pos           |                  |
| s_68661540                 | V_Assay 9                  | basicuser           | $\binom{1}{2}$ 2015-01-09 19:15<br>$\overline{2}$       | $\bullet$ pos       | Options          |
| s_79206799                 | G_assay 1ssay 1            | Administ            | $\binom{1}{\lambda}$ 2015-01-09 19:00<br>$\overline{2}$ | $\bullet$ pos       |                  |
|                            | K<br>$\lt$                 | Page 28 of 133      | $\lambda$<br>ゝ                                          |                     | Log Out          |
| Remove Filter              | <b>Print Report</b><br>ᇢ   | ⋿<br>Save Report    | Search<br>$\cup$                                        | $\uparrow$ , Upload |                  |

<span id="page-51-0"></span>Figura 38. Exemplo de seleção de Test Results (Resultados de teste) na tela View Results (Visualizar resultados).

Pressione em qualquer lugar da linha do teste para ver os resultados de um teste em particular.

Pressione o título de uma coluna (por ex., Sample ID [ID da amostra]) para ordenar a lista em ordem ascendente ou descendente em função desse parâmetro. A lista somente pode ser ordenada em função de uma coluna de cada vez.

A coluna Result (Resultado) apresenta o desfecho de cada teste [\(Tabela 1\).](#page-51-1)

Nota: Os possíveis desfechos são específicos do ensaio (ou seja, alguns desfechos podem não ser aplicáveis a cada ensaio). Consulte as instruções de uso específicas do ensaio.

#### <span id="page-51-1"></span>Tabela 1. Descrições dos resultados de teste

| Desfecho                                      | Resultado                        | Descrição                                                                                                    |
|-----------------------------------------------|----------------------------------|----------------------------------------------------------------------------------------------------|
| Positive (Positivo)                           | $\bullet$ <sub>pos</sub>         | Pelo menos um analito é positivo                                                                                                    |
| Positive with warning<br>(Positivo com aviso) | $\bullet$ $\bullet$              | Pelo menos um analito é positivo, mas o controle interno de um<br>ensaio falhou                                                                                                    |
| Negative (Negativo)                           | neg                              | Não foi detectado qualquer analito                                                                                                    |
| Failed (Falha)                                | $\mathbf{X}$ fail                | O teste falhou porque ocorreu um erro, o teste foi cancelado pelo<br>usuário ou um teste de EC (CE) falhou mas o usuário não tem<br>direitos de acesso para ver os resultados de teste. |
| Invalid (Inválido)                            | $\mathbf{X}\right)_{\text{inv}}$ | O teste é inválido                                                                                                    |
| Successful (Bem-sucedido)                     | $\bigvee$ <sub>suc</sub>         | O teste é positivo, positivo com aviso, negativo ou EC (CE)<br>aprovado, mas o usuário não tem direitos de acesso para ver os<br>resultados de teste                                    |
| EC Passed (CE aprovado)                       | ecpass                           | O teste de EC (CE) foi aprovado, de modo que todos os analitos<br>obtiveram os resultados esperados.                                                                                    |
| EC Failed (CE falhado)                        |                                  | O teste de EC (CE) falhou, ou seja, pelo menos um analito não<br>obteve o resultado esperado.                                                                                           |

Nota: Consulte as Instruções de uso do ensaio que está sendo realizado para obter uma descrição detalhada dos resultados.

Certifique-se de que uma impressora esteja conectada ao QIAstat-Dx Analyzer 1.0 e de que o driver correto esteja instalado (Apêndice [12.1\)](#page-136-0). Pressione Print Report (Imprimir relatório) para imprimir o(s) relatório(s) do(s) resultado(s) selecionado(s).

Pressione Save Report (Salvar relatório) para salvar o(s) relatório(s) do(s) resultado(s) em formato PDF para um dispositivo de armazenamento USB externo. Selecione o tipo de relatório: List of Tests (Lista de testes) ou Test Reports (Relatórios de teste).

Nota: É recomendado usar o dispositivo de armazenamento USB fornecido para transferência e armazenamento de dados de curto prazo. O uso de um dispositivo de armazenamento USB está sujeito a restrições (por exemplo, capacidade da memória ou o risco de substituição de dados), o que deve ser considerado antes do uso.

Pressione Search (Pesquisar) para pesquisar resultados de teste por Sample ID (ID da amostra), Assay (Ensaio) e Operator ID (ID do operador). Insira a cadeia de caracteres de pesquisa utilizando o teclado virtual e pressione Enter (Inserir) para iniciar a pesquisa. Apenas os registros que contenham texto de pesquisa serão exibidos nos resultados de pesquisa. Se a lista de resultados tiver sido filtrada, a pesquisa é aplicada apenas à lista filtrada. Aperte e segure o título de uma coluna para aplicar um filtro com base nesse parâmetro. Para alguns parâmetros, como Sample ID (ID da amostra), o teclado virtual é exibido para que seja possível inserir a cadeia de caracteres de pesquisa.Para outros parâmetros, como Assay (Ensaio), é exibida uma caixa de diálogo com uma lista de ensaios armazenados no repositório. Selecione um ou mais ensaios para filtrar apenas os testes que foram realizados com os ensaios selecionados.

O símbolo <sup>T</sup> à esquerda do título de uma coluna indica que o filtro da coluna se encontra ativo. É possível remover um filtro pressionando Remove Filter (Remover filtro) na barra de submenu.

5.5.5 Exportando resultados para um dispositivo USB

A partir de qualquer guia da tela View Results (Visualizar resultados), selecione Save Report (Salvar relatório) para exportar e salvar uma cópia dos resultados de teste em formato PDF para um dispositivo USB. A porta USB está localizada na parte frontal do QIAstat-Dx Analyzer 1.0 [\(Figura 39\)](#page-53-0).

Nota: É recomendado usar o dispositivo de armazenamento USB fornecido para transferência e armazenamento de dados a curto prazo. O uso de um dispositivo de armazenamento USB está sujeito a restrições (por exemplo, capacidade da memória ou o risco de substituição de dados que devem ser consideradas antes do uso).

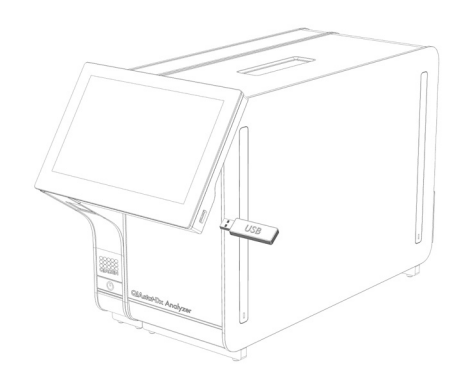

### <span id="page-53-0"></span>Figura 39. Localização da porta USB.

### 5.5.6 Imprimindo resultados

Certifique-se de que uma impressora esteja conectada ao QIAstat-Dx Analyzer 1.0 e de que o driver correto esteja instalado (consulte o Anexo [12.1](#page-136-0) para obter mais informações sobre a instalação do driver). Pressione Print Report (Imprimir relatório) para enviar uma cópia dos resultados de teste para a impressora.

### 5.5.7 Criando um pacote de suporte

Caso necessite de suporte, é possível criar e enviar à Assistência técnica da QIAGEN um pacote de suporte contendo todos as informações de execução e arquivos de log do sistema e técnicos necessários. Para criar um pacote de suporte, pressione Support Package (Pacote de suporte).

Uma caixa de diálogo é exibida e é possível criar um pacote de suporte para o teste selecionado ou para todos os testes reprovados [\(Figura](#page-54-0) 40). Salve o pacote de suporte em um dispositivo de armazenamento USB. A porta USB está localizada na parte frontal do QIAstat-Dx Analyzer 1.0. [\(Figura 39\)](#page-53-0).

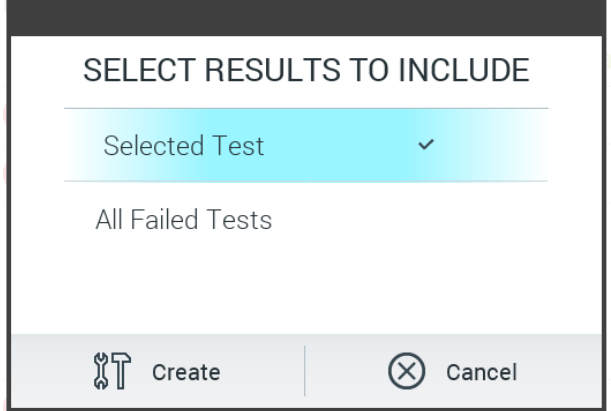

<span id="page-54-0"></span>Figura 40. Criação do pacote de suporte

Nota: É recomendado usar o dispositivo de armazenamento USB fornecido para transferência e armazenamento de dados de curto prazo. O uso de um dispositivo de armazenamento USB está sujeito a restrições (por exemplo, capacidade da memória ou o risco de substituição de dados), o que deve ser considerado antes do uso.

Nota: Caso necessite de suporte, certifique-se de que o pacote de suporte seja criado logo após a ocorrência do problema. Devido às limitações de capacidade de armazenamento e à configuração do sistema, os arquivos de log do sistema e técnicos do respectivo intervalo de tempo poderão ser excluídos automaticamente ao continuar usando o sistema.

# 6 Funções e opções do sistema

Esta seção fornece uma descrição de todos os recursos e opções disponíveis do QIAstat-Dx Analyzer 1.0 que permitem a personalização das configurações do instrumento.

# 6.1 Tela principal

Na tela Main (Principal), é possível visualizar o status dos Módulos analíticos e navegar para diferentes seções (Login [Login], Run Test [Executar teste], View Results [Visualizar resultados], Options [Opções] e Log Out [Logout]) da interface do usuário [\(Figura](#page-55-0) 41).

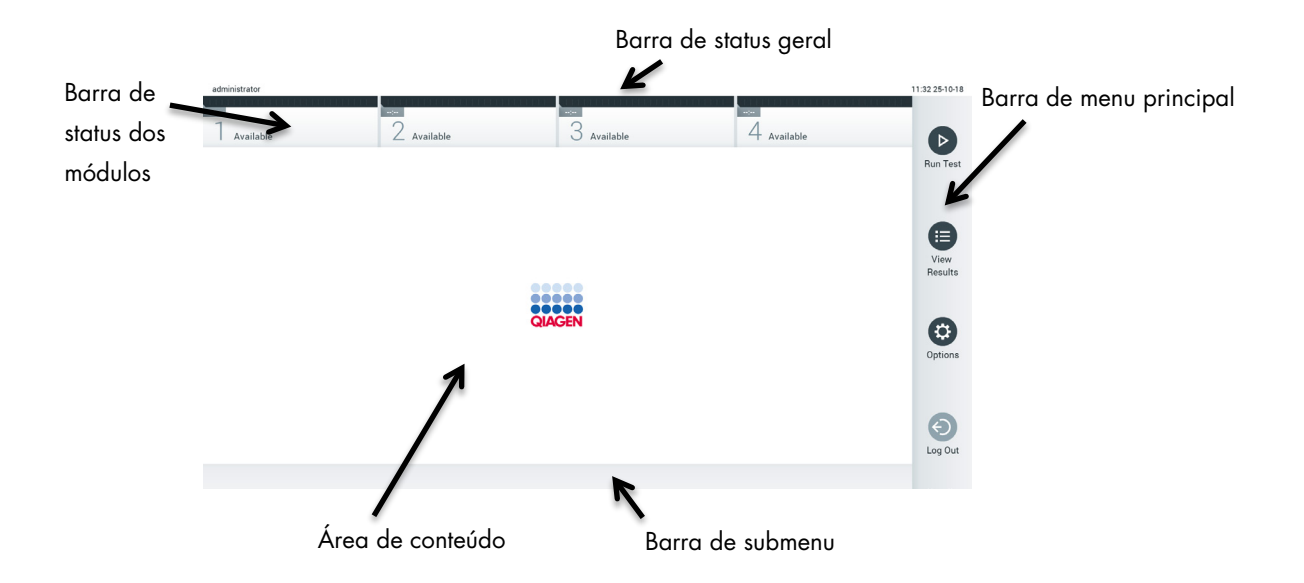

<span id="page-55-0"></span>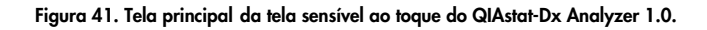

A tela principal inclui os seguintes elementos:

- Barra de status geral
- Barra de status dos módulos
- Barra de menu principal
- Área de conteúdo
- Barra de menu de guias (opcionalmente exibida consoante a tela)
- Barra de submenu e barra de instruções (opcionalmente exibidas consoante a tela)

### 6.1.1 Barra de status geral

A barra de status geral fornece informações acerca do status do sistema [\(Figura 42\)](#page-56-0). O ID do usuário conectado é exibido na parte esquerda. O título da tela é exibido no centro e a data e a hora do sistema são exibidas na parte direita.

administrator 14:39 2017-03-30

<span id="page-56-0"></span>Figura 42. Barra de status geral.

### 6.1.2 Barra de status dos módulos

A barra de status dos módulos exibe o status de cada Módulo analítico (1–4) disponível no sistema em caixas de status correspondentes [\(Figura 43\)](#page-56-1). As caixas exibirão "Not Installed" (Não instalado) se não estiver disponível um Módulo analítico para essa posição.

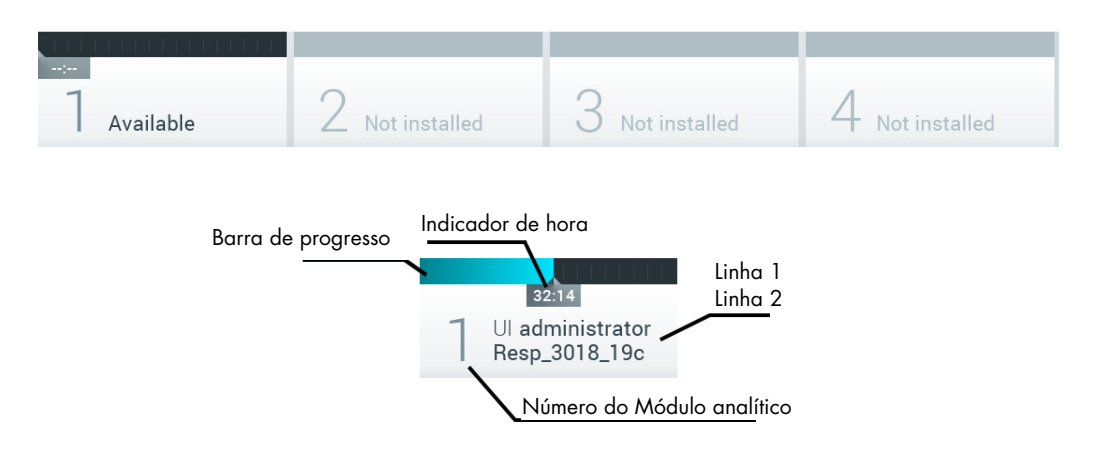

#### <span id="page-56-1"></span>Figura 43. Barra de status dos módulos.

Clique na caixa correspondente a um Módulo analítico em particular para acessar informações mais detalhadas (consulte [Página de status de módulo\)](#page-57-0). Os status dos módulos que podem ser exibidos em uma caixa de status da barra de status dos módulos são exibidos na [Tabela](#page-57-1) 2 (página seguinte).

<span id="page-57-1"></span>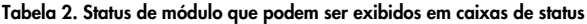

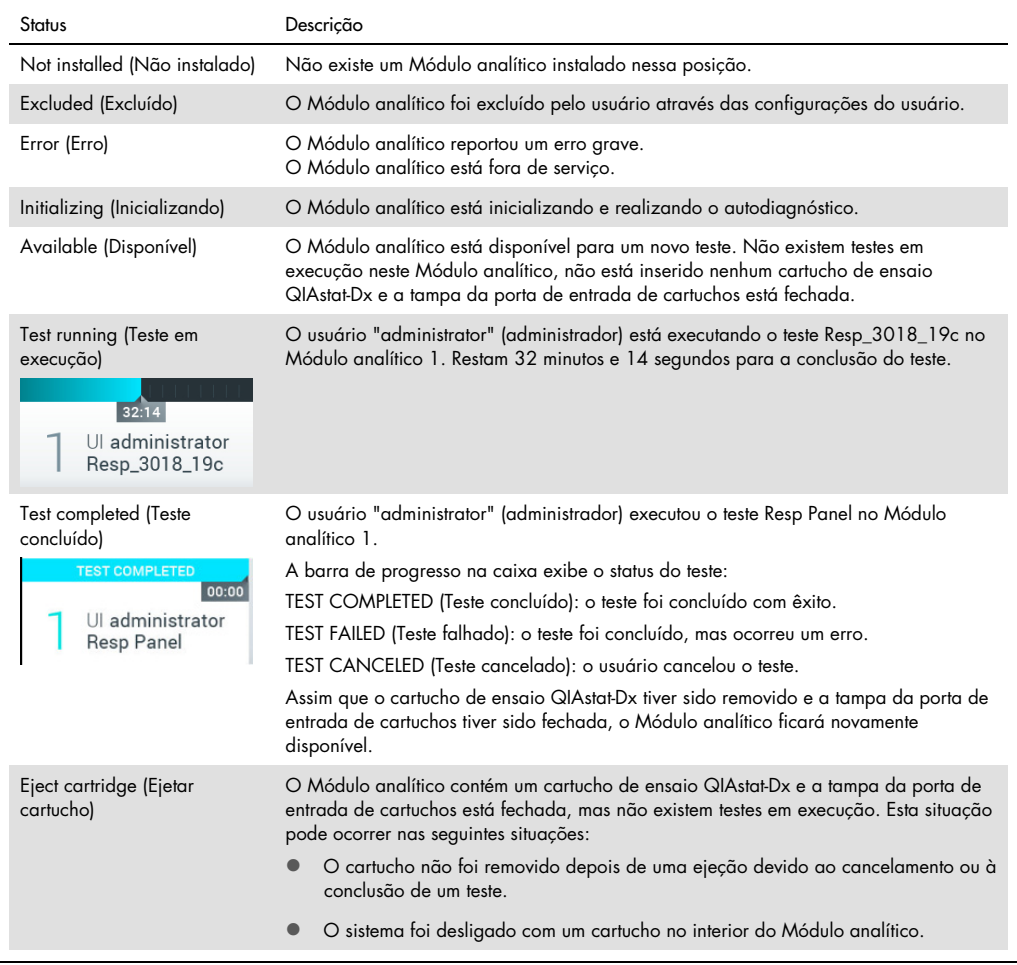

### <span id="page-57-0"></span>6.1.3 Página de status de módulo

A página de status do Módulo exibe informações como posição, número de série, revisão do HW e versão atual do software. Além disso, os erros relacionados ao Módulo analítico selecionado são exibidos, bem como as informações sobre componentes de software e hardware [\(Figura](#page-58-0) 44, página seguinte).

A barra de instruções exibe um botão de reinicialização que pode ser usado para reiniciar o Módulo selecionado sem precisar reiniciar todo o dispositivo. O botão está habilitado somente quando o Módulo selecionado está em estado de erro ou "out of order" (fora de serviço).

Nota: O botão Restart (Reiniciar) também poderá ser desabilitado após um teste terminar no módulo se o pós-processamento ainda estiver em andamento.

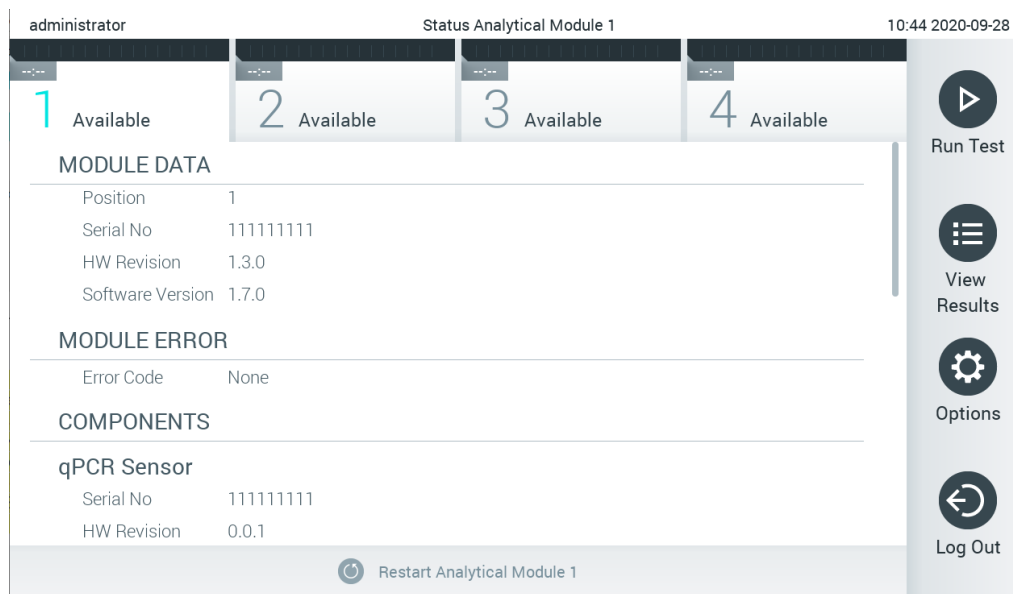

<span id="page-58-0"></span>Figura 44. A página de status do Módulo.

A página de status do Módulo pode ser acessada a qualquer momento, exceto quando o Módulo analítico está em estado "Not installed" (Não instalado), "Not present" (Ausente) ou "Initializing" (Inicializando). Durante uma execução e quando o cartucho ainda está inserido, a página de status do Módulo não será exibida. Em vez disso, será exibida a barra de status do módulo (apresentada na subseção anterior).

### <span id="page-58-2"></span>6.1.4 Barra de menu principal

A [tabela 3](#page-58-1) mostra as opções disponíveis para o usuário através da barra de menu principal.

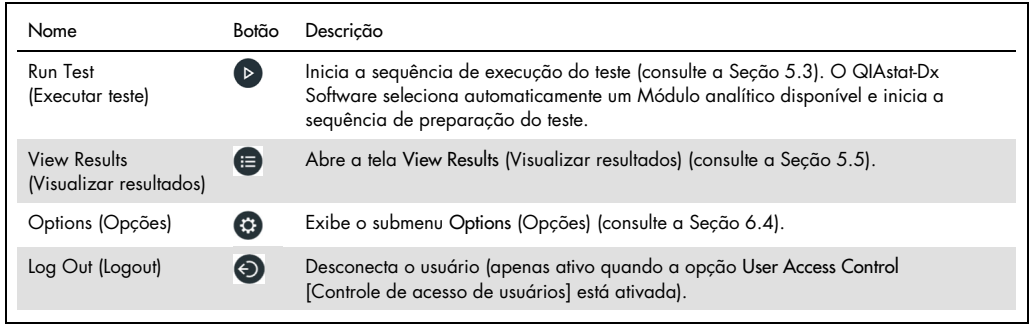

#### <span id="page-58-1"></span>Tabela 3. Opções da barra de menu principal

### 6.1.5 Área de conteúdo

As informações exibidas na área de conteúdo principal variam de acordo com o estado da interface do usuário. Os resultados, resumos, definições e configurações são exibidos nesta área ao entrar em diferentes modos e ao selecionar itens a partir do menu descrito abaixo.

Dependendo do conteúdo, podem estar disponíveis outras opções a partir da barra de menu de guias e do menu Options (Opções). O submenu Options (Opções) é acessado pressionando o botão Options (Opções) [\(Figura 45\).](#page-59-0)

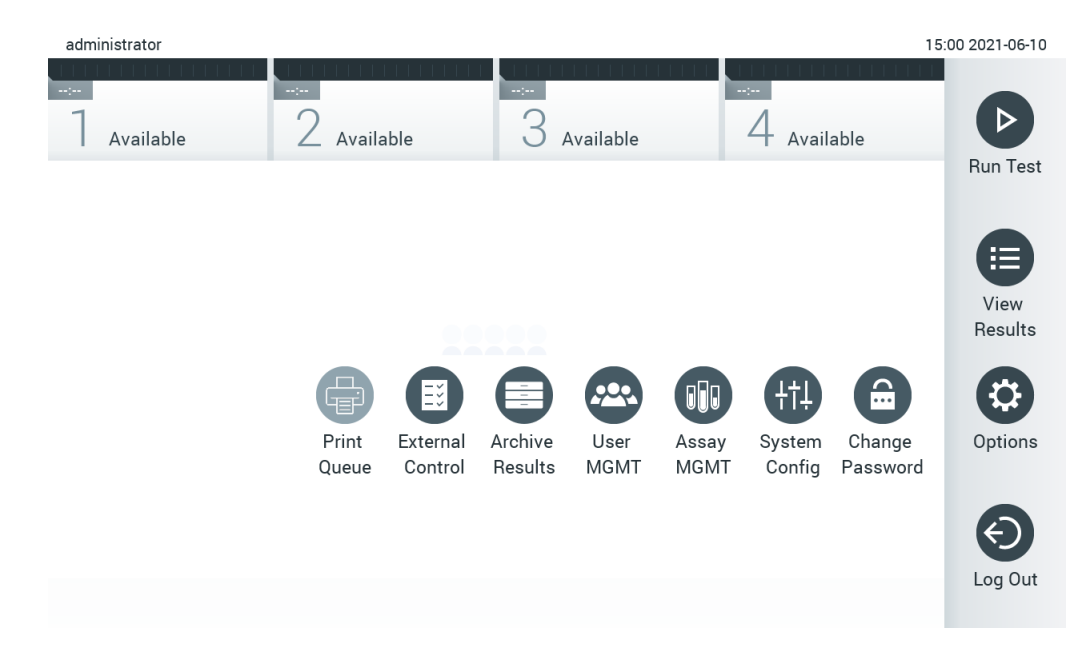

#### <span id="page-59-0"></span>Figura 45. Acessando o submenu Options (Opções).

## 6.2 Tela de login

Quando a opção User Access Control (Controle de acesso de usuários) está ativada (consulte a Seção [6.8\)](#page-74-0), os usuários têm de fazer login para se identificarem e acessarem as funções do QIAstat-Dx Analyzer 1.0.

IMPORTANTE: Ao efetuar login pela primeira vez, o ID do usuário é "administrator" (administrador) e a senha padrão é "administrator" (administrador). A senha deve ser alterada após o primeiro login.

Nota: Após a instalação inicial do QIAstat-Dx Analyzer 1.0, o User Access Control (Controle de acesso de usuários) é ativado automaticamente.

Nota: É altamente recomendado criar pelo menos uma conta de usuário sem a função "Administrator" (Administrador) no primeiro login.

A área de conteúdo da tela de login inclui uma caixa de texto para inserir o User ID (ID do usuário) [\(Figura 46\).](#page-60-0) Se a opção Show previous user logins (Exibir logins de usuários anteriores) estiver selecionada, será exibida uma lista dos cinco usuários anteriores que fizeram login com êxito.

Nota: O ícone de login de técnico de assistência no canto inferior direito da tela deve ser usado somente por pessoal autorizado pela QIAGEN.

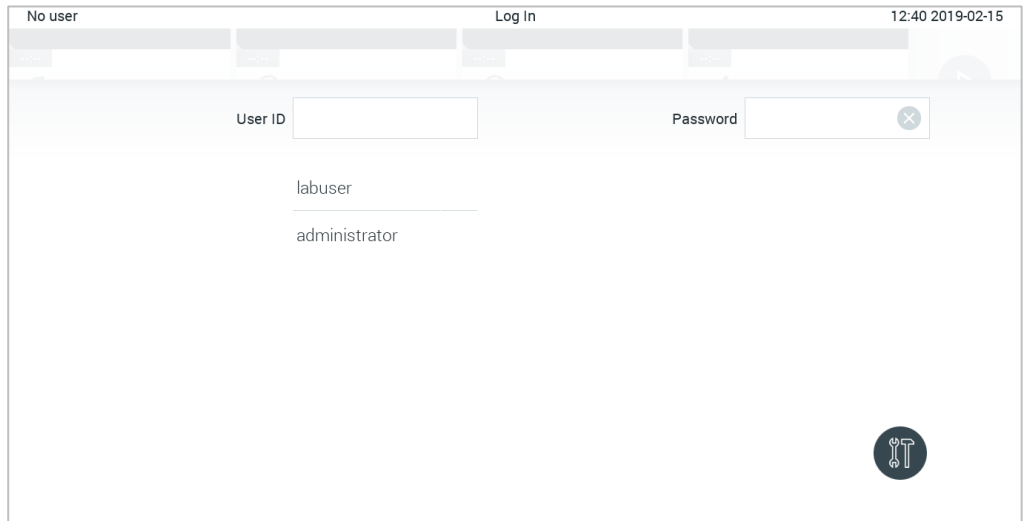

<span id="page-60-0"></span>Figura 46. Tela de login.

Insira o nome de usuário clicando em um dos nomes disponíveis na lista ou na caixa de texto User ID (ID do usuário) e inserindo o nome através do teclado virtual. Depois de inserir o nome de usuário, confirme pressionando a marca de seleção no teclado virtual [\(Figura 47\)](#page-61-0).

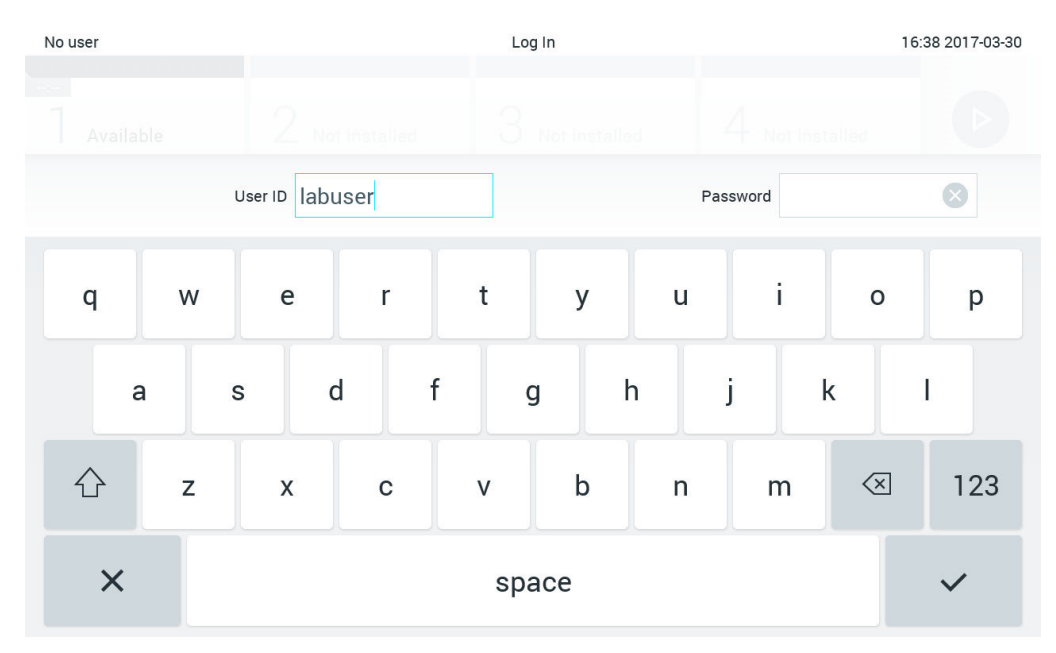

<span id="page-61-0"></span>Figura 47. Teclado virtual da tela sensível ao toque.

Se a opção Require password (Solicitar senha) estiver selecionada (consulte a Seção [6.8\)](#page-74-0), é exibida uma caixa de texto para a senha, bem como o teclado virtual. Se não for necessária qualquer senha, a caixa de texto para a senha é exibida em cinza.

Se um usuário esquecer sua senha, ela pode ser redefinida pelo Administrador do sistema.

Nota: Se o administrador se esquecer de sua senha, ela só poderá ser redefinida pela Assistência técnica da QIAGEN, que requer a visita de um técnico de assistência da QIAGEN ao local. Portanto, é recomendável criar uma conta de administrador adicional.

Por questões de segurança, se uma senha tiver sido inserida incorretamente três vezes, o sistema fica bloqueado durante um minuto até que o usuário possa tentar fazer novamente o login.

Nota: Siga as políticas de cibersegurança de sua organização relativas ao uso de credenciais.

Nota: É altamente recomendado usar uma senha forte seguindo as políticas de senha da sua organização.

### 6.2.1 Fazer logout

Quando a opção User Access Control (Controle de acesso de usuários) está ativa (consulte a Seção [6.8\)](#page-74-0), os usuários podem fazer logout a qualquer momento usando a opção Log Out (Logout) na barra de menu principal. Consulte a Seção [6.1.4](#page-58-2) para obter mais informações.

Os usuários são automaticamente desconectados quando o tempo de logout automático expira. Este período de tempo pode ser configurado nas configurações General (Geral) no menu Options (Opções) (consulte a Seção [6.10.4\).](#page-89-0)

# 6.3 Protetor de tela

O protetor de tela do QIAstat-Dx Analyzer 1.0 é exibido quando não há interação do usuário durante um período predefinido. Este período pode ser configurado no menu Options (Opções) (consulte a Seção [6.4\)](#page-63-0).

O protetor de tela exibe a disponibilidade dos Módulos analíticos e o tempo restante até a conclusão do teste [\(Figura 48\)](#page-63-1).

Nota: Durante operações como atualização de software, backup, restauração, criação de arquivos e abertura de arquivos, a proteção de tela e o logout automático podem ser desativados. Por motivos de cibersegurança, não é recomendado deixar o sistema sem supervisão durante esse período.

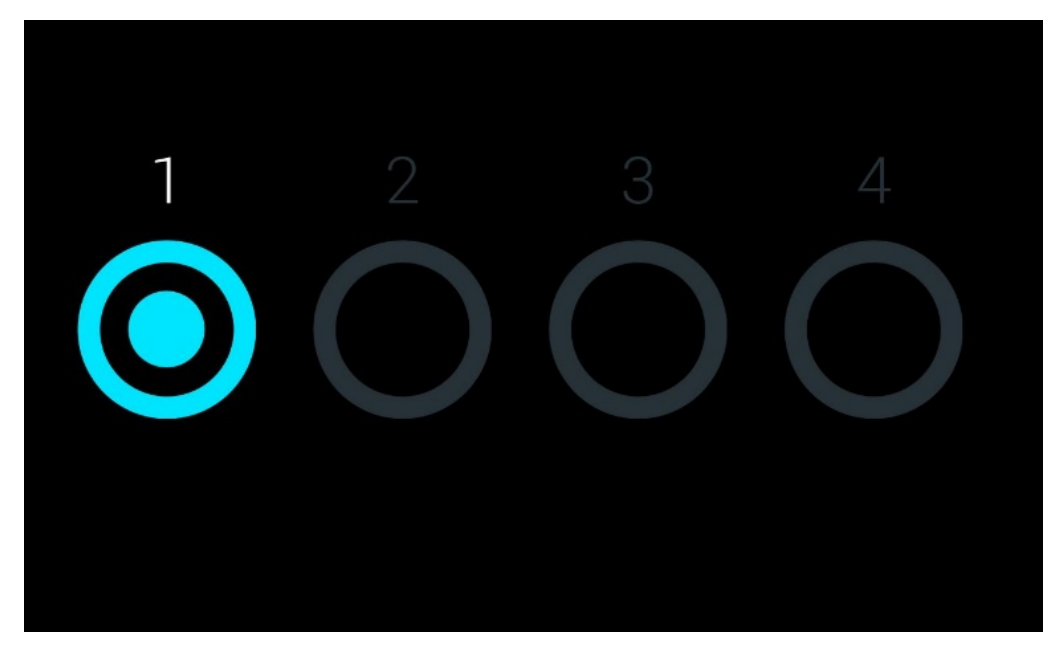

Figura 48. Protetor de tela exibindo um Módulo analítico disponível.

# <span id="page-63-1"></span><span id="page-63-0"></span>6.4 Menu de opções

O menu Options (Opções) pode ser acessado a partir da barra de menu principal. A [Tabela](#page-63-2) 4 mostra as opções disponíveis para o usuário. Opções indisponíveis são exibidas em cinza.

<span id="page-63-2"></span>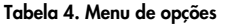

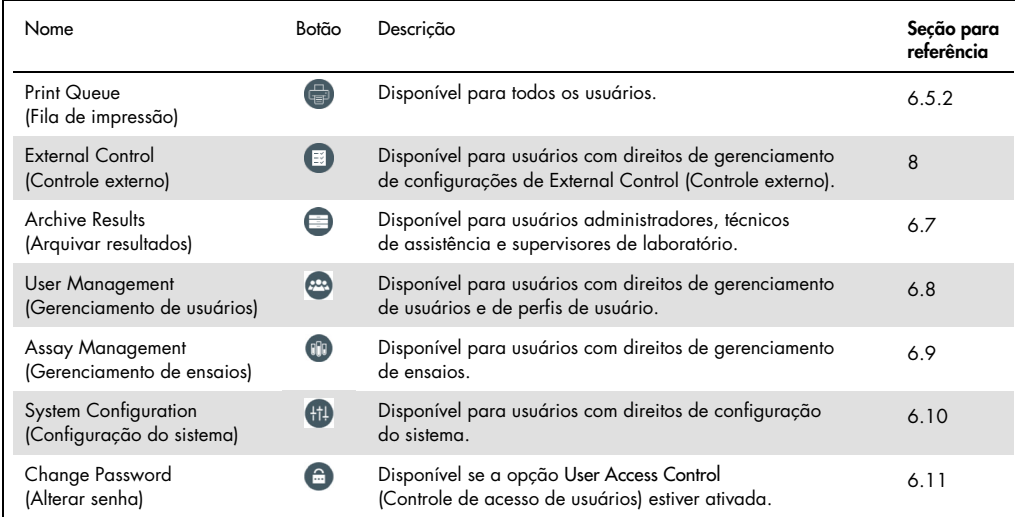

# 6.5 Funcionalidade de impressão

Esta seção descreve os diferentes recursos relacionados à funcionalidade de impressão.

### 6.5.1 Instalação e exclusão de impressoras

A instalação e exclusão da impressora estão descritas no Apêndice [12.1.](#page-136-0)

### <span id="page-64-0"></span>6.5.2 Visualizando trabalhos de impressão

A fila da impressora mostra os trabalhos de impressão ativos no instrumento. Os relatórios que foram colocados na fila para impressão são exibidos aqui. A fila da impressora é acessível através do menu Options (Opções).

A fila de impressão mostra uma tabela com o nome da impressora, o número do trabalho e a data e hora de criação do trabalho de impressão [\(Figura](#page-64-1) 49).

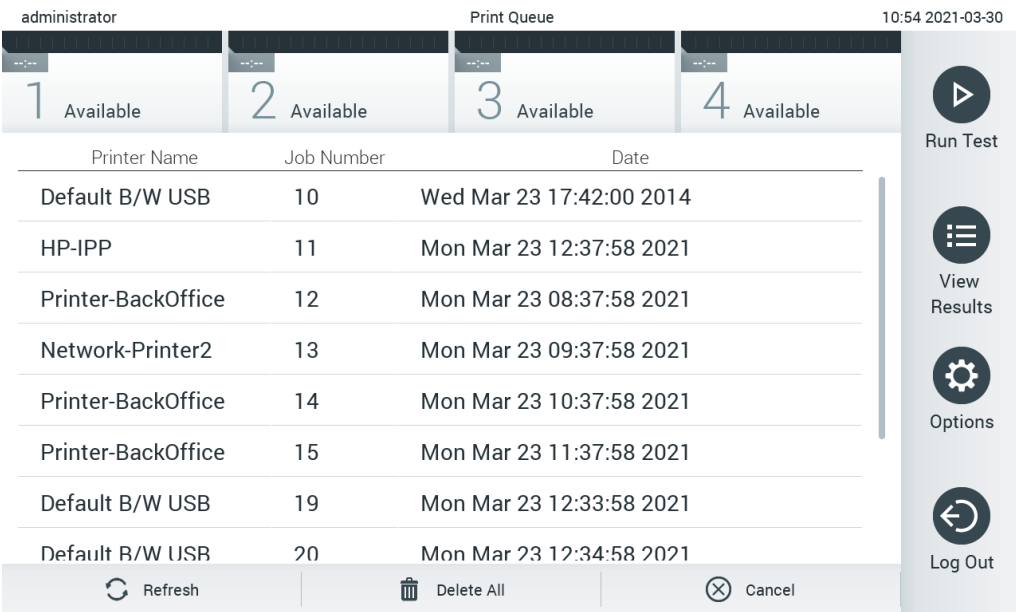

<span id="page-64-1"></span>Figura 49. Fila de impressão.

### 6.5.3 Excluindo trabalhos de impressão

Os usuários com o direito de excluir trabalhos de impressão podem excluir todos os trabalhos de impressão para limpar a fila. Isso evitará que todos os relatórios na fila sejam impressos. Para fazer isso, pressione o botão Delete All (Excluir todos) na parte inferior da página [\(Figura 49\)](#page-64-1).

6.6 Configurações de External Control (EC) (Controle externo [CE])

No menu External Control (Controle externo), é possível habilitar o recurso External Control (Controle externo) e configurar suas opções. Para obter mais informações sobre o [External](#page-113-0)  Control (EC) [\(Controle Externo \[CE\]\),](#page-113-0) consulte a Seção [8.](#page-113-0)

Siga as etapas abaixo para habilitar o recurso e configurar intervalos e amostras para ensaios individuais:

- 1. Pressione o botão Options (Opções) na barra Main Menu (Menu principal) em seguida o botão External Control (Controle externo).
- 2. Pressione o botão de alternância Enable EC (Habilitar CE) para ativar o recurso [\(Figura](#page-65-0) 50).

<span id="page-65-0"></span>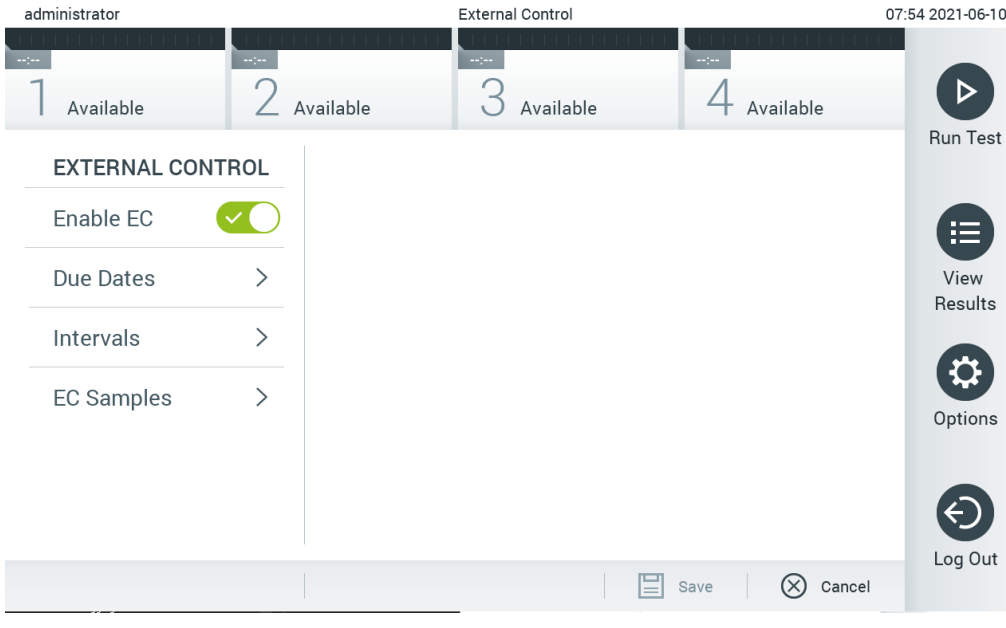

Figura 50. A tela External Control (Controle externo).

3. Selecione Due Dates (Datas previstas) e depois um ensaio da lista para ver quando o último teste de External Control (Controle externo) foi realizado por ensaio e módulo analítico e para quando o próximo teste de External Control (Controle externo) está previsto [\(Figura](#page-66-0) 51).

External Control 14:56 2021-06-10 administrator  $\triangleright$ 3  $4$  Available  $2$  Available Available Available Run Test **EXTERNAL CONTROL EC DUE DATES** Respiratory Enable EC Assay01  $\left\langle \right\rangle$ **LAST EC TESTS**  $\rightarrow$ Module 1: EC Failed RP (Demo)  $\rightarrow$ View Due Dates Module 2: no EC test yet Results Respiratory  $\mathcal{P}$ Module 3: no EC test yet Intervals  $\rightarrow$ Module 4: no EC test yet o **EC Samples**  $\rightarrow$ NEXT EC TESTS DUE Options Module 1: now Module 2: now Module 3: now  $\ominus$ Module 4: now Log Out  $\Xi$  Save  $\oslash$  Cancel

Nota: Se não houver ensaios instalados, nenhuma data prevista será exibida.

<span id="page-66-0"></span>Figura 51. A tela External Control Due Dates (Datas previstas de controle externo).

Tabela 5. External Control Due Dates (Datas previstas de controle externo)

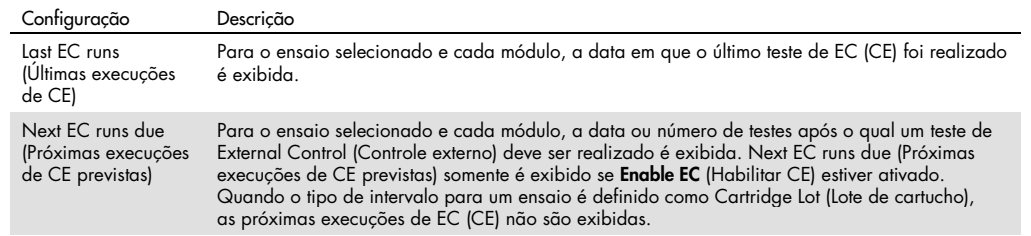

4. Selecione Intervals (Intervalos) e depois um ensaio da lista para configurar o intervalo. Um lembrete é exibido para lembrar os usuários de que um teste de External Control (Controle externo) deve ser realizado para o ensaio selecionado se o intervalo tiver passado [\(Figura](#page-67-0) 52, página seguinte).

Nota: Se não houver ensaios instalados, não é possível configurar intervalos.

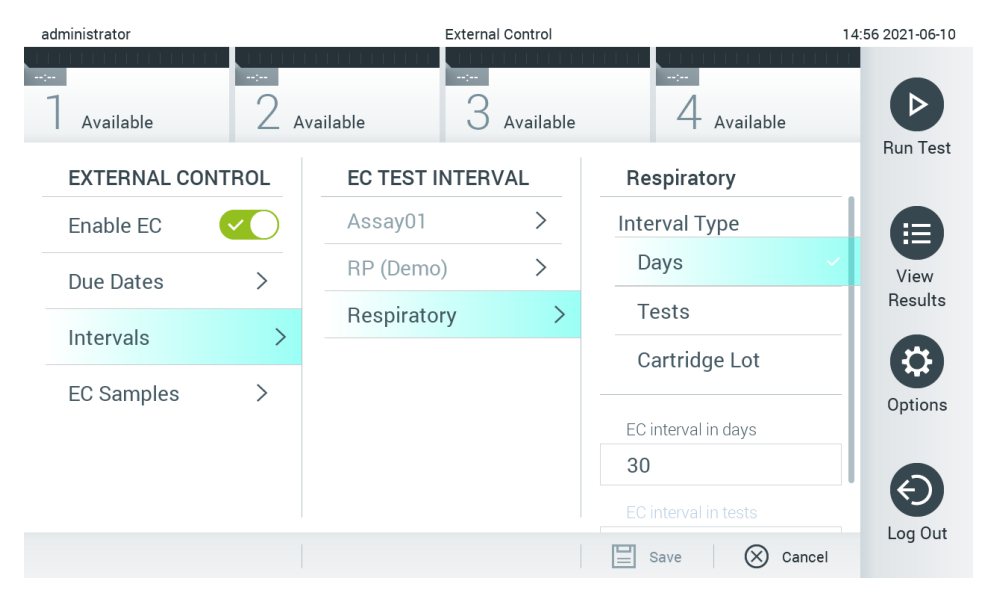

#### <span id="page-67-0"></span>Figura 52. Tela External Control Intervals (Intervalos de controle externo).

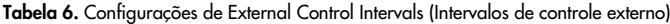

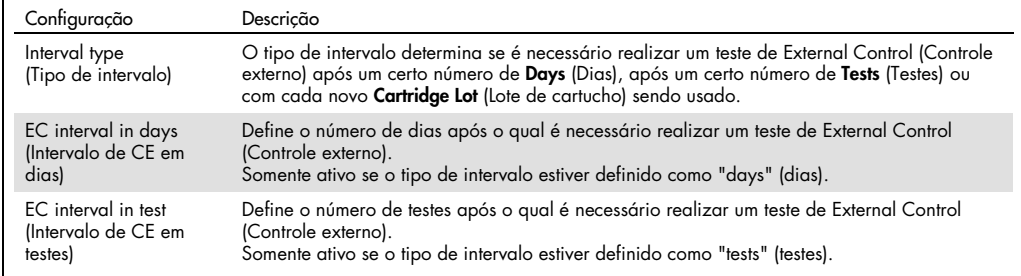

5. Selecione EC Samples (Amostras de CE) para adicionar ou editar amostras usadas em um teste de External Control (Controle externo). Para adicionar uma nova amostra de EC (CE), pressione Add new Sample (Adicionar nova amostra) e, em seguida, continue a configuração na coluna direita [\(Figura](#page-68-1) 53, página seguinte). Para editar uma amostra de EC (CE), selecione uma da coluna do meio e continue a configuração na coluna direita.

Nota: É recomendado especificar um nome de amostra de EC (CE) apropriado que inclua informações sobre a versão da amostra de EC (CE) ou informações semelhantes impressas no respectivo tubo.

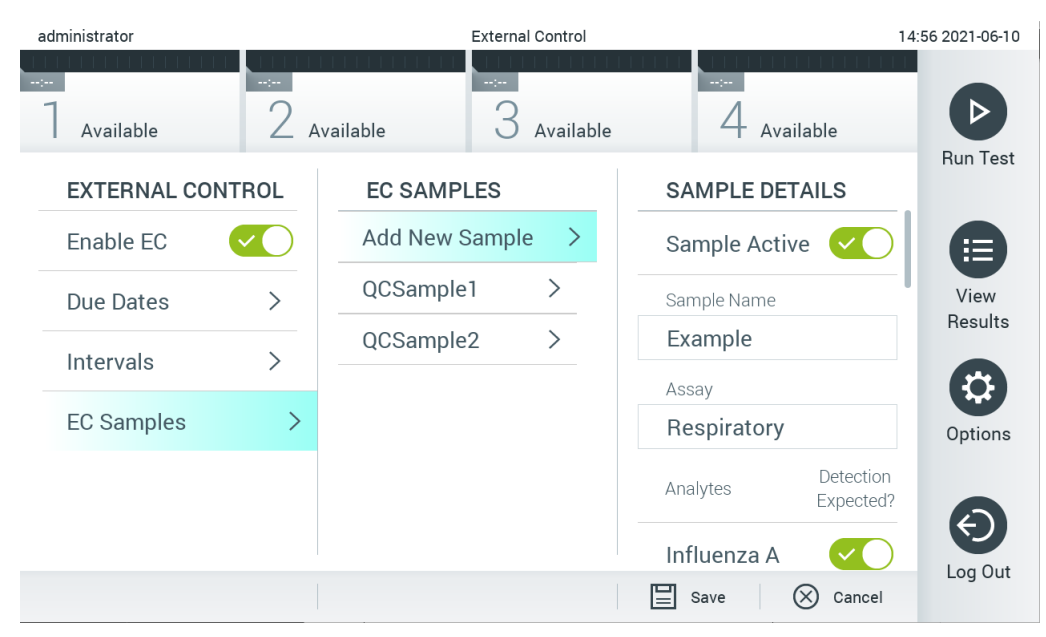

Figura 53. Tela EC Samples (Amostras de CE) de External Control (Controle externo).

<span id="page-68-1"></span>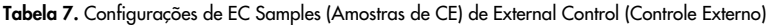

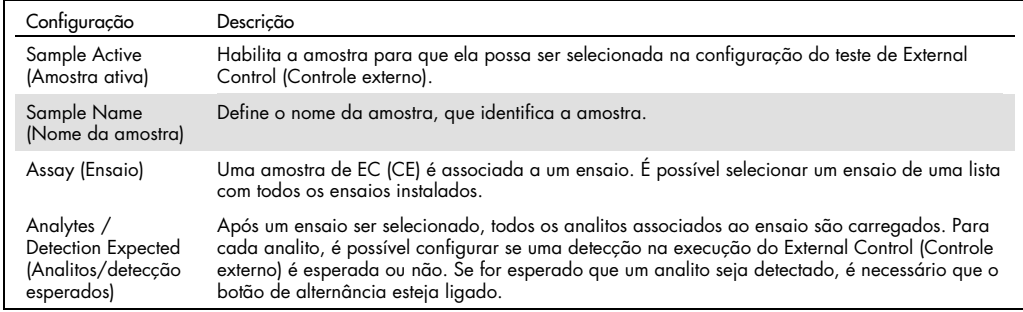

# <span id="page-68-0"></span>6.7 Arquivar resultados

Os resultados selecionados podem ser arquivados com uma opção de remoção subsequente para liberar espaço de memória no QIAstat-Dx Analyzer 1.0 ou para apoiar a política de retenção de dados da sua organização. Os arquivos mortos contêm todos os dados importantes das execuções de testes (por exemplo, dados de curvas, resultados de analitos, dados de resultados gerais etc.) e podem ser visualizados, salvos e impressos a qualquer momento em cada instrumento QIAstat-Dx Analyzer 1.0 (consulte a Seção [6.7.2\)](#page-71-0).

Nota: É da exclusiva responsabilidade do comprador do QIAstat-Dx Analyzer 1.0 cumprir a política de retenção de dados da sua organização. A retenção de dados por meio do uso exclusivo da funcionalidade de arquivamento descrita nesta seção pode ser insuficiente para cumprir a política da sua organização.

A funcionalidade de arquivamento é acessível através do menu Options (Opções). É possível criar arquivos com ou sem a opção de remoção ou carregar um arquivo (consulte a Seção [6.7.1\)](#page-69-0). Para arquivos criados automaticamente, os resultados sempre são removidos.

Nota: Ao visualizar resultados de teste de um arquivo, as funcionalidades disponíveis são limitadas (consulte a Seção [6.7.2](#page-71-0) para obter mais informações).

<span id="page-69-0"></span>6.7.1 Criar arquivo

#### 6.7.1.1 Criação de arquivos mortos sem função de remoção

Para a criação de um arquivo morto, filtre os resultados que devem ser arquivados. Pressione Create Archive (Criar arquivo) e filtre pela data de início e data de término desejadas. O número de resultados selecionado é exibido na tela. É possível arquivar até 250 resultados em um arquivo morto.

É impossível selecionar somente resultados expirados e já carregados no HIS/LIS para a criação de um arquivo morto. Pressione HIS/LIS Uploaded (Carregados no HIS/LIS) para ativar esta opção e pressione Create Archive (Criar arquivo) [\(Figura](#page-69-1) 54).

<span id="page-69-1"></span>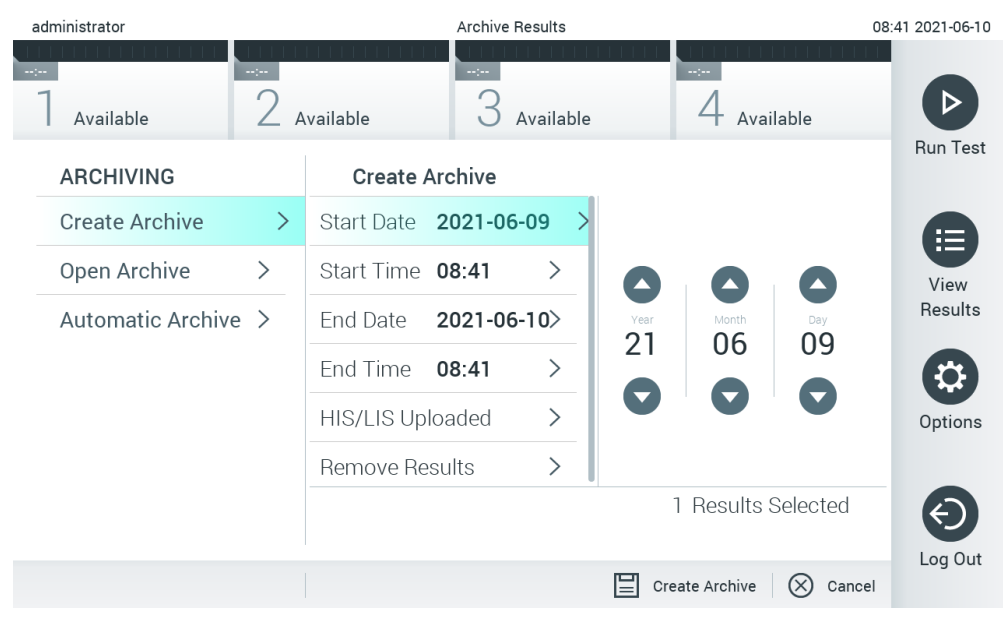

Figura 54. Opções de criação de arquivos

Nota: É recomendado usar o dispositivo de armazenamento USB fornecido para transferência e armazenamento de dados de curto prazo. É altamente recomendado usar outro local de armazenamento para o armazenamento permanente de dados. O uso de um dispositivo de armazenamento USB está sujeito a restrições (por exemplo, capacidade da memória ou o risco de substituição de dados), o que deve ser considerado antes do uso.

Nota: A funcionalidade de proteção de tela está inativa durante a criação de um arquivo. Se o User Access Control (Controle de acesso de usuários) estiver ativado, não será imposto um novo login para autenticação do usuário. Não é recomendado deixar o QIAstat-Dx Analyzer 1.0 sem supervisão durante a criação de arquivos.

### 6.7.1.2 Criação de arquivos mortos com função de remoção

IMPORTANTE: Os resultados arquivados e removidos deixam de existir no QIAstat-Dx Analyzer 1.0 e não farão parte de um arquivo de backup do sistema. É altamente recomendado realizar um backup do sistema antes de prosseguir com a criação de um arquivo morto usando a funcionalidade de remoção. Consulte a Seção [6.10.11](#page-97-0) para obter informações sobre a criação de backups do sistema. Os resultados removidos também não são incluídos nos relatórios de epidemiologia. Para obter mais informações, consulte a Seção [6.9.2.](#page-82-1)

Se os resultados selecionados se destinarem a serem arquivados e removidos do QIAstat-Dx Analyzer 1.0, prossiga com a criação de um arquivo morto conforme descrito abaixo e ative a função de remoção.

Pressione Remove Results (Remover resultados) e ative a remoção. Se a criação do arquivo morto for bem-sucedida, os resultados selecionados serão automaticamente removidos do QIAstat-Dx Analyzer 1.0 [\(Figura](#page-71-1) 55, página seguinte).

| administrator                   |                         | <b>Archive Results</b>         |                                                     | 08:42 2021-06-10 |
|---------------------------------|-------------------------|--------------------------------|-----------------------------------------------------|------------------|
| mpo.<br>Available               | Available               | $\sim$ 100 $\sim$<br>Available | $\sim$ 1 $\sim$<br>Available                        |                  |
| <b>ARCHIVING</b>                | <b>Create Archive</b>   |                                |                                                     | <b>Run Test</b>  |
| ゝ<br>Create Archive             | Start Date 2021-06-09 > |                                | Remove<br>Results                                   | 這                |
| $\rightarrow$<br>Open Archive   | Start Time 08:41        | $\left\langle \right\rangle$   | Select to remove                                    | View             |
| Automatic Archive $\rightarrow$ | End Date                | 2021-06-10>                    | corresponding results<br>from this analyzer after   | Results          |
|                                 | End Time<br>08:41       | $\left\langle \right\rangle$   | archive was created.                                |                  |
|                                 | HIS/LIS Uploaded        | $\mathcal{P}$                  | Warning:                                            | Options          |
|                                 | Remove Results          |                                | Removed results can only<br>be viewed on QIAstat-Dx |                  |
|                                 |                         |                                | 1 Results Selected                                  |                  |
|                                 |                         | ⊫                              | Create Archive<br>Cancel                            | Log Out          |

<span id="page-71-1"></span>Figura 55. Tela da opção Remove Results (Remover resultados).

Nota: Os resultados removidos deixam de existir no QIAstat-Dx Analyzer 1.0. O carregamento no HIS/LIS não é possível após uma remoção bem-sucedida.

Nota: É recomendado usar o dispositivo de armazenamento USB fornecido para transferência e armazenamento de dados de curto prazo. É altamente recomendado usar outro local de armazenamento para o armazenamento permanente de dados. O uso de um dispositivo de armazenamento USB está sujeito a restrições (por exemplo, capacidade da memória ou o risco de substituição de dados), o que deve ser considerado antes do uso.

Nota: A funcionalidade de proteção de tela está inativa durante a criação de um arquivo. Se o User Access Control (Controle de acesso de usuários) estiver ativado, não será imposto um novo login para autenticação do usuário. Não é recomendado deixar o QIAstat-Dx Analyzer 1.0 sem supervisão durante a criação de um arquivo.

### <span id="page-71-0"></span>6.7.2 Abrir arquivo

Os arquivos mortos criados com o software de aplicativo QIAstat-Dx podem ser abertos somente para visualizar, salvar e imprimir resultados. Os arquivos podem ser abertos a partir de dispositivos de armazenamento USB, bem como de compartilhamentos de rede pré-configurados. Pressione Open Archive (Abrir arquivo) e carregue o arquivo morto desejado. Após o carregamento bemsucedido de um arquivo, pressione View Archive (Visualizar arquivo). Durante a visualização de resultados em arquivos, não é possível iniciar novas execuções. Feche o arquivo morto com o botão Close Archive (Fechar arquivo) para repor a funcionalidade normal [\(Figura](#page-72-0) 56, página seguinte).
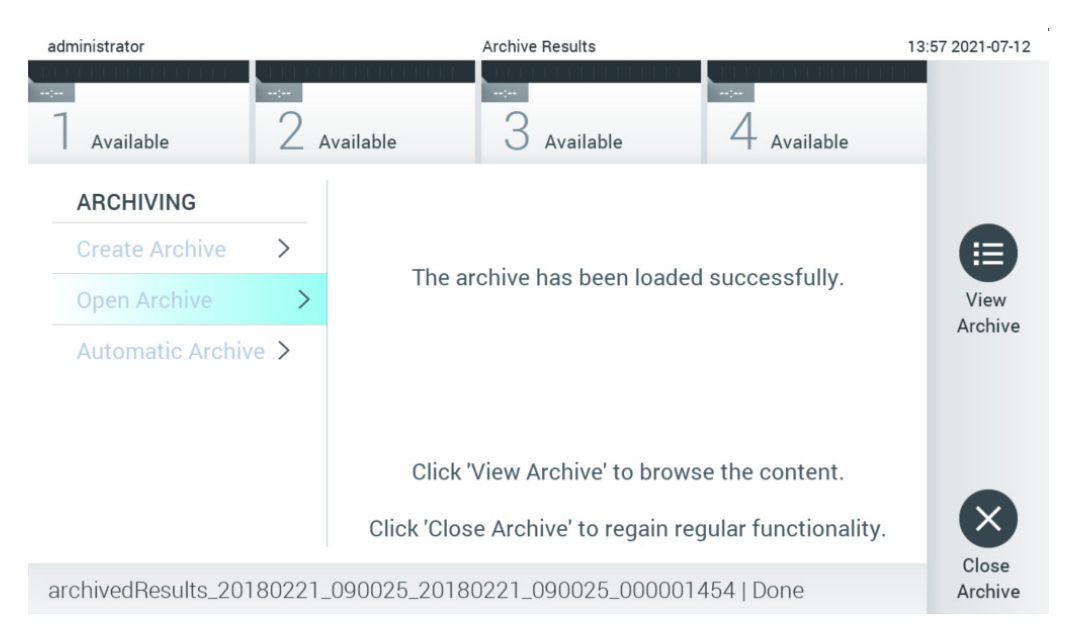

#### Figura 56. Tela Open Archive (Abrir arquivo).

Nota: É recomendado usar o dispositivo de armazenamento USB fornecido para transferência e armazenamento de dados de curto prazo. É altamente recomendado usar outro local de armazenamento para o armazenamento permanente de dados. O uso de um dispositivo de armazenamento USB está sujeito a restrições (por exemplo, capacidade da memória ou o risco de substituição de dados), o que deve ser considerado antes do uso.

#### 6.7.3 Arquivo automático

IMPORTANTE: Os resultados arquivados automaticamente são removidos e deixam de existir no QIAstat-Dx Analyzer 1.0 e não farão parte de um arquivo de backup do sistema. Consulte a Seção [6.10.11](#page-97-0) para obter informações sobre a criação de backups do sistema. Os resultados removidos também não são incluídos nos relatórios de epidemiologia. Para obter mais informações, consulte a Seção [6.9.2.](#page-82-0)

Nota: Antes de habilitar a criação automática de arquivos mortos, é recomendado verificar o número total de resultados armazenados no QIAstat-Dx Analyzer 1.0. Se houver muitos resultados de teste armazenados, é aconselhável seguir as instruções da Seção [6.7.1.2](#page-70-0) primeiro para reduzir o número de resultados de teste.

Para a criação automática de arquivos mortos, os resultados mais antigos armazenados no instrumento são arquivados. Siga as etapas abaixo para configurar o processo de arquivo automático:

- 1. Pressione o botão Options (Opções) e depois o botão **Archive Results** (Arquivar resultados).
- 2. Pressione **Automatic Archive** (Arquivo automático) e habilite o recurso [\(Figura](#page-74-0) 57, próxima página).
- 3. Selecione uma Start Time (Hora de início). Essa é a hora em que o arquivo automático é realizado todos os dias se a Archive Configuration (Configuração do arquivo) (Etapa [4\)](#page-73-0) for atendida.

Nota importante: É altamente recomendado configurar a hora de início fora das horas normais de operação do instrumento. A criação do arquivo automático é executada em segundo plano e pode tornar o software lento.

<span id="page-73-0"></span>4. Selecione uma Archive Configuration (Configuração do arquivo). O número de resultados para ativar o arquivamento refere-se ao número total de resultados armazenados no instrumento. O número de resultados no arquivo refere-se ao número de resultados sendo arquivados, onde os resultados mais antigos são arquivados primeiro. É possível arquivar até 250 resultados em um arquivo morto.

Nota: É recomendado usar as configurações padrão para a configuração do arquivo. Aumentar o tamanho do arquivo afeta a quantidade de tempo que a criação do arquivo automático demora.

- 5. É possível selecionar somente resultados expirados e já carregados no HIS/LIS para a criação de um arquivo morto. Pressione HIS/LIS Uploaded (Carregados no HIS/LIS) para ativar esse recurso.
- 6. Selecione um Storage Location (Local de armazenamento). Para o arquivo automático, é necessário selecionar um compartilhamento de rede pré-configurado. Consulte a Seção [6.10.7](#page-93-0) para obter mais informações sobre como configurar um compartilhamento de rede.

Nota: Não é possível selecionar um dispositivo de armazenamento USB como local de armazenamento do arquivo automático.

- 7. Pressione Save (Salvar) e Confirm (Confirmar) para salvar e armazenar a configuração.
- 8. Selecione Last archive creation (Último arquivo criado) para ver quando o último arquivo automático foi criado e se a criação anterior falhou.

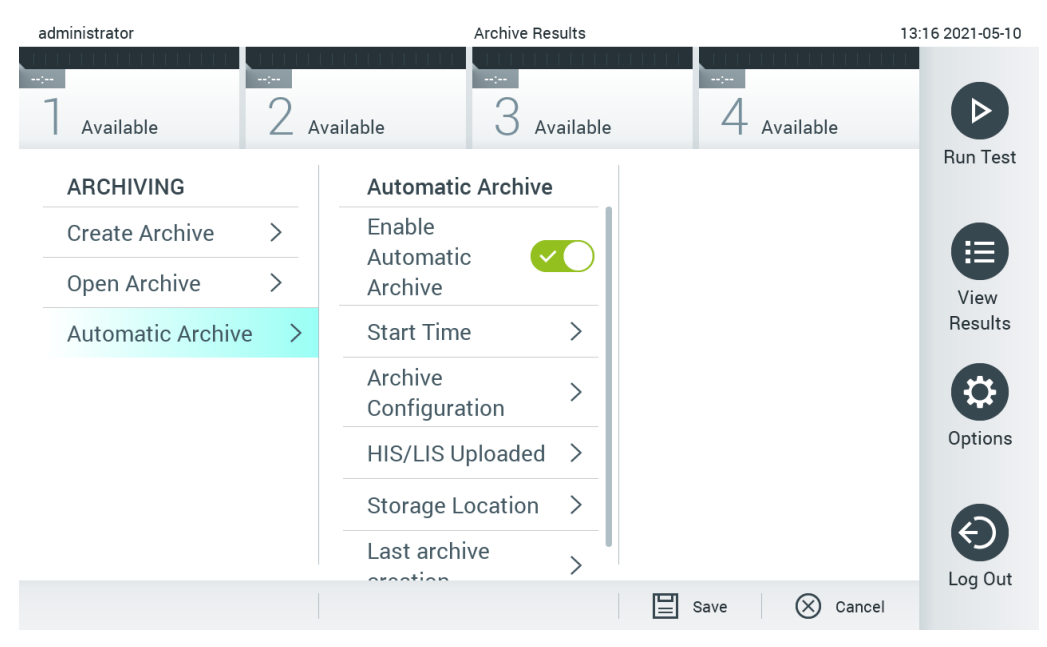

Figura 57. Opções do arquivo automático.

# <span id="page-74-0"></span>6.8 Gerenciamento de usuários

O software de aplicativo QIAstat-Dx é compatível com diferentes cenários de uso. Para o gerenciamento de usuários e direitos, estão disponíveis os seguintes modos:

- Modo "Single User" (Usuário único): a opção User Access Control (Controle de acesso de usuários) é desativada e não é realizado qualquer controle dos usuários que fazem login no QIAstat-Dx Analyzer 1.0. Todas as funções e recursos do QIAstat-Dx Analyzer 1.0 estarão disponíveis sem qualquer restrição para os usuários.
- Modo "Multi-User" (Multiusuário): A opção User Access Control (Controle de acesso de usuários) é ativada e os usuários têm de fazer login antes de realizar qualquer ação no QIAstat-Dx Analyzer 1.0. As ações que podem ser realizadas são limitadas e definidas de acordo com os perfis de usuário.

Nota: A opção User management (Gerenciamento de usuários) somente está disponível para usuários com perfis de "Administrator" (Administrador) ou "Laboratory Supervisor" (Supervisor de laboratório).

Nota: A opção User Access Control (Controle de acesso de usuários) pode ser ativada e desativada nas configurações Geral, em System Configuration (Configuração do sistema), no menu Options (Opções).

A opção User Management (Gerenciamento de usuários) permite que os usuários com perfis "Administrator" (Administrador) e "Laboratory Supervisor" (Supervisor de laboratório) adicionem novos usuários ao sistema, definam seus direitos e perfis de usuário e ativem ou desativem usuários.

Nota: É altamente recomendado habilitar o User Access Control (Controle de acesso de usuários). No modo de usuário único, o usuário exibe todos os direitos de administração sem controle dos usuários que efetuam login no QIAstat-Dx Analyzer 1.0. Todas as funções e recursos estarão disponíveis sem qualquer restrição. Além disso, é altamente recomendado criar pelo menos uma conta de usuário sem a função "Administrator" (Administrador) no primeiro login. Se um único usuário do QIAstat-Dx Analyzer 1.0 reunir diferentes funções de usuário, incluindo a função "Administrator" (Administrador), existe um risco elevado de o acesso ao software ser completamente bloqueado caso o usuário esqueça a senha.

A [tabela 8](#page-75-0) exibe os perfis de usuário que estão disponíveis no QIAstat-Dx Analyzer 1.0.

| Perfil de usuário                                    | Direitos                                                                                                    | Exemplo                                                                       |
|------------------------------------------------------|----------------------------------------------------------------------------------------------------|-------------------------------------------------------------------------------|
| Administrator<br>(Administrador)                     | Todos                                                                                                    | Responsável de<br>informática/instrumentação                                  |
| Laboratory Supervisor<br>(Supervisor de laboratório) | Adicionar novos usuários<br>Introduzir novos ensaios na coleção de ensaios<br>Executar ensaios e ver resultados de todos os usuários<br>e gerar pacotes de suporte<br>Criar e abrir arquivos<br>Definir configurações de External Control (Controle externo)<br>Executar testes de External Control (Controle externo)<br>Excluir trabalhos de impressão | Chefe do laboratório                                                          |
| Advanced User<br>(Usuário avançado)                  | Executar ensaios<br>Visualizar resultados detalhados dos próprios testes de<br>usuário (por ex., gráficos de amplificação etc.) e gerar<br>pacotes de suporte<br>Executar testes de External Control (Controle externo)<br>Excluir trabalhos de impressão                                                                                                | Microbiologista, técnico de<br>laboratório                                    |
| Basic User (Usuário básico)                          | Executar ensaios<br>Visualizar resultados não detalhados dos próprios testes<br>de usuário (por ex., resultados positivos/negativos) e<br>gerar pacotes de suporte                                                                                                    | Profissional de saúde (por<br>ex., enfermeiro, médico,<br>clínico geral etc.) |

<span id="page-75-0"></span>Tabela 8. Perfis de usuário disponíveis no QIAstat-Dx Analyzer 1.0

# 6.8.1 Acessando e gerenciando a lista de usuários

Siga as etapas abaixo para acessar e gerenciar os usuários do sistema:

1. Pressione o botão Options (Opções) e o botão User Management (Gerenciamento de usuários). A tela User Management (Gerenciamento de usuários) é exibida na área de conteúdo da tela [\(Figura 58\)](#page-76-0).

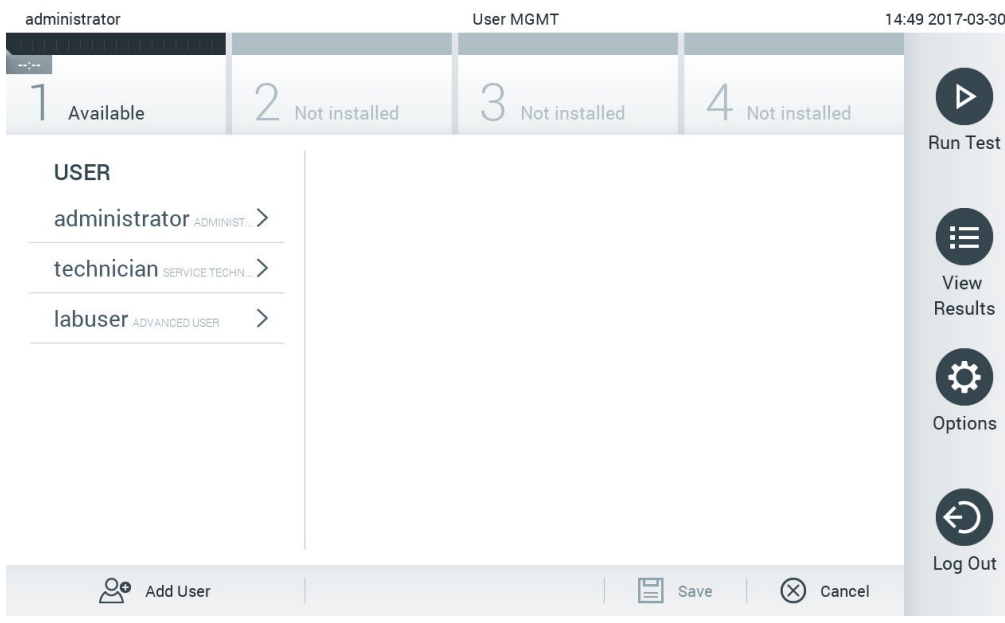

<span id="page-76-0"></span>Figura 58. A tela User Management (Gerenciamento de usuários).

2. Selecione o usuário a gerenciar a partir da lista na coluna esquerda da área de conteúdo [\(Figura 59\)](#page-76-1).

<span id="page-76-1"></span>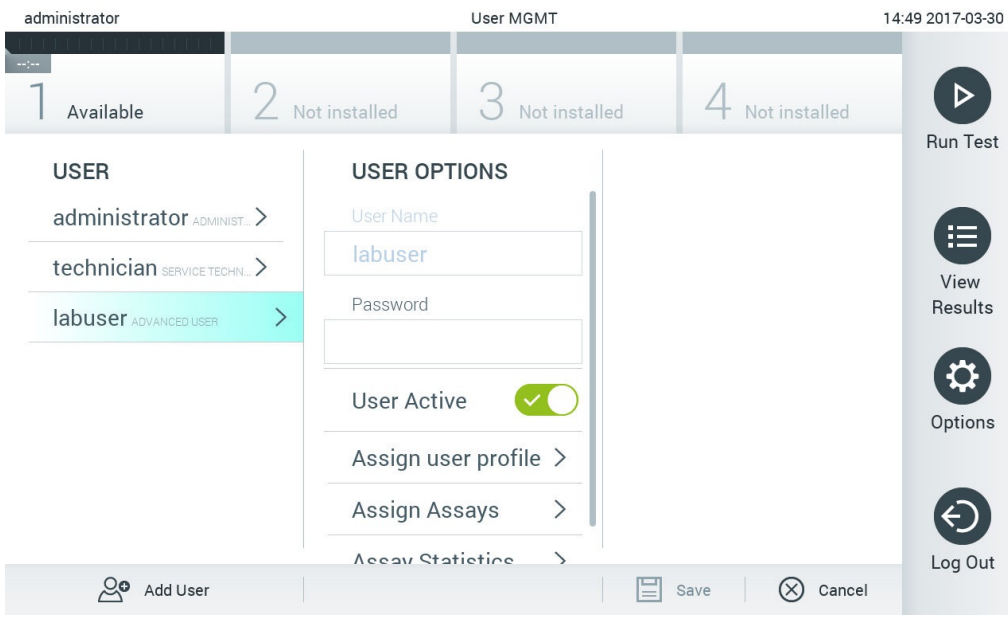

Figura 59. Selecionar e gerenciar usuários.

- 3. Selecione e edite as seguintes opções, conforme necessário:
- User Name (Nome de usuário): permite a visualização do nome de usuário.
- Password (Senha): permite alterar a senha desse usuário.
- User Active (yes/no) (Usuário ativo [sim/não]): permite definir se um usuário está ativo ou não. Usuários inativos não podem fazer login nem realizar qualquer ação no sistema.
- Assign User Profile (Atribuir perfil de usuário): permite atribuir um perfil de usuário diferente (por ex., Administrator [Administrador], Laboratory Supervisor [Supervisor de laboratório], Advanced User [Usuário avançado], Basic User [Usuário básico]). Selecione o perfil de usuário adequado a partir da lista à direita da área de conteúdo [\(Figura 60\).](#page-77-0)

| administrator              |               |                                     | <b>User MGMT</b> |               |                      | 12:03 2017-07-03 |
|----------------------------|---------------|-------------------------------------|------------------|---------------|----------------------|------------------|
| $\sim$<br>Available        |               | Not installed                       |                  | Not installed | Not installed        |                  |
| <b>USER</b>                |               | <b>USER OPTIONS</b><br>USEI INAITIE |                  |               | <b>USER PROFILE</b>  | <b>Run Test</b>  |
| administrator ADMINIST.    |               | ppan                                |                  |               | Administrator        | E                |
| technician SERVICE TECHN > |               | Password                            |                  |               | Laboratory Supe      | View             |
| <b>ppan BASIC USER</b>     | $\rightarrow$ |                                     |                  |               | <b>Advanced User</b> | Results          |
|                            |               | User Active                         |                  |               | <b>Basic User</b>    |                  |
|                            |               | Assign user profile                 |                  |               | Service Technician   | Options          |
|                            |               | Assign Assays                       |                  | $\mathcal{P}$ |                      |                  |
|                            |               | <b>Assay Statistics</b>             |                  | ゝ             |                      | Log Out          |
| Add User                   |               |                                     |                  |               | Cancel<br>Save       |                  |

<span id="page-77-0"></span>Figura 60. Atribuindo perfis a usuários.

 Assign Assays (Atribuir ensaios): permite definir, a partir do banco de dados de ensaios, os ensaios que o usuário tem permissão para executar. Selecione os ensaios na lista à direita da área de conteúdo [\(Figura 61\).](#page-78-0)

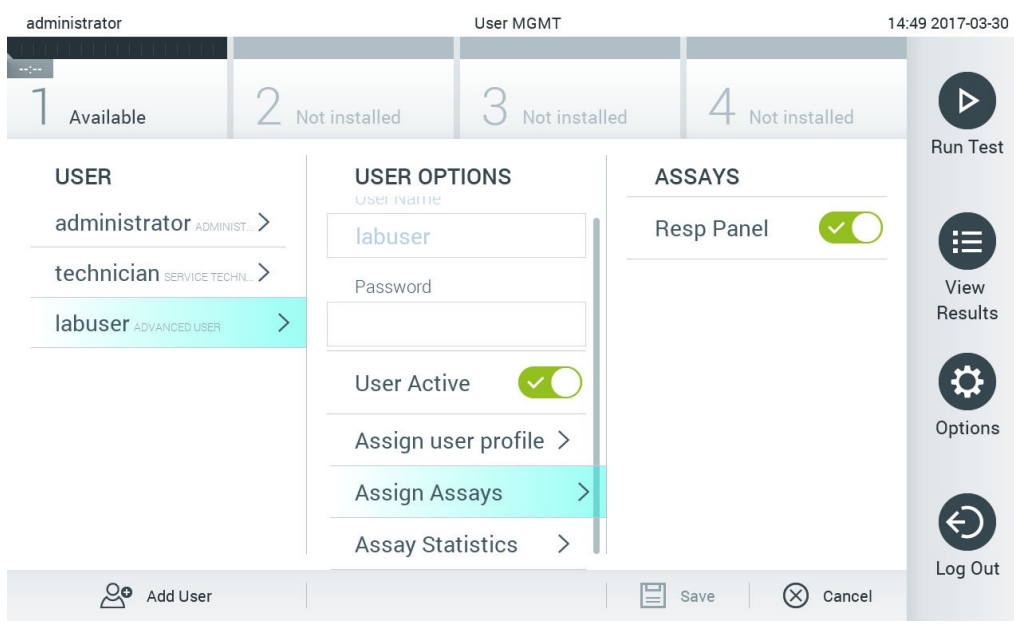

Figura 61. Atribuindo ensaios a usuários.

<span id="page-78-0"></span> Assay Statistics (Estatísticas do ensaio): Exibe o número de vezes que um ensaio foi realizado pelo usuário selecionado [\(Figura 62\)](#page-78-1).

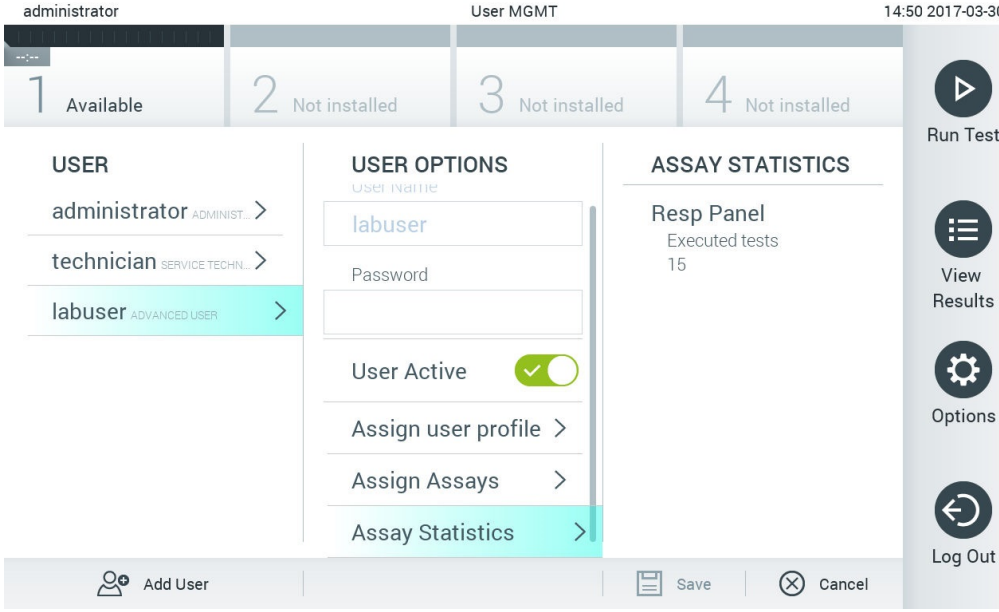

<span id="page-78-1"></span>Figura 62. Visualizando as estatísticas do ensaio.

4. Pressione Save (Salvar) e Confirm (Confirmar) para salvar as alterações. Em alternativa, pressione Cancel (Cancelar) e Confirm (Confirmar) para descartar as alterações.

## 6.8.2 Adicionando usuários

Siga as etapas abaixo para adicionar novos usuários ao QIAstat-Dx Analyzer 1.0:

1. Pressione o botão Options (Opções) e o botão User Management (Gerenciamento de usuários). A tela User Management (Gerenciamento de usuários) é exibida na área de conteúdo da tela [\(Figura 63\)](#page-79-0).

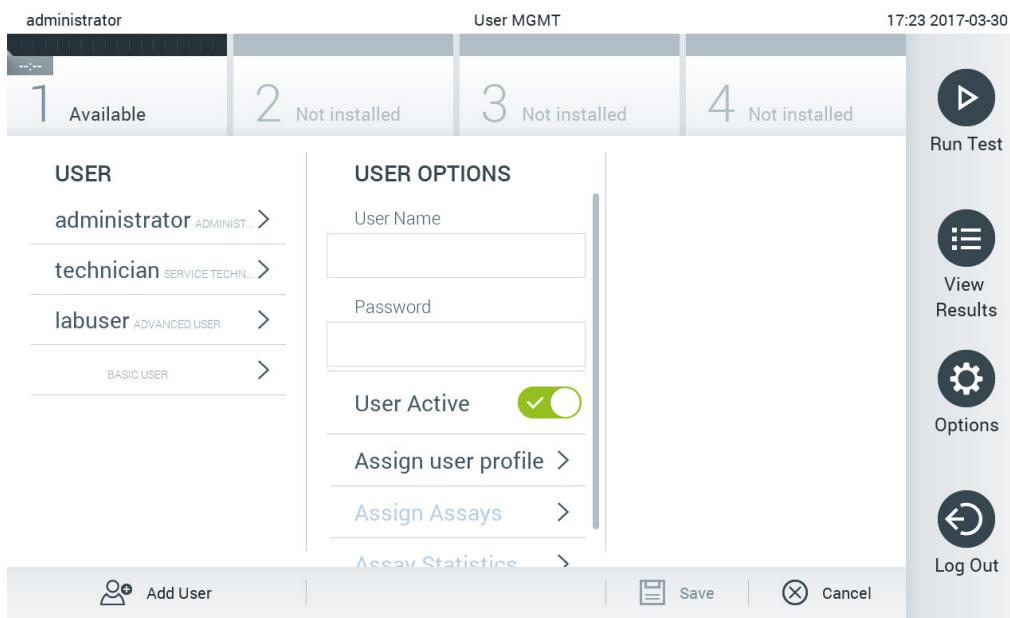

<span id="page-79-0"></span>Figura 63. Adicionando um novo usuário.

- 2. Pressione Add User (Adicionar usuário) na parte inferior esquerda da tela para adicionar um novo usuário ao sistema.
- 3. Use o teclado virtual para inserir o User Name (Nome de usuário) e a Password (Senha) do novo usuário.
- 4. Pressione Assign User Profile (Atribuir perfil de usuário) e atribua o perfil de usuário adequado (a partir da lista à direita da área de conteúdo) ao novo usuário [\(Figura 64,](#page-80-0) próxima página).

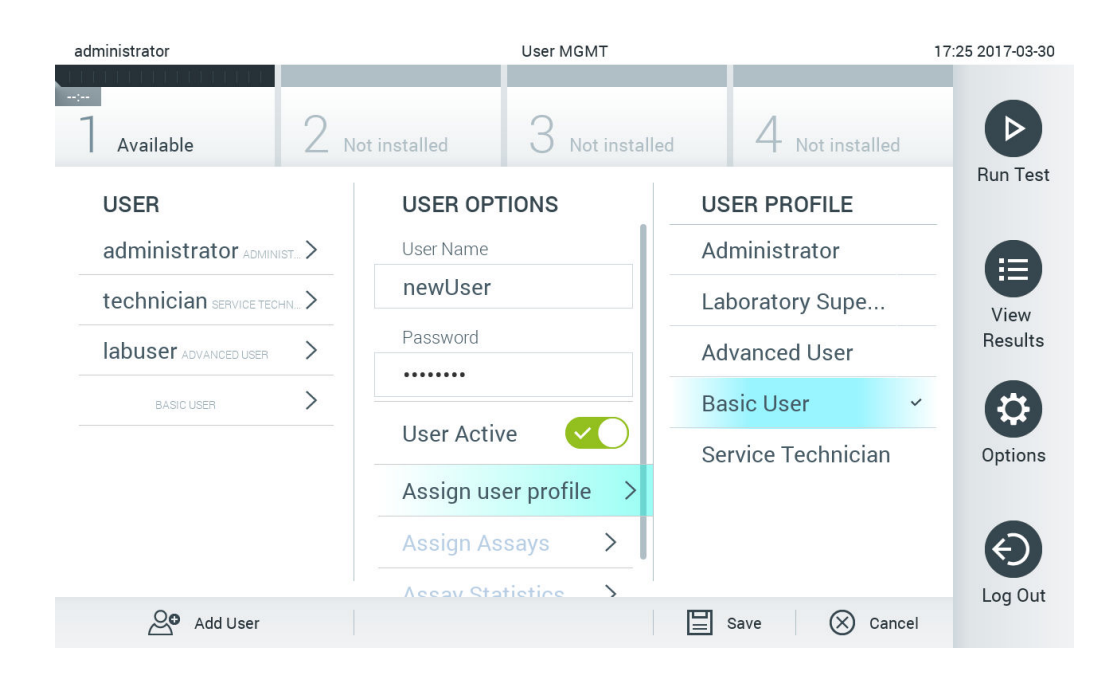

#### <span id="page-80-0"></span>Figura 64. Atribuindo um perfil de usuário a um novo usuário.

- 5. Pressione Assign Assays (Atribuir ensaios) e selecione os ensaios (a partir da lista de ensaios exibida) que o usuário pode executar.
- 6. Pressione Save (Salvar) e Confirm (Confirmar) para salvar e armazenar as novas informações. O novo usuário é configurado e pode fazer login imediatamente no QIAstat-Dx Analyzer 1.0.

# 6.9 Gerenciamento de ensaios

A partir do menu Assay Management (Gerenciamento de ensaios), é possível gerenciar ensaios e acessar informações e estatísticas relacionadas com ensaios.

Nota: A opção Assay Management (Gerenciamento de ensaios) está disponível apenas para usuários com perfis "Administrator" (Administrador) ou "Laboratory Supervisor" (Supervisor de laboratório).

<span id="page-80-1"></span>6.9.1 Gerenciando ensaios disponíveis

Siga as etapas abaixo para gerenciar ensaios no QIAstat-Dx Analyzer 1.0:

1. Pressione o botão Options (Opções) e o botão Assay Management (Gerenciamento de ensaios) para acessar a tela Assay Management (Gerenciamento de ensaios). Os ensaios disponíveis são listados na primeira coluna da área de conteúdo [\(Figura 65\)](#page-81-0).

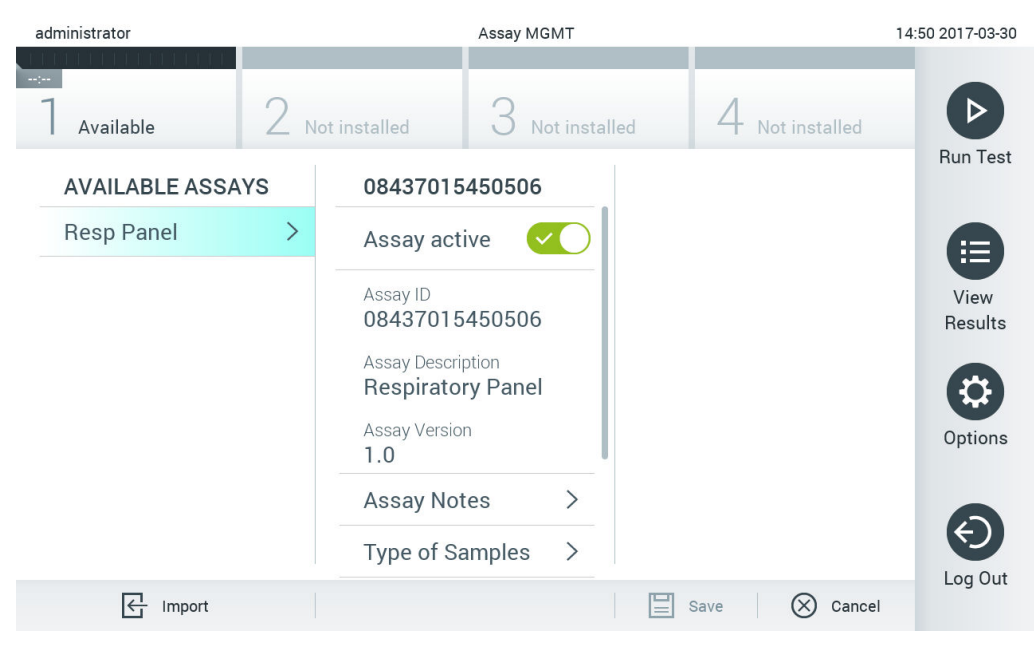

Figura 65. Gerenciando ensaios disponíveis.

- <span id="page-81-0"></span>2. Pressione o nome do ensaio a ser gerenciado na coluna esquerda da área de conteúdo.
- 3. Selecione uma das opções listadas na [Tabela 9.](#page-81-1)

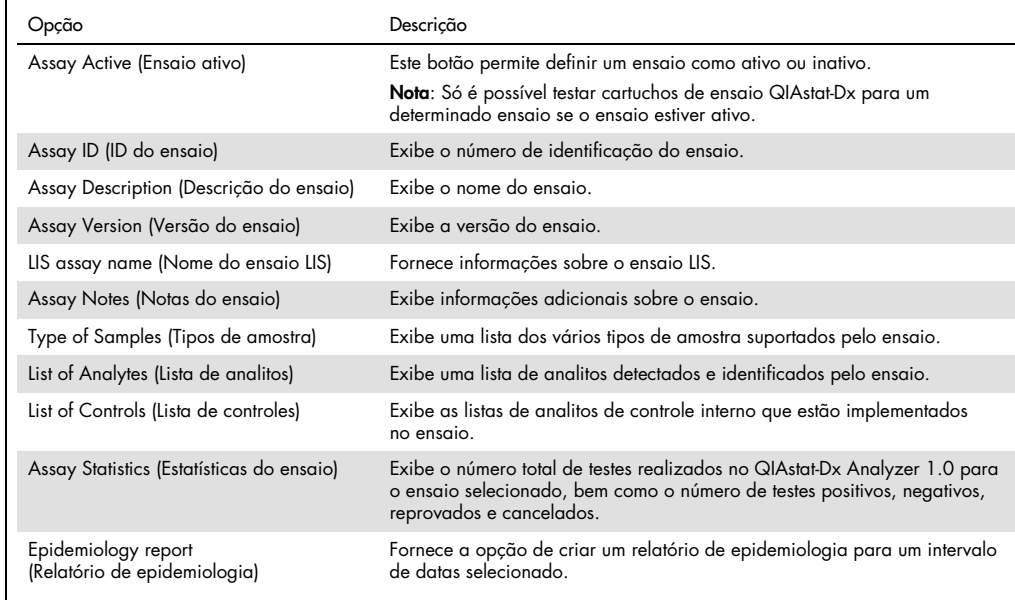

#### <span id="page-81-1"></span>Tabela 9. Opções de gerenciamento de ensaios

#### <span id="page-82-0"></span>6.9.2 Criando um relatório de epidemiologia

Um relatório de epidemiologia é um relatório em que, para um ensaio e intervalo de tempo selecionados, são contados os resultados de teste de cada patógeno do ensaio.

Nota: Os resultados previamente arquivados e removidos não são incluídos no relatório de epidemiologia. Para obter mais informações sobre arquivos, consulte a Seção [6.7.](#page-68-0)

Siga as etapas a seguir para criar um relatório de epidemiologia:

- 1. Siga as etapas 1 a 3 de [Gerenciando ensaios disponíveis.](#page-80-1)
- 2. Role para a parte inferior das opções listadas na [Tabela](#page-81-1) 9 e clique em Epidemiology Report (Relatório de epidemiologia).
- 3. Selecione uma From Date (Data inicial), a data de início da contagem de resultados, e uma Until Date (Data final), a data de término da contagem de resultados.

Nota: As datas inicial e final são incluídas na contagem.

- 4. Clique em Save Report (Salvar relatório).
- 5. Selecione um local onde o relatório deve ser salvo.

Nota: No Epidemiology Report (Relatório de epidemiologia), a coluna "Positive results" (Resultados positivos) se refere aos patógenos que foram "detectados" e a coluna "Negative results" (Resultados negativos) se refere aos patógenos que foram "não detectados". Os resultados "Equivocal" (Equívocos) são listados em uma coluna separada.

#### 6.9.3 Importando novos ensaios

Siga as etapas abaixo para importar novos ensaios para o QIAstat-Dx Analyzer 1.0:

1. Insira o dispositivo de armazenamento USB que contém o(s) arquivo(s) de definição de ensaio a ser(em) importado(s) para a porta USB do QIAstat-Dx Analyzer 1.0.

Nota: É recomendado usar o dispositivo de armazenamento USB fornecido para transferência e armazenamento de dados de curto prazo. O uso de um dispositivo de armazenamento USB está sujeito a restrições (por exemplo, capacidade da memória ou o risco de substituição de dados), o que deve ser considerado antes do uso.

2. Para importar o(s) novo(s) ensaio(s) para o QIAstat-Dx Analyzer 1.0, pressione o botão Options (Opções) e, em seguida, o botão Assay Management (Gerenciamento de ensaios). A tela Assay Management (Gerenciamento de ensaios) é exibida na área de conteúdo da tela [\(Figura](#page-83-0) 66).

<span id="page-83-0"></span>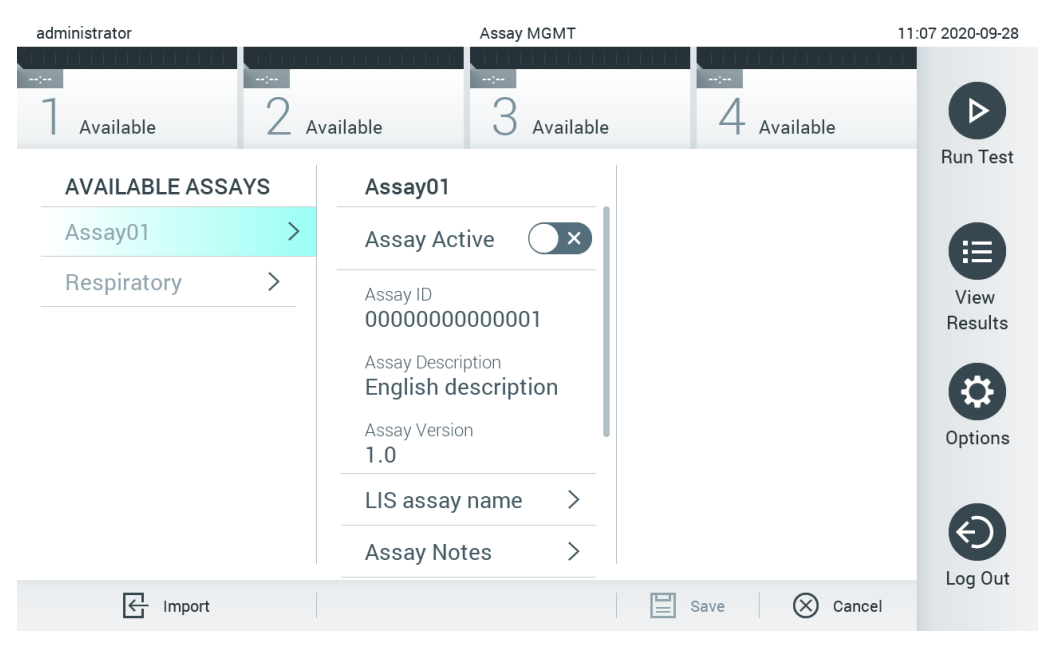

Figura 66. Tela Assay Management (Gerenciamento de ensaios).

- 3. Pressione o ícone Import (Importar) na parte inferior esquerda da tela.
- 4. Selecione o arquivo de definição de ensaio do dispositivo de armazenamento USB correspondente ao ensaio a ser importado. Para ser reconhecido pelo sistema, o arquivo de definição de ensaio deve estar contido na pasta raiz.
- 5. É exibida uma caixa de diálogo para confirmar o carregamento do arquivo.
- 6. Uma caixa de diálogo pode aparecer para substituir a versão atual por uma nova. Pressione Yes (Sim) para substituir.

Nota: Se as amostras de External Control (EC) (Controle Externo [CE]) estiverem associadas a um ensaio que é substituído por uma nova versão, a amostra de EC (CE) será redefinida e será necessário reconfigurá-la. Para obter mais informações, consulte a Seção [6.6.](#page-65-0)

7. O ensaio é ativado selecionando Assay Active (Ensaio ativo) [\(Figura 67\)](#page-84-0).

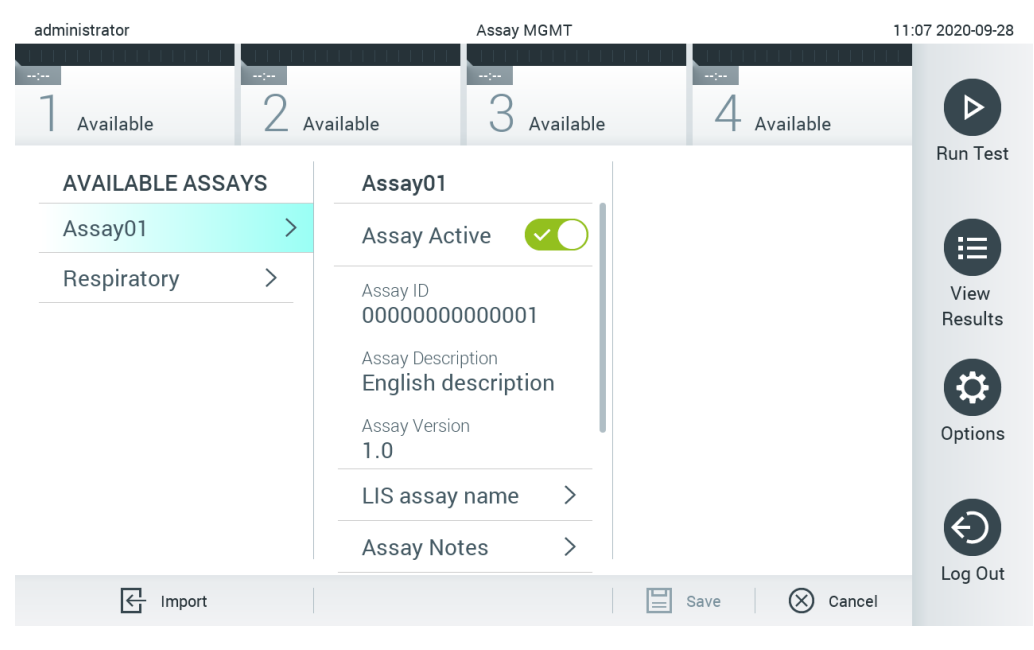

Figura 67. Ativando o ensaio.

# <span id="page-84-0"></span>6.10 Configurando o QIAstat-Dx Analyzer 1.0

No menu System Configuration (Configuração do sistema), é possível gerenciar o sistema QIAstat-Dx Analyzer 1.0 e definir parâmetros específicos de região.

## 6.10.1 Configurações regionais

Siga as etapas abaixo para definir as configurações regionais do QIAstat-Dx Analyzer 1.0:

- 1. Pressione o botão Options (Opções) e o botão System Configuration (Configuração do sistema).
- 2. Selecione Regional (Regional) a partir da lista Settings (Configurações) na coluna esquerda. Selecione e defina as configurações listadas na [Tabela 10](#page-27-0) (página seguinte), conforme necessário.

## Tabela 10. Configurações regionais disponíveis

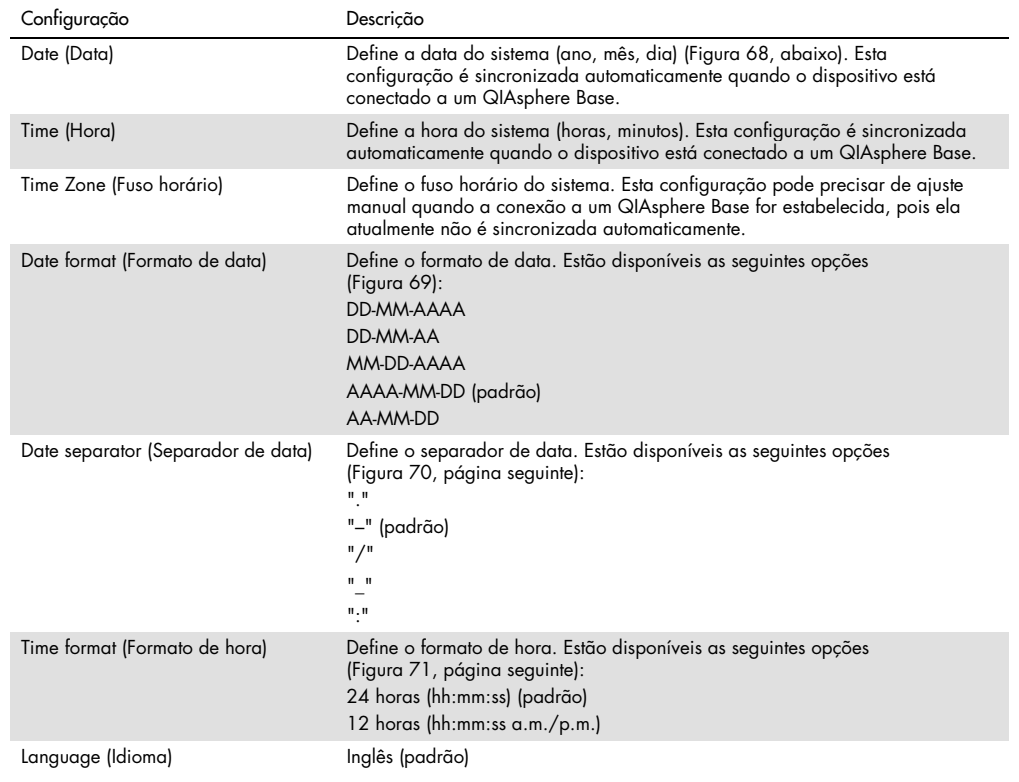

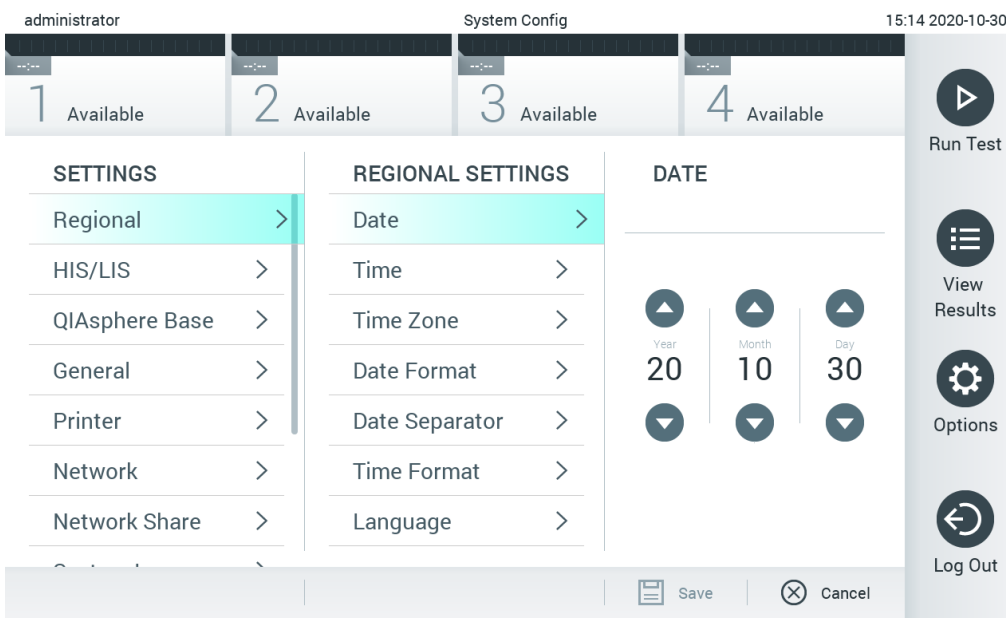

<span id="page-85-0"></span>Figura 68. Definindo a data do sistema.

| administrator   | System Config<br>15:14 2020-10-30 |                              |                              |                              |                 |  |
|-----------------|-----------------------------------|------------------------------|------------------------------|------------------------------|-----------------|--|
| Available       | $\frac{1}{2}$                     | $\sim$ 1 $\sim$<br>Available | Available                    | $\sim$ 1 $\sim$<br>Available | <b>Run Test</b> |  |
| <b>SETTINGS</b> |                                   | <b>REGIONAL SETTINGS</b>     |                              | <b>DATE FORMAT</b>           |                 |  |
| Regional        | >                                 | Date                         | ⋋                            | DD-MM-YYYY                   | E               |  |
| HIS/LIS         | $\left\langle \right\rangle$      | Time                         | ⋋                            | DD-MM-YY                     | View            |  |
| QIAsphere Base  | $\geq$                            | Time Zone                    | $\left\langle \right\rangle$ | MM-DD-YYYY                   | Results         |  |
| General         | $\mathcal{P}$                     | Date Format                  | ゝ                            | YYYY-MM-DD<br>$\checkmark$   |                 |  |
| Printer         | $\left\langle \right\rangle$      | Date Separator               | $\left\langle \right\rangle$ | YY-MM-DD                     | Options         |  |
| Network         | $\left\langle \right\rangle$      | <b>Time Format</b>           | ⋋                            |                              |                 |  |
| Network Share   | ⋋                                 | Language                     | ⋋                            |                              |                 |  |
|                 |                                   |                              |                              | Cancel<br>Save               | Log Out         |  |

<span id="page-86-0"></span>Figura 69. Definindo o formato de data do sistema.

| administrator   |                              |                    | System Config              |                              | 15:14 2020-10-30 |
|-----------------|------------------------------|--------------------|----------------------------|------------------------------|------------------|
| Available       | man.                         | Available          | $\frac{1}{2}$<br>Available | $\sim$ 100<br>Available      |                  |
| <b>SETTINGS</b> |                              |                    | <b>REGIONAL SETTINGS</b>   | <b>DATE SEPARATOR</b>        | <b>Run Test</b>  |
| Regional        | ゝ                            | Date               | ⋋                          | 2020.10.30                   | 這                |
| <b>HIS/LIS</b>  | $\mathcal{P}$                | Time               | ↘                          | 2020-10-30<br>$\checkmark$   | View             |
| QIAsphere Base  | $\mathcal{P}$                | Time Zone          | ゝ                          | 2020_10_30                   | Results          |
| General         | ↘                            | Date Format        | ⋋                          | 2020/10/30                   |                  |
| Printer         | $\left\langle \right\rangle$ | Date Separator     |                            | 2020:10:30                   | Options          |
| <b>Network</b>  | $\left\langle \right\rangle$ | <b>Time Format</b> | $\mathcal{P}$              |                              |                  |
| Network Share   | $\mathcal{E}$                | Language           |                            |                              |                  |
|                 | $\overline{\phantom{0}}$     |                    |                            | $(\times)$<br>Cancel<br>Save | Log Out          |

<span id="page-86-1"></span>Figura 70. Definindo o separador de data do sistema.

| administrator           |                              |                          | System Config                |                         | 15:15 2020-10-30  |
|-------------------------|------------------------------|--------------------------|------------------------------|-------------------------|-------------------|
| $\sim$ 100<br>Available | $\frac{1}{2}$                | Available                | $\frac{1}{2}$<br>Available   | $\sim$ 100<br>Available |                   |
| <b>SETTINGS</b>         |                              | <b>REGIONAL SETTINGS</b> |                              | <b>TIME FORMAT</b>      | <b>Run Test</b>   |
| Regional                | >                            | Date                     | ⋋                            | 24 hours                | $\checkmark$<br>挂 |
| HIS/LIS                 | $\left\langle \right\rangle$ | Time                     | $\left\langle \right\rangle$ | 12 hours (am/pm)        | View              |
| QIAsphere Base          | $\mathcal{P}$                | Time Zone                | $\left\langle \right\rangle$ |                         | Results           |
| General                 | $\mathcal{P}$                | Date Format              | ⋋                            |                         |                   |
| Printer                 | $\mathcal{P}$                | Date Separator           | $\left\langle \right\rangle$ |                         | Options           |
| Network                 | $\mathcal{P}$                | <b>Time Format</b>       |                              |                         |                   |
| Network Share           | ⋋                            | Language                 | ⋋                            |                         |                   |
|                         |                              |                          |                              | Cancel<br>Save          | Log Out           |

<span id="page-87-0"></span>Figura 71. Definindo o formato de hora do sistema.

#### 6.10.2 Configurações de HIS/LIS

Consulte a Seção [7.](#page-102-0)

#### 6.10.3 Configurações do QIAsphere Base

O QIAsphere conecta os clientes com o abrangente ecossistema digital da QIAGEN para proporcionar uma experiência do usuário única e melhorar a eficiência e segurança do laboratório através de conectividade baseada em nuvem. O sistema QIAsphere consiste nos seguintes componentes:

- Instrumentos da QIAGEN prontos para o QIAsphere, os quais podem ser conectados à solução QIAsphere
- Aplicativo QIAsphere para monitoramento de instrumentos, disponível para dispositivos móveis e navegadores da Web para uso na área de trabalho
- QIAsphere Base, que é um dispositivo gateway da Internet das coisas (IoT, Internet of Things) para uma comunicação de rede segura.

Para obter mais informações, consulte o site [QIAGEN.com/QIAsphere](https://qiagen.com/QIAsphere).

Siga as instruções no Manual do usuário do QIAsphere para conectar o QIAsphere Base à mesma rede local que o QIAstat-Dx Analyzer 1.0 está conectado. Durante esse procedimento, o QIAsphere Base recebe um endereço IP que é necessário para a configuração a seguir.

Depois, siga as etapas em baixo para conectar o QIAstat-Dx Analyzer 1.0 a um QIAsphere Base. Para se conectar a um QIAsphere Base, certifique-se de que ambos os dispositivos estejam conectados à mesma rede.

- 1. Pressione o botão Options (Opções) e o botão System Configuration (Configuração do sistema).
- 2. Selecione QIAsphere Base na lista de configurações na coluna esquerda [\(Figura](#page-88-0) 72).

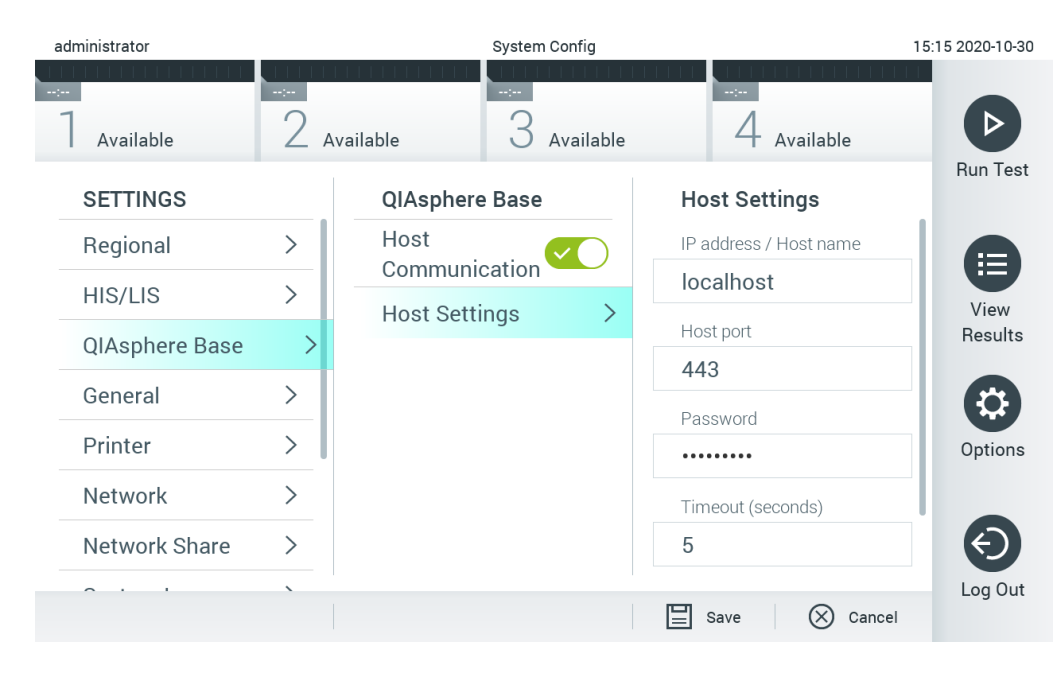

Figura 72. Configurando a conexão do QIAsphere Base.

<span id="page-88-0"></span>3. Selecione e defina as opções na [Tabela](#page-88-1) 11 de acordo com as instruções do administrador de rede.

#### <span id="page-88-1"></span>Tabela 11. Configurações do QIAsphere Base

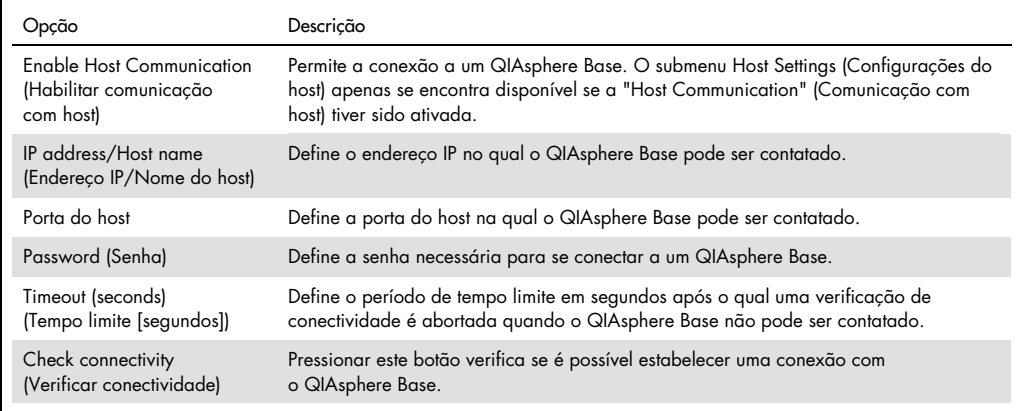

Nota: O status atual do QIAstat-Dx Analyzer 1.0 pode não ser exibido imediatamente no aplicativo QIAsphere.

Nota: O horário e a data do dispositivo são sincronizados automaticamente uma vez que a conexão com o QIAsphere Base tenha sido estabelecida. Entretanto, o fuso horário precisa ser ajustado manualmente.

## <span id="page-89-1"></span>6.10.4 Configurações gerais

Siga as etapas abaixo para modificar as configurações gerais do QIAstat-Dx Analyzer 1.0:

- 1. Pressione o botão Options (Opções) e o botão System Configuration (Configuração do sistema).
- 2. Selecione General (Geral) a partir da lista Settings (Configurações) na coluna esquerda. Selecione e defina as opções listadas na [Tabela](#page-89-0) 12 conforme necessário.

#### <span id="page-89-0"></span>Tabela 12. Configurações gerais disponíveis

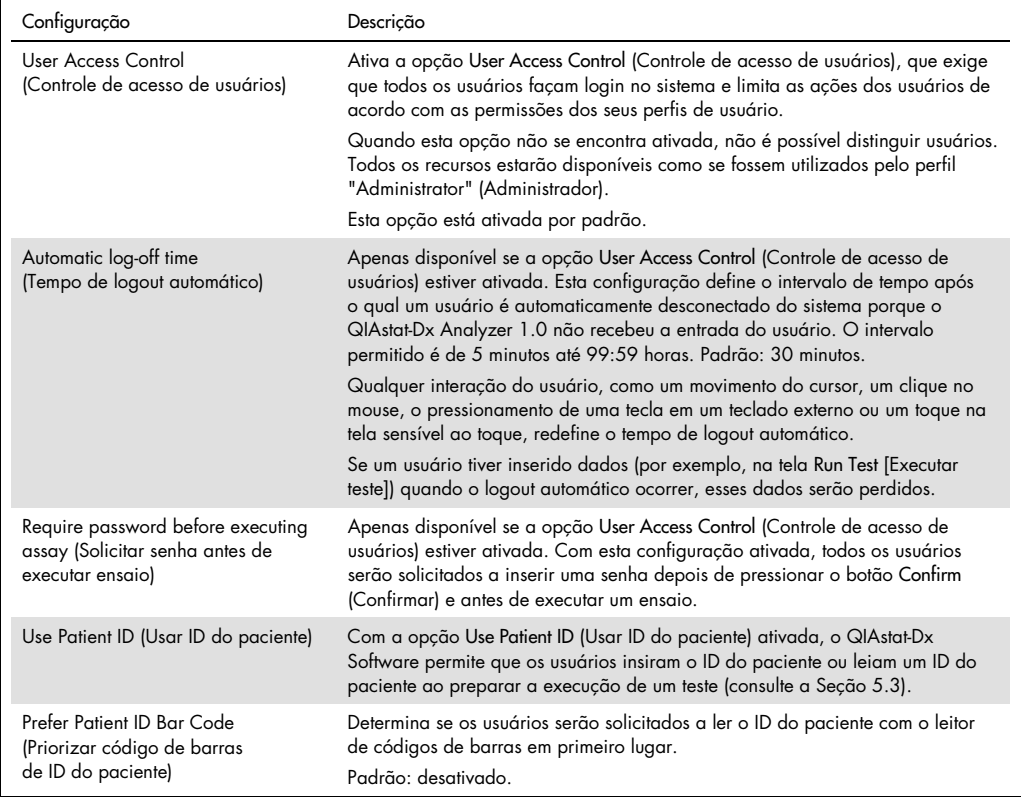

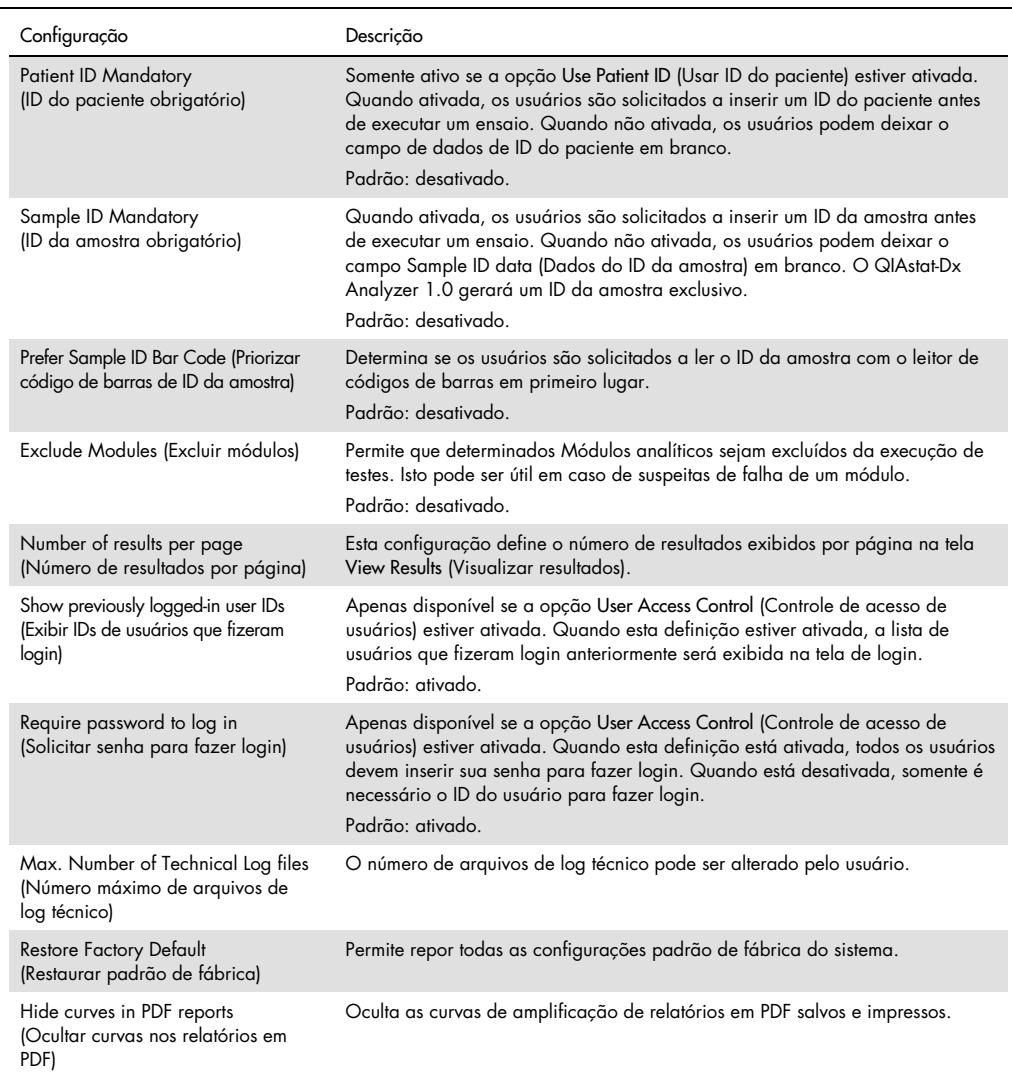

# 6.10.5 Configurações de impressora

A opção de configuração Printer (Impressora) permite selecionar a impressora do sistema. O QIAstat-Dx Analyzer 1.0 permite o uso de impressoras conectadas em rede ou de impressoras conectadas ao Módulo operacional através das portas USB na parte traseira do instrumento.

Siga as etapas abaixo para modificar as configurações de impressora do QIAstat-Dx Analyzer 1.0:

- 1. Pressione o botão Options (Opções) e o botão System Configuration (Configuração do sistema).
- 2. Selecione Printer (Impressora) a partir da lista de configurações na coluna esquerda.
- 3. Selecione uma impressora a partir da lista de impressoras disponíveis [\(Figura 73\)](#page-91-0).

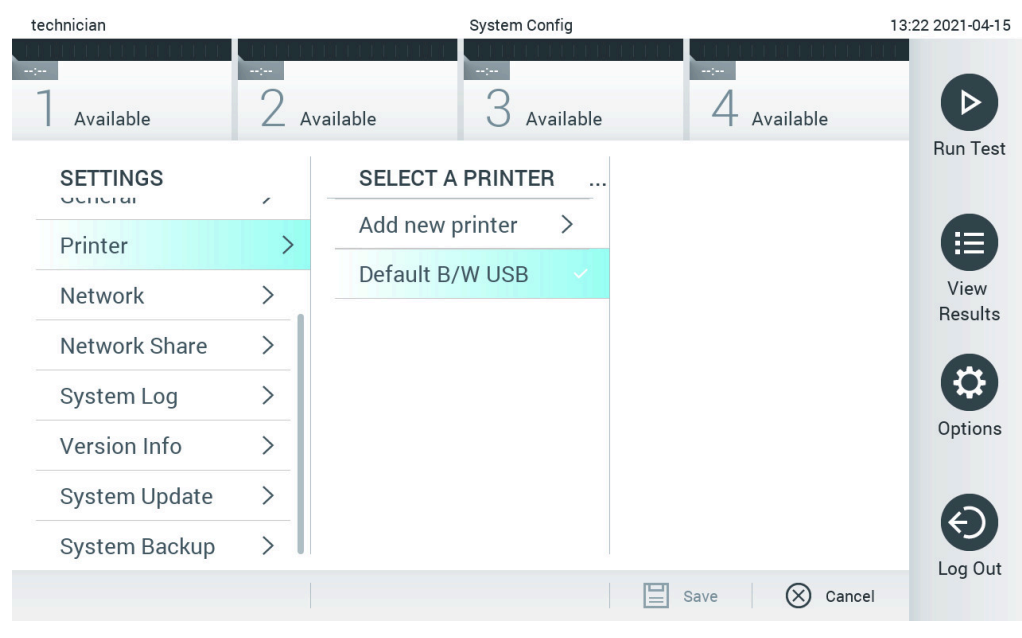

<span id="page-91-0"></span>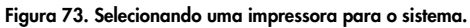

Para instalar e excluir uma impressora conectada em rede ou por USB, consulte o Apêndice [12.1.](#page-136-0)

#### 6.10.6 Configurações de rede

A opção Network (Rede) permite a conexão do QIAstat-Dx Analyzer 1.0 a uma rede, o acesso a impressoras conectadas em rede e a conectividade com o HIS/LIS e o QIAsphere Base. Contate o administrador de rede para obter detalhes sobre como definir as configurações de rede.

Siga estas etapas para definir as configurações de rede:

- 1. Pressione o botão Options (Opções) e o botão System Configuration (Configuração do sistema).
- 2. Selecione Network (Rede) a partir da lista de configurações na coluna esquerda [\(Figura 74,](#page-92-0) página seguinte).

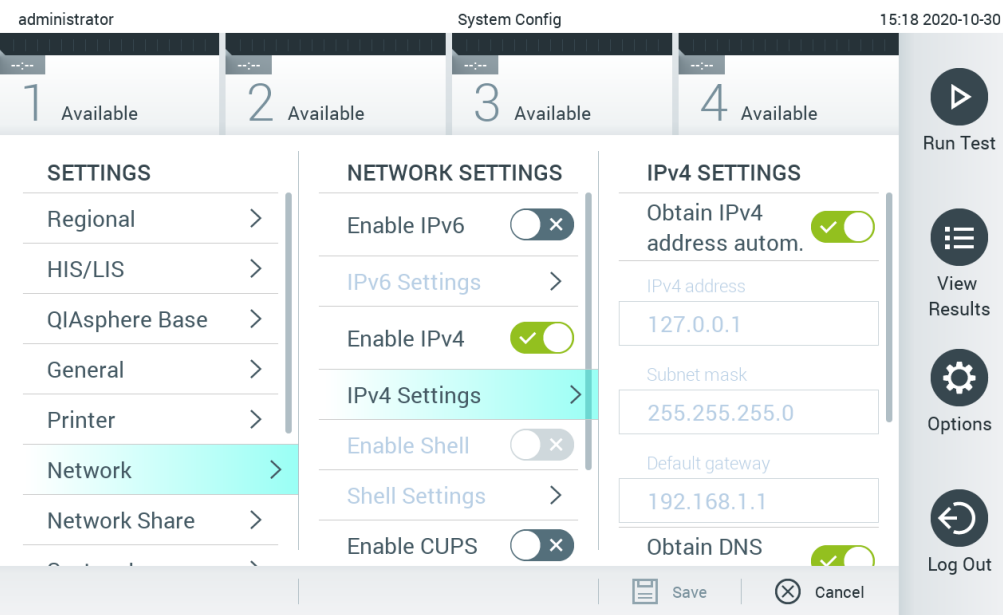

#### <span id="page-92-0"></span>Figura 74. Definindo as configurações de rede.

3. Selecione e defina as opções na [Tabela](#page-92-1) 13 de acordo com as instruções do administrador de rede.

#### <span id="page-92-1"></span>Tabela 13. Configurações de rede

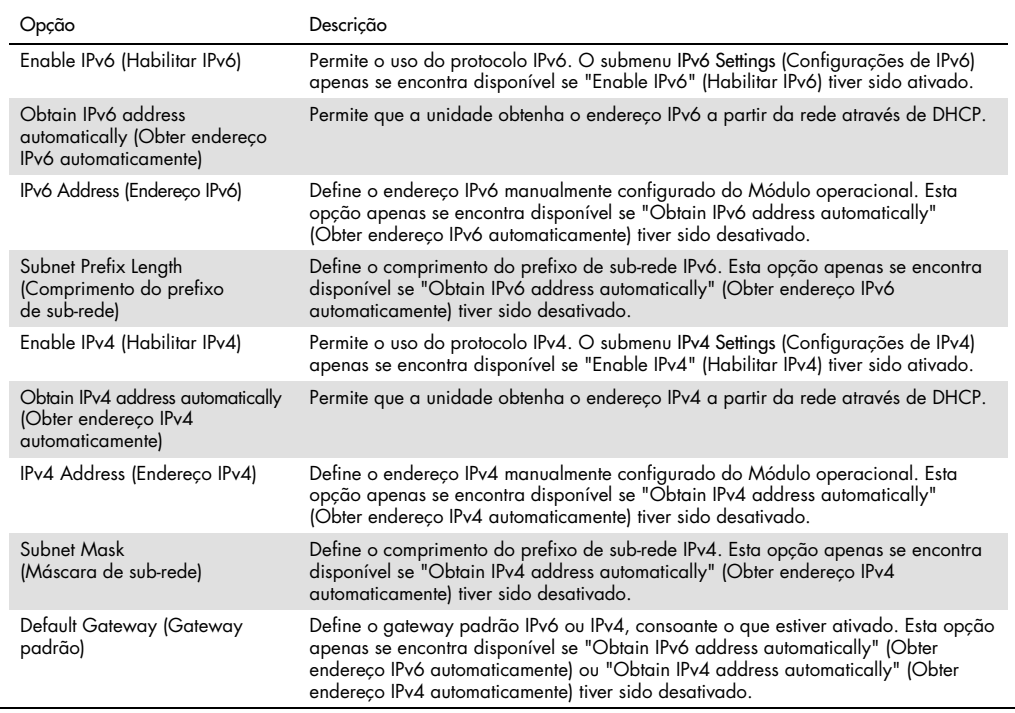

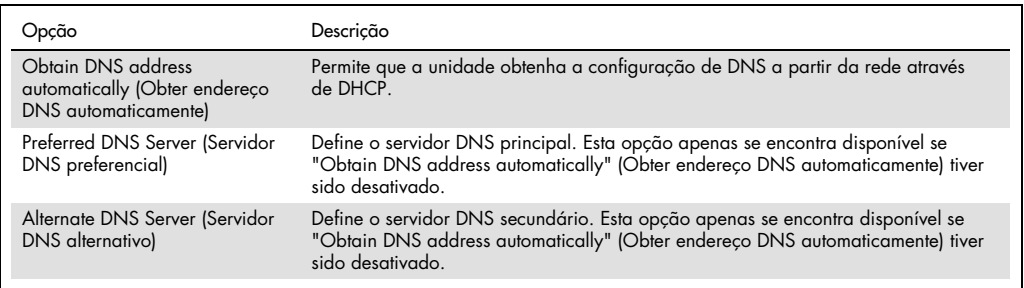

## <span id="page-93-0"></span>6.10.7 Compartilhamento de rede

A opção Network Share (Compartilhamento de rede) habilita a seleção de compartilhamentos de rede. O QIAstat-Dx Analyzer 1.0 permite o uso de compartilhamentos de rede compatíveis com o protocolo SMB, versões 2 e 3. Consulte sua equipe de TI local para discutir se esse protocolo é compatível com a sua infraestrutura de TI local. É possível selecionar compartilhamentos de rede como locais de armazenamento para backups e arquivos automáticos.

Siga as etapas a seguir para adicionar um compartilhamento de rede do QIAstat-Dx Analyzer 1.0:

- 1. Pressione o botão Options (Opções) e o botão System Configuration (Configuração do sistema).
- 2. Selecione Network Share (Compartilhamento de rede) a partir da lista de configurações na coluna esquerda.
- 3. Pressione o botão Add new share (Adicionar novo compartilhamento) [\(Figura](#page-93-1) 75).

<span id="page-93-1"></span>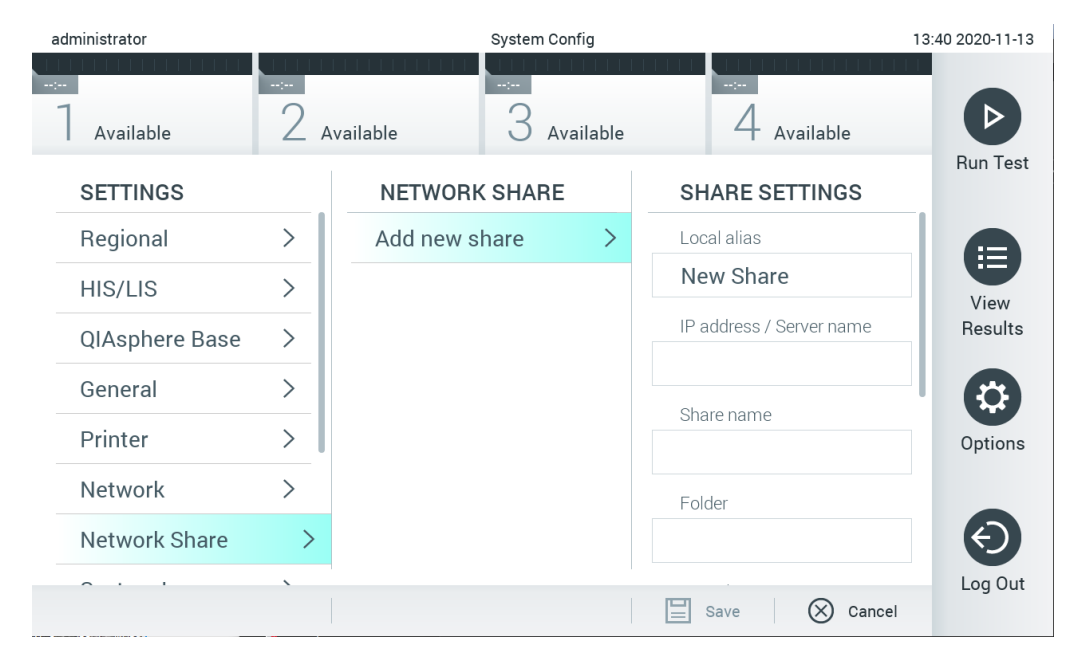

Figura 75. Adicionar um novo compartilhamento de rede.

4. Selecione e defina as opções na [Tabela](#page-94-0) 14 de acordo com as instruções do administrador de rede.

<span id="page-94-0"></span>Tabela 14. Configurações de compartilhamento de rede

| Opção                                                       | Descrição                                                                                                    |
|-------------------------------------------------------------|----------------------------------------------------------------------------------------------------|
| Local Alias (Alias local)                                   | Define um nome para a entrada na qual o compartilhamento pode ser selecionado em<br>outros menus do aplicativo (por ex., ao salvar um backup).                             |
| IP address/Server name<br>(Endereco IP/Nome do<br>servidor) | Define o servidor ou o seu endereço IP que está hospedando o compartilhamento de rede.                                                                                     |
| Share name (Nome do<br>compartilhamento)                    | Define o nome do compartilhamento de rede.                                                                                                    |
| Folder (Pasta)                                              | Define um caminho para uma pasta específica no compartilhamento de rede. Um caminho<br>usa "/" (sem as aspas) para separar os nomes de pastas (por ex., "pasta/subpasta"). |
| Domain name<br>(Nome do domínio)                            | Define o domínio ao qual o servidor hospedando o compartilhamento de rede está<br>atribuído.                                                                               |
| User Name<br>(Nome de usuário)                              | Define o nome de usuário usado para se conectar ao compartilhamento de rede. Observe<br>que o usuário deve ter direitos para gravar no compartilhamento de rede.           |
| Password (Senha)                                            | Define a senha usada para autenticar o nome de usuário.                                                                                                    |
| Check connectivity<br>(Verificar conectividade)             | Verifica se é possível estabelecer uma conexão com o compartilhamento de rede. Um pop-<br>up é exibido com os resultados da tentativa de conexão.                          |
| Remove Share (Remover<br>compartilhamento)                  | Remove o compartilhamento de rede configurado.<br>Nota: Este botão está visível somente ao editar um compartilhamento de rede existente.                                   |

## 6.10.8 System log (Log do sistema)

O log do sistema registra informações gerais sobre o uso do Módulo operacional e do Módulo analítico, como adicionar ou remover usuários e adicionar ou remover ensaios, logins, logouts, inícios de testes etc. Pressione o botão Options (Opções), o botão System Configuration (Configuração do sistema) e, em seguida, System Log (Log do sistema) para acessar as informações de log do sistema. A "System Log Capacity" (Capacidade do log do sistema) é exibida no centro da tela, seguida pelo conteúdo do log. Pressione Export Log File (Exportar arquivo de log) para exportar o conteúdo [\(Figura 76,](#page-95-0) página seguinte).

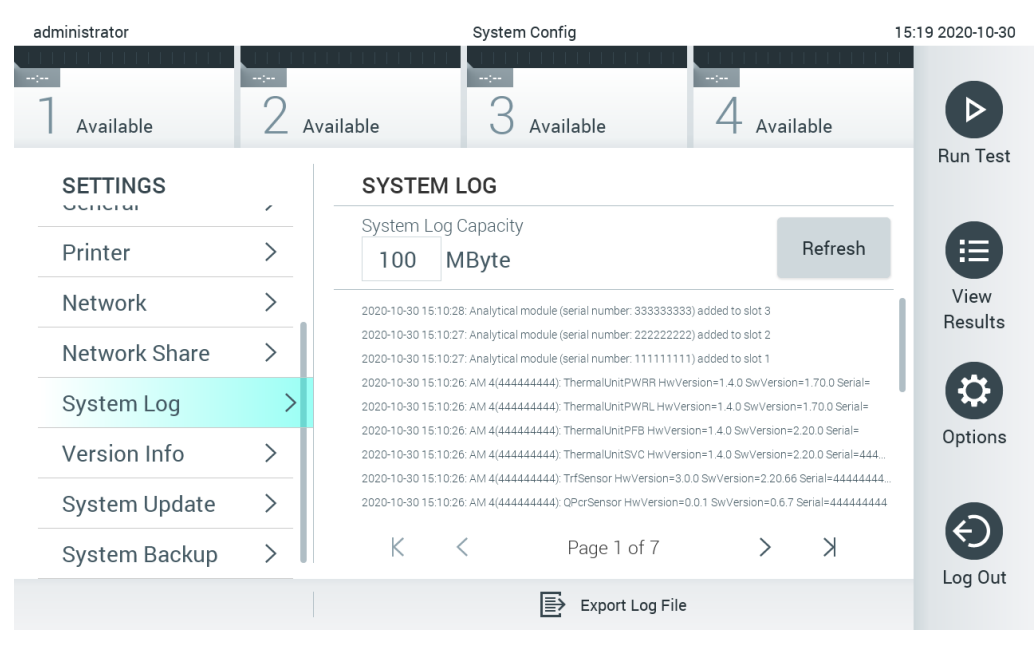

Figura 76. Acessando o log do sistema.

<span id="page-95-0"></span>Nota: Para obter informações de suporte completas de um teste ou de todos os testes reprovados, é recomendado usar a funcionalidade de pacote de suporte (consulte [5.5.7\).](#page-53-0)

6.10.9 Informações sobre a versão e contrato de licença de software

Pressione o botão Options (Opções), o botão System Configuration (Configuração do sistema) e, em seguida, Version Info (Informações sobre a versão) para ver a versão do QIAstat-Dx Software, os números de série, as versões de firmware dos Módulos analíticos instalados e o contrato de licença de software.

6.10.10 System update (Atualização do sistema)

IMPORTANTE: A versão 1.1 ou superior do software é necessária para atualizar para a versão 1.5 do software.

A fim de assegurar o melhor desempenho, confirme se está usando a versão mais atualizada do software. Entre em contato com a Assistência técnica da QIAGEN em [support.qiagen.com](https://support.qiagen.com/) para obter assistência com os upgrades de software.

Para atualizar o sistema QIAstat-Dx Analyzer 1.0, pressione o botão Options (Opções), o botão System Configuration (Configuração do sistema) e o botão System Update (Atualização do sistema). Selecione o arquivo .dup apropriado armazenado em um dispositivo de armazenamento USB para atualizar o sistema para uma versão mais recente. É exibida uma mensagem recomendando a criação de um backup do sistema em primeiro lugar (consulte a Seção [6.10.11\)](#page-97-0) [\(Figura 77\)](#page-96-0). Depois da atualização, poderá ser solicitado ao usuário que desligue o QIAstat-Dx Analyzer 1.0 e o inicie novamente.

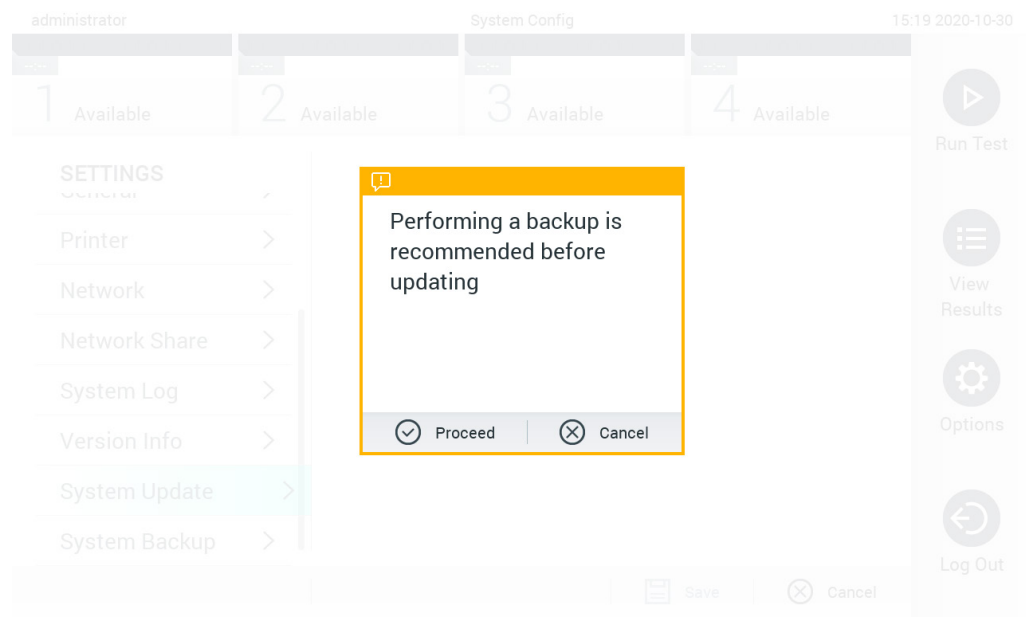

<span id="page-96-0"></span>Figura 77. Realizando a atualização do sistema.

Nota: Para garantir uma atualização de software oportuna da versão de software 1.2 ou anterior, é recomendado seguir o procedimento abaixo antes e depois da atualização: Antes de atualizar, navegue da tela inicial para "Options" (Opções) > "System Config" (Configuração do sistema) > "Settings" (Configurações) e selecione "General" (Geral) > "General Settings" (Configurações gerais)

- 1. Role para baixo (deslize para cima) e procure o campo "Number of results per page" (Número de resultados por página)
- 2. Pressione o campo "Number of results per page" (Número de resultados por página)
- 3. Mude o valor para "100" e pressione Enter
- 4. Pressione "Save" (Salvar) na barra inferior para salvar as configurações.

Após a atualização do software ser concluída, mude o número de resultados por página de volta para a configuração anterior. Para isso, navegue da tela inicial para "Options" (Opções) > "System Config" (Configuração do sistema) > "Settings" (Configurações) e selecione "General" (Geral) > "General Settings" (Configurações gerais)

- 5. Role para baixo (deslize para cima) e procure o campo "Number of results per page" (Número de resultados por página)
- 6. Pressione o campo "Number of results per page" (Número de resultados por página)
- 7. Mude o valor de "100" para "The value previously displayed" (O valor exibido anteriormente) e pressione Enter
- 8. Pressione "Save" (Salvar) na barra inferior para salvar as configurações.

Nota: É recomendado usar o dispositivo de armazenamento USB fornecido para transferência e armazenamento de dados de curto prazo. O uso de um dispositivo de armazenamento USB está sujeito a restrições (por exemplo, capacidade da memória ou o risco de substituição de dados), o que deve ser considerado antes do uso.

Nota: A funcionalidade de proteção de tela está inativa durante uma atualização do sistema. Se o User Access Control (Controle de acesso de usuários) estiver ativado, não será imposto um novo login para autenticação do usuário. Não é recomendado deixar o QIAstat-Dx Analyzer 1.0 sem supervisão durante uma atualização do sistema.

Nota: É recomendado reiniciar o QIAstat-Dx Analyzer 1.0 depois que a atualização do sistema para a versão de software 1.5 tiver sido realizada com sucesso. Para encerrar o QIAstat-Dx Analyzer 1.0, desligue o instrumento usando o interruptor de alimentação na parte de trás do QIAstat-Dx Analyzer 1.0. Depois, ligue o instrumento novamente usando o mesmo interruptor.

#### <span id="page-97-0"></span>6.10.11 System backup (Backup do sistema)

Para criar um backup do sistema QIAstat-Dx Analyzer 1.0, pressione o botão Options (Opções), o botão System Configuration (Configuração do sistema) e o botão System Backup (Backup do sistema) [\(Figura](#page-98-0) 78, página seguinte). Insira um dispositivo de armazenamento USB na porta USB frontal ou configure um compartilhamento de rede (consulte [Compartilhamento de rede\)](#page-93-0).

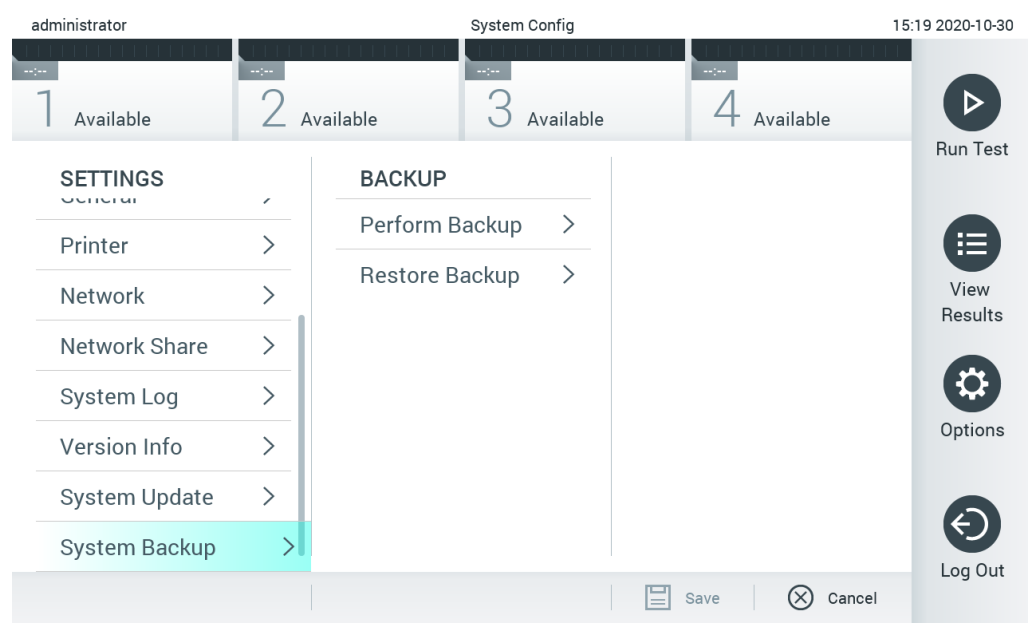

Figura 78. Realizando um backup do sistema.

<span id="page-98-0"></span>Pressione o botão Perform Backup (Fazer backup). Um arquivo com a extensão .dbk será gerado com um nome de arquivo padrão. O arquivo pode ser salvo em uma unidade USB ou em um compartilhamento de rede.

Para restaurar um backup, pressione o botão Restore Backup (Restaurar backup) e selecione o arquivo de backup apropriado com a extensão .dbk no dispositivo de armazenamento USB conectado. Uma mensagem será exibida recomendando que um backup seja criado antes da restauração.

Nota: É altamente recomendado realizar backups do sistema regularmente de acordo com a política da sua organização para garantir a disponibilidade dos dados e a proteção dos mesmos contra perdas.

Nota: A funcionalidade de proteção de tela está inativa durante a criação de um backup do sistema. Se o User Access Control (Controle de acesso de usuários) estiver habilitado, não será imposto um novo login para autenticação do usuário. Não é recomendado deixar o QIAstat-Dx Analyzer 1.0 sem supervisão durante a criação de um backup.

Nota: É recomendado usar o dispositivo de armazenamento USB fornecido para transferência e armazenamento de dados de curto prazo. É altamente recomendado usar outro local de armazenamento para o armazenamento permanente de dados. O uso de um dispositivo de armazenamento USB está sujeito a restrições (por exemplo, capacidade da memória ou o risco de substituição de dados) que devem ser consideradas antes do uso.

# 6.11 Alterar senhas

Para alterar uma senha de usuário, pressione o botão Options (Opções) e, em seguida, Change Password (Alterar senha). Primeiro, insira a senha atual no campo de texto [\(Figura](#page-99-0) 79) e, em seguida, insira a nova senha no campo New Password (Nova senha). Digite novamente a nova senha no campo Confirm Password (Confirmar senha) [\(Figura 80\)](#page-100-0).

| labuser   |                    | Change Password    |                                                  | 17:37 2017-03-30 |
|-----------|--------------------|--------------------|--------------------------------------------------|------------------|
| Available | 2<br>Not installed | 3<br>Not installed | Not installed                                    |                  |
|           | User ID labuser    |                    | Password                                         |                  |
| q<br>W    | e<br>r             | t<br>у             | i<br>u<br>O                                      | р                |
| a         | f<br>d<br>S        | $\mathsf{h}$<br>g  | j<br>k                                           |                  |
| ⇧<br>Z    | X<br>$\mathbf C$   | $\mathsf b$<br>V   | $\left\langle \mathbf{x}\right\rangle$<br>n<br>m | 123              |
| $\times$  |                    | space              |                                                  |                  |

<span id="page-99-0"></span>Figura 79. Inserindo a senha atual.

| labuser    |                |              |               |   | Change Password       |                  |                    |                                        | 17:37 2017-03-30 |
|------------|----------------|--------------|---------------|---|-----------------------|------------------|--------------------|----------------------------------------|------------------|
| Available  |                | X            | Not installed | 3 | Not installed         |                  | 4<br>Not installed |                                        |                  |
|            |                | New password |               |   |                       | Confirm password |                    |                                        |                  |
| 1          | $\overline{2}$ | 3            | 4             | 5 | 6                     | 7                | 8                  | 9                                      | U                |
|            |                |              | ٠<br>×        |   |                       |                  | €                  | &                                      | @                |
| $\bigodot$ |                | ,            | ?             | ļ | $\tilde{\phantom{a}}$ | $\pmb{\ast}$     | $\circ$            | $\left\langle \mathbf{x}\right\rangle$ | <b>ABC</b>       |
| $\times$   |                |              |               |   | space                 |                  |                    |                                        |                  |

<span id="page-100-0"></span>Figura 80. Inserindo e confirmando a nova senha.

Após três tentativas falhadas ao inserir uma senha, o campo de entrada de senha será desativado por um minuto e aparecerá uma caixa de diálogo com a mensagem "Password failed, please wait 1 minute to try it again" (Senha incorreta, aguarde 1 minuto e tente novamente).

Nota: É altamente recomendado usar uma senha forte seguindo as políticas de senha da sua organização.

6.12 Status do sistema QIAstat-Dx Analyzer 1.0

O status do Módulo operacional e do Módulo analítico é indicado pela cor dos indicadores (LEDs) de status na parte frontal do QIAstat-Dx Analyzer 1.0.

O Módulo operacional pode exibir qualquer uma das seguintes cores de status:

A [Tabela](#page-101-0) 15 explica as luzes de status que podem ser exibidas no Módulo analítico e no Módulo operacional.

<span id="page-101-0"></span>Tabela 15. Descrições das luzes de status

| Módulo      | Luz de status        | Descrição                                        |
|-------------|----------------------|--------------------------------------------------|
| Operacional | Desligada            | O QIAstat-Dx Analyzer 1.0 está desligado         |
|             | Azul                 | O QIAstat-Dx Analyzer 1.0 está em modo de espera |
|             | Verde                | O QIAstat-Dx Analyzer 1.0 está sendo executado   |
| Analítico   | Desligada            | O QIAstat-Dx Analyzer 1.0 está desligado         |
|             | Azul                 | O QIAstat-Dx Analyzer 1.0 está em modo de espera |
|             | Verde (intermitente) | O QIAstat-Dx Analyzer 1.0 está inicializando     |
|             | Verde                | O Módulo analítico está em execução              |
|             | Vermelho             | Mau funcionamento do Módulo analítico            |

# 6.13 Desligando o QIAstat-Dx Analyzer 1.0

O QIAstat-Dx Analyzer 1.0 foi projetado para operar continuamente. Se a unidade não for usada por um curto período de tempo (menos de um dia), recomendamos colocar o QIAstat-Dx Analyzer 1.0 em modo de espera pressionando o botão LIGAR/DESLIGAR na frente do instrumento. Para desligar o QIAstat-Dx Analyzer 1.0 por um longo período de tempo, desligue o instrumento usando o interruptor de alimentação na parte de trás do QIAstat-Dx Analyzer 1.0.

Caso um usuário tente colocar o QIAstat-Dx Analyzer 1.0 em modo de espera enquanto o Módulo analítico estiver executando um teste, aparecerá uma caixa de diálogo indicando que o desligamento não é possível no momento. Permita que o instrumento termine o processamento do(s) teste(s) e tente desligá-lo após a conclusão.

# <span id="page-102-0"></span>7 Conectividade com um HIS/LIS

Esta seção descreve a conectividade do QIAstat-Dx Analyzer 1.0 com um HIS/LIS.

A configuração de HIS/LIS permite a conexão do QIAstat-Dx Analyzer 1.0 a um HIS/LIS para fornecer funcionalidades como:

- Ativando e configurando a comunicação com o HIS/LIS
- Configurar o ensaio para envio de resultados e solicitação de pedidos em registro
- Executar um teste com base em um pedido em registro
- Enviar o resultado de um teste

Nota: É recomendado seguir as políticas e medidas de segurança da sua organização para a sua intranet local, visto que a comunicação com o HIS/LIS não é criptografada.

# 7.1 Ativando e configurando a comunicação com o HIS/LIS

- 1. Pressione o botão Options (Opções) e o botão System Configuration (Configuração do sistema).
- 2. Selecione HIS/LIS (Sistema de informação hospitalar/Sistema de informação laboratorial) a partir da lista Settings (Configurações) na coluna da esquerda. Selecione e defina as configurações listadas na [Tabela](#page-102-1) 16 conforme necessário.

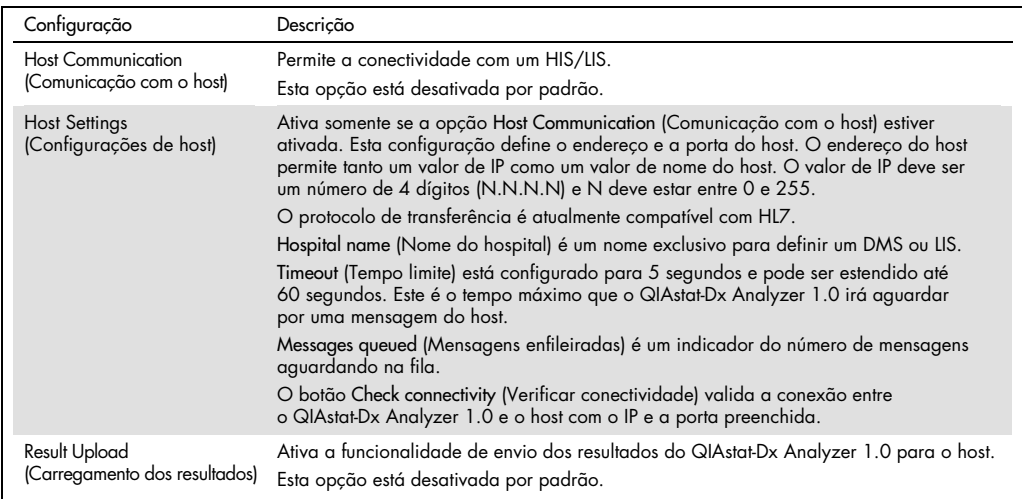

#### <span id="page-102-1"></span>Tabela 16. Configurações de HIS/LIS

(continua na página seguinte)

#### Tabela 16 (continuação da página anterior)

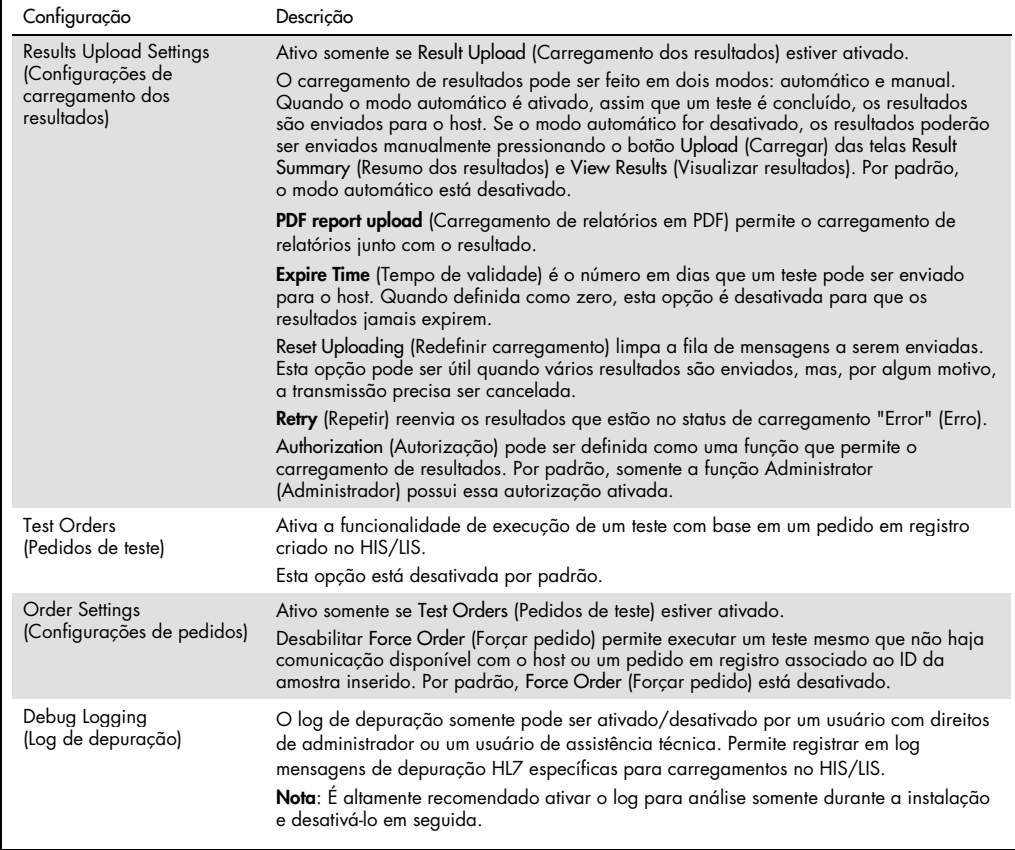

# 7.2 Configuração de nomes de ensaios

O nome do ensaio exibido no HIS/LIS pode diferir do nome do ensaio exibido no QIAstat-Dx Analyzer 1.0. Antes de usar as funções de HIS/LIS, o seguinte processo para confirmar/corrigir nomes de ensaio deve ser realizado.

- 1. Pressione o botão Options (Opções) e o botão Assay Management (Gerenciamento de ensaios) para acessar a tela Assay Management (Gerenciamento de ensaios). Os ensaios disponíveis são listados na primeira coluna da área de conteúdo.
- 2. Selecione o ensaio no menu Available Assays (Ensaios disponíveis).
- 3. Selecione a opção LIS assay name (Nome do ensaio LIS). Por padrão, o nome do ensaio deve ser o mesmo para o QIAstat-Dx Analyzer 1.0 e o HIS/LIS. Se o nome do ensaio no HIS/LIS for diferente, ele precisa ser corrigido para corresponder ao nome do ensaio do QIAstat-Dx Analyzer 1.0. Corrija o nome do ensaio usando o campo de texto de entrada de nome do ensaio LIS e pressione o botão Save (Salvar).

# 7.3 Criando um pedido de teste com conectividade de host

Quando Host Communication (Comunicação com o host) e Test Orders (Pedidos de teste) estiverem ativados, os pedidos de teste poderão ser baixados do host antes que um teste seja executado. Ler ou inserir o ID da amostra recupera automaticamente o pedido de teste do host.

#### 7.3.1 Configuração da conectividade do QIAstat-Dx Analyzer 1.0 com o host

- 1. Pressione o botão Options (Opções) e o botão System Configuration (Configuração do sistema).
- 2. Selecione HIS/LIS (Sistema de informação hospitalar/Sistema de informação laboratorial) a partir da lista Settings (Configurações) na coluna esquerda.
- 3. Ative Host Communication (Comunicação com o host) e configure as Host Settings (Configurações de host) com os detalhes do host. Pressione o botão Check connectivity (Verificar conectividade) para confirmar a conexão.
- 4. Ative Test Orders (Pedidos de teste) e configure Order Settings (Configurações de pedidos). Existem dois modos de trabalhar com pedidos de teste: com a opção Force Order (Forçar pedido) ativada ou desativada. Quando Force Order (Forçar pedido) estiver ativado, se o pedido de teste não for recuperado do host com êxito, o usuário não poderá prosseguir com a execução do teste. Quando Force Order (Forçar pedido) estiver desativado, mesmo que o pedido de teste não seja recuperado ou não exista no host, o usuário poderá prosseguir com o teste e uma caixa de diálogo pop-up avisará o usuário.

#### 7.3.2 Executando um teste com base em um pedido de teste

- 1. Pressione o botão <sup>D</sup> Run Test (Executar teste) no canto superior direito da tela principal.
- 2. Quando solicitado, leia o código de barras de ID da amostra com o leitor de códigos de barras integrado no Módulo operacional [\(Figura 81\)](#page-105-0).

Nota: Dependendo da configuração do QIAstat-Dx Analyzer 1.0, também poderá ser possível inserir o ID da amostra através do teclado virtual da tela sensível ao toque. Consulte a Seção [6.10.4](#page-89-1) para obter mais detalhes.

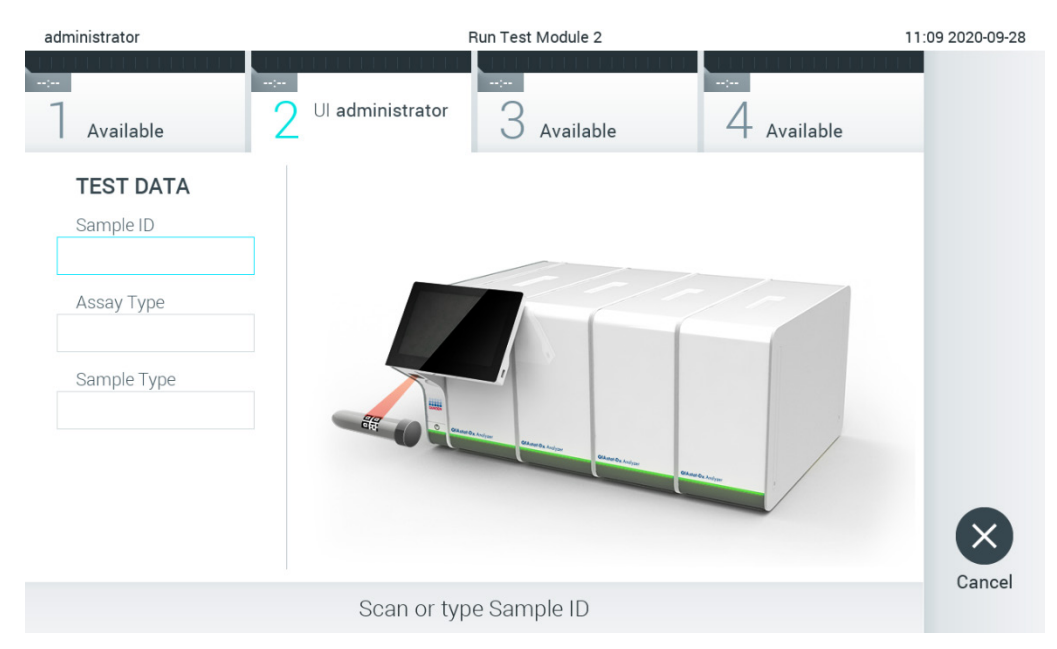

<span id="page-105-0"></span>Figura 81. Lendo o código de barras de ID da amostra.

3. O ID da amostra será enviada para o host, enquanto o QIAstat-Dx Analyzer 1.0 aguarda o pedido de teste; a mensagem "Getting order…" (Obtendo pedido...) será exibida [\(Figura 82\)](#page-106-0).

Nota: Se o pedido de teste não for recuperado do host com êxito, e se Force Order (Forçar pedido) estiver ativado, o usuário não poderá prosseguir com a execução do teste. Se Force Order (Forçar pedido) estiver desativado, mesmo que o pedido de teste não seja recuperado, o usuário pode prosseguir com o teste (uma caixa de diálogo pop-up exibirá uma mensagem de aviso). Consulte a Seção [10.2](#page-132-0) para obter mais informações sobre avisos e erros.

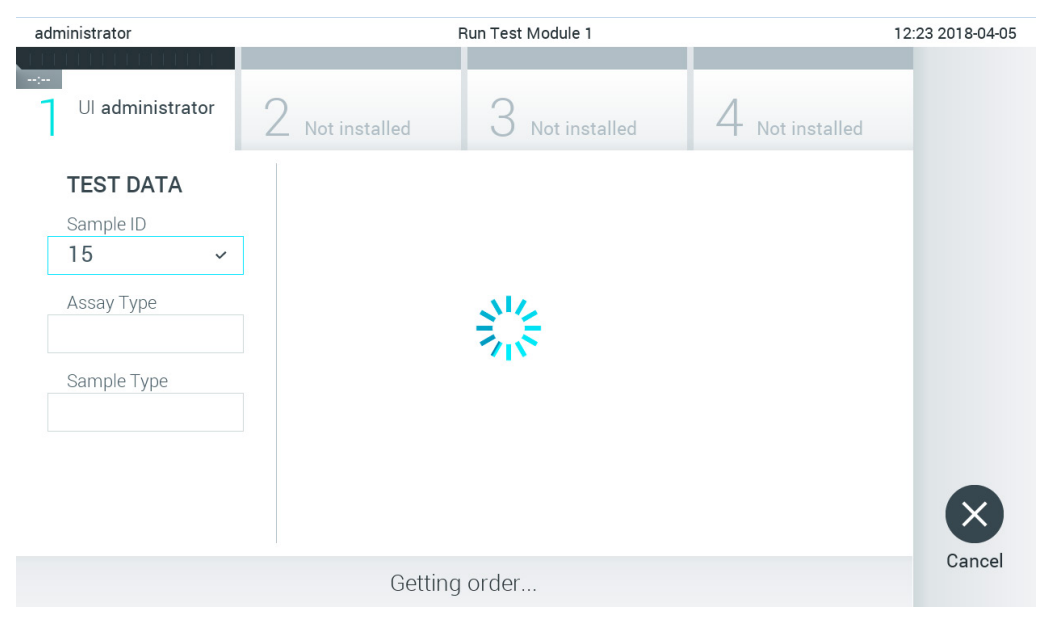

Figura 82. Exibição durante a recuperação do pedido de teste.

<span id="page-106-0"></span>4. Quando o pedido de teste for recuperado com êxito do host, o texto "Scan cartridge for assay <assay\_name> and book order <order\_number>" (Verificar cartucho para ensaio <assay\_name> e pedido em registro <order\_number>) será exibido. Leia o código de barras do cartucho de ensaio QIAstat-Dx especificado [\(Figura 83\)](#page-107-0).

Nota: Se o host retornar mais de um pedido de teste para um ID da amostra, a mensagem "Scan cartridge for book order <order\_number>" (Verificar cartucho para pedido em registro <order\_number>) será exibida. Se o cartucho de ensaio QIAstat-Dx lido não corresponder ao pedido em registro, o processamento do teste não poderá prosseguir e será exibido um erro. Consulte a Seção [10.2](#page-132-0) para obter mais informações sobre avisos e erros.

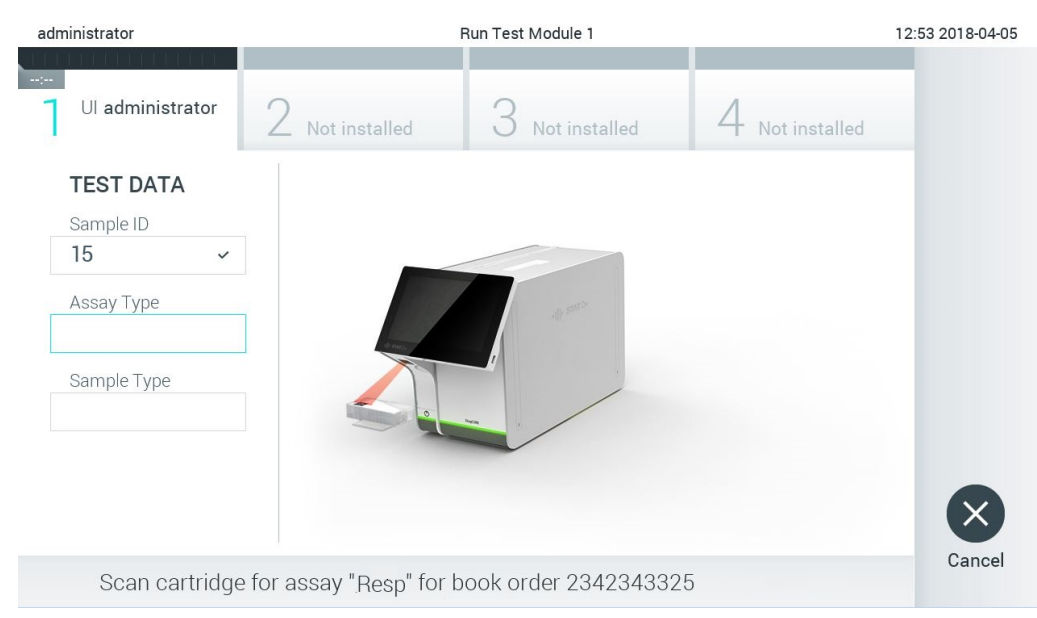

Figura 83. Lendo o código de barras do cartucho de ensaio QIAstat-Dx.

<span id="page-107-0"></span>5. O campo Assay Type (Tipo de ensaio) será inserido automaticamente e, se necessário, um Sample Type (Tipo de amostra) apropriado deverá ser selecionado manualmente a partir da lista [\(Figura 84\).](#page-107-1)

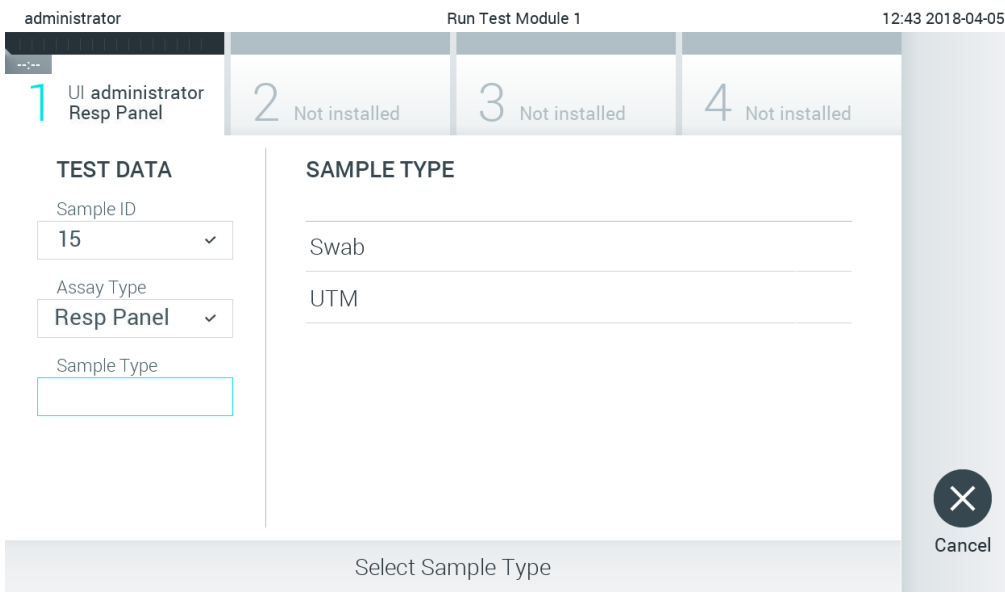

<span id="page-107-1"></span>Figura 84. Selecionando o tipo de amostra.

6. Consulte a Seção [5.3](#page-36-0) e as etapas 5–11 completas.
#### 7.4 Carregando um resultado de teste no host

Quando Result Upload (Carregamento dos resultados) e Results Upload Settings (Configurações de carregamento dos resultados) estão ativados, os resultados de teste podem ser carregados no host de maneira automática ou manual.

Configuração do QIAstat-Dx Analyzer 1.0 para carregar automaticamente um resultado de teste no host

- 1. Pressione o botão Options (Opções) e o botão System Configuration (Configuração do sistema).
- 2. Selecione HIS/LIS (Sistema de informação hospitalar/Sistema de informação laboratorial) a partir da lista Settings (Configurações) na coluna esquerda.
- 3. Ative Host Communication (Comunicação com o host) e configure as Host Settings (Configurações de host) com os detalhes do host. Pressione o botão Check connectivity (Verificar conectividade) para confirmar a conexão.
- 4. Ative Result Upload (Carregamento dos resultados) e configure as Result Upload Settings (Configurações de carregamento dos resultados). Ative Automatic upload (Carregamento automático).
- 7.4.1 Carregando automaticamente um resultado de teste no host

Depois da conclusão do teste, o resultado será carregado automaticamente. O status de carregamento é exibido na seção Test Data (Dados do teste) da tela Summary (Resumo) dos resultados e na coluna  $\triangle$  Upload (Carregar) da tela View Results (Visualizar resultados) [\(Figura](#page-109-0) 85).

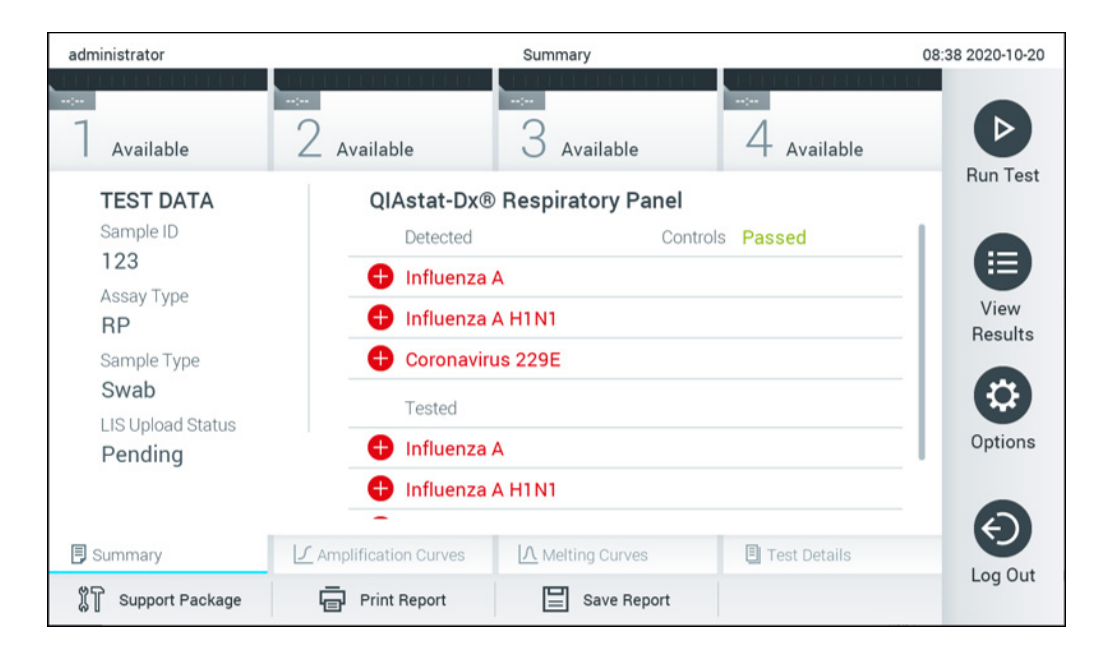

#### <span id="page-109-0"></span>Figura 85. Tela Summary (Resumo) dos resultados.

Para visualizar o status de carregamento de testes anteriores armazenados no repositório de resultados, pressione <sup>1</sup> View Results (Visualizar resultados) na barra de menu principal. A coluna  $\triangle$  Upload (Carregar) exibe o status de carregamento [\(Figura 86\)](#page-109-1).

| administrator              |                     |               | <b>Test Results</b> |                              |                                   |               | 17:33 2018-04-05 |
|----------------------------|---------------------|---------------|---------------------|------------------------------|-----------------------------------|---------------|------------------|
| $\frac{1}{2}$<br>Available |                     | Not installed |                     | Not installed                |                                   | Not installed | ▷                |
| Sample ID                  | Assay               | Operator ID   | Mod                 | ᠿ                            | Date/Time                         | Result        | <b>Run Test</b>  |
| 91113                      | Resp Panel          | administrator |                     | $\bigcirc$                   | 2018-04-05 17:22 <sup>+</sup> pos |               | 挂                |
| 8265                       | Resp Panel          | administrator |                     | $\circled{1}$                | 2018-04-05 17:20 <sup>+</sup> pos |               | View             |
| 12                         | Resp Panel          | administrator |                     | $\mathbb{C}$                 | 2018-04-05 16:57 + pos            |               | Results          |
| 123456                     | Resp Panel          | administrator |                     | $\mathbb{C}^{\mathbf{B}}$    | 2018-04-05 16:39 <sup>+</sup> pos |               |                  |
| 77702                      | Resp Panel          | administrator | 1                   | $\mathbb{A}$                 | 2018-03-22 11:42 <b>+</b> pos     |               | Options          |
| 77701                      | Resp Panel          | administrator |                     | $(\hat{\tau})$               | 2018-03-22 11:40 <b>D</b> pos     |               |                  |
|                            | K<br>⟨              | Page 1 of 2   |                     | $\left\langle \right\rangle$ | $\lambda$                         |               | Log Out          |
| <b>Remove Filter</b>       | <b>Print Report</b> | $=$           | Save Report         | $\cup$                       | Search                            | Ϋ.<br>Upload  |                  |

<span id="page-109-1"></span>Figura 86. Tela View Results (Visualizar resultados).

Os possíveis status de carregamento que podem ser exibidos são descritos na [Tabela 17.](#page-109-2) O status de carregamento mostra o resultado do carregamento. O nome é mostrado na tela Summary (Resumo) dos resultados e o ícone é exibido na tela View results (Visualizar resultados).

<span id="page-109-2"></span>Tabela 17. Descrição dos status de carregamento.

| Nome                                                                  | Icone | Descrição                                                                                |
|-----------------------------------------------------------------------|-------|------------------------------------------------------------------------------------------|
| Pending (Pendente)                                                    | 室     | Resultado ainda não carregado.                                                           |
| Uploading (Carregando)                                                | ⊜     | O resultado está sendo carregado.                                                        |
| Uploaded (timestamp)<br>(Carregado [carimbo de data/hora])            | رٹ)   | Resultado carregado com êxito, com a data e a hora de carregamento.                      |
| Error (Erro)                                                          | Œ     | Erro ao carregar o resultado (tempo esgotado etc.).                                      |
| Re-Uploading (Recarregando)                                           | Ű۵,   | Reenviando o resultado.                                                                  |
| Expired (previously uploaded)<br>(Expirado [carregado anteriormente]) | رگ)   | Já não é possível carregar o resultado. Ele foi enviado com êxito pelo<br>menos uma vez. |
| Expired (never uploaded)<br>(Expirado [nunca carregado])              |       | Já não é possível carregar o resultado. Ele nunca foi enviado.                           |

- 7.4.2 Configuração do QIAstat-Dx Analyzer 1.0 para carregar manualmente um resultado de teste no host
- 1. Pressione o botão Options (Opções) e o botão System Configuration (Configuração do sistema).
- 2. Selecione HIS/LIS (Sistema de informação hospitalar/Sistema de informação laboratorial) a partir da lista Settings (Configurações) na coluna esquerda.
- 3. Ative Host Communication (Comunicação com o host) e configure as Host Settings (Configurações de host) com os detalhes do host. Pressione o botão Check connectivity (Verificar conectividade) para confirmar a conexão.
- 4. Ative Result Upload (Carregamento dos resultados) e configure as Result Upload Settings (Configurações de carregamento dos resultados). Desative Automatic upload (Carregamento automático).
- 7.4.3 Carregando manualmente um resultado de teste no host

Depois da conclusão do teste, o resultado pode ser carregado manualmente a partir da tela Summary (Resumo) dos resultados ou da tela View Results (Visualizar resultados).

Para carregar o resultado a partir da tela Summary (Resumo) dos resultados, pressione o botão <sup>1</sup> Upload (Upload (Carregar).

Para carregar o resultado a partir da tela View Results (Visualizar resultados), selecione um ou mais resultados de teste pressionando o círculo cinza à esquerda do ID da amostra. Uma marca de seleção é exibida junto dos resultados selecionados. Para anular a seleção dos resultados de teste, pressione a marca de seleção. A lista completa de resultados pode ser selecionada pressionando o círculo de marca de seleção io na linha superior. Após selecionar os resultados para carregamento, pressione o botão <sup>in Upload</sup> Upload (Carregar) [\(Figura 87,](#page-112-0) página seguinte).

| administrator              |                           |               | <b>Test Results</b> |                           |                                   |                | 17:33 2018-04-05 |
|----------------------------|---------------------------|---------------|---------------------|---------------------------|-----------------------------------|----------------|------------------|
| $\frac{1}{2}$<br>Available |                           | Not installed |                     | Not installed             |                                   | Not installed  | ▷                |
| Sample ID<br>$(\vee)$      | Assay                     | Operator ID   | Mod                 | .ተ.                       | Date/Time                         | Result         | <b>Run Test</b>  |
| 91113                      | Resp Panel                | administrator | 1                   | $\bigcirc$                | 2018-04-05 17:22 pos              |                | 注                |
| 8265                       | Resp Panel                | administrator | 1                   | $(\bar{\mathbf{z}})$      | 2018-04-05 17:20 <sup>+</sup> pos |                | View             |
| 12<br>$\checkmark$         | Resp Panel                | administrator | 1                   | $\mathbb{G}$              | 2018-04-05 16:57 + pos            |                | <b>Results</b>   |
| 123456                     | Resp Panel                | administrator | 1                   | $\mathbb{C}^{\mathbf{B}}$ | 2018-04-05 16:39 <sup>+</sup> pos |                |                  |
| 77702                      | Resp Panel                | administrator | 1                   | $(\hat{\tau})$            | 2018-03-22 11:42 <sup>+</sup> pos |                | Options          |
| 77701                      | Resp Panel                | administrator | 1                   | $(\hat{\tau})$            | 2018-03-22 11:40 <sup>+</sup> pos |                |                  |
|                            | K                         | Page 1 of 2   |                     | >                         | $\lambda$                         |                |                  |
| Remove Filter              | <b>Print Report</b><br>ło |               | Save Report         | $\bigcirc$                | Search                            | $T_{1}$ Upload | Log Out          |

<span id="page-112-0"></span>Figura 87. Tela View Results (Visualizar resultados).

## 7.5 Solução de problemas de conectividade com o host

Para solucionar problemas de conectividade com o host, consulte a Seção [10.1.](#page-130-0)

## 8 External Control (EC) (Controle Externo [CE])

O software do QIAstat-Dx Analyzer 1.0 pode ser configurado de forma compatível com laboratórios com procedimentos de controle de qualidade baseados em controles externos. A finalidade desses procedimentos é verificar se o processamento de uma amostra conhecida gera os resultados esperados a nível de patógenos. Siga as políticas da sua organização para garantir que sejam estabelecidos procedimentos adequados, independentemente do uso das funcionalidades descritas nesta seção.

Se o recurso estiver habilitado, é possível configurar intervalos após os quais um teste de EC (CE) deve ser realizado por ensaio e módulo. Os usuários serão lembrados se um teste de EC (CE) estiver previsto antes de configurar um teste.

Quando um teste de EC (CE) é realizado, uma amostra de EC (CE) é selecionada ao configurar a execução. A amostra de EC (CE) determina quais são os resultados esperados para cada analito de um ensaio testado. Se os resultados esperados configurados em uma amostra de EC (CE) corresponderem aos resultados reais do teste, o teste de EC (CE) é aprovado. Se pelo menos um analito não gerar o seu resultado esperado, o teste de EC (CE) falha. O usuário será avisado antes de configurar um teste se um módulo que falhou o teste de EC (CE) anterior for usado.

8.1 Configuração de External Control (Controle externo)

Consulte a Seção [6.6](#page-65-0) para habilitar e configurar o recurso de EC (CE).

8.2 Procedimento para executar um teste de EC (CE)

Todos os operadores devem usar equipamento de proteção individual adequado, como luvas, ao manusear a tela sensível ao toque do QIAstat-Dx Analyzer 1.0.

1. Pressione o botão <sup>D</sup> Run Test (Executar teste) no canto superior direito da tela principal.

Nota: Se o External Control (EC) (Controle Externo [CE]) estiver habilitado e um teste de EC (CE) estiver previsto para ser realizado, será exibido um lembrete para executar o teste em uma amostra de EC (CE). Os usuários podem escolher entre realizar um teste de EC (CE) ou ignorar o lembrete.

Nota: Se o EC (CE) estiver habilitado e o último teste de EC (CE) realizado com o módulo selecionado tiver falhado, um aviso será exibido. De qualquer forma, os usuários devem escolher explicitamente se desejam realizar um teste com o módulo selecionado.

2. Ative o botão de alternância EC Test (Teste de CE) [\(Figura](#page-114-0) 88).

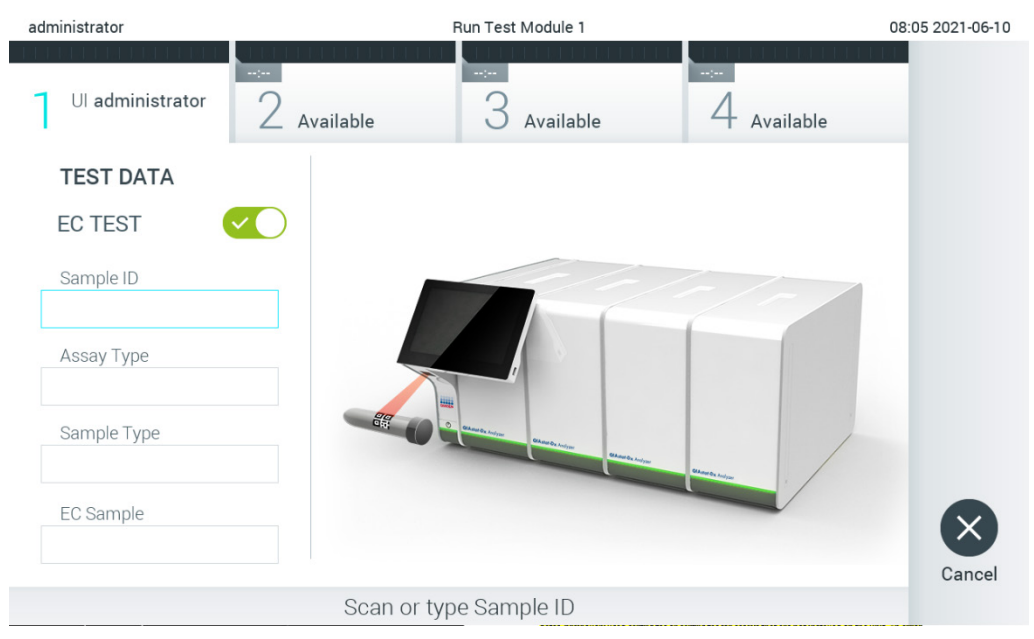

Figura 88. Ativando o botão de alternância EC Test (Teste de EC) para habilitar um teste de EC (CE).

<span id="page-114-0"></span>3. Quando solicitado, efetue a leitura do código de barras de ID da amostra com o leitor de códigos de barras integrado no Módulo operacional [\(Figura](#page-114-0) 88).

Nota: Dependendo da configuração do QIAstat-Dx Analyzer 1.0, também poderá ser possível inserir o ID da amostra através do teclado virtual da tela sensível ao toque. Consulte a Seção [6.10.4](#page-89-0) para obter mais detalhes.

4. Quando solicitado, faça a leitura do código de barras do cartucho de ensaio QIAstat-Dx a ser usado. O QIAstat-Dx Analyzer 1.0 reconhece automaticamente o ensaio a realizar, com base no código de barras do cartucho de ensaio QIAstat-Dx [\(Figura](#page-115-0) 89, próxima página).

Nota: O QIAstat-Dx Analyzer 1.0 não aceita cartuchos de ensaio QIAstat-Dx com datas de validade ultrapassadas, cartuchos usados anteriormente ou cartuchos para ensaios não instalados na unidade. Nestes casos, é exibida uma mensagem de erro. Consulte a Seção [10.2](#page-132-0) para obter mais detalhes.

Nota: Consulte a Seção [6.9.3](#page-82-0) para obter instruções sobre como importar e adicionar ensaios ao QIAstat-Dx Analyzer 1.0.

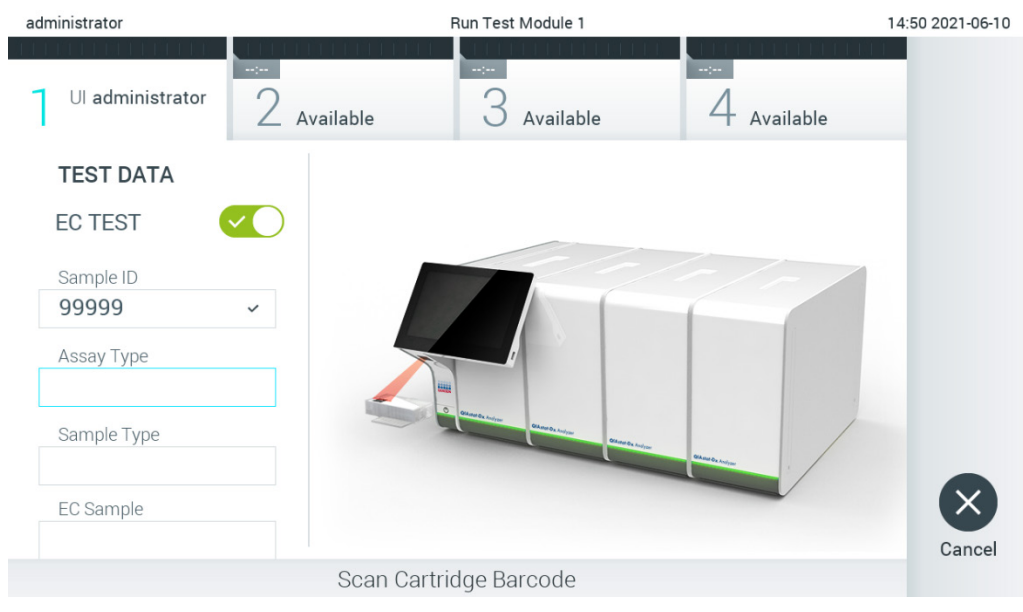

Figura 89. Lendo o código de barras do cartucho de ensaio QIAstat-Dx.

<span id="page-115-0"></span>5. Se necessário, selecione o tipo de amostra apropriado a partir da lista [\(Figura](#page-115-1) 90).

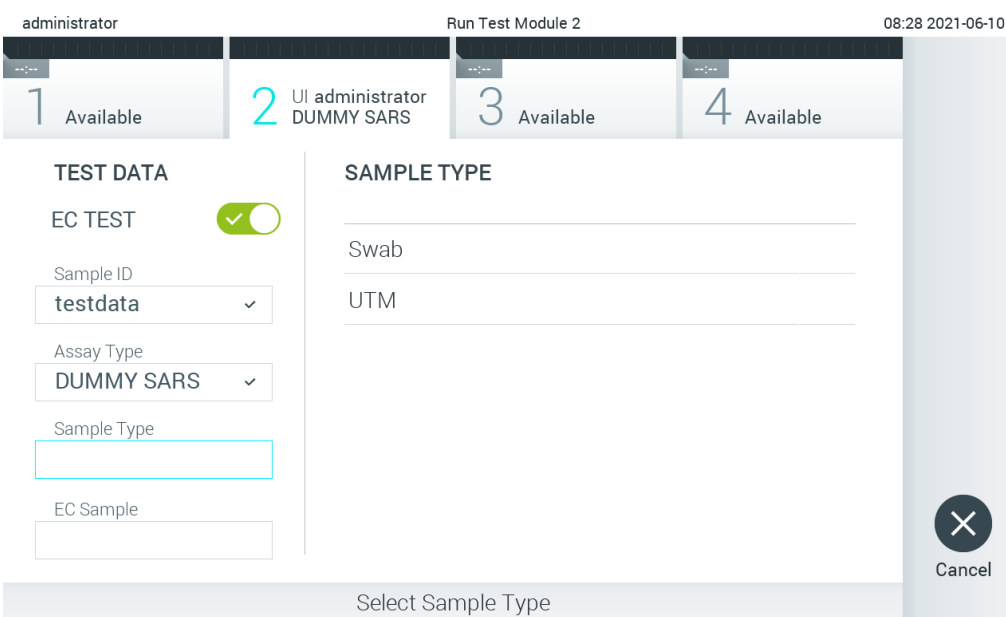

<span id="page-115-1"></span>Figura 90. Escolhendo um tipo de amostra.

6. Selecione a amostra de EC (CE) apropriada a partir da lista. Somente as amostras de EC (CE) para o tipo de ensaio selecionado são exibidas [\(Figura](#page-116-0) 91, próxima página).

Se nenhuma amostra de EC (CE) estiver configurada para o ensaio selecionado, a lista de amostras de EC (CE) estará vazia e não será possível iniciar uma execução de EC (CE).

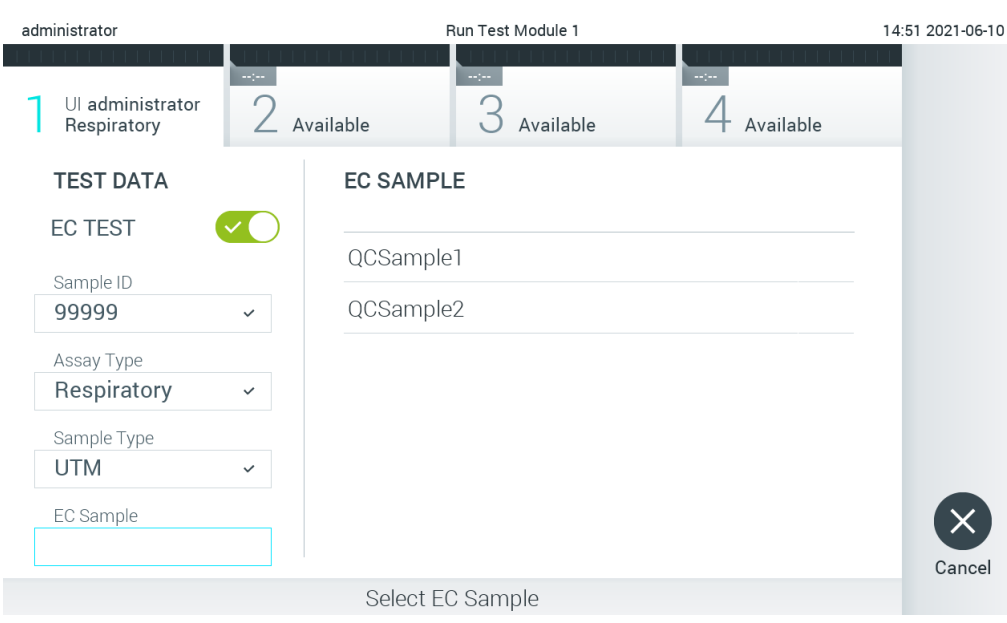

Nota: Consulte a Seção [6.6](#page-65-0) para obter instruções sobre a configuração de amostras de EC (CE).

<span id="page-116-0"></span>Figura 91. Selecionando amostra de EC (CE).

7. Será exibida a tela Confirm (Confirmar). Verifique os dados introduzidos e efetue quaisquer alterações necessárias pressionando os campos relevantes na tela sensível ao toque e editando as informações [\(Figura](#page-116-1) 92).

<span id="page-116-1"></span>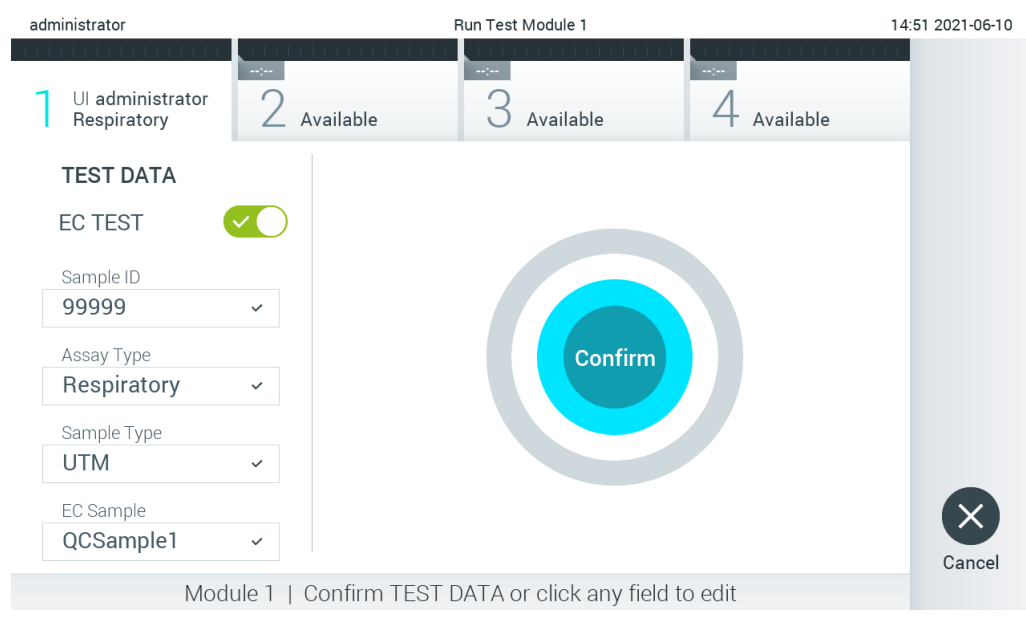

Figura 92. Tela Confirm (Confirmar).

- 8. Pressione Confirm (Confirmar) quando todos os dados exibidos estiverem corretos. Se necessário, pressione o campo apropriado para editar os respectivos conteúdos ou pressione Cancel (Cancelar) para anular o teste.
- 9. Certifique-se de que as tampas de amostra da porta de swab e da porta principal do cartucho de ensaio QIAstat-Dx estejam firmemente fechadas. Quando a porta de entrada de cartuchos na parte superior do QIAstat-Dx Analyzer 1.0 se abrir automaticamente, insira o cartucho de ensaio QIAstat-Dx com o código de barras voltado para a esquerda e com as câmaras de reação voltadas para baixo [\(Figura](#page-117-0) 93).

Nota: Quando vários Módulos analíticos estão conectados a um Módulo operacional, o QIAstat-Dx Analyzer 1.0 seleciona automaticamente o Módulo analítico no qual o teste será realizado.

Nota: Não é necessário pressionar o cartucho de ensaio QIAstat-Dx no QIAstat-Dx Analyzer 1.0. Posicione-o corretamente na porta de entrada de cartuchos para que o QIAstat-Dx Analyzer 1.0 o mova automaticamente para o Módulo analítico.

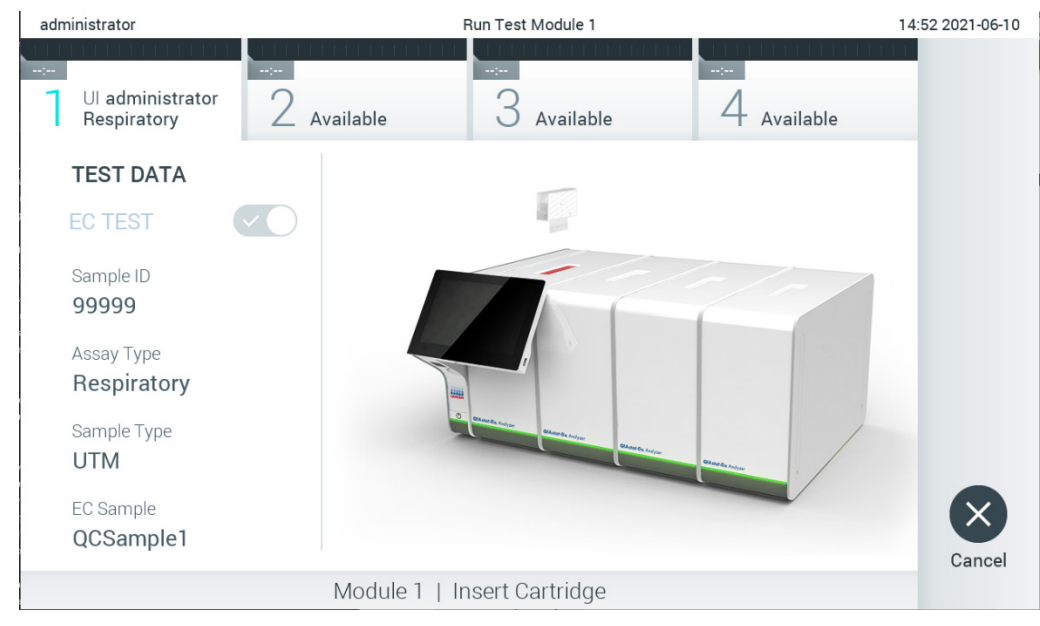

Figura 93. Inserindo o cartucho de ensaio QIAstat-Dx no QIAstat-Dx Analyzer 1.0.

<span id="page-117-0"></span>10. Ao detectar o cartucho de ensaio QIAstat-Dx, o QIAstat-Dx Analyzer 1.0 fecha automaticamente a tampa da porta de entrada de cartuchos e inicia a execução do teste. Não é necessária qualquer outra ação do operador. Enquanto o teste estiver em execução, o tempo de execução restante é exibido na tela sensível ao toque [\(Figura](#page-118-0) 94, próxima página).

Nota: O QIAstat-Dx Analyzer 1.0 somente aceita o cartucho de ensaio QIAstat-Dx que foi usado e lido durante a configuração do teste. Se for inserido um cartucho diferente do que foi lido, um erro será gerado e o cartucho será automaticamente ejetado.

Nota: Até o momento, é possível cancelar a execução do teste pressionando o botão Cancel (Cancelar) no canto inferior direito da tela sensível ao toque.

Nota: Dependendo da configuração do sistema, poderá ser necessário que o operador insira novamente sua senha para iniciar a execução do teste.

Nota: A tampa da porta de entrada de cartuchos fechará automaticamente após 30 segundos se um cartucho de ensaio QIAstat-Dx não estiver posicionado na porta. Se isso ocorrer, repita o procedimento a partir da etapa 7.

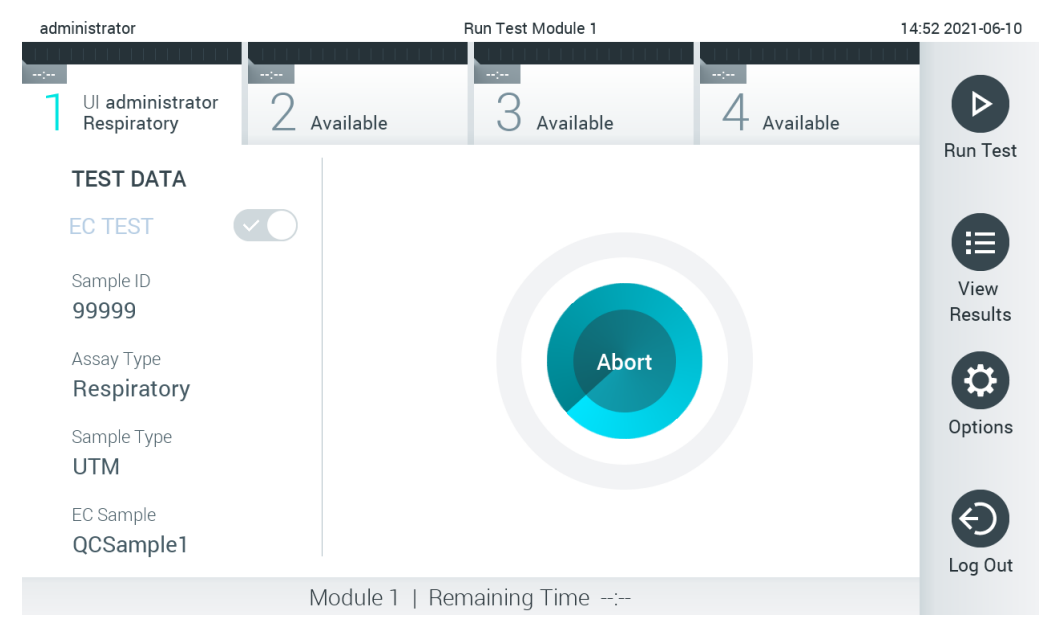

<span id="page-118-0"></span>Figura 94. Tela de execução do teste e tempo de execução restante.

11. Após a conclusão da execução do teste, a tela Eject (Ejetar) é exibida [\(Figura 95,](#page-119-0) próxima página). Pressione <sup>@</sup> Eject (Ejetar) na tela sensível ao toque para remover o cartucho de ensaio QIAstat-Dx e descartá-lo como lixo perigoso em conformidade com todas as leis e regulamentos de saúde e segurança locais, estaduais e nacionais para resíduos perigosos.

Nota: O cartucho de ensaio QIAstat-Dx deve ser removido quando a porta de entrada de cartuchos abrir e ejetar o cartucho. Se o cartucho não for removido após 30 segundos, ele voltará automaticamente ao QIAstat-Dx Analyzer 1.0 e a tampa da porta de entrada de cartuchos fechará. Se esta situação ocorrer, pressione Eject (Ejetar) para abrir novamente a tampa da porta de entrada de cartuchos e, em seguida, remova o cartucho.

Nota: Os cartuchos de ensaio QIAstat-Dx usados devem ser descartados. Não é possível reutilizar cartuchos de testes cuja execução tenha sido iniciada e posteriormente cancelada pelo operador ou que tenham dado origem a erros.

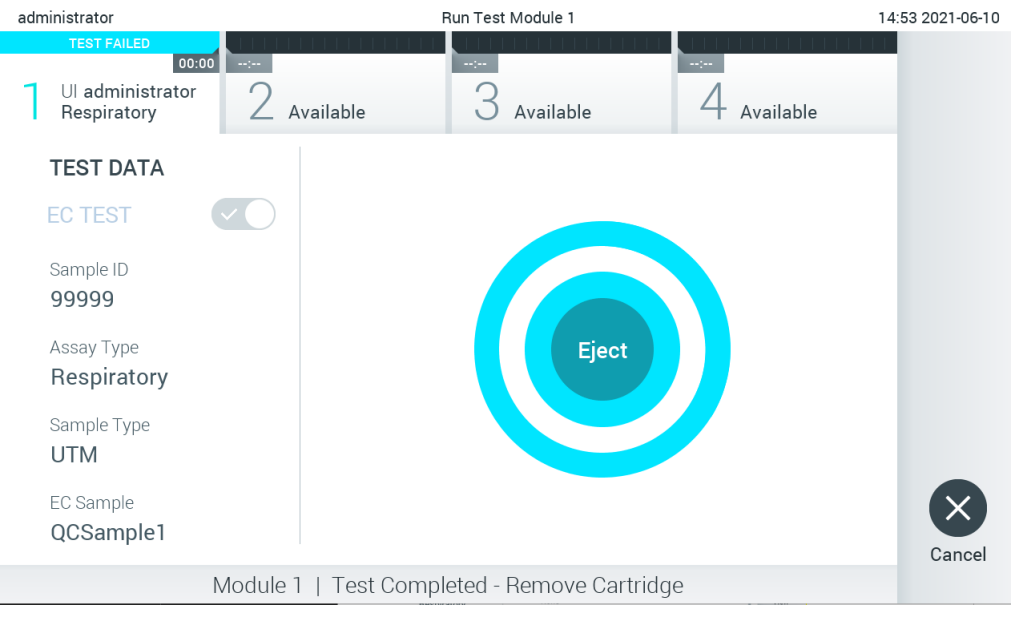

Figura 95. Exibição da tela Eject (Ejetar).

<span id="page-119-0"></span>12.Após a ejeção do cartucho de ensaio QIAstat-Dx, a tela Summary (Resumo) dos resultados será exibida [\(Figura](#page-119-1) 96). Consulte a Seção [8.3](#page-120-0) para obter mais detalhes.

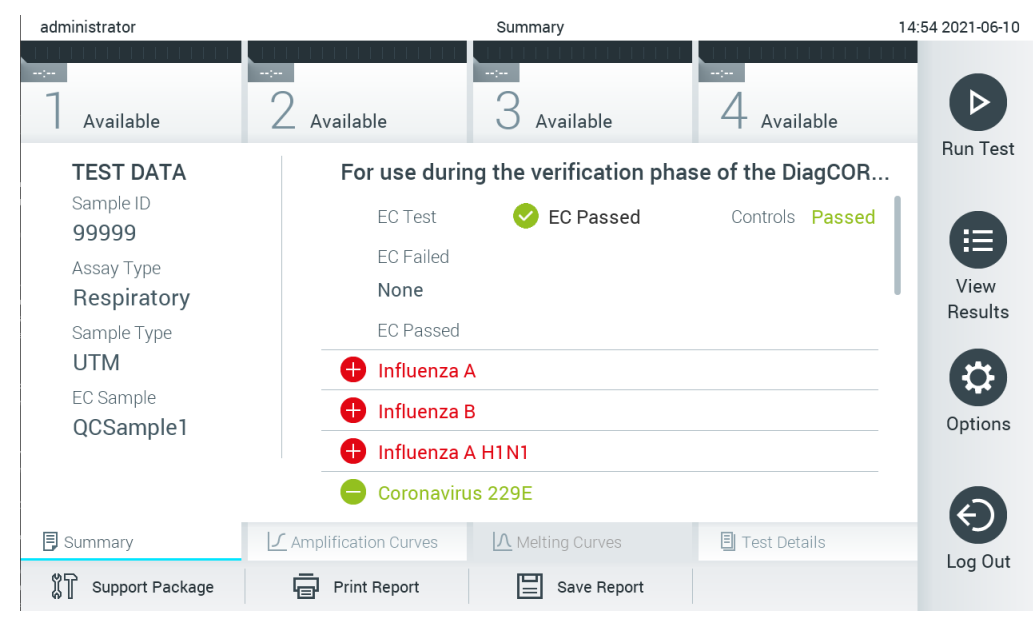

Figura 96. Tela Summary (Resumo) dos resultados de EC (CE).

<span id="page-119-1"></span>Nota: Caso ocorra um erro do módulo analítico durante a execução, poderá levar algum tempo até que os resultados da execução sejam exibidos e a execução fique visível na visão geral View Results (Visualizar resultados).

#### <span id="page-120-0"></span>8.3 Visualizando resultados do teste de EC (CE)

O QIAstat-Dx Analyzer 1.0 interpreta e salva automaticamente os resultados de teste. Após a ejeção do cartucho de ensaio QIAstat-Dx, a tela Summary (Resumo) dos resultados é exibida automaticamente [\(Figura](#page-120-1) 97).

Nota: Consulte as instruções de uso específicas do ensaio para obter os possíveis resultados e instruções sobre como interpretar os resultados do ensaio.

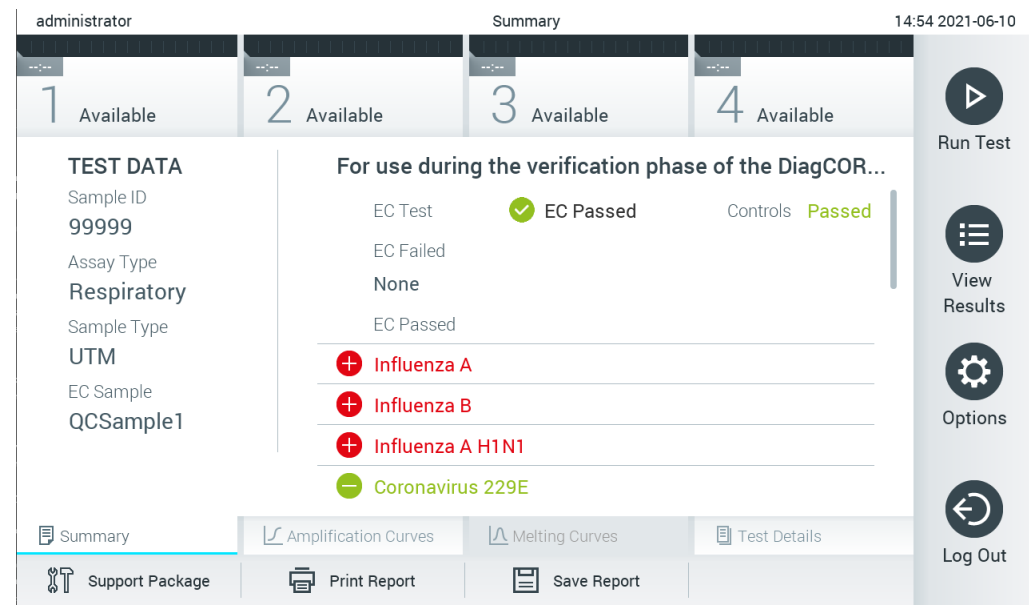

Figura 97. Tela Summary (Resumo) dos resultados de EC (CE).

<span id="page-120-1"></span>A parte principal da tela exibe o resultado de EC (CE) geral (ou seja, EC Passed [CE aprovado] ou EC Failed [CE falhado]) e as duas listas a seguir:

 A primeira lista inclui todos os patógenos testados na amostra cujo resultado esperado configurado na amostra de EC (CE) não corresponde ao resultado real do teste, ou seja, EC failed (CE falhado).

Os patógenos detectados e identificados na amostra são precedidos de um sinal e exibidos em cor vermelha. Os patógenos que foram testados, mas não detectados, são  $p$ recedidos de um sinal  $\Box$  e exibidos em cor verde. Os patógenos equívocos são precedidos de um ponto de interrogação <sup>e e</sup> e exibidos em cor amarela.

 A segunda lista inclui todos os patógenos testados na amostra cujo resultado esperado configurado na amostra de EC (CE) corresponde ao resultado real do teste, ou seja, EC passed (CE aprovado).

Os patógenos detectados e identificados na amostra são precedidos de um sinal e exibidos em cor vermelha. Os patógenos que foram testados, mas não detectados, são precedidos de um sinal  $\blacksquare$  e exibidos em cor verde.

Caso a execução do teste não seja concluída com êxito, uma mensagem indicará "Failed" (Falha) com um código de erro específico.

Os seguintes Test Data (Dados de teste) são exibidos na parte esquerda da tela:

- Sample ID (ID da Amostra)
- Assay Type (Tipo de ensaio)
- Sample Type (Tipo de amostra)
- EC sample (Amostra de CE)
- LIS Upload Status (Status de carregamento no LIS) (se aplicável)

Consoante os direitos de acesso do operador, são disponibilizados mais dados sobre o ensaio nas guias da parte inferior da tela (por exemplo, gráficos de amplificação, curvas de fusão e detalhes do teste).

Os dados do ensaio podem ser exportados pressionando Save Report (Salvar relatório) na barra inferior da tela.

É possível enviar um relatório para a impressora pressionando Print Report (Imprimir relatório) na barra inferior da tela.

É possível criar um pacote de suporte da execução selecionada ou de todas as execuções reprovadas ao pressionar **Support Package** (Pacote de suporte) na barra inferior da tela. Caso necessite de suporte, envie o pacote de suporte para a Assistência técnica da QIAGEN.

8.3.1 Visualizando curvas de amplificação de EC (CE)

A interpretação das curvas de amplificação não difere dos testes não EC (CE). Consulte a Seção [5.5.1](#page-45-0) para obter mais informações.

8.3.2 Visualizando curvas de fusão de EC (CE)

A interpretação das curvas de fusão não difere dos testes não EC (CE). Consulte a Seção [5.5.2](#page-47-0) para obter mais informações.

#### 8.3.3 Visualizando detalhes do teste de EC (CE)

Ao visualizar o resultado de um teste de EC (CE), pressione <sup>□</sup> Test Details (Detalhes do teste) para revisar os resultados de EC (CE) detalhadamente. Role para baixo para ver o relatório completo.

Os seguintes Test Details (Detalhes do teste) são exibidos na tela:

- User ID (ID do usuário)
- Cartridge SN (Número de série do cartucho)
- Cartridge Expiration Date (Data de validade do cartucho)
- Module SN (Número de série do módulo)
- Test status (Status do teste) (Completed [Concluído], Failed [Falha] ou Canceled [Cancelado] pelo usuário)
- Error Code (Código de erro) (se aplicável)
- Error Message (Mensagem de erro) (se aplicável)
- Test Start Date and Time (Data e hora de início do teste)
- Test Execution Time (Tempo de execução do teste)
- Assay Name (Nome do ensaio)
- Test ID (ID do teste)
- EC Sample (Amostra de CE)
- Test Result (Resultado de teste) (para cada analito, resultado total do teste: EC Passed [CE aprovado] [ecpass] e EC Failed [CE falhado] [ecfail]).

Se um teste de EC (CE) for aprovado, os resultados esperados para cada patógeno correspondem aos resultados detectados.

 Lista de analitos testados no ensaio (agrupados por Detected Pathogen [Patógenos detectados], Equivocal [Equívocos], Not Detected Pathogens [Patógenos não detectados], Invalid [Inválidos], Not Applicable [Não aplicáveis], Out of Range [Fora do intervalo], Passed Controls [Controles aprovados] e Failed Controls [Controles falhados]), com fluorescência de ponto final e  $C<sub>T</sub>$  (se disponíveis para o ensaio).

O resultado esperado e o resultado de EC (CE) são exibidos em colunas separadas ao lado de cada analito.

A coluna de resultados esperados é determinada pela configuração da amostra de EC (CE) selecionada durante a configuração do teste.

A coluna de resultados de EC (CE) é uma comparação entre o resultado real do analito e o resultado esperado. O resultado de EC (CE) é aprovado se os resultados real e esperado forem iguais. O resultado de EC (CE) falha se os resultados real e esperado não forem iguais (consulte a [Figura](#page-123-0) 98).

Nota: Os resultados esperados são baseados na configuração da amostra de EC (CE) no momento de início do teste.

- administrator 14:55 2021-06-10 **Test Details**  $2$  Available  $4$  Available  $\triangleright$ 3 Available Available Run Test **TEST DATA TEST DETAILS** Sample ID **Test Result** ecpass 99999 Error Code None Assay Type View **Expected Result** EC Result Detected Respiratory Results Influenza A Sample Type A Passed Ct 25.0 - EP 11,800 **UTM**  $\mathbf{\Omega}$ Influenza B Passed EC Sample Ct 30.0 - EP 800 Options QCSample1 Influenza A H1N1 Passed Ct 26.0 - EP 12,850 Fauivocal **Exnected Result** FC Result **同** Summary ◯ Amplification Curves | Λ Melting Curves **同** Test Details Log Out <sup>2</sup> Support Package Save Report **同** Print Report
- $\bullet$  Lista de controles internos, com fluorescência de ponto final e  $C<sub>T</sub>$  (se disponíveis para o ensaio)

<span id="page-123-0"></span>Figura 98. Tela EC Test Details (Detalhes do teste de CE).

## 9 Manutenção

Esta seção descreve as tarefas de manutenção necessárias para o QIAstat-Dx Analyzer 1.0.

#### 9.1 Tarefas de manutenção

A [Tabela 18](#page-124-0) abaixo apresenta uma lista de tarefas de manutenção a serem realizadas no QIAstat-Dx Analyzer 1.0.

#### <span id="page-124-0"></span>Tabela 18. Descrições das tarefas de manutenção

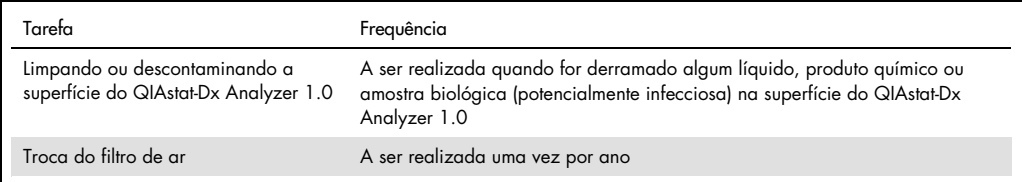

### 9.2 Limpando a superfície do QIAstat-Dx Analyzer 1.0

#### AVISO/ **CUIDADO** Risco de lesões pessoais e danos materiais Use óculos de proteção, jaleco e luvas ao limpar o instrumento para evitar perigos químicos e biológicos.

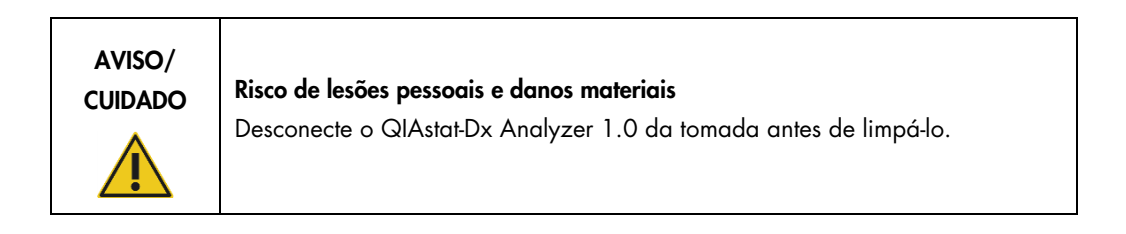

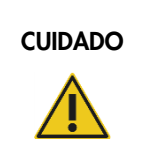

#### Risco de danos ao QIAstat-Dx Analyzer 1.0

Evite o derramamento de produtos químicos ou de outros líquidos no interior ou no exterior do QIAstat-Dx Analyzer 1.0. Danos causados pelo derramamento de líquidos anularão a garantia.

# **CUIDADO**

#### Risco de danos ao QIAstat-Dx Analyzer 1.0

Evite molhar ou derramar líquidos na tela sensível ao toque. Para limpar a tela sensível ao toque, use o pano de limpeza da tela fornecido com o QIAstat-Dx Analyzer 1.0.

Use os materiais abaixo para limpar a superfície do QIAstat-Dx Analyzer 1.0:

- **•** Detergente neutro
- Toalhas de papel
- Água destilada

Siga as etapas abaixo para limpar a superfície do QIAstat-Dx Analyzer 1.0:

- 1. Use luvas de laboratório, jaleco e óculos de proteção.
- 2. Umedeça uma toalha de papel com detergente neutro e limpe a superfície do QIAstat-Dx Analyzer 1.0 e também a área da bancada ao redor. Tenha cuidado para não molhar a tela sensível ao toque. Para limpar a tela sensível ao toque, use o pano de limpeza da tela fornecido com o QIAstat-Dx Analyzer 1.0.
- 3. Repita a etapa 2 três vezes com toalhas de papel novas.
- 4. Umedeça uma toalha de papel em água destilada e limpe a superfície do QIAstat-Dx Analyzer 1.0 para eliminar qualquer detergente restante. Repita duas vezes.
- 5. Seque a superfície do QIAstat-Dx Analyzer 1.0 com uma toalha de papel nova.

### 9.3 Descontaminando a superfície do QIAstat-Dx Analyzer 1.0

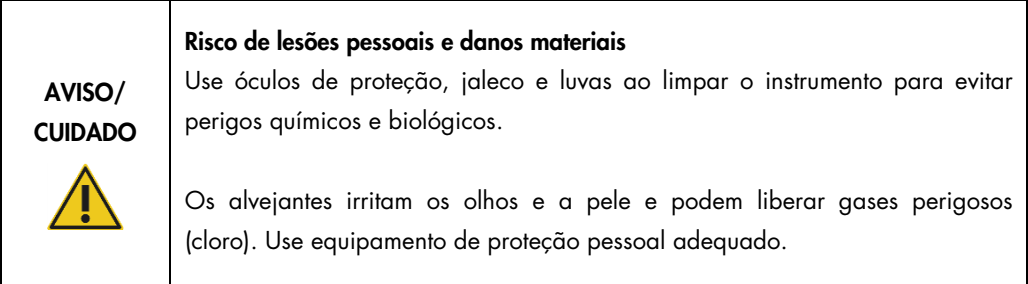

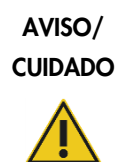

#### Risco de lesões pessoais e danos materiais

Desconecte o QIAstat-Dx Analyzer 1.0 da tomada antes de limpá-lo.

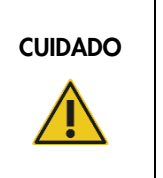

#### Risco de danos ao QIAstat-Dx Analyzer 1.0

Evite o derramamento de produtos químicos ou de outros líquidos no interior ou no exterior do QIAstat-Dx Analyzer 1.0. Danos causados pelo derramamento de líquidos anularão a garantia.

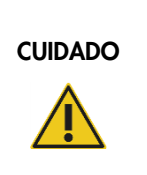

#### Risco de danos ao QIAstat-Dx Analyzer 1.0

Evite molhar ou derramar líquidos na tela sensível ao toque. Para limpar a tela sensível ao toque, use o pano de limpeza da tela fornecido com o QIAstat-Dx Analyzer 1.0.

Use os materiais abaixo para descontaminar a superfície do QIAstat-Dx Analyzer 1.0:

- Solução alvejante a 10%
- Toalhas de papel
- Água destilada

Siga as etapas abaixo para descontaminar a superfície do QIAstat-Dx Analyzer 1.0:

- 1. Use luvas de laboratório, jaleco e óculos de proteção.
- 2. Umedeça uma toalha de papel com solução alvejante a 10% e limpe a superfície do QIAstat-Dx Analyzer 1.0 e também a área da bancada ao redor. Tenha cuidado para não molhar a tela sensível ao toque. Aguarde pelo menos três minutos para permitir que a solução alvejante reaja com os contaminantes.
- 3. Troque as luvas por um novo par.
- 4. Repita as etapas 2 e 3 por mais duas vezes com toalhas de papel novas.
- 5. Umedeça uma toalha de papel em água destilada e limpe a superfície do QIAstat-Dx Analyzer 1.0 para eliminar os vestígios de solução alvejante. Repita duas vezes.
- 6. Seque a superfície do QIAstat-Dx Analyzer 1.0 com uma toalha de papel nova.

9.4 Substituindo o filtro de ar

O filtro de ar deve ser trocado todos os anos para garantir um fluxo de ar adequado dentro da unidade.

O filtro de ar está localizado debaixo do QIAstat-Dx Analyzer 1.0 e pode ser acessado pelo usuário através da parte frontal do instrumento.

Os filtros de ar da QIAGEN devem ser usados como substitutos.

Siga estas etapas para trocar o filtro de ar:

- 1. Configure o QIAstat-Dx Analyzer 1.0 para o modo de espera pressionando o botão LIGAR/DESLIGAR na frente do instrumento.
- 2. Coloque uma mão sob a gaveta de filtro de ar na parte frontal do QIAstat-Dx Analyzer 1.0 e use os dedos para empurrá-la ligeiramente para cima.
- 3. Puxe o filtro de ar até que a gaveta do filtro de ar seja totalmente removida. Descarte o filtro de ar usado.
- 4. Remova a nova gaveta de filtro de ar da respectiva embalagem de proteção.
- 5. Insira a nova gaveta de filtro de ar no QIAstat-Dx Analyzer 1.0. A unidade está pronta a ser usada.

#### CUIDADO Risco de danos ao QIAstat-Dx Analyzer 1.0

Use somente peças originais da QIAGEN. O uso de peças não autorizadas pode causar danos à unidade e anulará a garantia.

## 9.5 Reparo do QIAstat-Dx Analyzer 1.0

O QIAstat-Dx Analyzer 1.0 só deve ser reparado por representantes autorizados da QIAGEN. Se o QIAstat-Dx Analyzer 1.0 não estiver funcionando conforme o esperado, contate a Assistência técnica da QIAGEN usando as informações de contato na Seção [10.](#page-129-0)

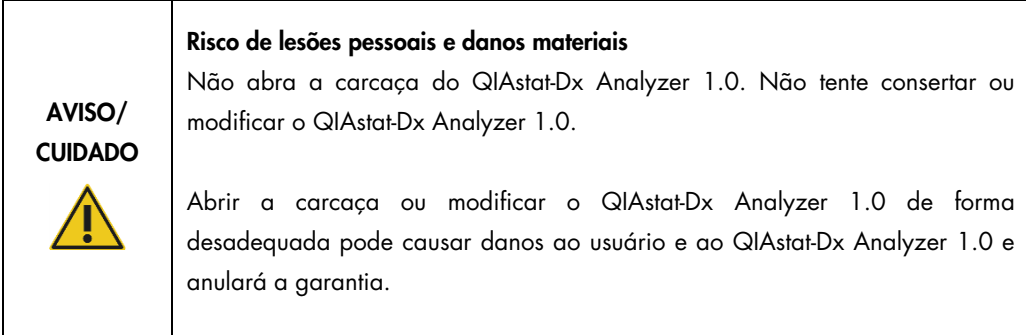

## <span id="page-129-0"></span>10 Solução de problemas

Esta seção fornece informações sobre alguns problemas que podem ocorrer com o QIAstat-Dx Analyzer 1.0, juntamente com as possíveis causas e soluções. As informações são específicas do instrumento. Para solucionar problemas relevantes com cartuchos de ensaio QIAstat-Dx, consulte as instruções de uso do respectivo cartucho.

Caso necessite de assistência adicional, entre em contato com a Assistência técnica da QIAGEN usando as informações de contato abaixo:

#### Site: [support.qiagen.com](https://support.qiagen.com/)

Ao contatar a Assistência técnica da QIAGEN sobre um erro do QIAstat-Dx Analyzer 1.0, mencione as etapas que levaram ao erro e qualquer informação que apareça em caixas de diálogo. Estas informações ajudarão a Assistência técnica da QIAGEN a solucionar o problema.

Sempre que contatar a Assistência técnica da QIAGEN para solucionar erros, tenha em mão as seguintes informações:

- Número de série, tipo, versão de software e Arquivos de definição de ensaio instalados do QIAstat-Dx Analyzer 1.0
- Código de erro (se aplicável)
- Momento da primeira ocorrência do erro
- Frequência da ocorrência do erro (ou seja, erro intermitente ou persistente)
- Foto do erro, se possível
- Pacote de suporte

## <span id="page-130-0"></span>10.1 Erros de hardware e software

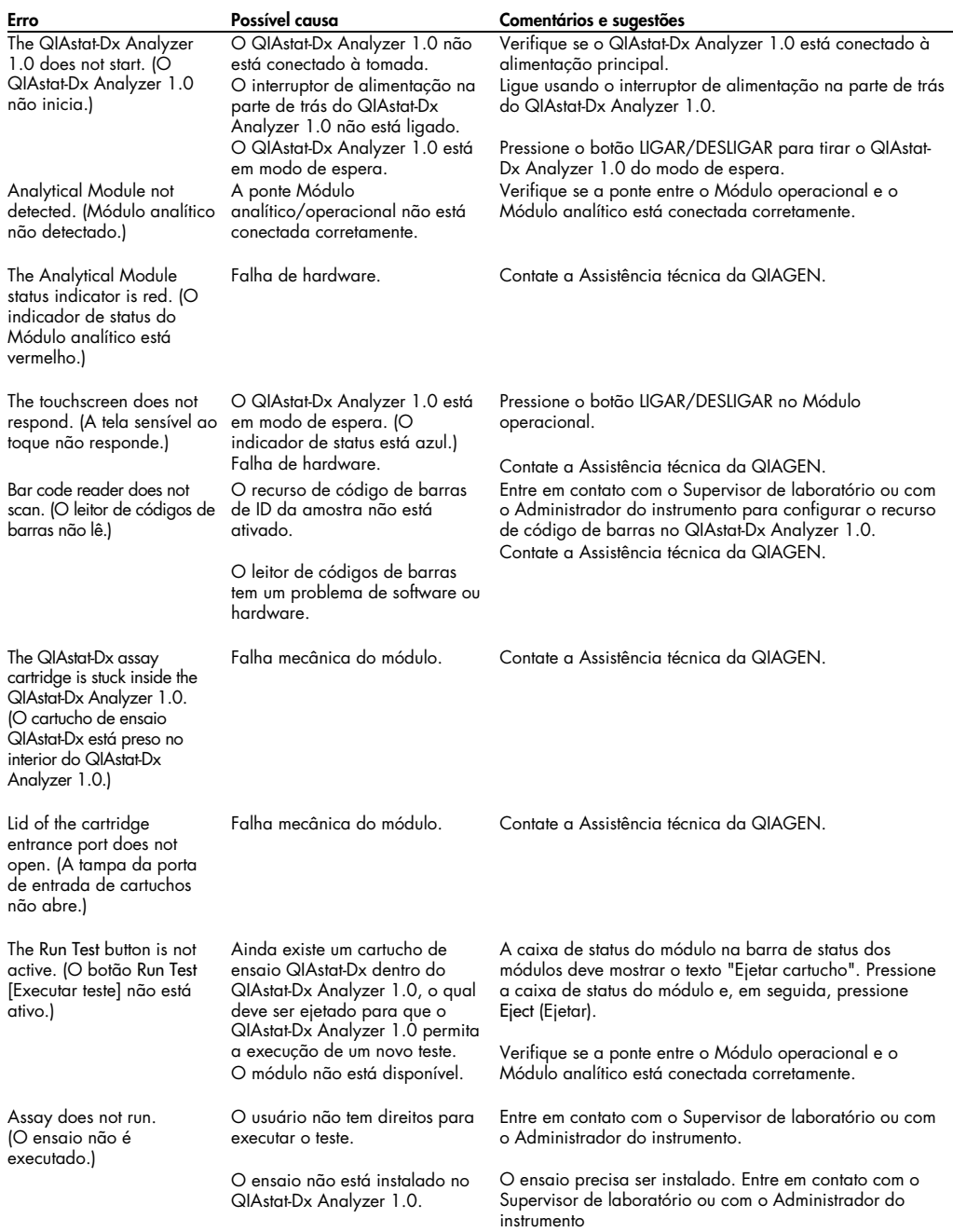

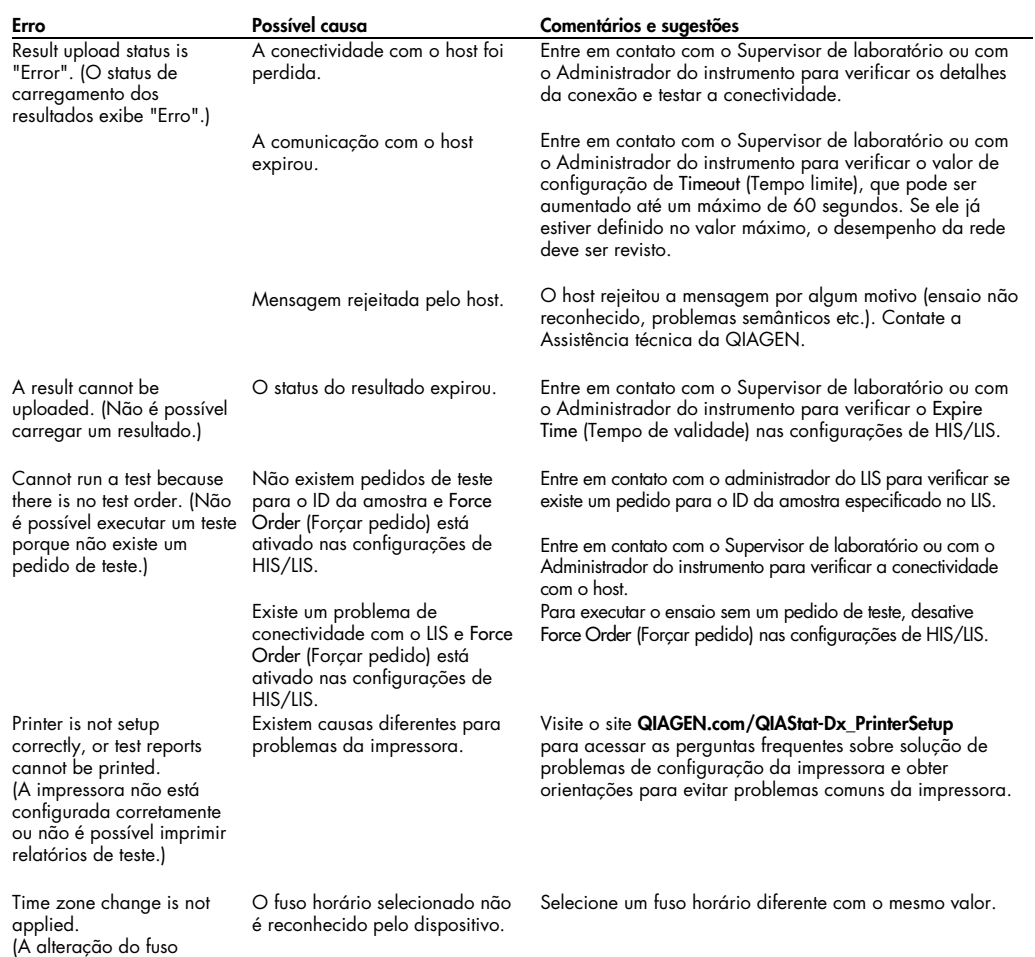

horário não foi aplicada.)

## <span id="page-132-0"></span>10.2 Mensagens de aviso e erros

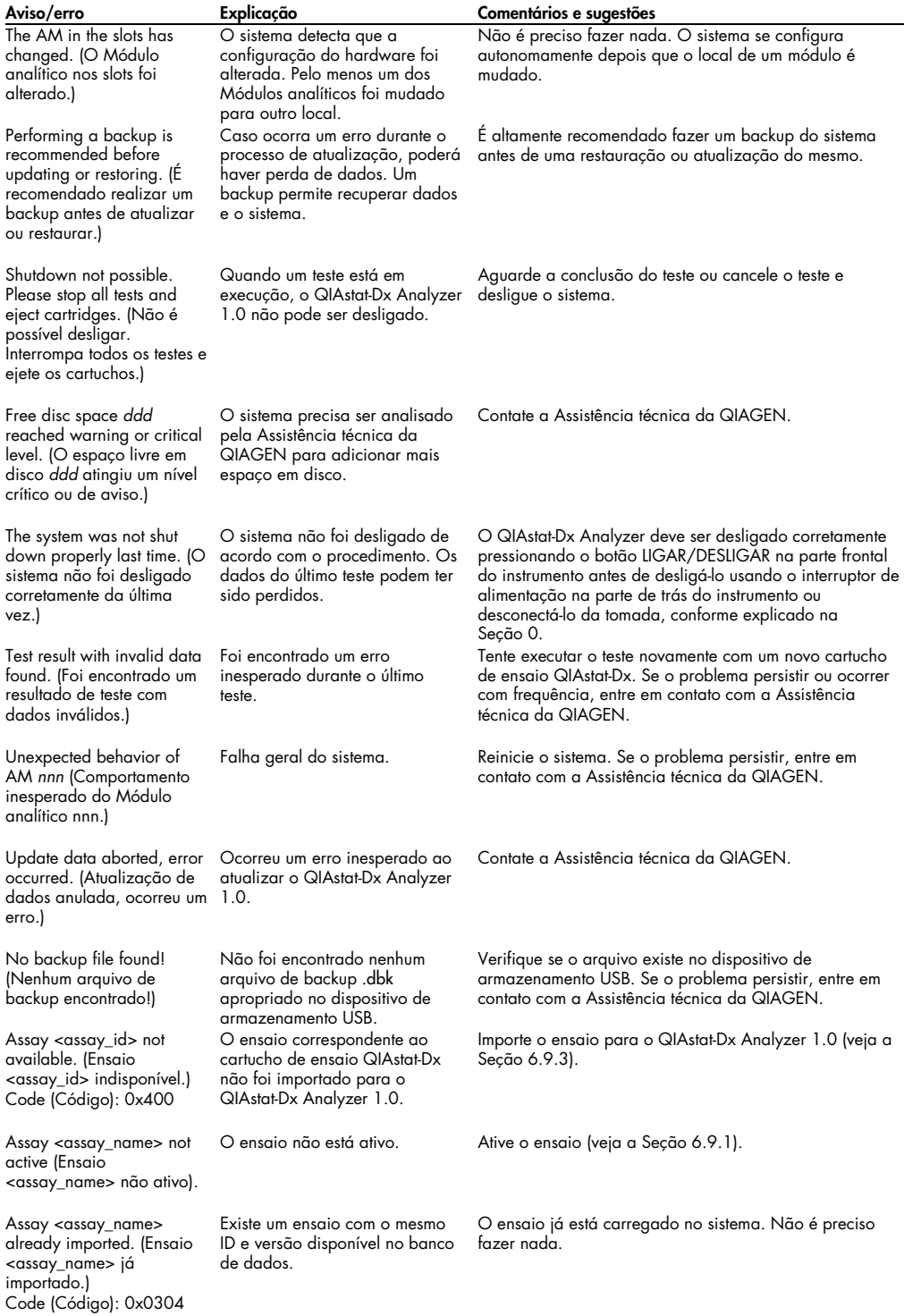

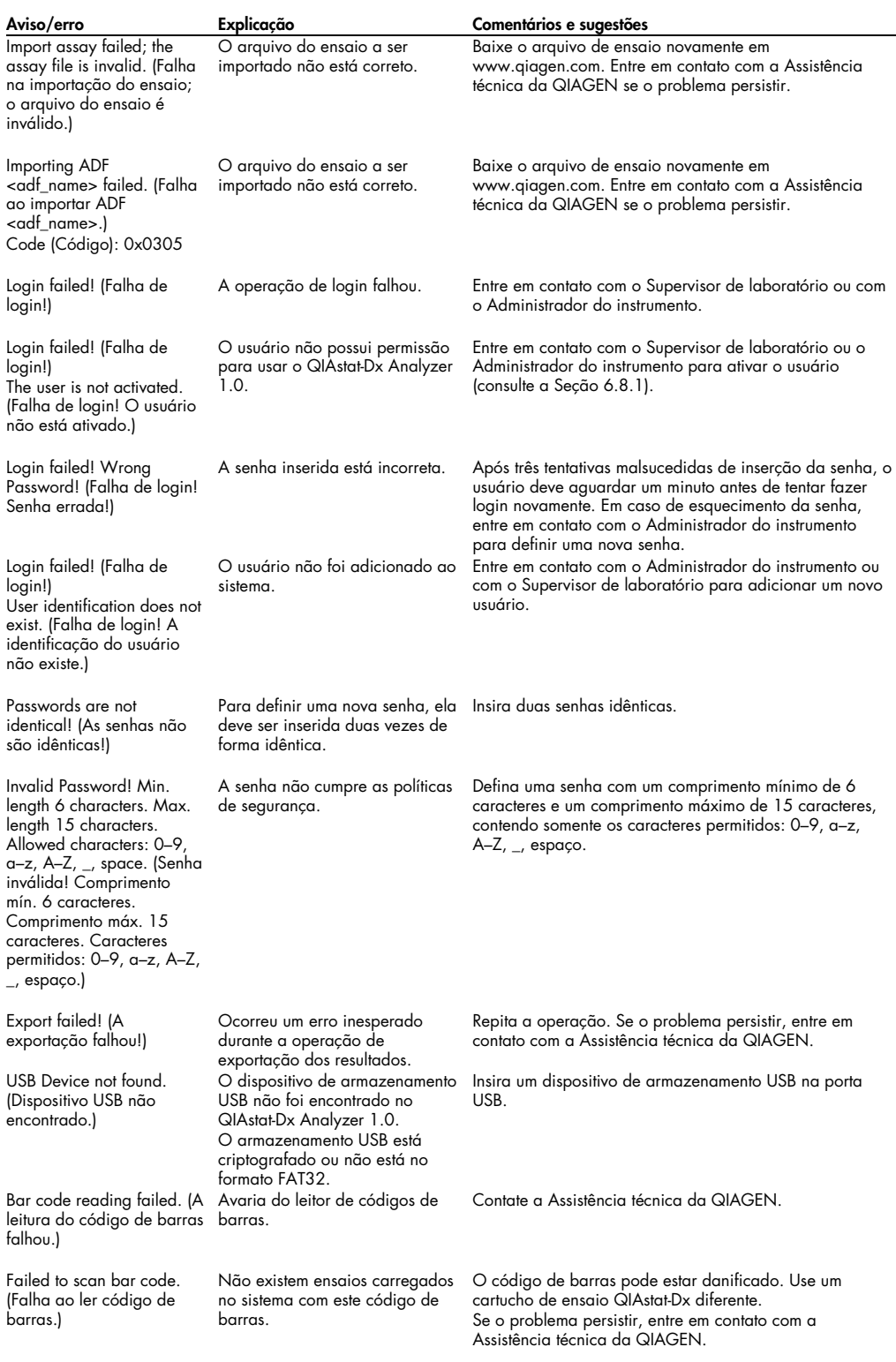

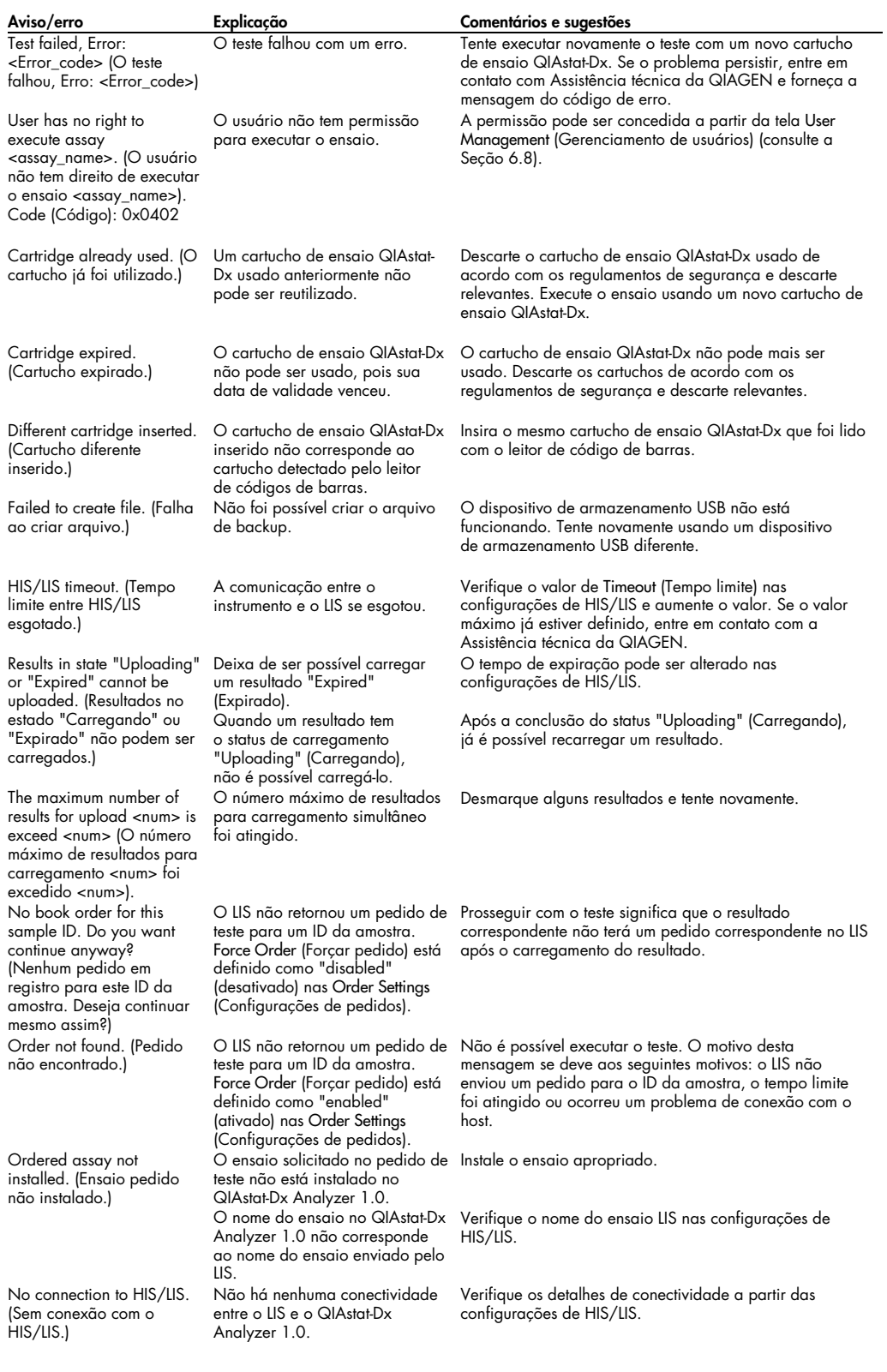

## 11 Especificações técnicas

#### Condições operacionais

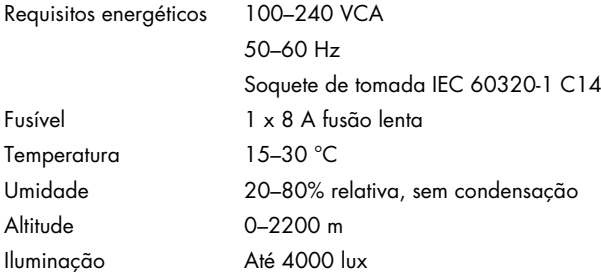

#### Condições de transporte

Temperatura 0–55 °C, umidade relativa máxima de 85%, sem condensação

#### Compatibilidade eletromagnética (CEM)

Requisitos de CEM Em conformidade com a Classe A da norma IEC 61326 O equipamento foi projetado e testado em conformidade com a Classe A da norma CISPR 11. Em ambientes domésticos, ele pode causar interferência de rádio, caso em que poderá ser necessário adotar medidas para atenuar a interferência.

#### Recursos de hardware e dados mecânicos

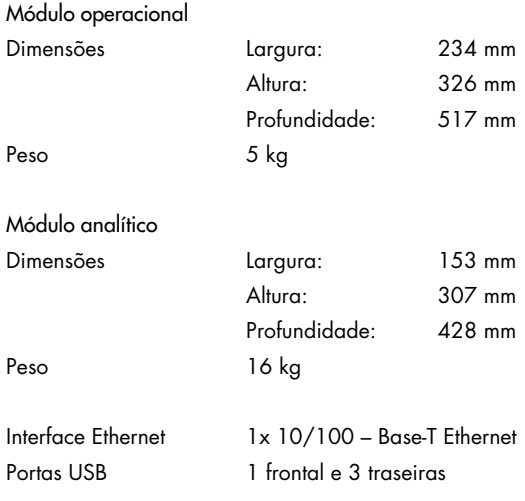

## 12 Anexos

#### 12.1 Instalação e configuração da impressora

Orientações adicionais sobre Perguntas frequentes sobre a solução de problemas de configuração da impressora e orientações para evitar problemas comuns da impressora encontram-se no site [QIAGEN.com/QIAStat-Dx\\_PrinterSetup](https://qiagen.com/QIAStat-Dx_PrinterSetup).

Existem várias maneiras de instalar uma impressora no QIAstat-Dx Analyzer 1.0. Após a conexão de uma impressora ao Módulo operacional, as impressoras podem ser instaladas usando o driver padrão [\(Apêndice 12.1.3\)](#page-136-0), instalando a impressora através do software [\(Apêndice 12.1.4\)](#page-137-0) e instalando um driver usando a interface CUPS [\(Apêndice 12.1.5\)](#page-138-0). É recomendado utilizar estes procedimentos na ordem listada.

12.1.1 Conexão de impressora via USB

Siga as etapas abaixo para conectar uma impressora usando uma conexão USB:

- 1. Conecte o cabo USB da impressora a uma das portas USB do Módulo operacional. Há quatro portas USB disponíveis: uma no lado direito da tela e três na parte de trás do instrumento.
- 2. Prossiga com o Apêndice [12.1.3.](#page-136-0)

12.1.2 Conexão de impressora via Ethernet

Nota: Para a conexão da impressora através de Ethernet, é necessário ter uma impressora de rede, um computador local e o QIAstat-Dx Analyzer 1.0 disponível e localizado na mesma rede local.

Nota: Um computador local somente é necessário caso siga as etapas do Apêndice [12.1.5.](#page-138-0)

Siga as etapas abaixo para instalar uma impressora em rede usando uma conexão Ethernet:

- 1. Conecte a impressora a uma rede Ethernet e ligue a impressora.
- 2. Ative as configurações de rede do QIAstat-Dx Analyzer 1.0 (consulte a Seção [6.10.6\).](#page-91-0)
- <span id="page-136-0"></span>3. Prossiga com o Apêndice [12.1.3.](#page-136-0)

12.1.3 Instalação da impressora com driver padrão

No software QIAstat-Dx Analyzer 1.0, realize as seguintes etapas para instalar uma impressora usando o driver padrão:

- 1. Navegue para as configurações de impressora no software de aplicativo do Módulo operacional do QIAstat-Dx Analyzer 1.0 em Options (Opções) -> System Config (Configurações do sistema) -> Printer (Impressora).
- 2. Selecione a impressora padrão chamada Default B/W USB (USB padrão P/B) [\(Figura](#page-137-1) 99)
- 3. Imprimir um relatório

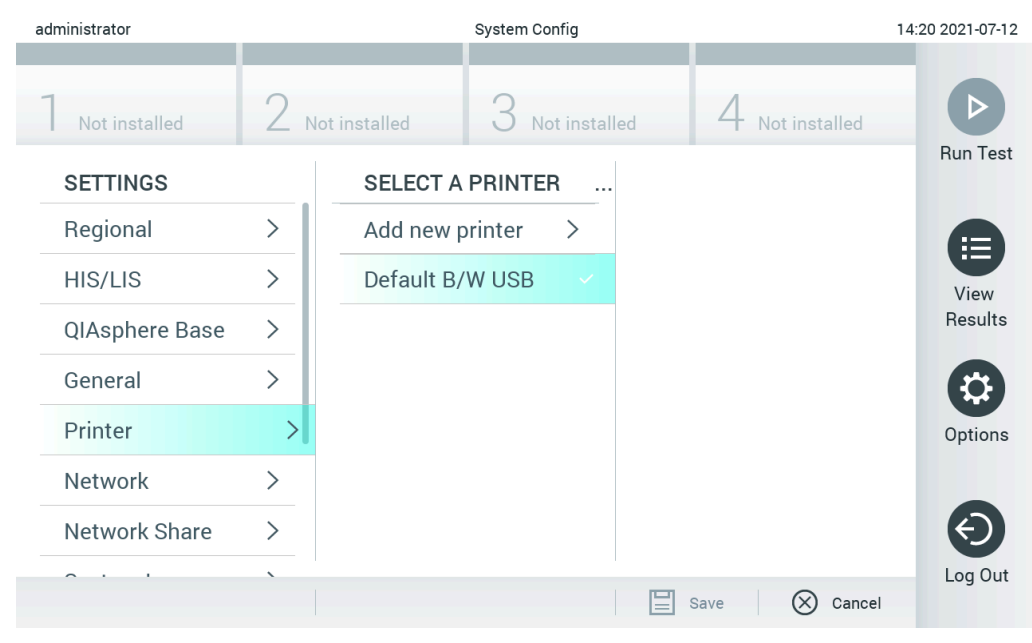

Figura 99. Instalação da impressora com driver padrão

<span id="page-137-1"></span><span id="page-137-0"></span>12.1.4 Instalação da impressora com instalação de driver

No software QIAstat-Dx Analyzer 1.0, realize as seguintes etapas para instalar um driver de impressora usando o software:

- 1. Navegue para as configurações de impressora no software de aplicativo do Módulo operacional do QIAstat-Dx Analyzer 1.0 em Options (Opções) -> System Config (Configurações do sistema) -> Printer (Impressora) -> Add new printer (Adicionar nova impressora).
- 2. Insira um nome para a impressora.
- 3. Clique em Select detected Printer (Selecionar impressora detectada). Uma lista das impressoras disponíveis é carregada.
- 4. Selecione a impressora desejada na lista. Se a impressora não for exibida na lista, prossiga com o modo alternativo descrito no Apêndice [12.1.5.](#page-138-0)
- 5. Clique em Add Printer (Adicionar impressora) [\(Figura](#page-138-1) 100).
- 6. Selecione a impressora recém-adicionada como a nova impressora.
- 7. Salve as configurações.
- 8. Imprima um relatório.

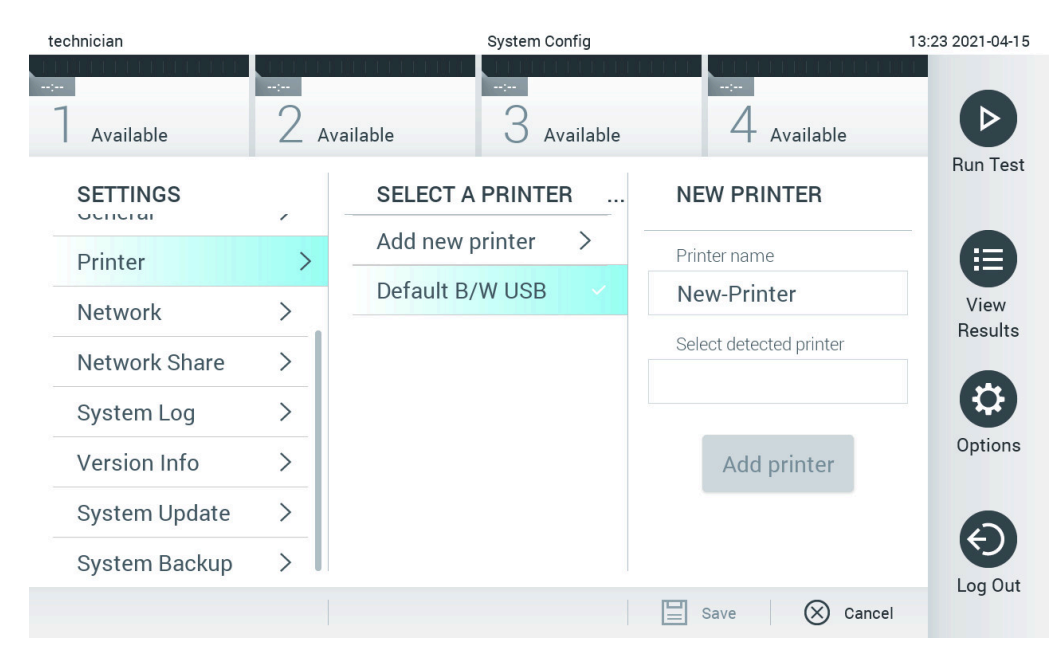

Figura 100. Instalação da impressora com instalação de driver

#### <span id="page-138-1"></span><span id="page-138-0"></span>12.1.5 Instalação de driver de impressora CUPS

O CUPS (Common UNIX Printing System) é um sistema de impressão para sistemas operacionais de computador tipo Unix que permite ao Módulo operacional do QIAstat-Dx Analyzer 1.0 funcionar como um servidor de impressão. O CUPS usa drivers PPD (PostScript® Printer Description) para todas as suas impressoras PostScript e dispositivos de impressão não PostScript. O Módulo operacional do QIAstat-Dx Analyzer 1.0 possui drivers de PPD pré-instalados e drivers personalizados que também podem ser carregados.

Nota: A QIAGEN não garante que todas as impressoras funcionarão com o QIAstat-Dx Analyzer 1.0. Para obter uma lista de impressoras testadas, consulte o Anexo [12.1.6.](#page-142-0)

Para instalar um novo driver de impressora, execute as seguintes etapas:

1. Ative o CUPS no software de aplicativo do Módulo operacional do QIAstat-Dx Analyzer 1.0 em Options (Opções) -> System Config (Config. do sistema) -> Network (Rede) -> Enable CUPS (Habilitar CUPS) e, em seguida, pressione Save (Salvar) para salvar as configurações (este procedimento deve ser executado com privilégios de Administrador).

2. Em um computador na mesma rede local, efetue login no CUPS através de um navegador da Web (exemplo: http://10.7.101.38:631/admin).

Nota: O O endereço IP que deve ser usado pode ser encontrado em Options (Opções) -> System Config (Configurações do sistema) -> Network (Rede) -> MAC/IP address (Endereço MAC/IP).

Use as seguintes informações para fazer login:

User name (Nome de usuário): cups-admin

Password (Senha): use a senha fornecida no software do Módulo operacional do QIAstat-Dx Analyzer 1.0 em Options (Opções) -> System Config (Config. do sistema) -> Network -> (Rede) CUPS settings (Configurações de CUPS).

- 3. Clique em Add printer (Adicionar impressora).
- 4. Selecione uma impressora a partir da lista de impressoras disponíveis na rede e pressione Continue (Continuar).
- 5. Selecione Share this printer (Compartilhar esta impressora) e pressione Continue (Continuar) [\(Figura 101\)](#page-139-0).

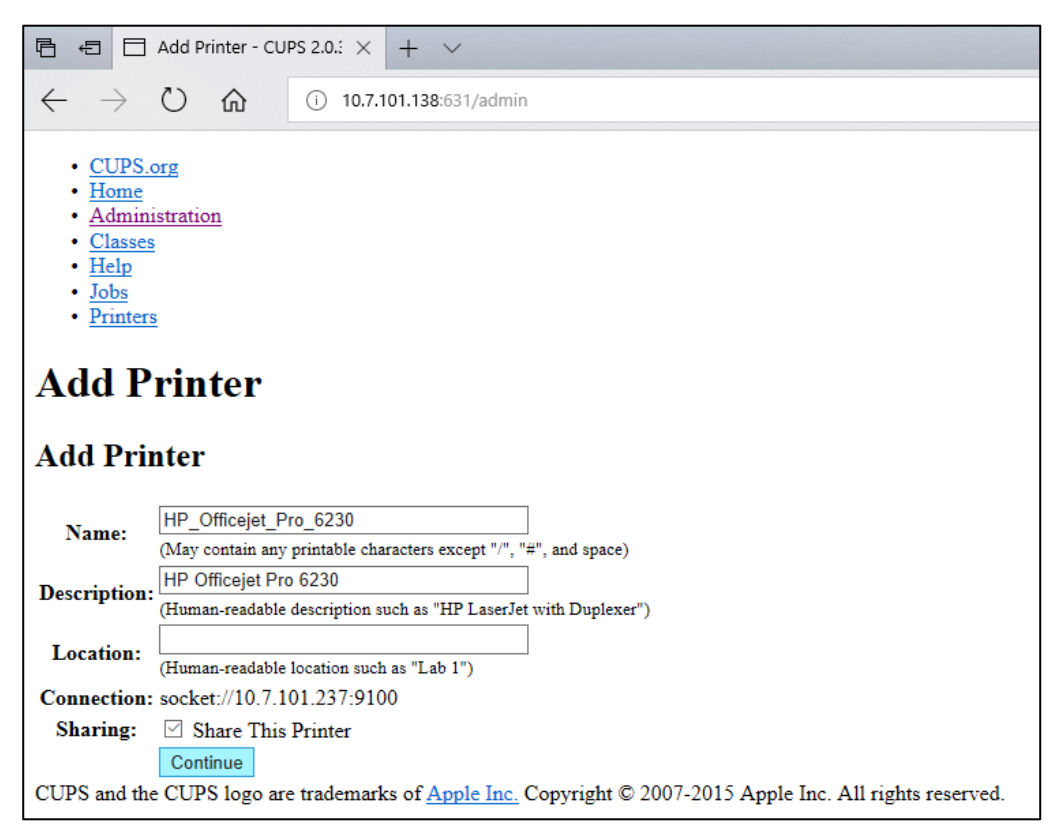

<span id="page-139-0"></span>Figura 101. Tela Add printer (Adicionar impressora).

6. Selecione o driver que corresponde à sua impressora e pressione Add Printer (Adicionar impressora).

Nota: Se o driver da sua impressora não estiver listado, use o driver mais genérico da marca da sua impressora. Se nenhum dos drivers listados funcionar, baixe o driver CUPS necessário como um arquivo PPD através da Internet e selecione-o no campo Or Provide a PPD File (Ou fornecer um arquivo PPD) antes de pressionar Add Printer (Adicionar impressora) [\(Figura](#page-140-0) 102).

<span id="page-140-0"></span>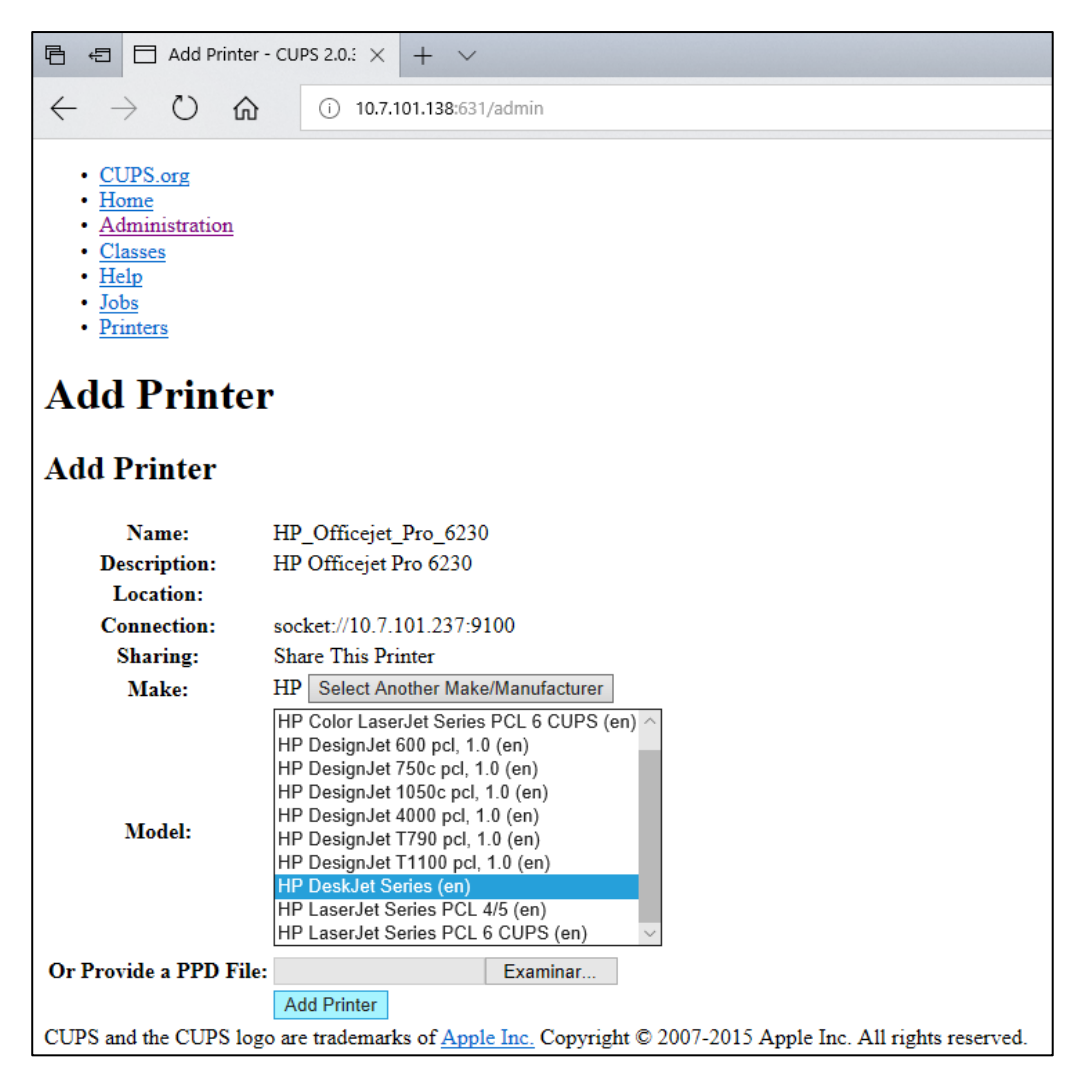

Figura 102. Selecionando o driver da impressora.

7. Selecione o Media Size (Tamanho da mídia) correto (como "A4"), pois algumas impressoras não imprimem se o formato do papel estiver errado. Em seguida, salve a seleção pressionando Set Default Options (Definir as opções padrão) [\(Figura 103](#page-141-0)).

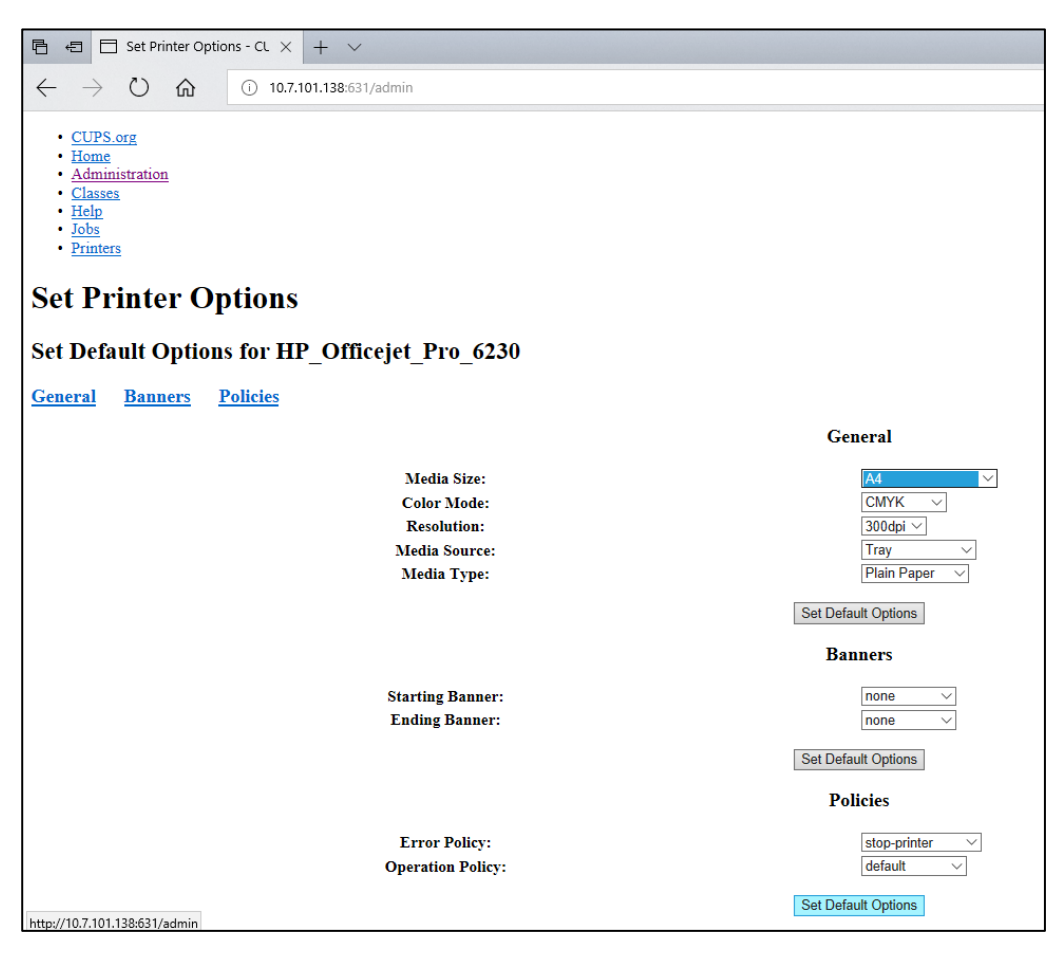

Figura 103. Selecionando o tamanho de mídia correto.

- <span id="page-141-0"></span>8. Navegue para as configurações de impressora no software de aplicativo do Módulo operacional do QIAstat-Dx Analyzer 1.0 em Options (Opções) -> System Config (Configurações do sistema) -> Printer (Impressora).
- 9. Selecione a impressora desejada e pressione Save (Salvar). A impressora está agora pronta para uso.
- 10.Imprima um relatório.

#### <span id="page-142-0"></span>12.1.6 Lista de impressoras testadas

No momento em que este Manual do usuário foi lançado, as seguintes impressoras foram testadas pela QIAGEN e são compatíveis com o QIAstat-Dx Analyzer 1.0 através de conexões USB e Ethernet:

- HP<sup>®</sup> OfficeJet<sup>®</sup> Pro 6230
- HP Color LaserJet<sup>®</sup> Pro M254dw
- HP Color LaserJet<sup>®</sup> MFP M227dw
- HP Laserjet<sup>®</sup> Pro M404n
- HP Officelet<sup>®</sup> Pro 8610
- Brother® MFC-9330CDW
- Brother® HL-L2370DN

Para obter a lista mais recente de impressoras testadas, visite o site [QIAGEN.com/QIAStat-Dx\\_PrinterSetup](https://qiagen.com/QIAStat-Dx_PrinterSetup).

Outras impressoras podem ser compatíveis com o QIAstat-Dx Analyzer 1.0 através do procedimento descrito no Anexo [12.1.5.](#page-138-0)

12.1.7 Exclusão de impressora

No software QIAstat-Dx Analyzer 1.0, realize as seguintes etapas para excluir uma impressora e seu driver usando o software:

- 1. Pressione o botão Options (Opções) e o botão System Configuration (Configurações do sistema).
- 2. Selecione Printer (Impressora) a partir da lista de configurações na coluna esquerda.
- 3. Selecione uma impressora a partir da lista de impressoras disponíveis.
- 4. Pressione o botão Remove printer (Remover impressora) para remover uma impressora. Isso também excluirá todos os trabalhos de impressão ativos da impressora.

Nota: Não é possível excluir a impressora padrão.

## 12.2 Declaração de conformidade

Nome e endereço oficiais do fabricante:

QIAGEN GmbH

QIAGEN Strasse 1, D-40724 Hilden, Alemanha

É possível solicitar uma Declaração de conformidade atualizada à Assistência técnica da QIAGEN.
## 12.3 Resíduos de equipamentos elétricos e eletrônicos (REEE)

Esta seção fornece informações sobre o descarte de equipamentos elétricos e eletrônicos usados pelos usuários.

O símbolo de lixeira com rodas cruzado (ver abaixo) indica que este produto não deve ser descartado com outros resíduos; ele deve ser levado a uma instalação de tratamento aprovada ou a um ponto de coleta designado para reciclagem, de acordo com as leis e regulamentações locais.

A coleta seletiva e a reciclagem de equipamentos eletrônicos descartados no momento do descarte ajudam a conservar os recursos naturais e asseguram que o produto seja reciclado para proteger a saúde humana e o ambiente.

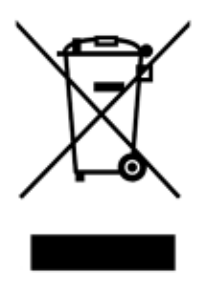

A reciclagem pode ser fornecida pela QIAGEN, mediante solicitação, a um custo adicional. Na União Europeia, de acordo com os requisitos de reciclagem específicos da norma REEE e quando um produto substituto é fornecido pela QIAGEN, a reciclagem de equipamentos eletrônicos com a marca REEE é gratuita.

Para reciclar um equipamento eletrônico, entre em contato com o setor de vendas da QIAGEN para obter o formulário de retorno necessário. Após o envio do formulário, você será contatado pela QIAGEN para solicitar informações de acompanhamento para o agendamento da coleta de lixo eletrônico ou para lhe fornecer uma cotação individual.

## 12.4 Cláusula de responsabilidade

A QIAGEN será dispensada de todas as obrigações sob sua garantia no caso de reparos ou modificações serem feitas por pessoas que não integrem sua equipe técnica, exceto nos casos em que a QIAGEN tenha concedido seu consentimento por escrito para executar tais reparos ou modificações.

Todos os materiais substituídos ao abrigo desta garantia serão assegurados apenas pela duração do período de garantia original e, em nenhum caso, além da data de expiração original da garantia original, a menos que autorizado por escrito por um funcionário da QIAGEN. Dispositivos de leitura, dispositivos de interface e software associado serão assegurados apenas pelo período oferecido pelo fabricante original de tais produtos. Representações e garantias feitas por qualquer pessoa, incluindo representantes da QIAGEN, que sejam inconsistentes ou conflitantes com as condições desta garantia, não serão vinculativas para a QIAGEN, a menos que sejam produzidas por escrito e aprovadas por um agente da QIAGEN.

## 12.5 Contrato de licença de software

TERMOS E CONDIÇÕES de um CONTRATO LEGAL (o "Contrato") por e entre QIAGEN GmbH, QIAGEN Strasse 1, D-40724 Hilden, Alemanha, ("QIAGEN") e você (seja uma pessoa física ou jurídica), o titular da licença de software (doravante referido como "SOFTWARE")

Durante e após a instalação e ao usar o SOFTWARE, você concorda se vincular aos termos deste Contrato. Se você não concordar com os termos deste Contrato, devolva imediatamente o(s) pacote(s) de software e os itens incluídos (incluindo materiais escritos) ao local onde foram adquiridos para obter um reembolso total dos custos do SOFTWARE.

### 1. CONCESSÃO DE LICENÇA

Escopo. Sob reserva dos termos e condições deste contrato, a QIAGEN concede a você uma licença mundial, perpétua, não exclusiva e intransferível para usar o SOFTWARE exclusivamente para fins comerciais internos.

Você não deve:

- modificar ou alterar toda ou qualquer parte do SOFTWARE, mesclar qualquer parte dele com outro software, separar quaisquer componentes de SOFTWARE do SOFTWARE ou, exceto na medida e nas circunstâncias permitidas por lei, criar trabalhos derivados, aplicar engenharia reversa, descompilar, desmontar ou derivar o código-fonte do SOFTWARE ou tentar fazer qualquer uma dessas coisas
- copiar o SOFTWARE (exceto conforme indicado acima)
- atribuir, alugar, transferir, vender, divulgar, negociar, disponibilizar ou conceder de alguma forma quaisquer direitos do Produto de software para qualquer pessoa sem o consentimento prévio por escrito da QIAGEN;
- remover, alterar, rasurar, interferir com ou acrescentar algo a quaisquer avisos de propriedade, etiquetas, marcas registradas, nomes ou marcas anexadas ou contidas no SOFTWARE;
- usar o SOFTWARE de uma forma que viole a propriedade intelectual ou outros direitos da QIAGEN ou de qualquer outra parte; ou
- usar o SOFTWARE para fornecer serviços de banco de dados online ou outros para qualquer pessoa.

Uso em um único computador. Este Contrato permite usar uma cópia do SOFTWARE em um único computador.

Versões de teste. As versões de teste do SOFTWARE podem expirar após um período de 30 (trinta) dias, sem aviso prévio.

Software aberto/Software de terceiros. Este Contrato não se aplica a nenhum outro componente de software identificado como sujeito a uma licença de código aberto no aviso relevante, nos arquivos de licença e/ou nos direitos autorais incluídos nos programas (coletivamente, o "Software aberto"). Além disso, este Contrato não se aplica a nenhum outro software para o qual a QIAGEN só recebe um direito de uso derivado ("Software de terceiros"). O Software aberto e o Software de terceiros podem ser fornecidos na mesma transmissão de arquivo eletrônico que o SOFTWARE, mas são programas separados e distintos. O SOFTWARE não está sujeito à GPL ou qualquer outra licença de código aberto.

Se e enquanto a QIAGEN fornecer Software de terceiros, os termos de licença desse software também deverão ser aplicados e prevalecer. Em caso de fornecimento de Software aberto, os termos de licença desse software também deverão ser aplicados e prevalecer. A QIAGEN deve lhe fornecer o código-fonte correspondente ao Software aberto relevante, se os respectivos termos de licença incluírem tal obrigação. A QIAGEN informará se o SOFTWARE contém Software de terceiros e/ou Software aberto e disponibilizará os termos de licença correspondentes ao seu pedido.

#### 2. ATUALIZAÇÕES

Se o SOFTWARE for uma atualização de uma versão anterior, será concedida a você uma licença única para ambas as cópias e você não poderá transferir separadamente a versão ou versões anteriores, exceto como uma única transferência permanente para outro usuário da última atualização e de todas as versões anteriores, conforme permitido na Seção 4 abaixo.

#### 3. DIREITOS AUTORAIS

O SOFTWARE, incluindo quaisquer imagens e textos incorporados no SOFTWARE, é protegido pelas leis de direitos autorais alemãs e pelas disposições de tratados internacionais. Você não pode copiar nenhum dos materiais impressos que acompanham o SOFTWARE.

#### 4. OUTRAS RESTRIÇÕES

Você não pode alugar ou locar o SOFTWARE, mas pode transferir permanentemente o SOFTWARE e os materiais escritos que o acompanham para outro usuário final, contanto que você exclua os arquivos de configuração do seu computador e o destinatário concorde com os termos deste Contrato. Você não pode fazer engenharia reversa, descompilar ou desmontar o SOFTWARE. Qualquer transferência do SOFTWARE deve incluir a atualização mais recente e todas as versões anteriores.

Nota: Para obter informações adicionais sobre contratos de licença de software de terceiros incluído no QIAstat-Dx Analyzer 1.0, navegue para "Options" (Opções) > "System Config" (Configurações do sistema) > "Version Info" (Informações da versão).

#### 5. GARANTIA LIMITADA

A QIAGEN garante que: (a) o SOFTWARE terá um desempenho substancialmente de acordo com o material impresso que o acompanha por um período de noventa (90) dias a contar da data de recebimento. Quaisquer garantias implícitas sobre o SOFTWARE são limitadas a noventa (90) dias. Alguns estados/jurisdições não permitem limitações na duração de uma garantia implícita, portanto a limitação acima pode não se aplicar a você.

#### 6. REPARAÇÕES AO CLIENTE

A responsabilidade integral da QIAGEN e a única reparação devida serão, a critério da QIAGEN, (a) devolução do valor pago ou (b) conserto ou substituição do SOFTWARE que não cumpra a Garantia limitada da QIAGEN e que seja devolvido à QIAGEN com uma cópia do recibo. Esta Garantia limitada será anulada se a falha do SOFTWARE for resultado de acidente, abuso ou aplicação incorreta. Qualquer substituição de SOFTWARE será assegurada pelo período original de garantia restante ou por trinta (30) dias, conforme o que for mais longo.

#### 7. RESPONSABILIDADE LIMITADA

Em nenhum caso a QIAGEN ou seus fornecedores serão responsáveis por quaisquer danos (incluindo, entre outros, danos por perda de lucros de negócios, interrupção de negócios, perda de informações comerciais ou outras perdas pecuniárias, danos imprevisíveis, falta de sucesso comercial, danos indiretos ou danos consequenciais – em particular, danos financeiros – ou por danos resultantes de reclamações de terceiros) decorrentes do uso ou da incapacidade de usar o SOFTWARE, mesmo que a QIAGEN tenha sido avisada da possibilidade de tais danos.

As restrições de responsabilidade acima não se aplicam em casos de danos pessoais ou quaisquer danos resultantes de atos intencionais ou negligência grave ou por qualquer responsabilidade baseada na Lei alemã de responsabilidade de produto (Produkthaftungsgesetz), garantias ou outras disposições legais imperativas.

A limitação acima se aplica igualmente em caso de:

- $\bullet$  atraso,
- compensação devido a defeito,
- compensação por despesas desperdiçadas.

#### 8. NENHUM SUPORTE

Nada neste contrato obriga a QIAGEN a fornecer qualquer suporte para o SOFTWARE. A QIAGEN pode, mas não possui qualquer obrigação de corrigir quaisquer defeitos no SOFTWARE e/ou fornecer atualizações para licenciados do SOFTWARE. Você deve fazer esforços razoáveis para informar prontamente a QIAGEN sobre quaisquer defeitos que você encontrar no SOFTWARE, como um auxílio à criação de revisões de aprimoramento do SOFTWARE.

Qualquer prestação de suporte pela QIAGEN para o SOFTWARE (incluindo suporte de instalação de rede), se for o caso, deve ser regida exclusivamente por um contrato de suporte separado.

#### 9. RESCISÃO

Se você deixar de cumprir com os termos e condições deste Contrato, a QIAGEN poderá rescindir este Contrato, bem como seu direito e licença de uso do SOFTWARE. Você pode rescindir este Contrato a qualquer momento, mediante notificação da QIAGEN. Após a rescisão deste Contrato, você deve excluir o SOFTWARE do(s) seu(s) computador(es) e arquivos.

VOCÊ CONCORDA QUE, APÓS A RESCISÃO DESTE CONTRATO, INDEPENDENTEMENTE DO MOTIVO, A QIAGEN PODERÁ TOMAR AÇÕES PARA IMPEDIR O FUNCIONAMENTO DO SOFTWARE.

#### 10. FORO E LEI APLICÁVEL

Este Contrato deve ser interpretado à luz das leis alemãs, sem recurso a quaisquer princípios de conflitos de leis. A aplicação das disposições da Convenção de vendas das Nações Unidas é excluída. Não obstante qualquer outra disposição prevista no presente Contrato, as partes deste Contrato se submetem à jurisdição exclusiva dos tribunais de Düsseldorf.

## 12.6 Isenção de garantias

EXCETO NOS CASOS PREVISTOS PELA QIAGEN NOS TERMOS E CONDIÇÕES DE VENDA DO QIAstat-Dx Analyzer 1.0, A QIAGEN NÃO ASSUME QUALQUER RESPONSABILIDADE E SE EXONERA DE QUALQUER GARANTIA, EXPRESSA OU IMPLÍCITA, RELACIONADA AO USO DO QIAstat-Dx Analyzer 1.0, INCLUINDO RESPONSABILIDADE OU GARANTIAS RELACIONADAS À COMERCIABILIDADE, ADEQUAÇÃO A UM DETERMINADO FIM OU INFRAÇÃO DE QUALQUER PATENTE, COPYRIGHT OU OUTRO DIREITO DE PROPRIEDADE INTELECTUAL EM QUALQUER PARTE DO MUNDO.

O QIAstat-Dx Analyzer 1.0 está equipado com uma porta Ethernet. O Comprador do QIAstat-Dx Analyzer 1.0 é o único responsável por evitar todos e quaisquer vírus informáticos, worms, cavalos de Troia, malware, ataques ou qualquer outra forma de violação da cibersegurança. A QIAGEN não assume qualquer responsabilidade por vírus informáticos, worms, cavalos de Troia, malware, ataques ou qualquer outra forma de violação da cibersegurança.

## 12.7 Glossário

Módulo analítico (Analytical Module, AM): o principal módulo de hardware do QIAstat-Dx Analyzer 1.0, responsável pela execução de testes nos cartuchos de ensaio QIAstat-Dx. É controlado pelo Módulo operacional (OM).

Arquivo de definição de ensaio: um arquivo de definição de ensaio é um arquivo necessário para a execução de um ensaio em um QIAstat-Dx Analyzer 1.0. O conteúdo do arquivo descreve o que pode ser medido, como medir e como avaliar os resultados brutos medidos. O arquivo deve ser importado para o QIAstat-Dx Analyzer 1.0 antes de executar um ensaio pela primeira vez.

GUI: interface gráfica do usuário.

IFU: instruções de uso.

Módulo operacional (Operational Module, OM): o hardware dedicado do QIAstat-Dx Analyzer 1.0 que fornece a interface do usuário para 1 a 4 Módulos analíticos (AM).

Usuário: um indivíduo que opera o QIAstat-Dx Analyzer 1.0 da maneira pretendida.

# 13 Índice

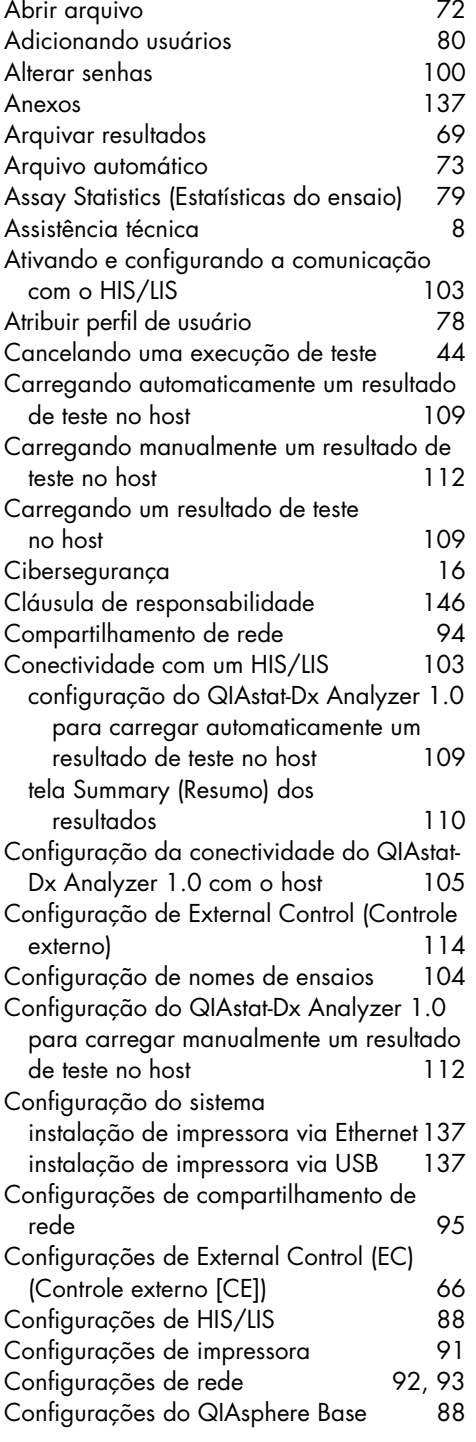

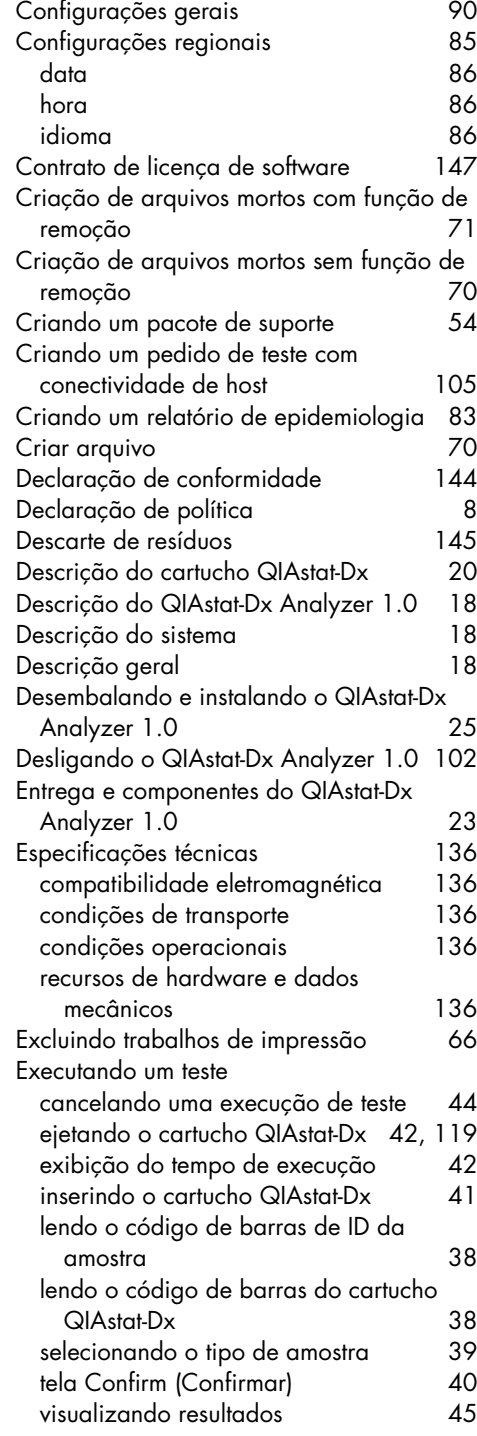

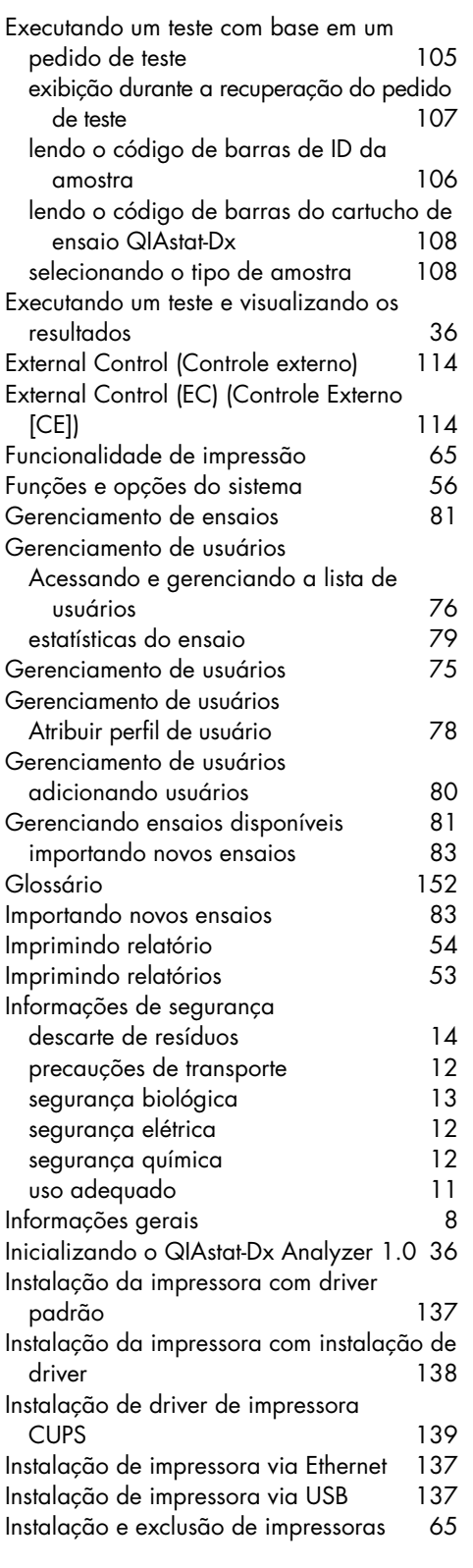

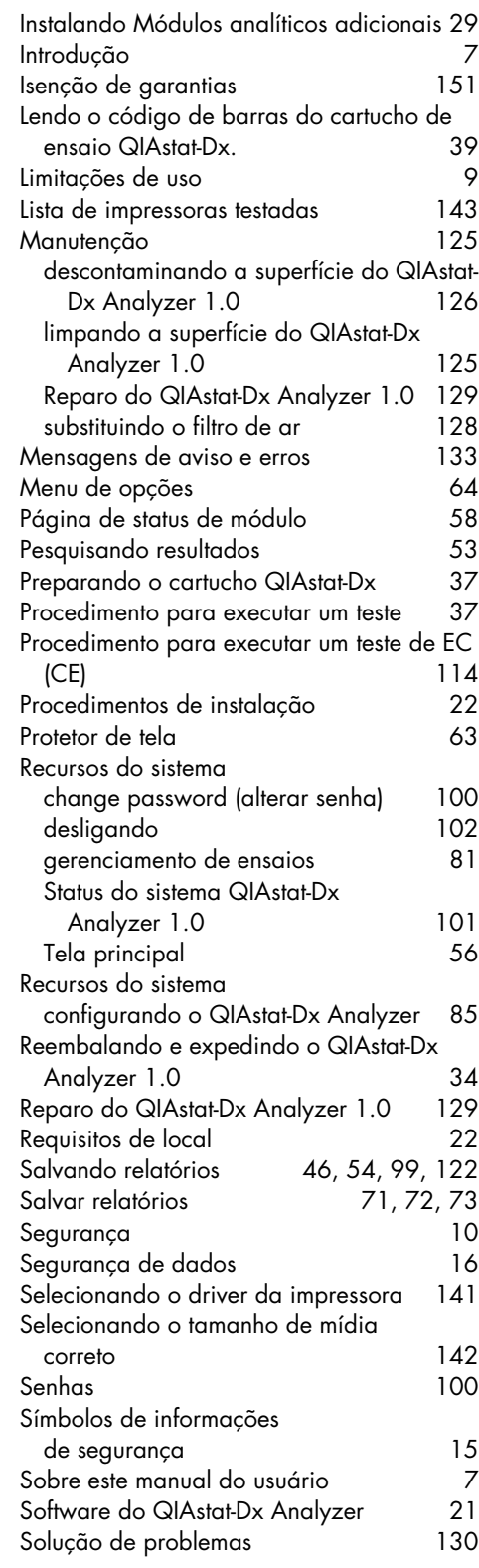

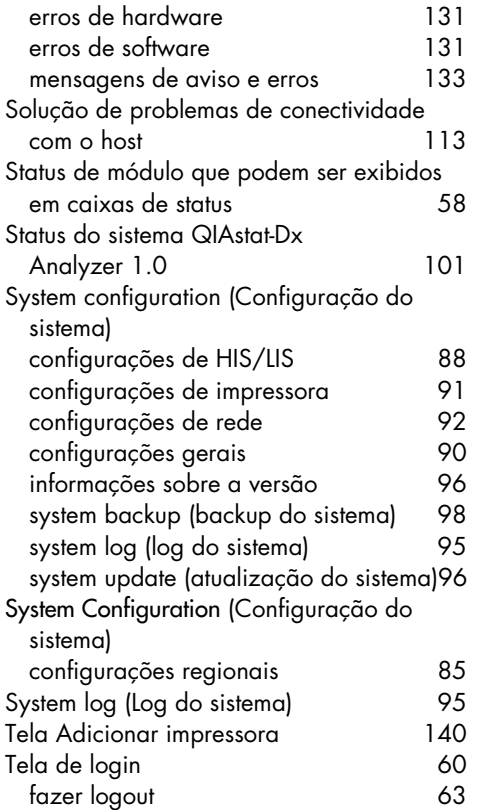

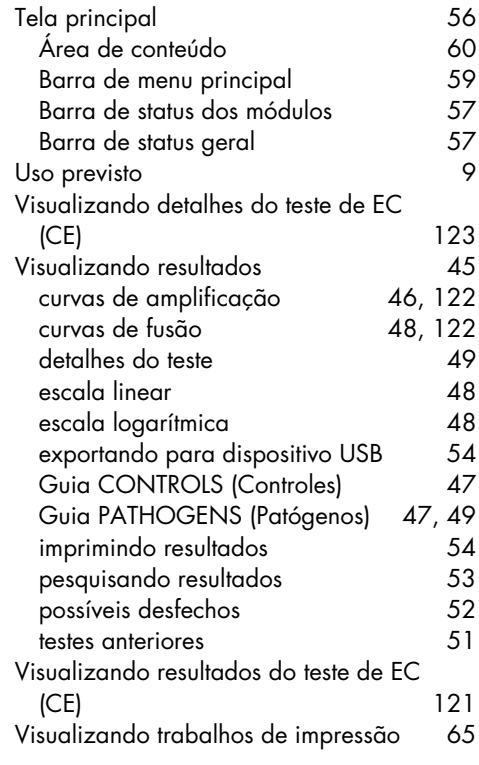

## 14 Histórico de revisões do documento

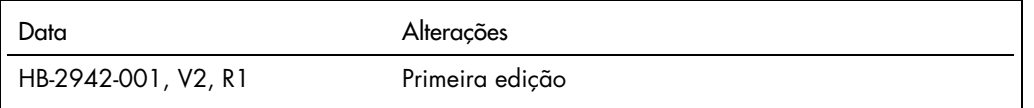

Marcas comerciais: QIAGEN®, Sample to Insight®, QIAstatDx® (QIAGEN Group); ACGIH® (American Conference of Government Industrial Hygienists, Inc.); Brother® (Brother Industries, Ltd); Clinical and Laboratory<br>Standards Insti

HB-2942-001 09/2021 © 2021 QIAGEN, todos os direitos reservados.

Pedidos [www.qiagen.com/shop](https://www.qiagen.com/shop) | Suporte técnico [support.qiagen.com](https://support.qiagen.com/) | Site [www.qiagen.com](http://www.qiagen.com/)